# **PROGRAMING AN SRCNX-R SMS V.5.3.5 AND BELOW**

**\_\_\_\_\_\_\_\_\_\_\_\_\_\_\_\_\_\_\_\_\_\_\_\_\_\_\_\_\_\_\_\_\_\_\_\_\_\_\_\_\_\_\_\_\_\_\_\_** 

**\_\_\_\_\_\_\_\_\_\_\_\_\_\_\_\_\_\_\_\_\_\_\_\_\_\_\_\_\_\_\_\_\_\_\_\_\_\_\_\_\_\_\_\_\_\_\_\_** 

Authored by: Ingersoll-Rand

# **Contents**

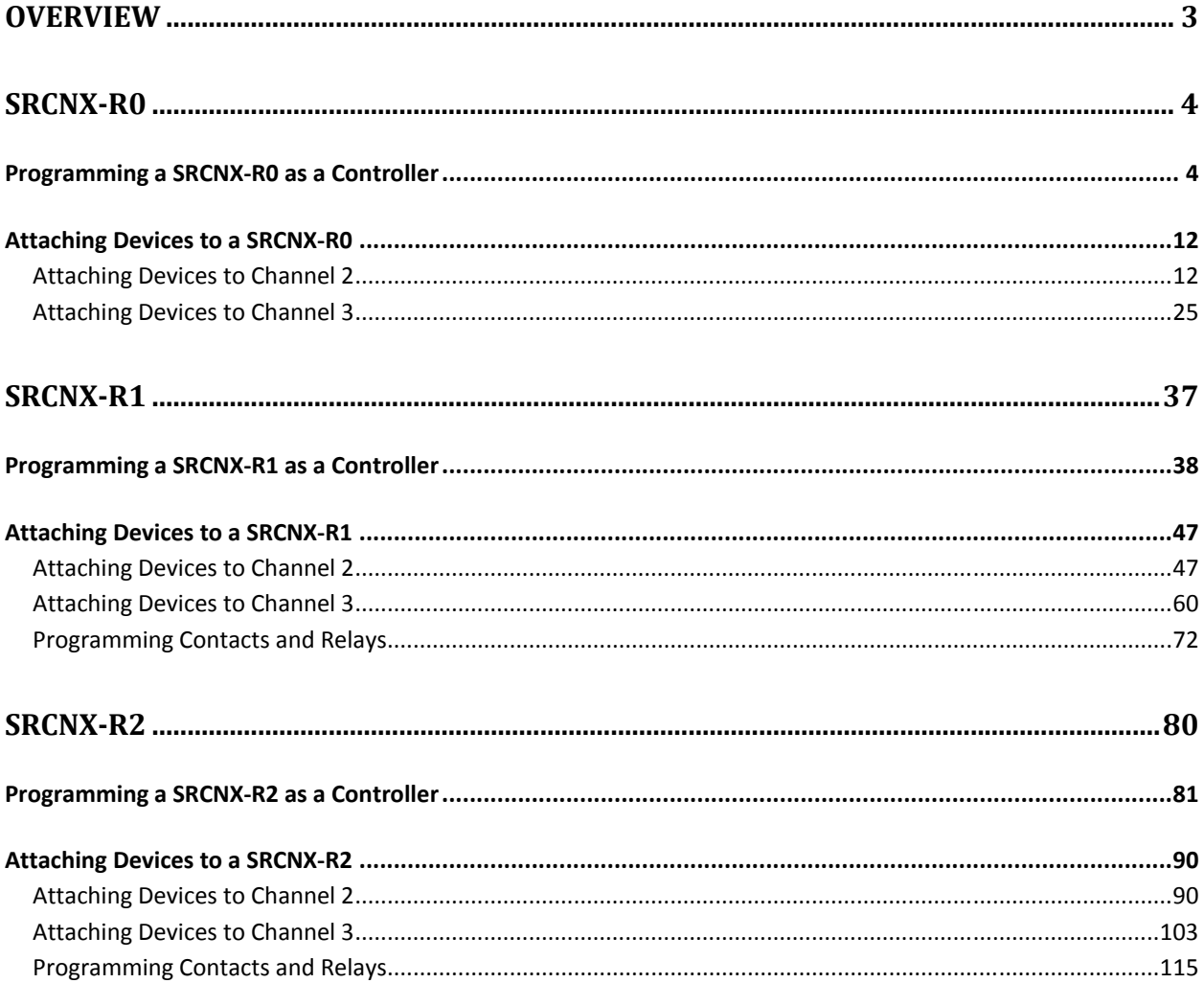

## **OVERVIEW**

The SRCNX-R is a new IP enabled controller from Schlage. SMS versions 5.3.5 and below do not natively support the SRCNX-R however it is still possible to use it by programming it as if it were an SRCNX. This document will detail how to set up the new SRCNX-R in older versions of SMS.

The SRCNX-R has three different model types depending on the number of contacts and relays associated with the board: **SRCNX-R0**, **SRCNX-R1** and **SRCNX-R2**.

- **SRCNX-R0**: No contacts or relays
- **SRCNX-R1**: One SIONX-8 is attached providing up to 8 contacts and 8 relays
- **SRCNX-R2**: Two SIONX-8s are attached providing up to 16 contacts and 16 relays

Each of these model types is covered in its own section in this document. Go to the appropriate section of this document for the type of device being programmed.

**NOTE:** The SRCNX-R series Controllers operate ONLY at a network speed of 10BaseT.

### **SRCNX-R0**

The SRCNX-R0 will be defined as an SRCNX-16 with no expansion, no contacts, and no relays. It can support up to 8 devices of the same protocol per channel and has two channels (channel 2 and channel 3) for a total of 16 devices. F-series and SMS protocol devices cannot be put on the *same channel.* You can have all F protocol devices on one channel and all SMS protocol devices on the second channel. You may also have both channels configured to support all SMS or F Series protocol.

#### **Programming a SRCNX-R0 as a Controller**

Follow the instructions below to set up your SRCNX-R0 as a Controller:

- 1. To start, Launch and log into SMS and start System Manager.
- 2. Select Hardware Map, and click on Edit Controllers.

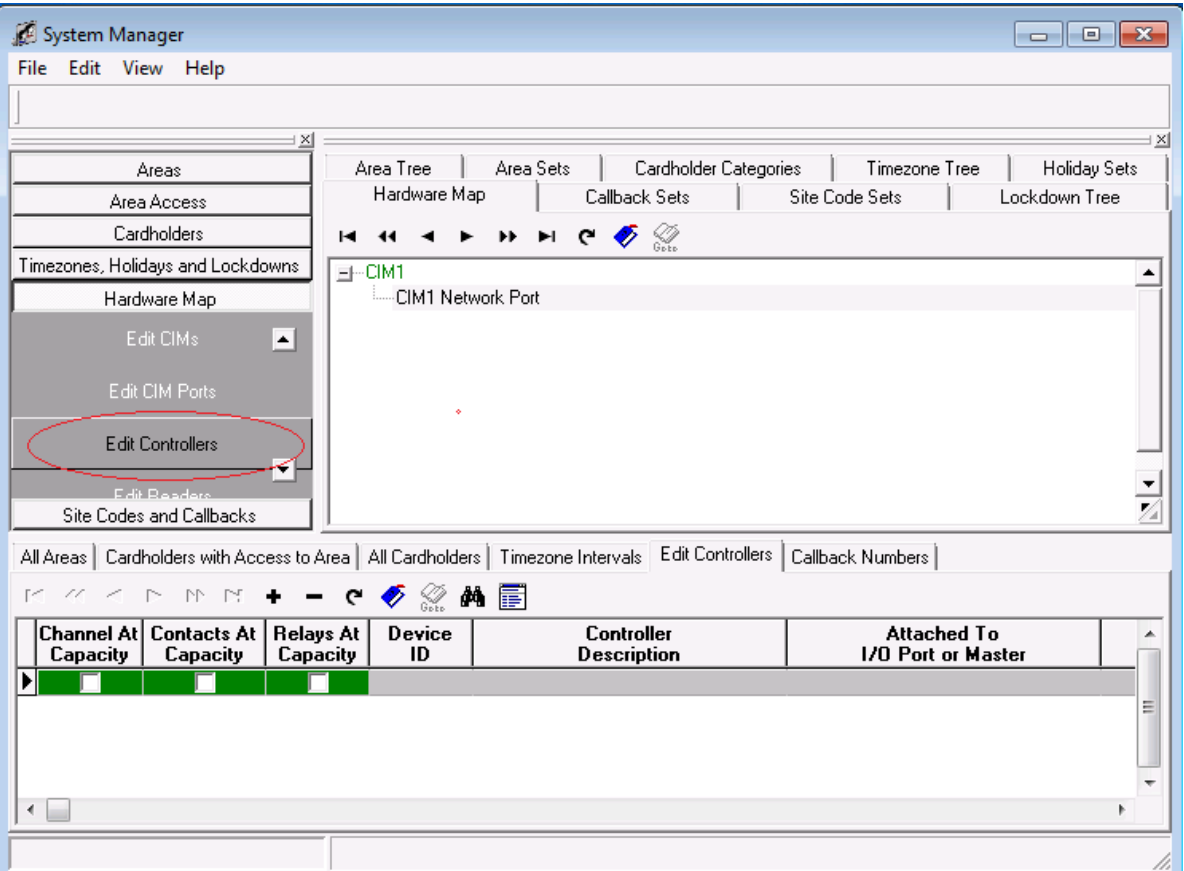

3. In the bottom section, click on the **+** button . This will bring up Controller Definition.

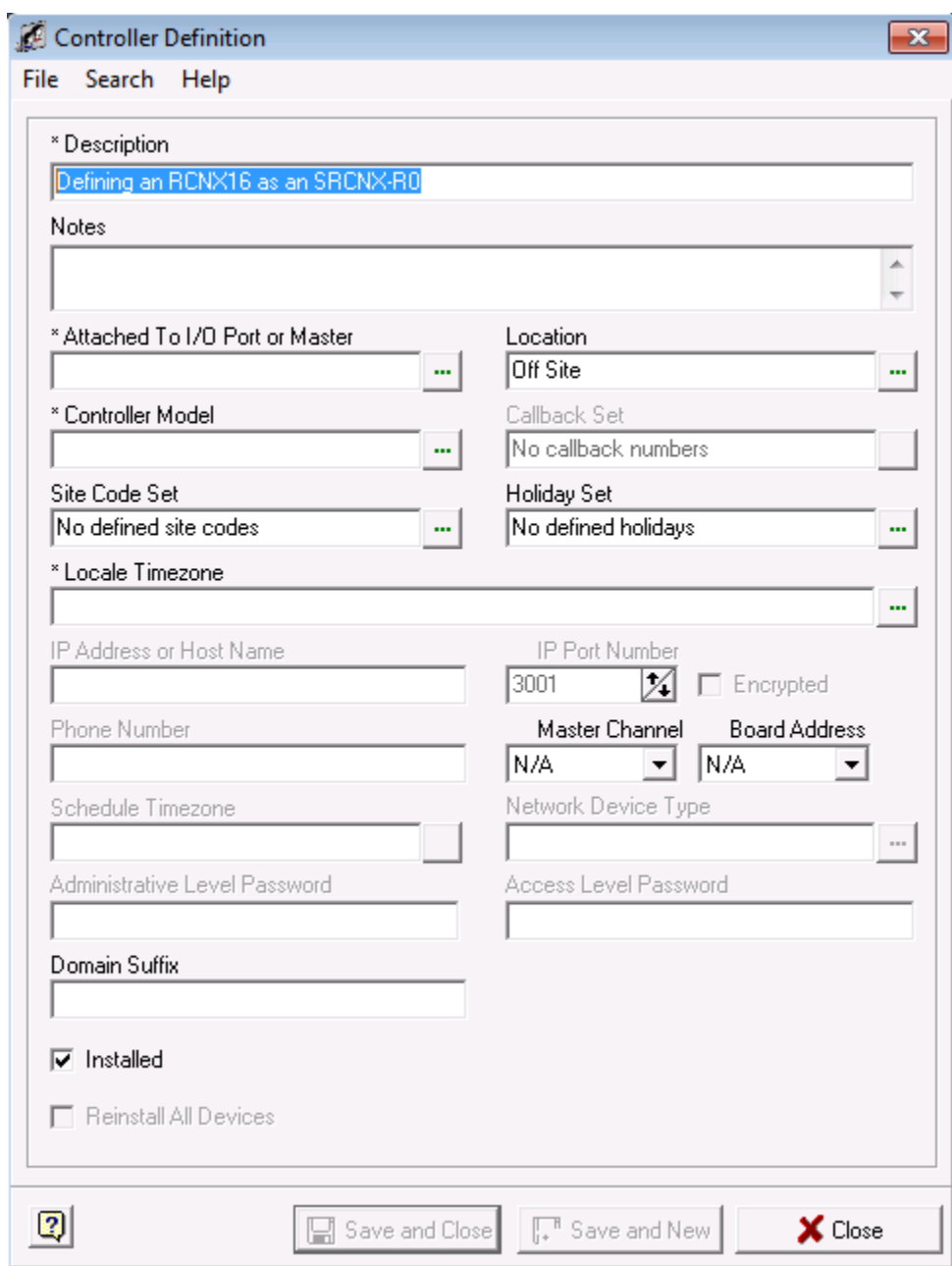

- 4. In your controller definition, give your controller a description.
	- You may want to include the new version controller type: **SRCNX-R0** in the description or in the notes to help you designate that this controller is the new style.
- 5. Next, we are assuming you already have a CIM and Networked CIM Port defined. You will attach the SRCNX-R to this CIM Port.
	- a. Click in the field called: "Attached to I/O Port or Master". The Controller, CIM Port Selection window will open.

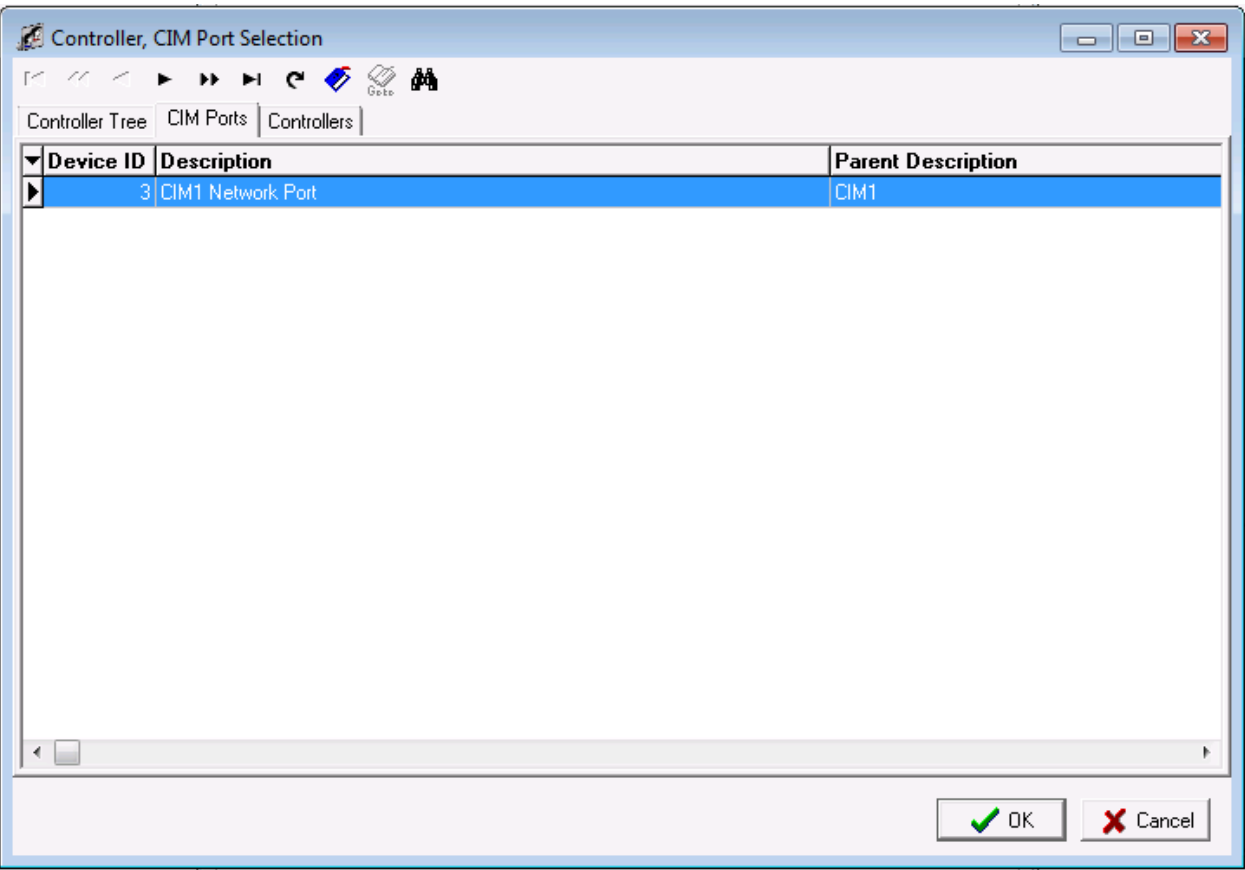

- b. Click the "CIM Ports" tab and select the CIM port you want to attach your Controller to. (Above example is using the CIM Port: **CIM1 Network Port**)
- c. Click OK. The window will close and return you to the Controller Definition window.

6. When complete, your controller definition window should look similar to the one below.

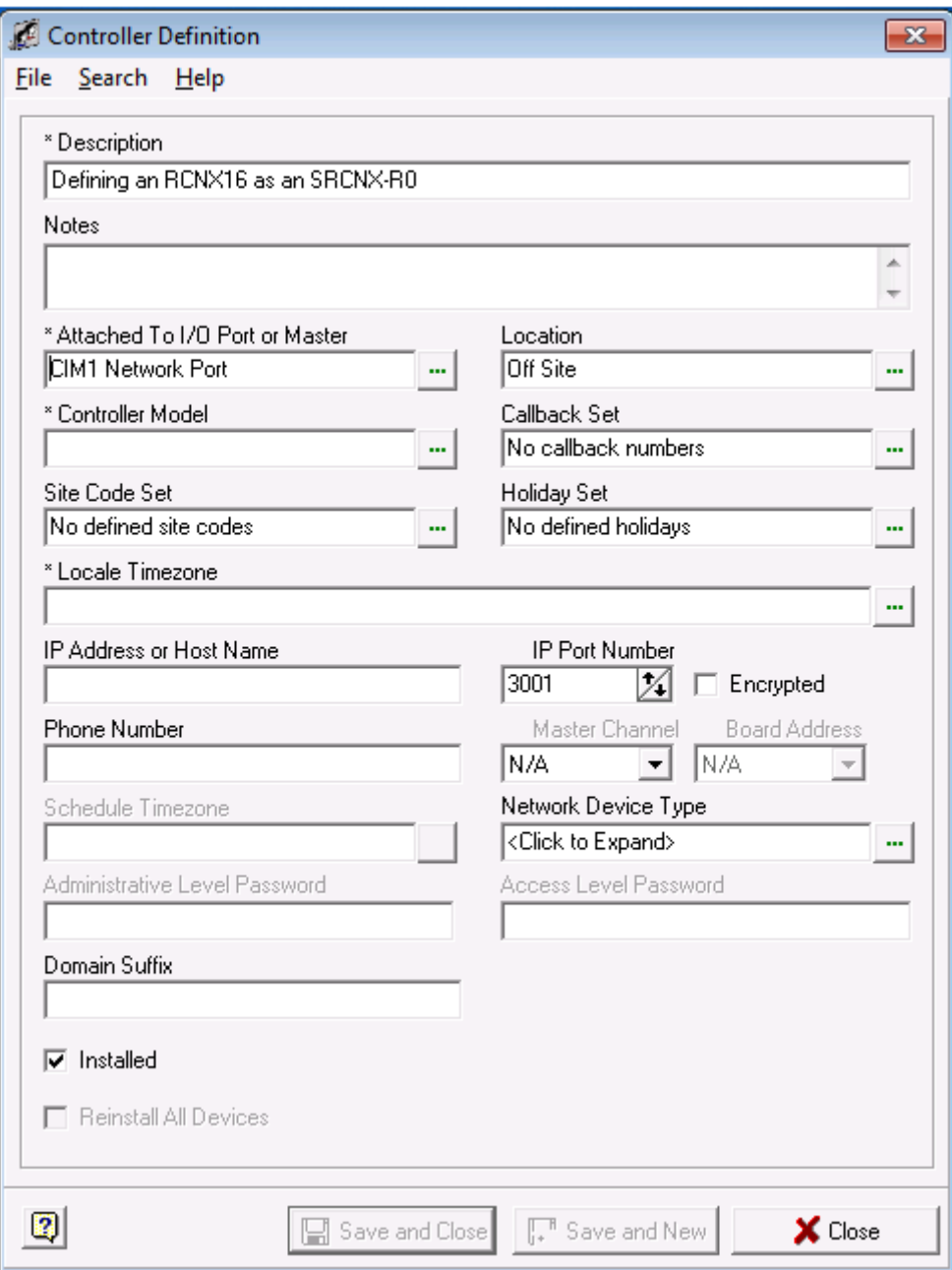

- 7. Next, choose the Location of the board, by clicking in the field that says "Location".
	- a. Select your location from the list shown.
	- b. Click the OK button.
- 8. Next, click in the field that says "Controller Model". This will bring up a hardware list showing you all the types of controllers that can be selected. However, because the SRCNX-R0 is not in the list, we can use the existing hardware selections to setup the SRCNX-R0 properly.
	- a. In the list, select the controller that says: "SRCNX-16 Main" (You may also have the GRCNX-16 controller for one of you choices, that option is acceptable).
	- b. Click the OK button.

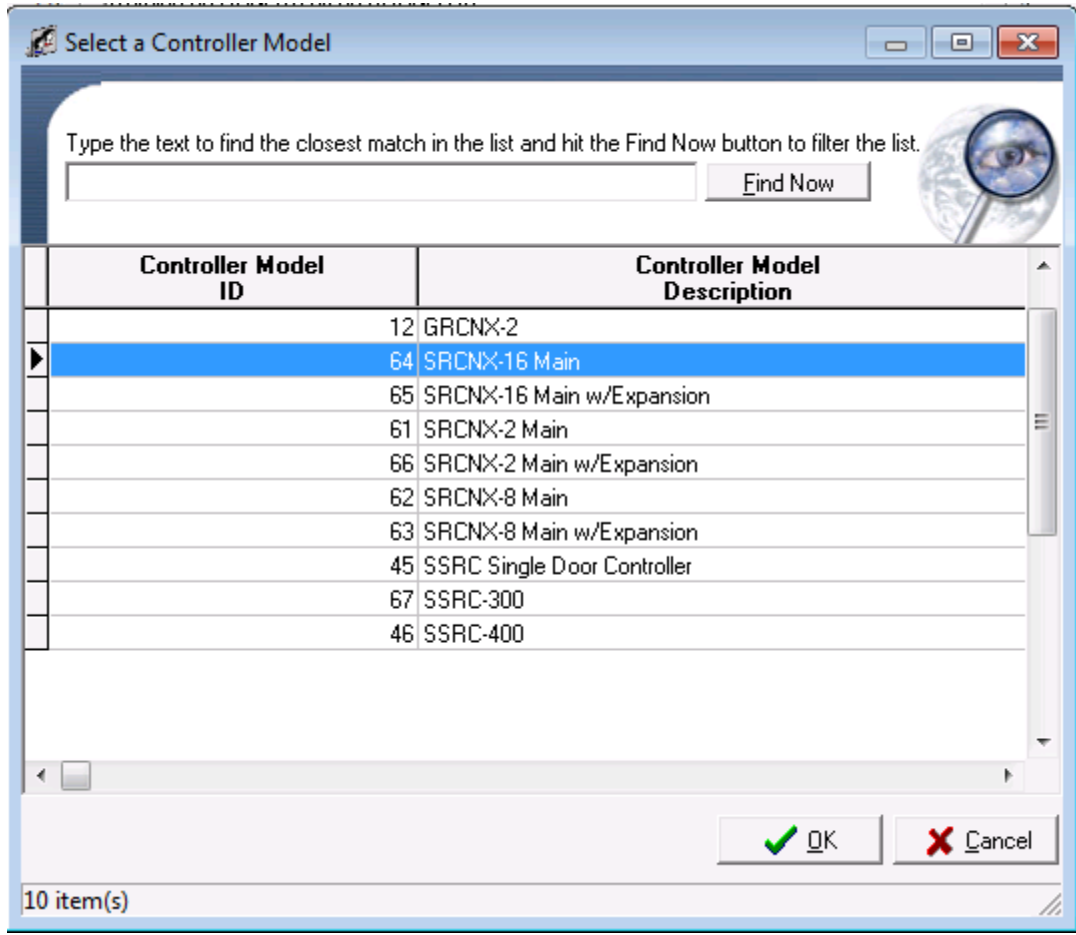

9. Once you have selected your controller, your Controller Definition window should have the same or similar controller model shown in the example below.

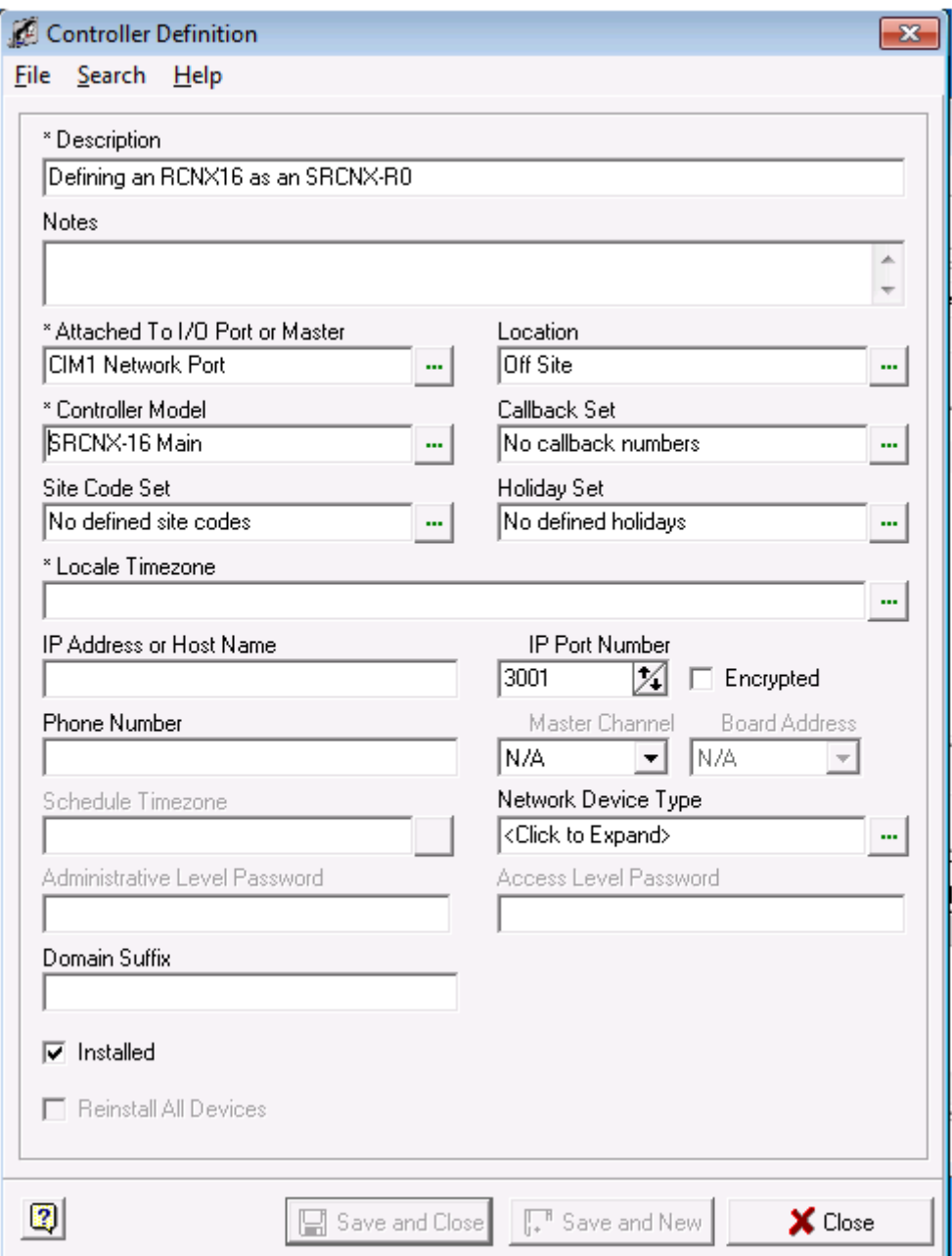

- 10. You can ignore the "Callback Set" field set as this is for dialup controller.
- 11. For the "Site Code Field", click in the field and select your predefined Side Code Set, if you have setup this option previously.
- 12. For the "Holiday Set" field, click in the field and select your predefined Holiday Set, if you have setup this option previously.
- 13. For the "Local Timezone" Field, Click in the field and select the Time Zone this controller is or will be located in. In the above example Eastern Standard Time was chosen.
- 14. In the "IP address or Host Name" field, type in the IP address of your controller. You controller's IP configuration should have been setup before hand.
	- a. In the below image, the controller's IP address is: 10. 45.50.155. Your controller definition should look similar to the example below though your IP address will be different.

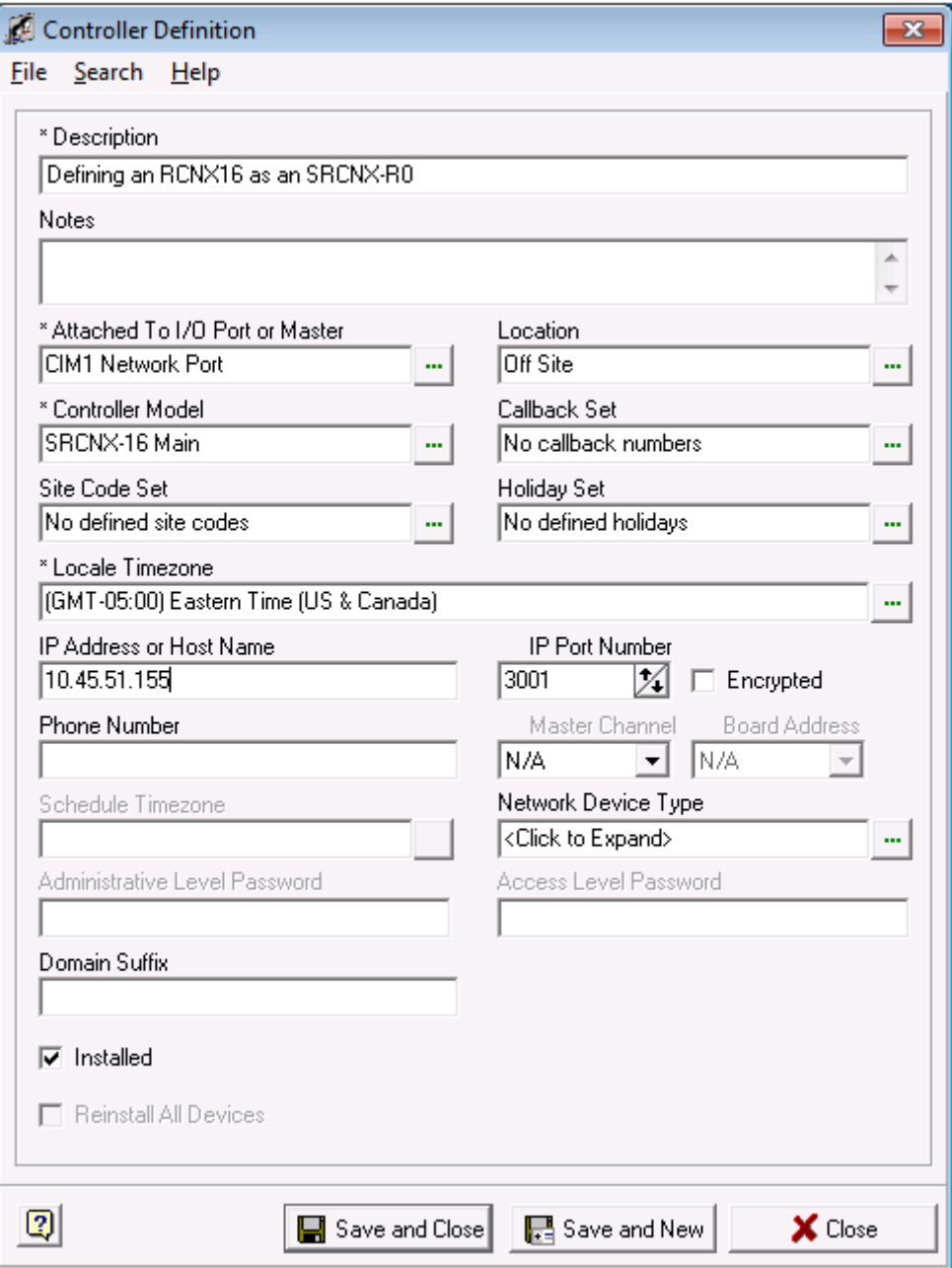

- 15. The "IP Port number" is the TCP Network Port that the SRCNX-R0 controller uses to communicate with the CIM across the network. Unless directed, you should not change this setting.
- 16. You can ignore the "Phone Number" field as this is for dial up controllers only.
- 17. Next, click in the "Network Device Type" field. In the selection list, choose the Schlage SPINX100 network device. Then click OK. Your Controller Definition should look similar to the one below.

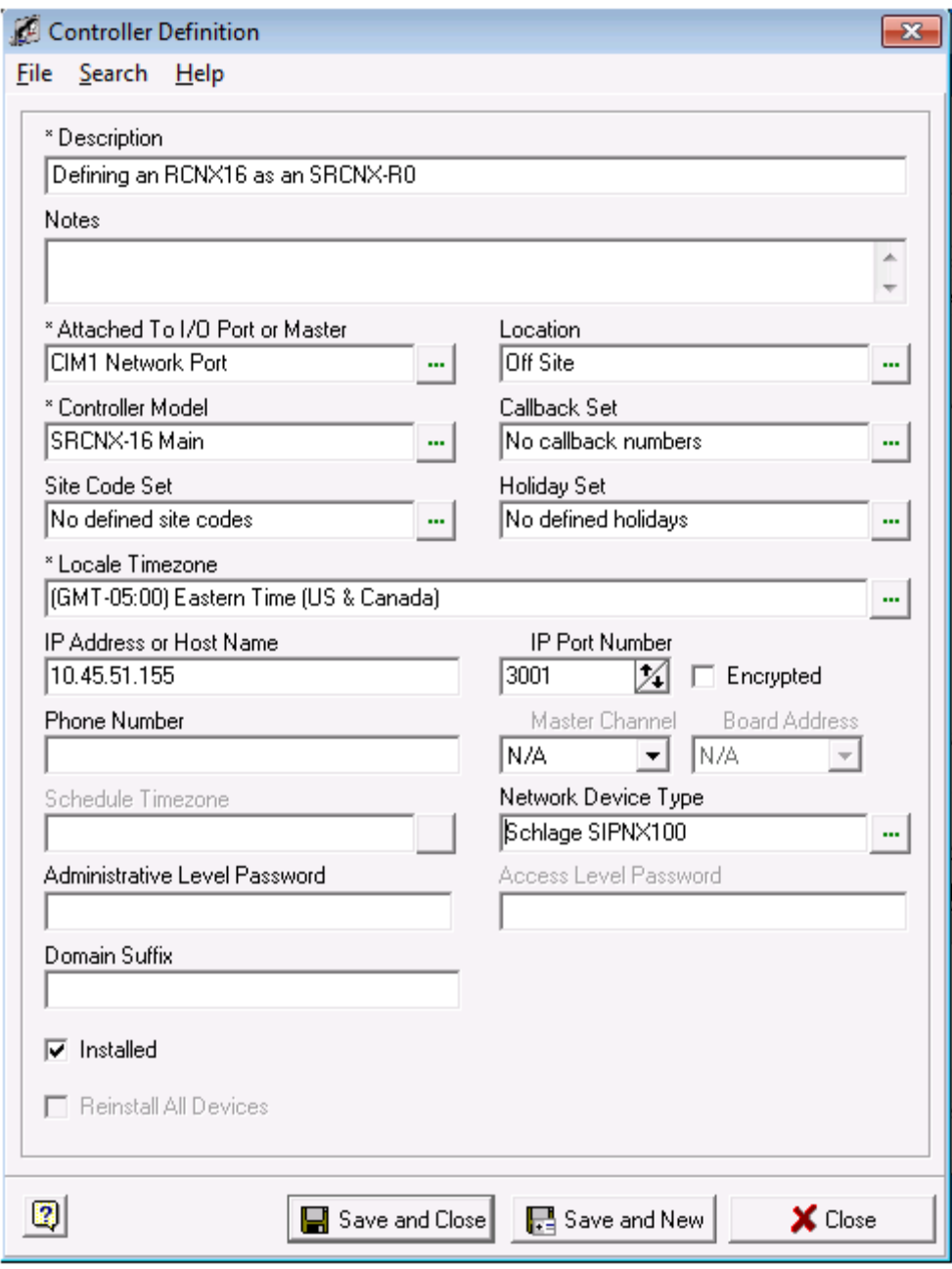

18. Lastly, if this controller is installed and placed on the network, make sure the "Installed" checkbox is checked. If the Panel is not physically installed on the network, you can preconfigure your controller in SMS, and *uncheck* the Installed checkbox. This way, SMS will not be 'looking' for it until it is ready.

#### **Attaching Devices to a SRCNX-R0**

Now we must setup devices on the two available channels. You can setup up to 8 devices of the same protocol on each channel. In the following pages, we will show you how to setup devices on SMS V5.3.5. Additional instructions for V5.3.4 and below will be given in **bold** text in line with the v5.3.5 instructions.

#### **Attaching Devices to Channel 2**

In this example, we'll be setting up an F protocol device, an AD300 Lock on Channel 2.

- 1. To start, Launch and log into SMS and start System Manager.
- 2. Select Hardware Map, and click on Edit Readers.

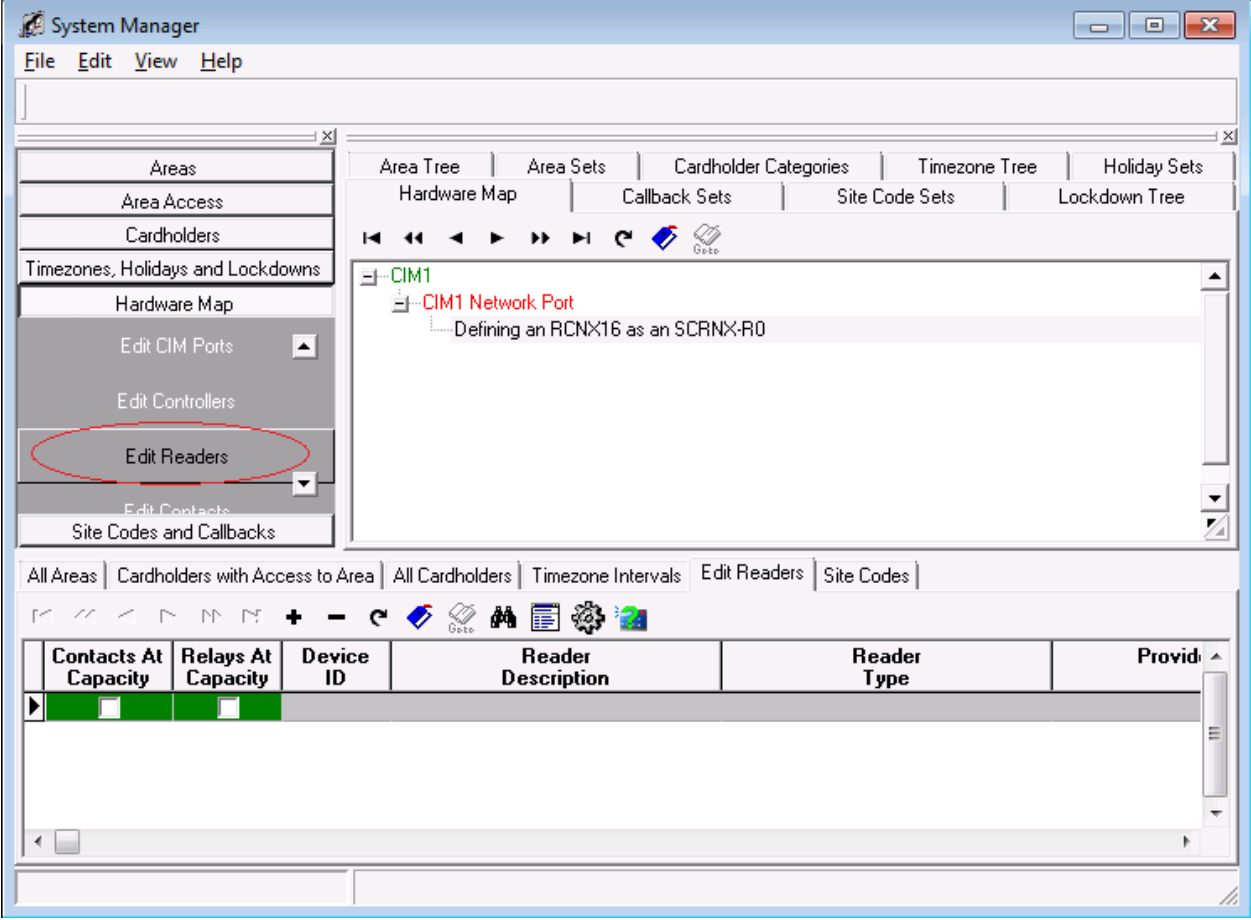

3. Next, in the lower section of System Manger, click the **+** button . This will bring up your reader definition window.

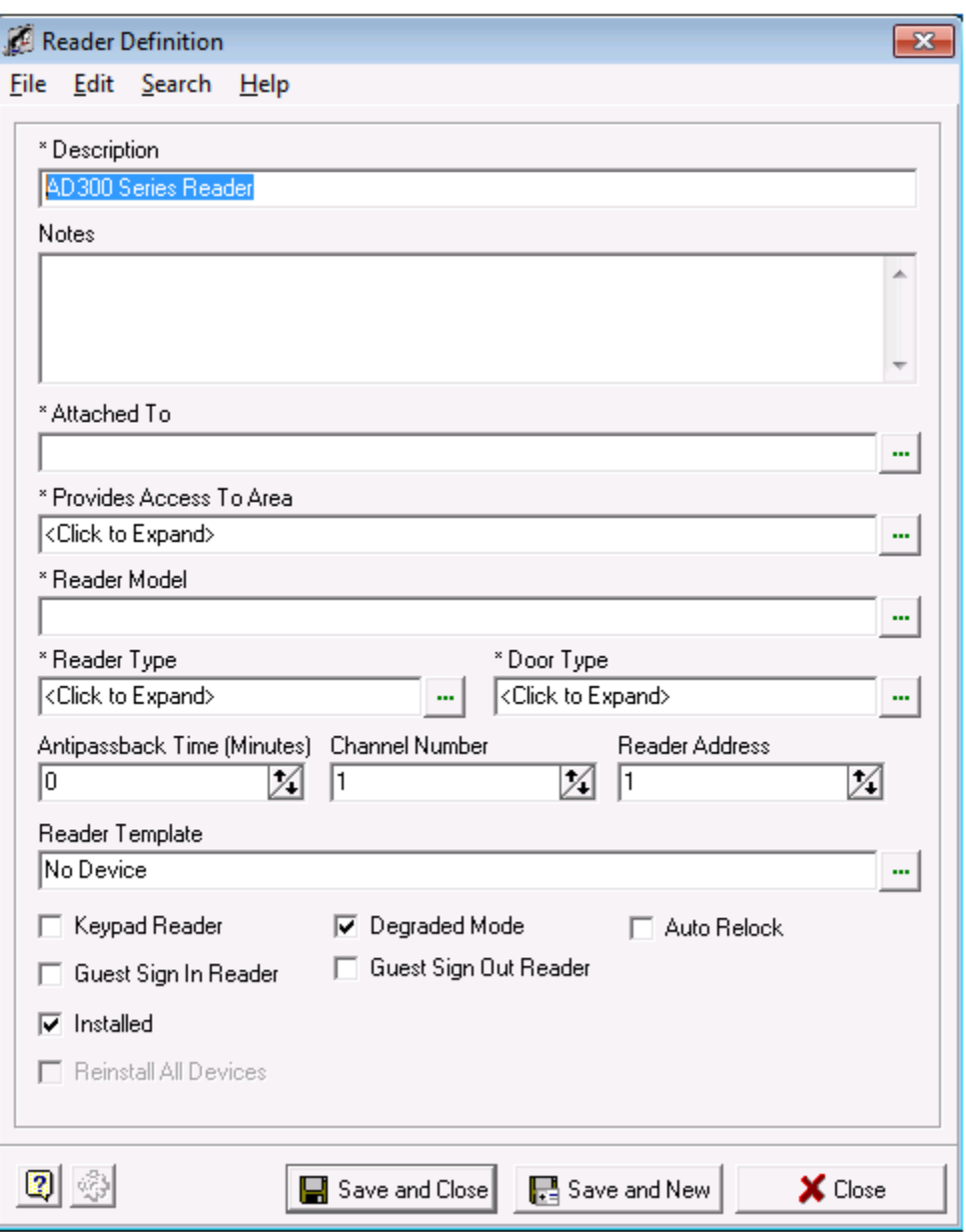

4. Give your Reader definition a description.

5. Next we need to attach the reader to controller. Click in the field "Attach To", the Controller Selection window will open.

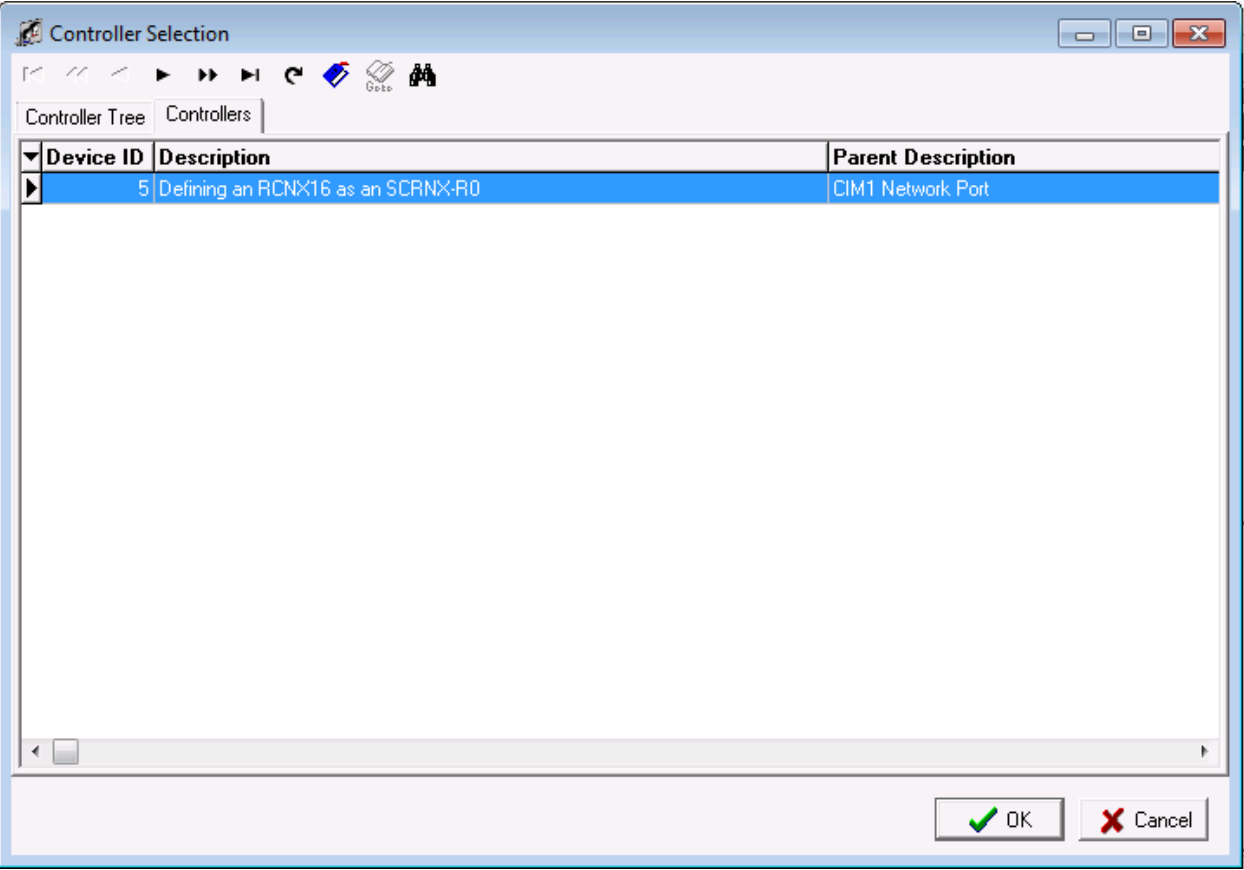

a. Select the controller you created earlier and then click the OK button. You will be returned to the Reader definition window.

6. Your Reader Definition should look similar to the one below.

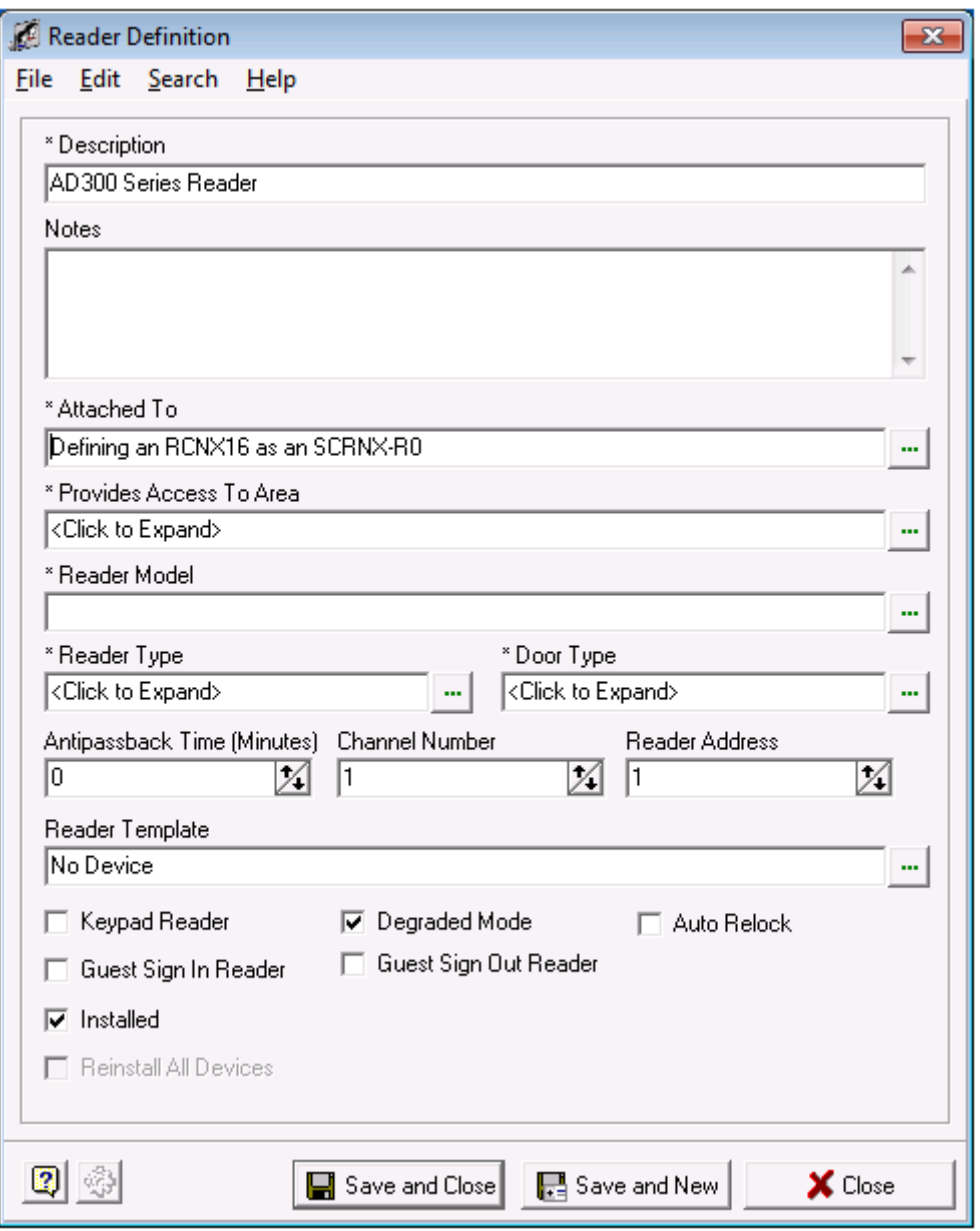

7. Next, we need to associate the reader with an area. Please click in the field "Provides Access to Area", choose the area you want to install the reader into and then click the OK button.

8. For this example the default Off Site Area was chosen. Your Reader Definition window should look similar to the example below.

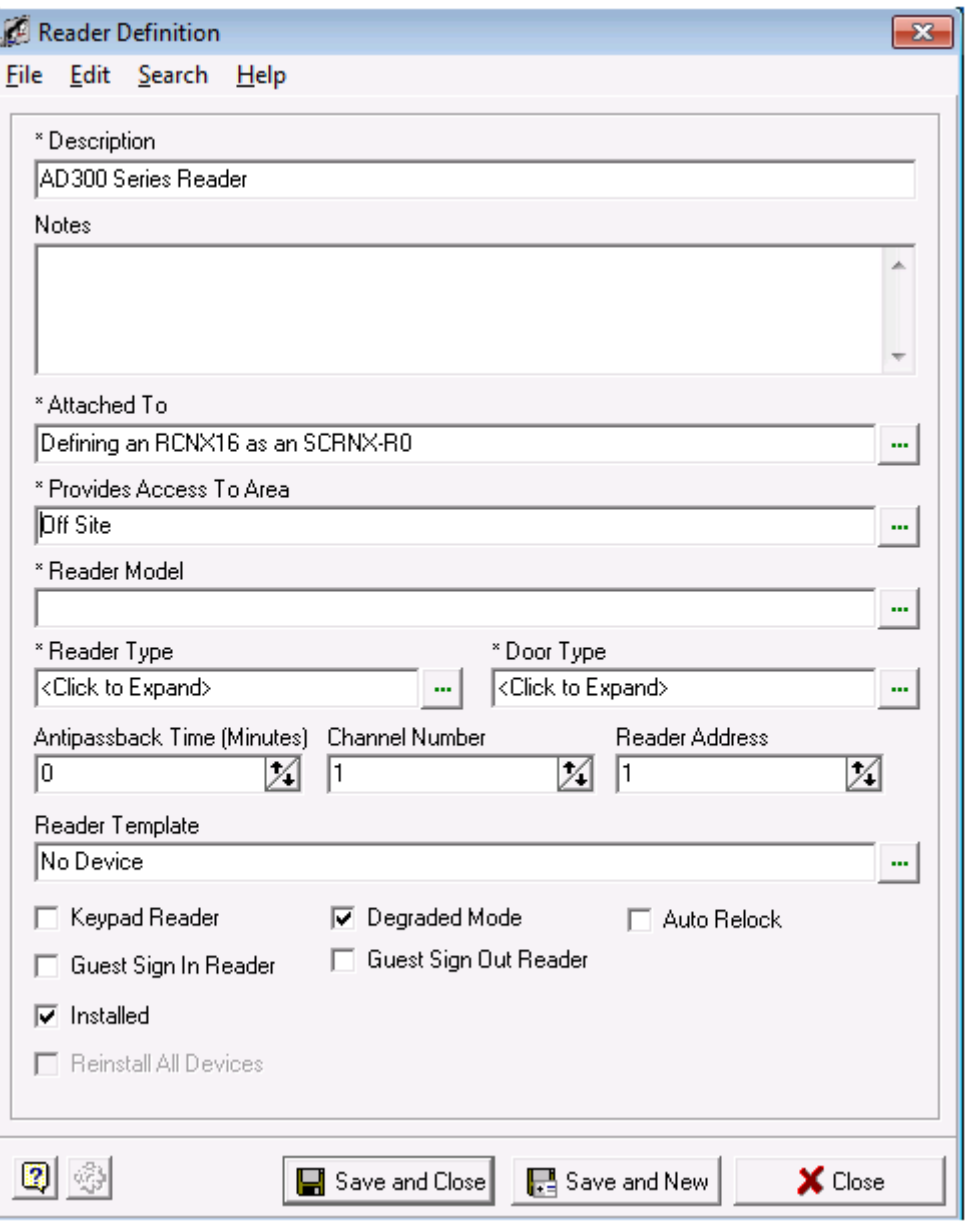

9. Next, click in the field "Reader Model" and choose an F Protocol Device. In this example, an AD300MS series lock was chosen.

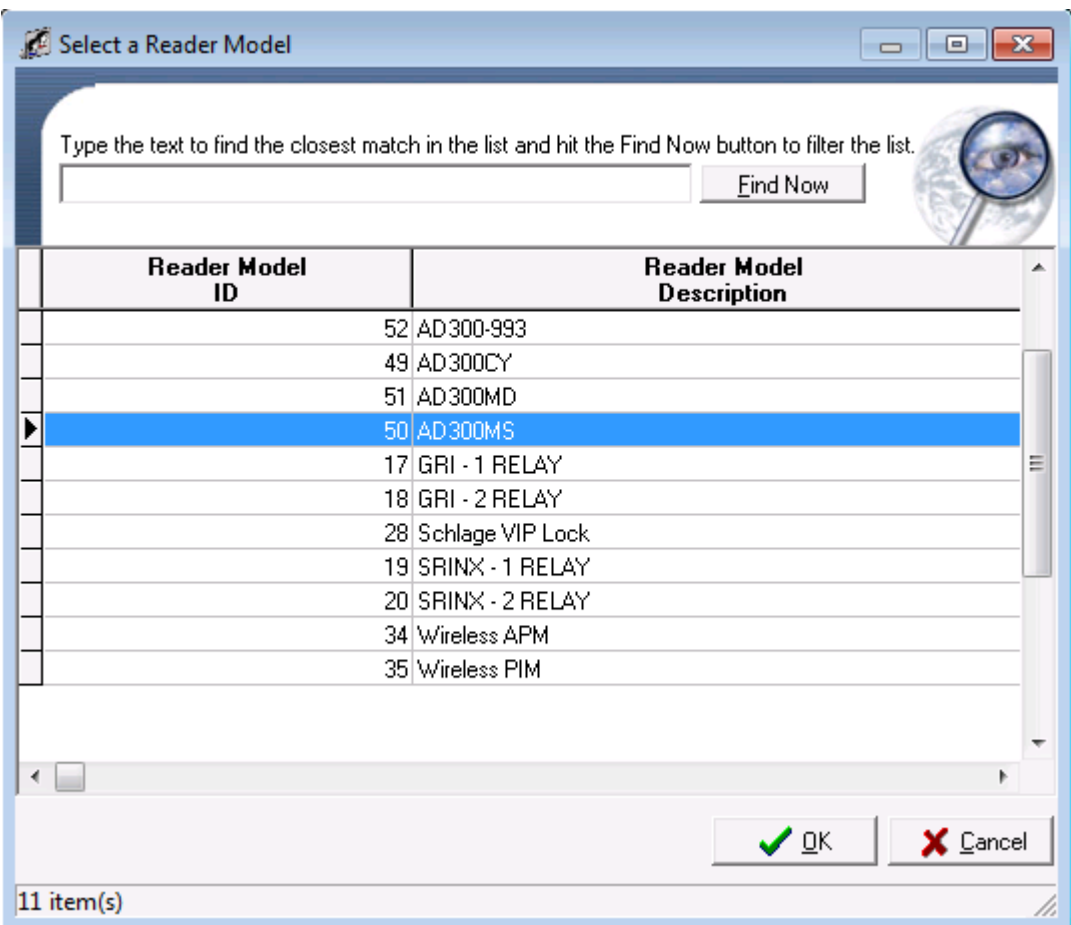

10. After your selection, your Reader Definition Window should look similar to the one below.

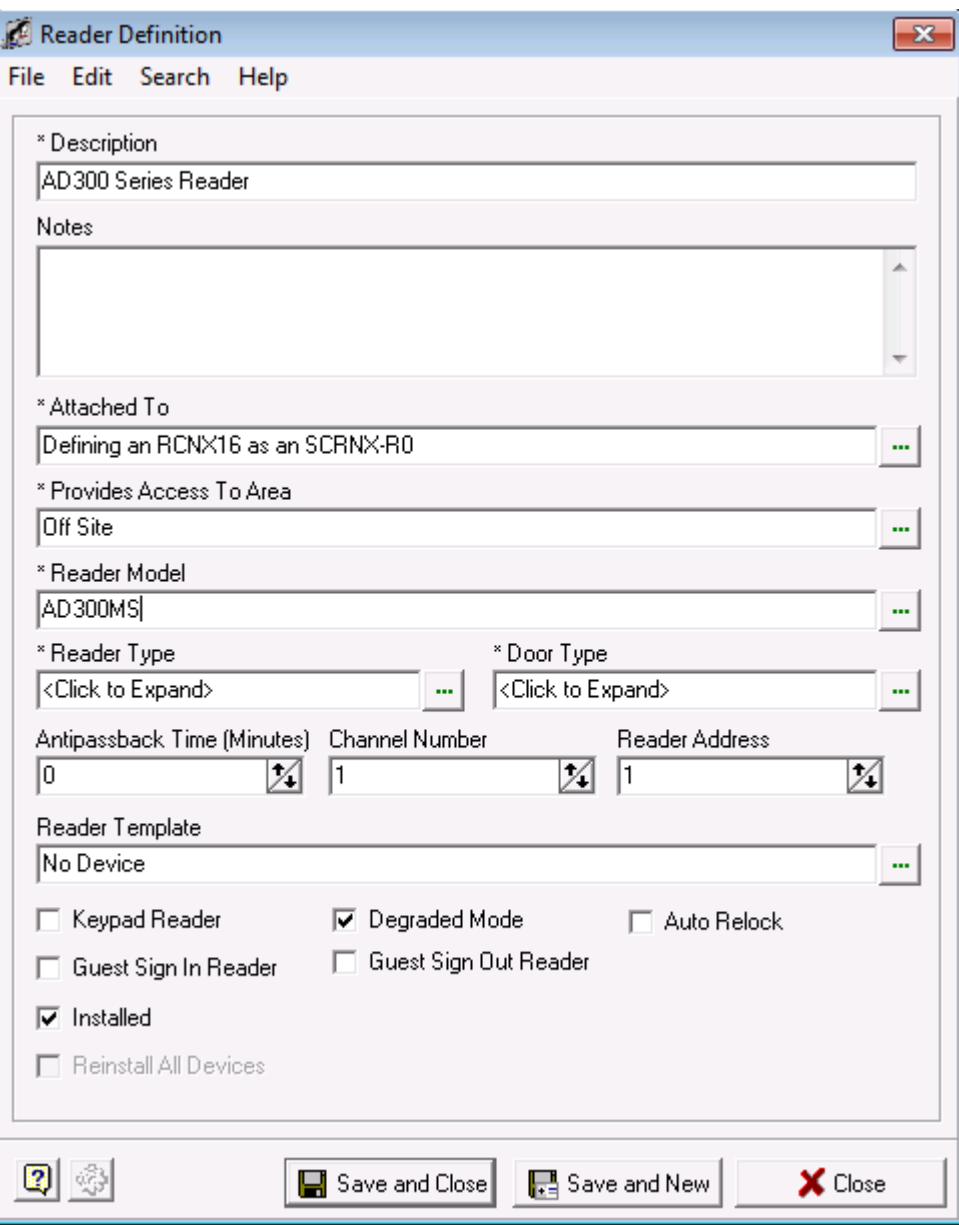

**11. Because there is no AD Series locks in SMS Versions below 5.3.5, you would need to choose a VIP lock instead to support the AD Series (see image below).** 

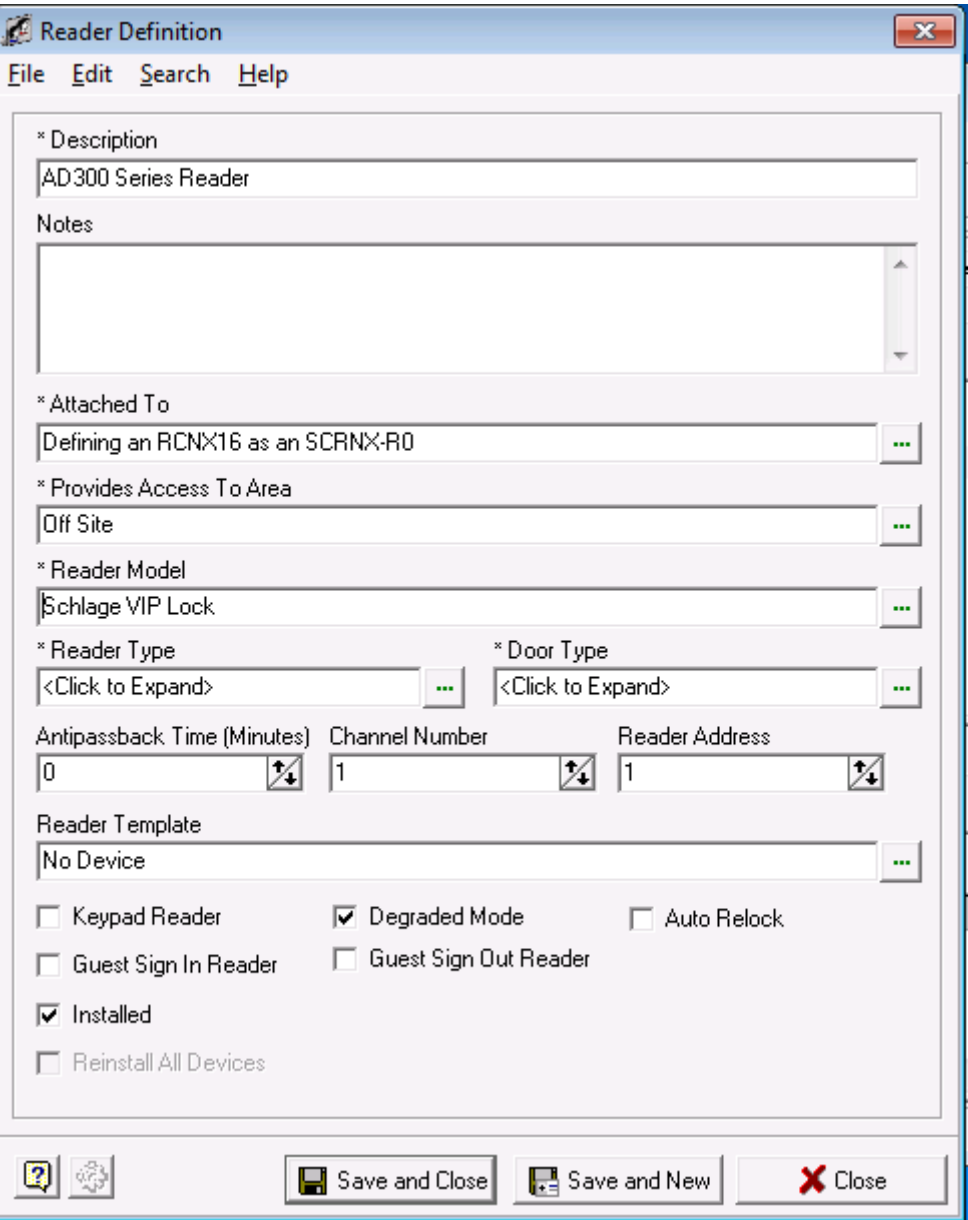

12. Next, we need to choose a reader and door type. Click in the appropriate fields and choose the read and door types from the lists. In this example, a Standard Reader and Pedestrian door type were chosen. Your Reader Definition window should look similar to the one below.

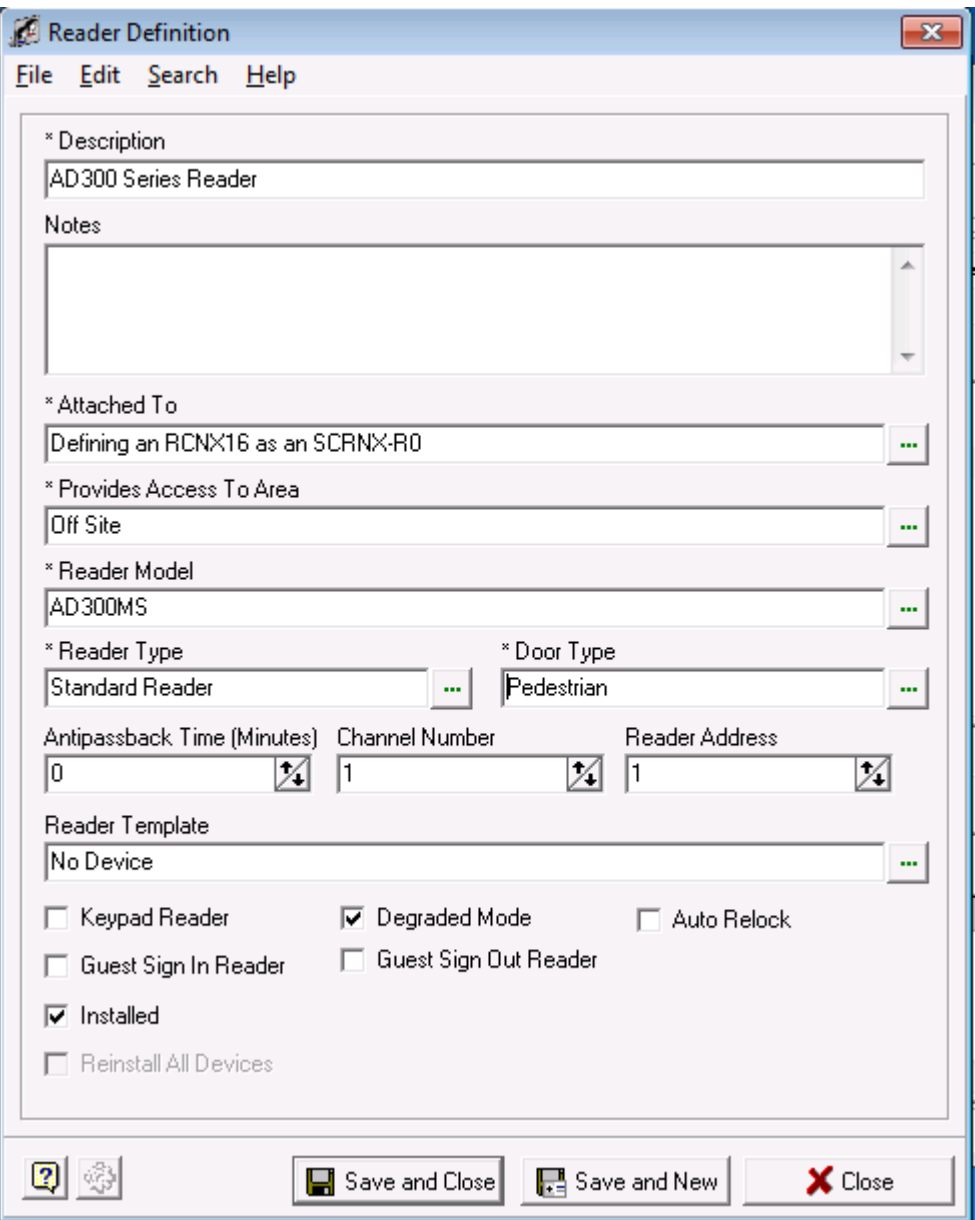

- 13. Next you need to choose a Channel and reader address number. Remember, you can have up to eight devices on each channel for a total of 16. You *must* choose Channel 2 or 3. This example starts with Channel 2 using ONLY F protocol devices as you cannot mix different protocols on a single channel.
- 14. In this example, this is the first reader so it will be assigned Channel 2 with a Reader Address of 1 to our reader. If you are installing more readers on this channel, the next reader would be defined as Channel 2, Reader Address 2 and so on.
- 15. Your Reader Definition Window should look similar to the one below.

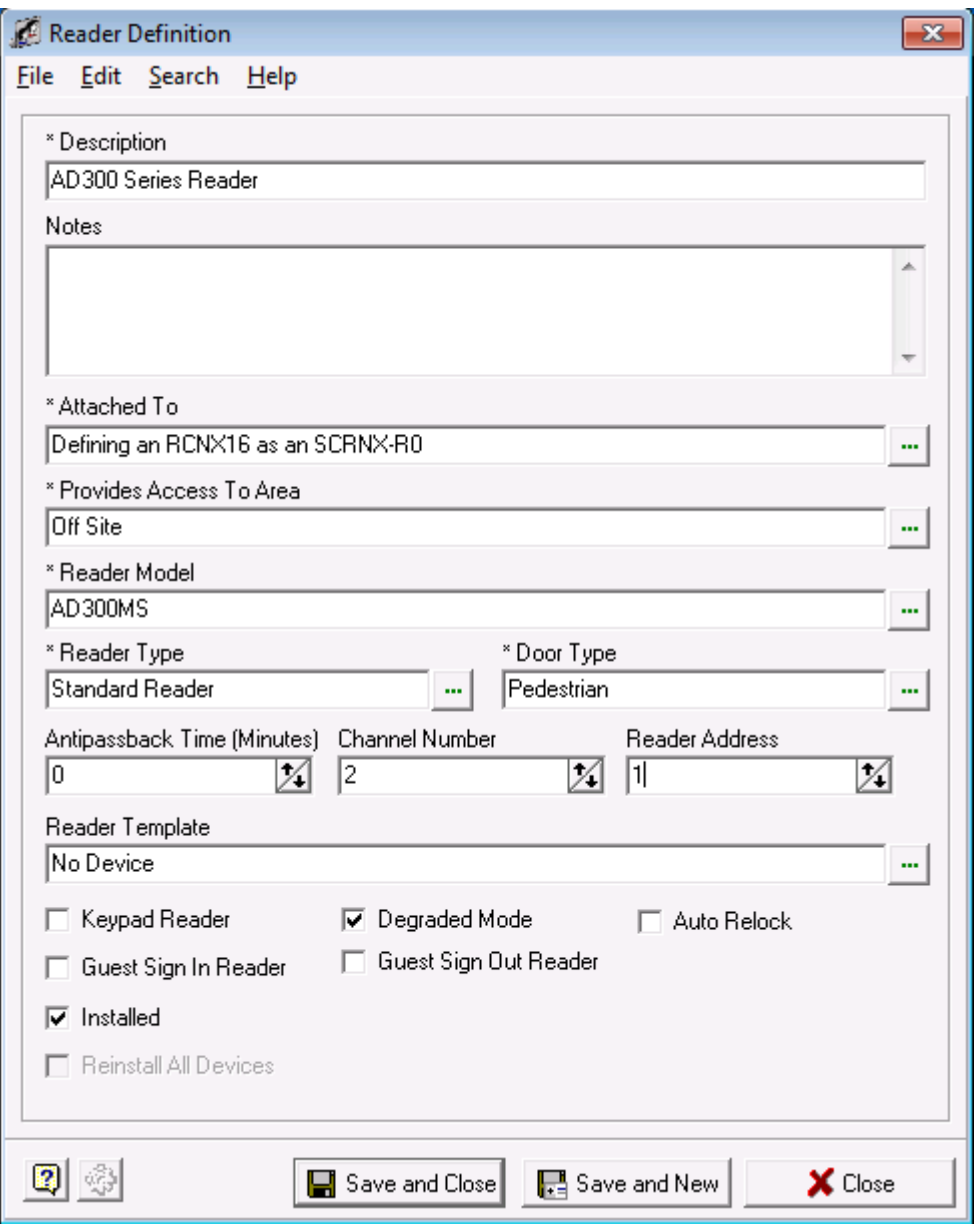

- 16. Next, we need to choose a reader template. You have the option of not choosing a template, however, we highly recommend you do as the reader templates will setup all the relays, contacts, etc. automatically for you for the reader you selected.
- 17. Click in the field that says "Reader Template". This will bring up the Device Template window.
	- a. Choose a device template and click the OK button. In this example the AD300MS Hard Wired Mortis Lock Set was chosen.

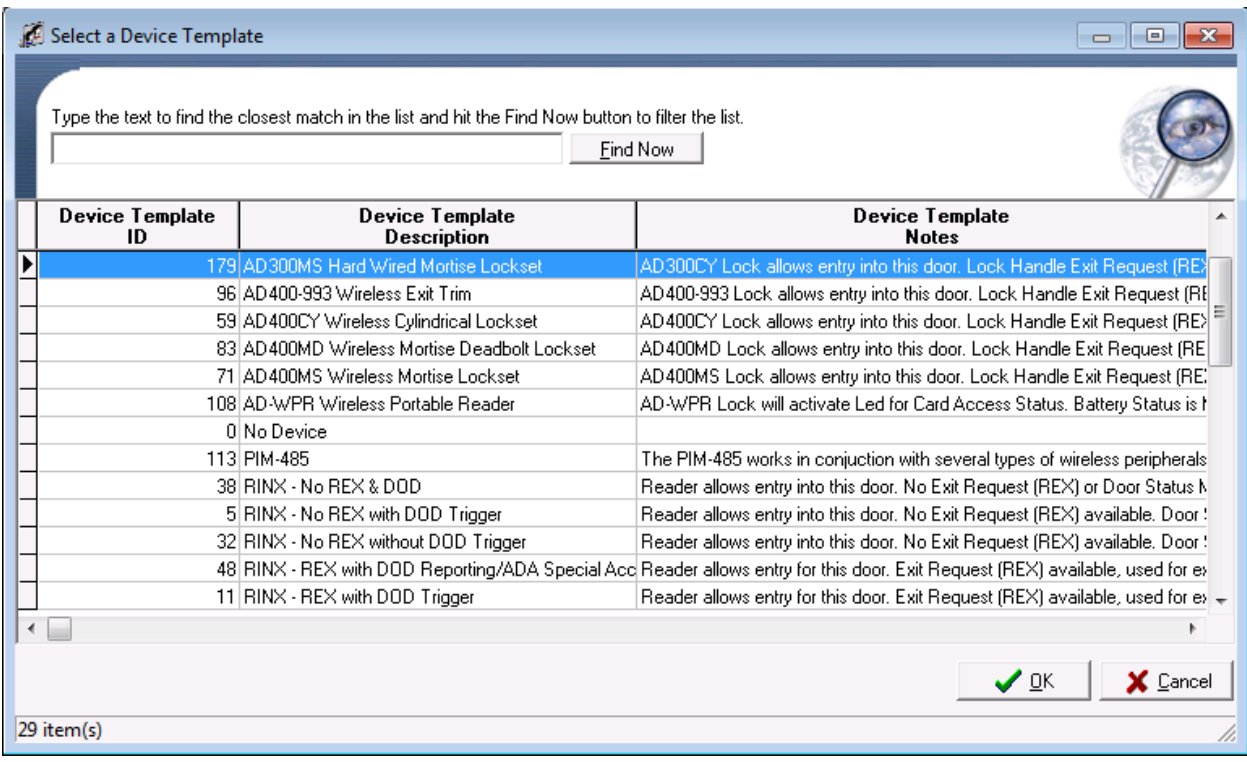

18. When complete, your Reader Definition should look like the example below.

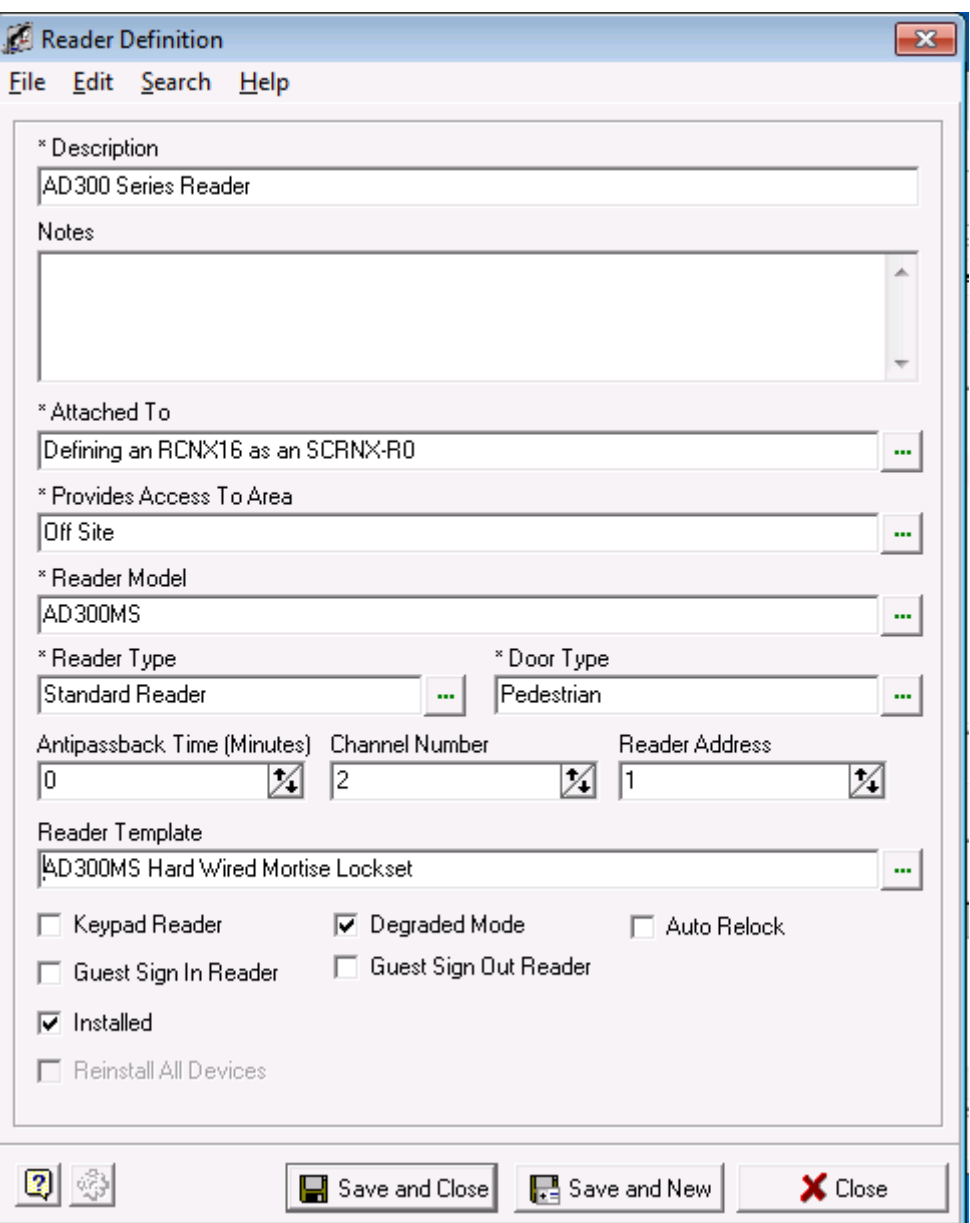

19. You can also make additional choices by checking off the check boxes should you need or decide to.

- 20. Next, click the Save and Close Button. You will see another pop up window allowing you to enable or disable the options that the template will apply to your reader definition.
	- a. In 99% of the case, you will take the defaults. Click the OK button and your Reader Definition is complete.

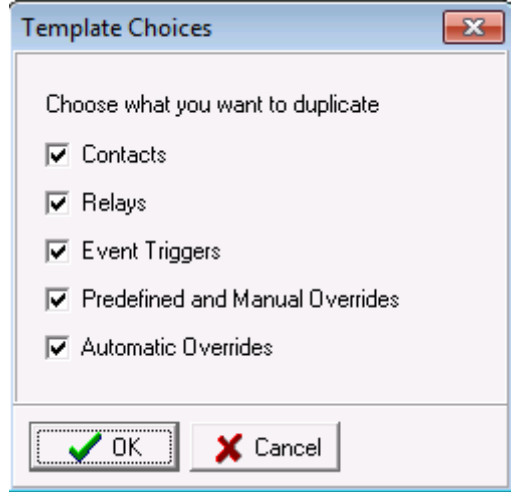

21. After the pop-up closes you will be back in the System Manager Window. If you expand the tree, you will see your reader definition with the template options that were applied.

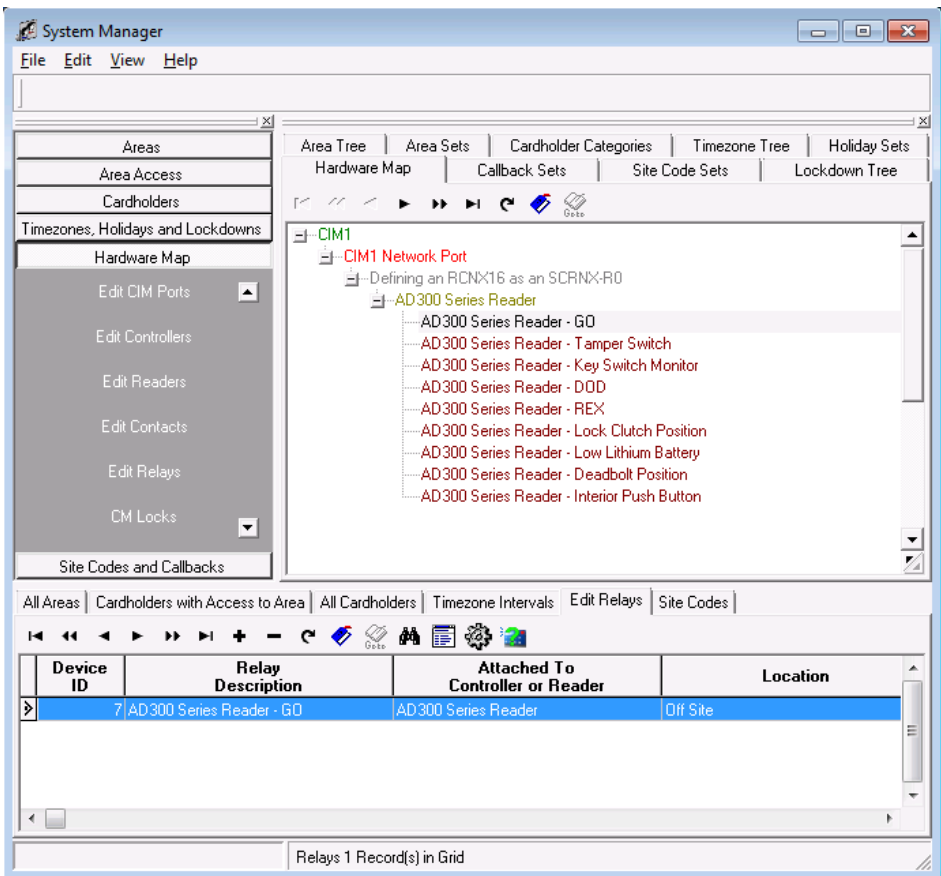

#### **Attaching Devices to Channel 3**

Now we will setup an SMS Protocol device on the second channel, channel 3. Remember that if you were to attach additional devices to this channel, and there is a SMS Protocol device attached, the additional devices can only be SMS protocol devices; you cannot mix F protocol and SMS protocol on the SAME channel.

In this example, we'll be setting up an SMS Protocol device, SRINX – 2 Relay Reader on Channel 3.

- 1. To start, Launch and log into SMS and start System Manager.
- 2. Select Hardware Map, and click on Edit Readers.

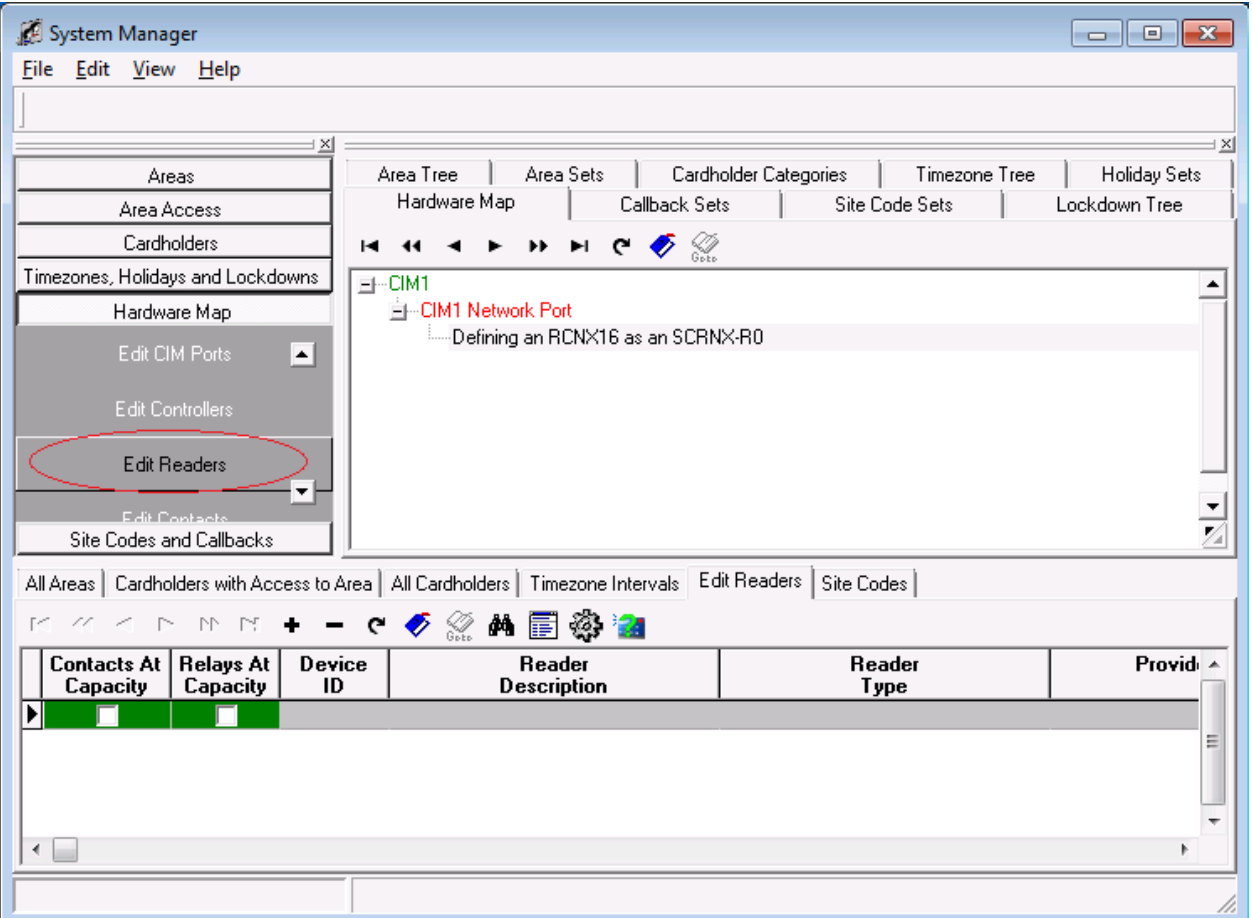

3. Next, in the lower section of System Manger, click the **+** button . This will bring up your reader definition window.

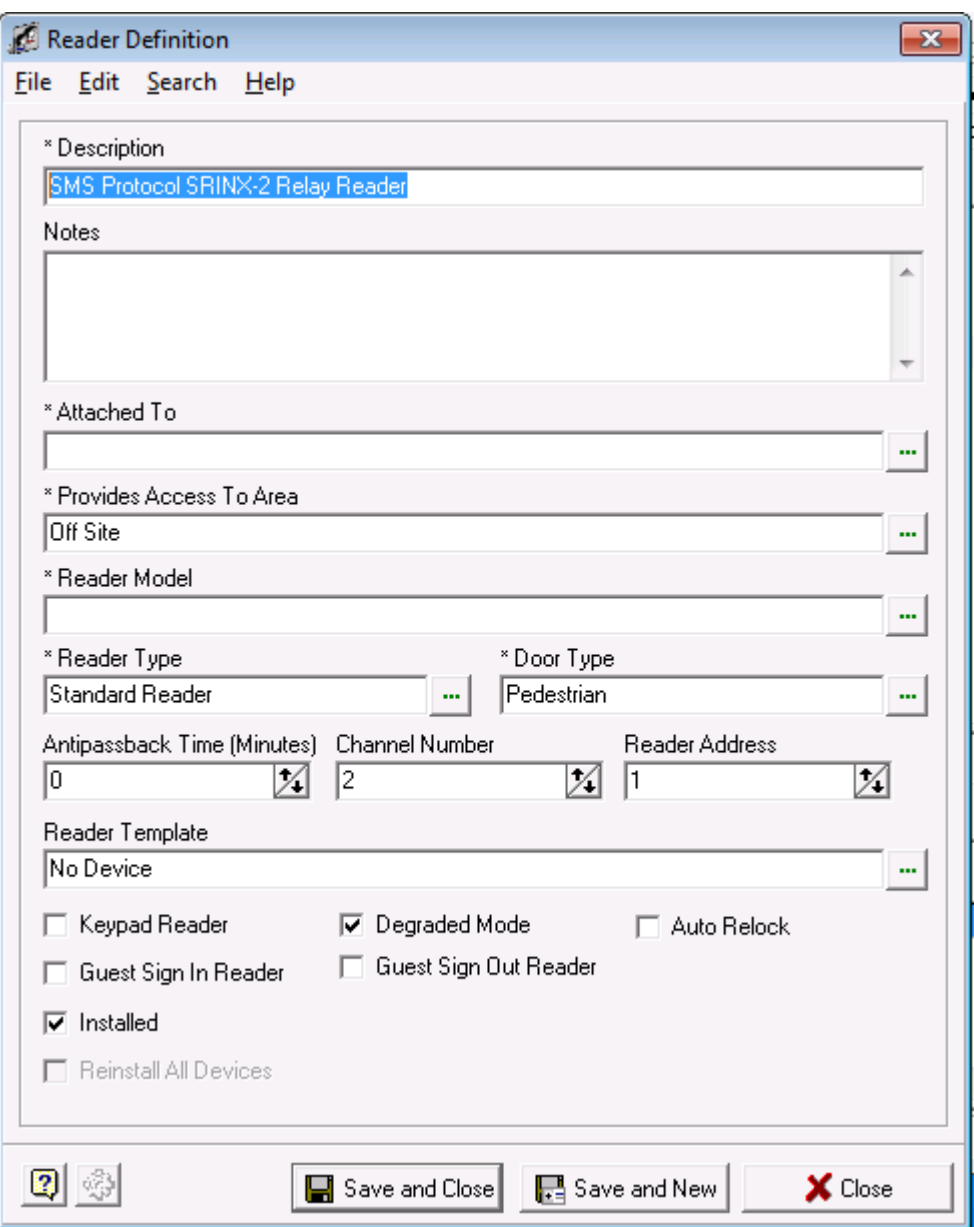

4. Give your Reader definition a description.

5. Next we need to attach the reader to controller. Click in the field "Attach To" the Controller Selection window will open.

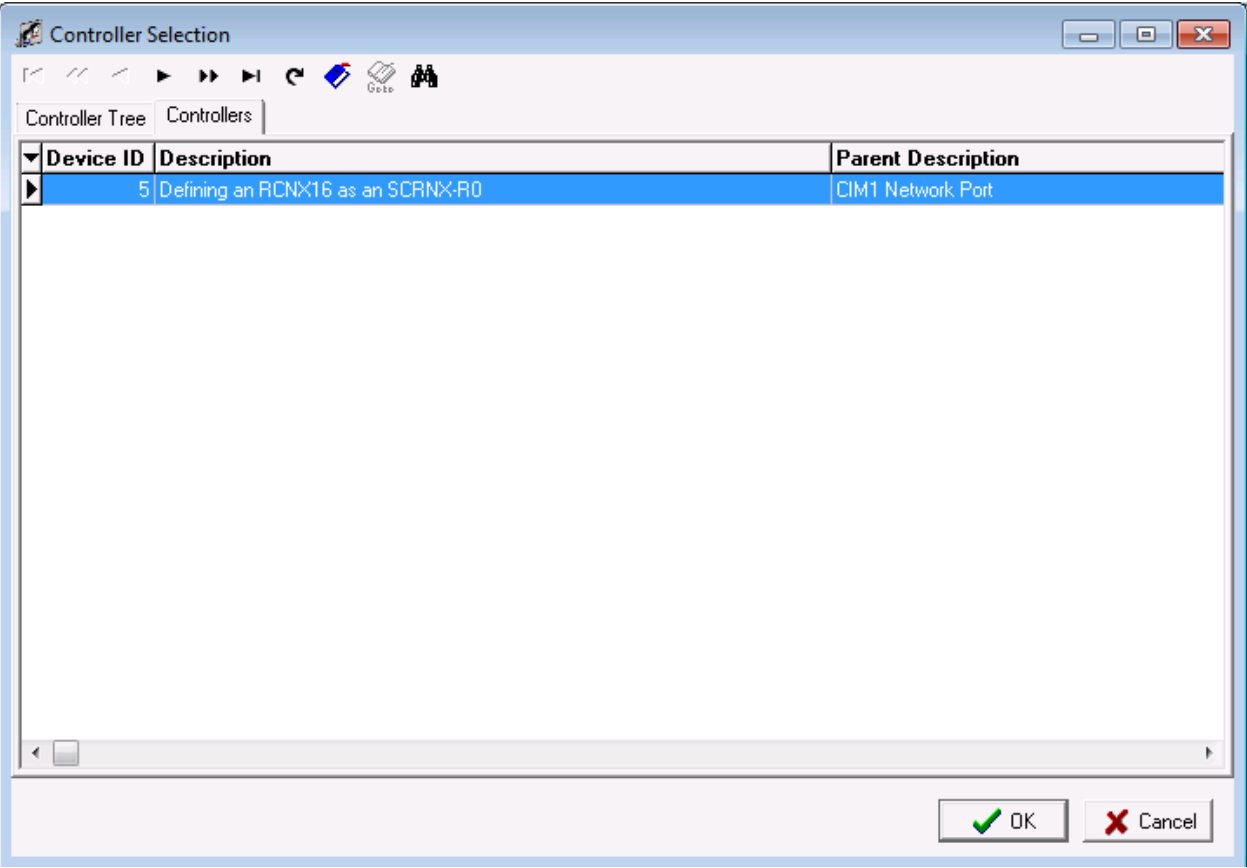

- a. Select the controller you created earlier.
- b. Click the OK button. The Controller Selection window will close and return you to the Reader Definition window.

6. Your Reader Definition should look similar to the one below.

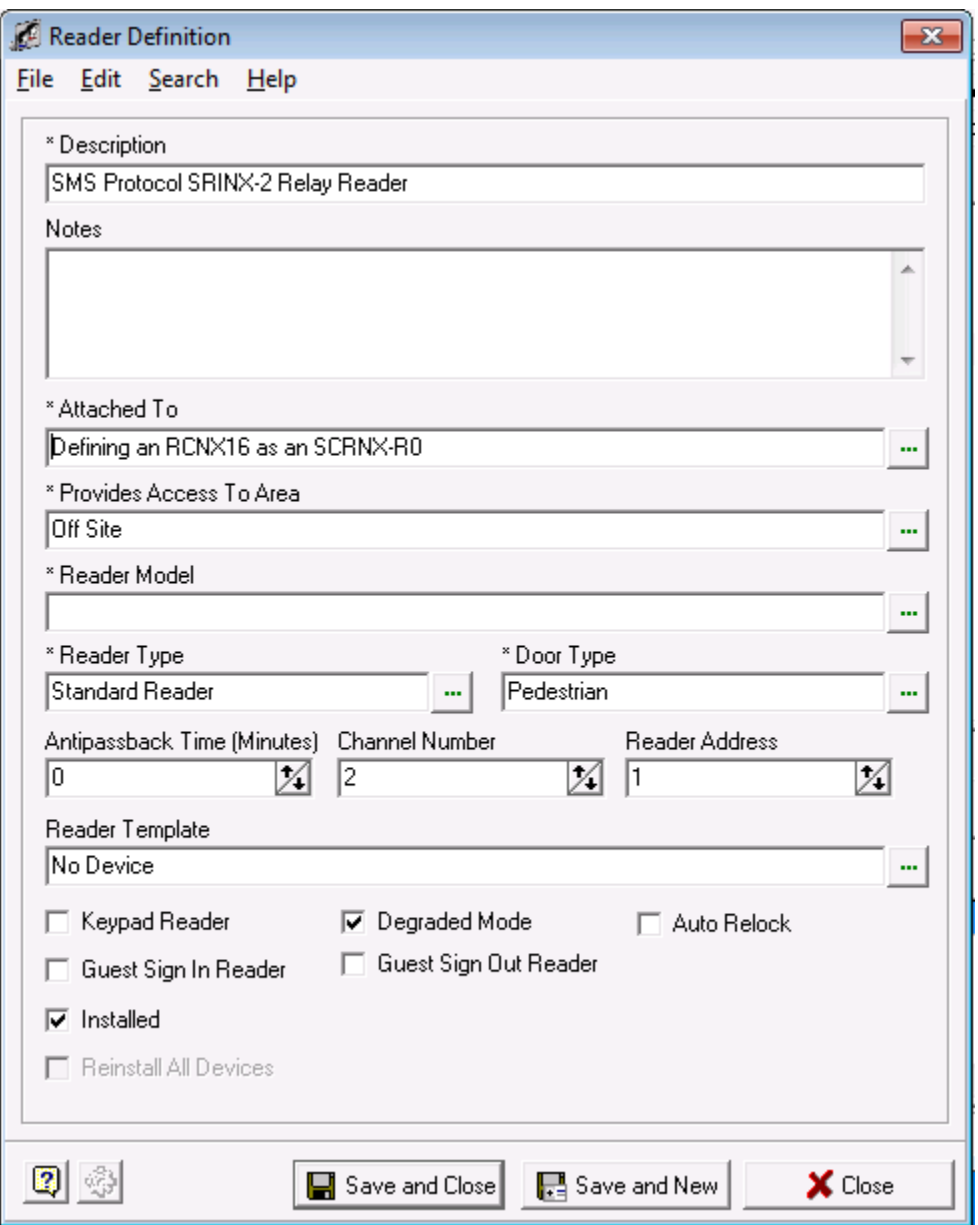

- 7. Next, you need to associate the reader with an area. Click in the field "Provides Access to Area": a list of areas will open.
	- a. Choose the area you want to install the reader into.
	- b. Click the OK button.

8. In this example, the default Off Site Area was chosen . Your Reader Definition window should look similar to the example below.

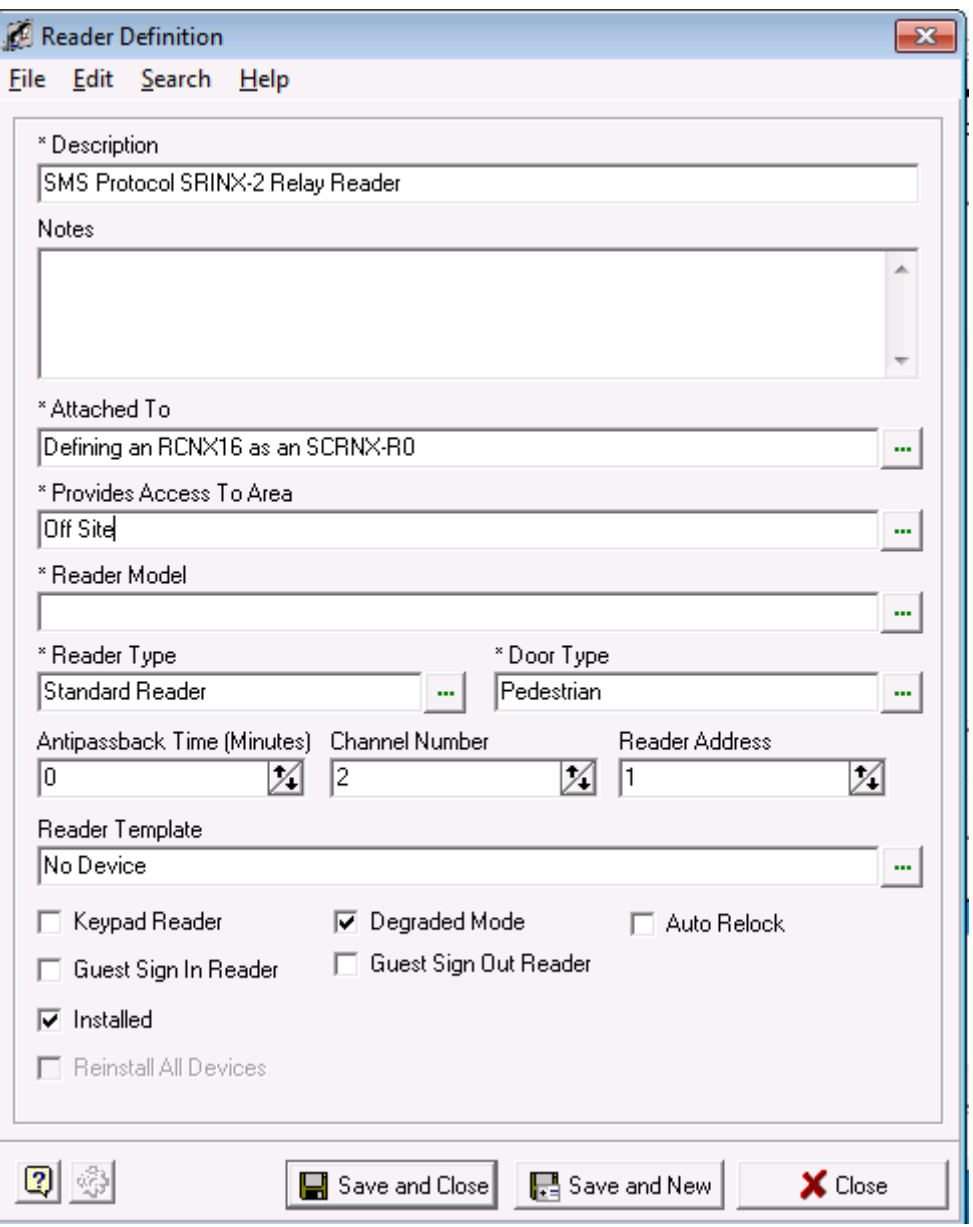

**Note:** When you opened the Reader Definition window the Area already had a value. If you have configured a reader before, this field as well as some others (channel number, reader address, etc .) is remembered from your last selection. If the options from the previous reader are valid for the new reader, those values do not need to be altered.

9. Next, click in the field "Reader Model" and choose a SMS Protocol Device. In this example the SRINX – 2 Relay Reader was chosen.

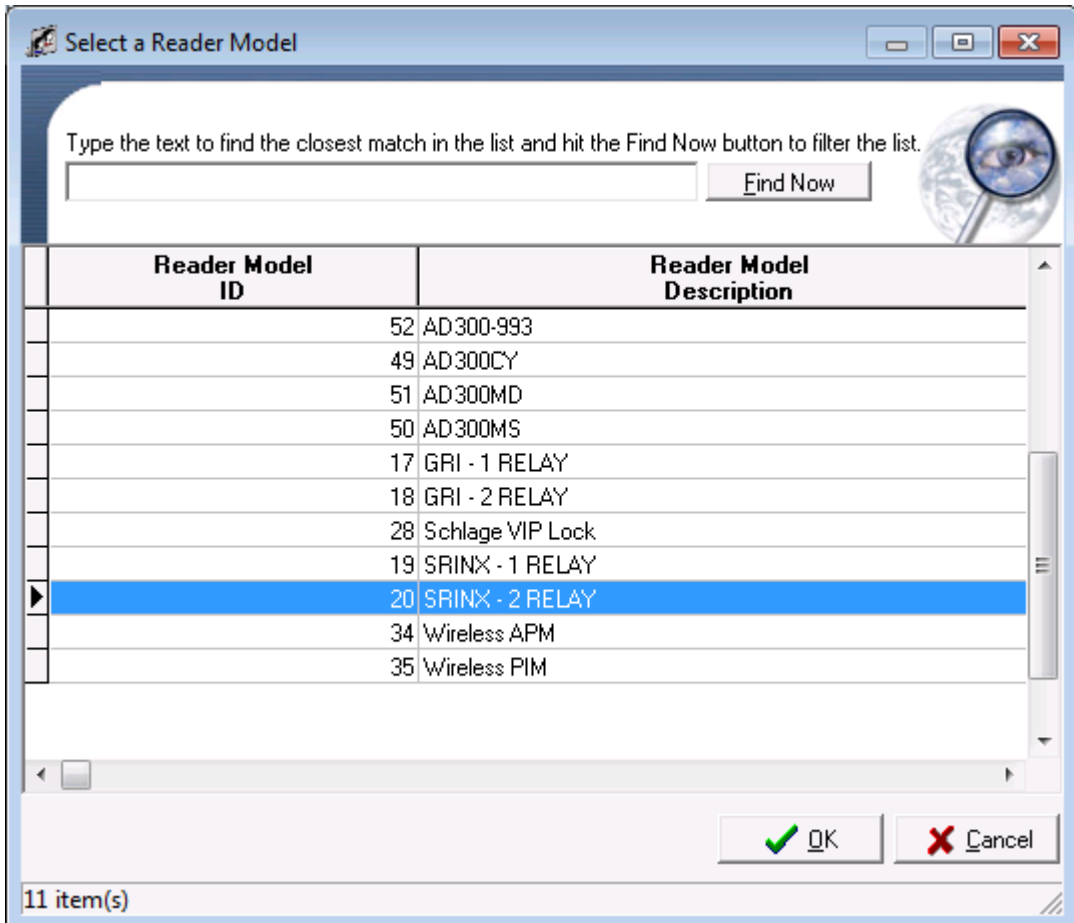

10. After your selection, your Reader Definition Window should look similar to the one below.

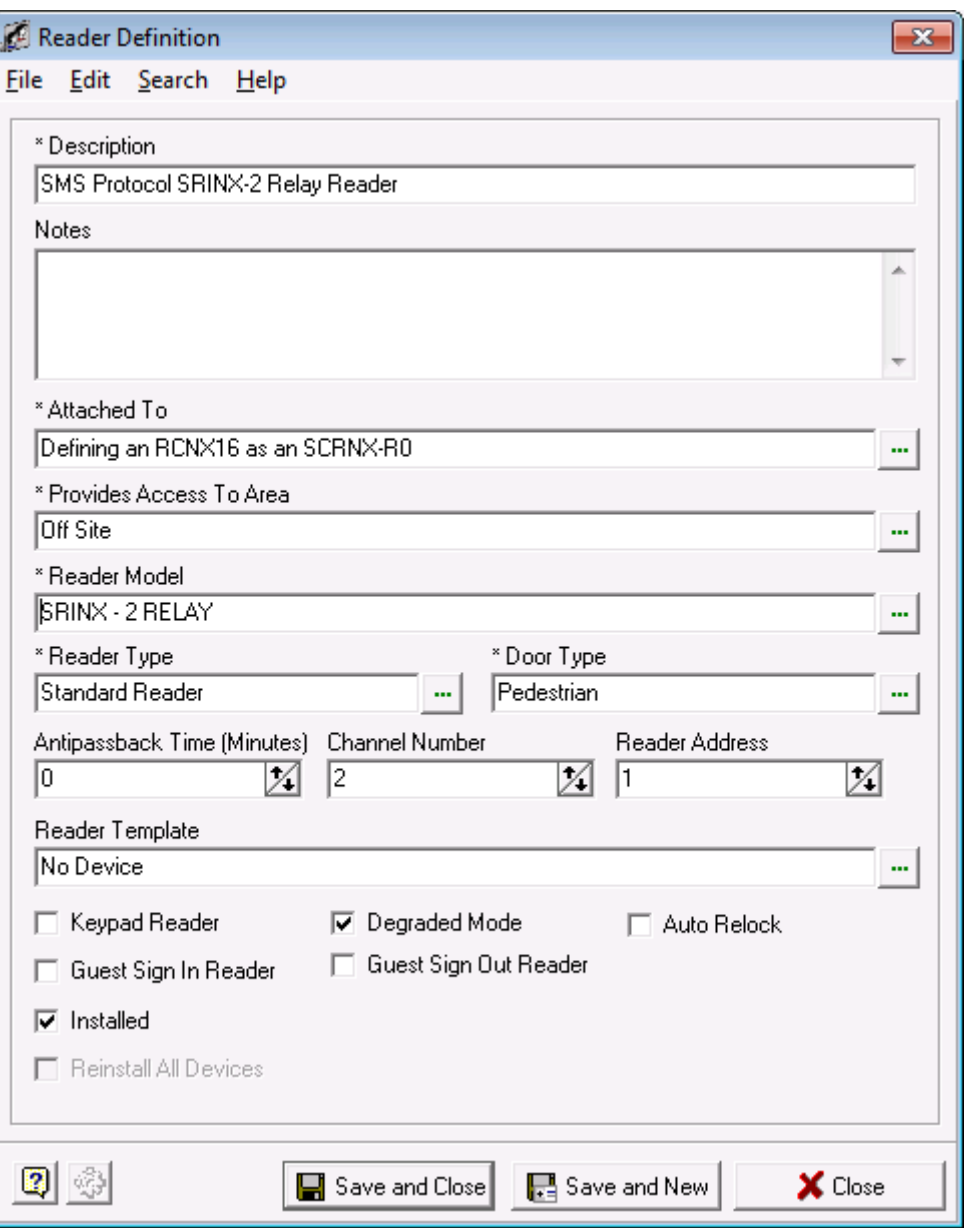

11. Next, we need to choose a reader and door type. Click in the appropriate fields and choose the read and door types from the lists. In this example, a Standard Reader and Pedestrian door type were chosen. Your Reader Definition window should look similar to the one below.

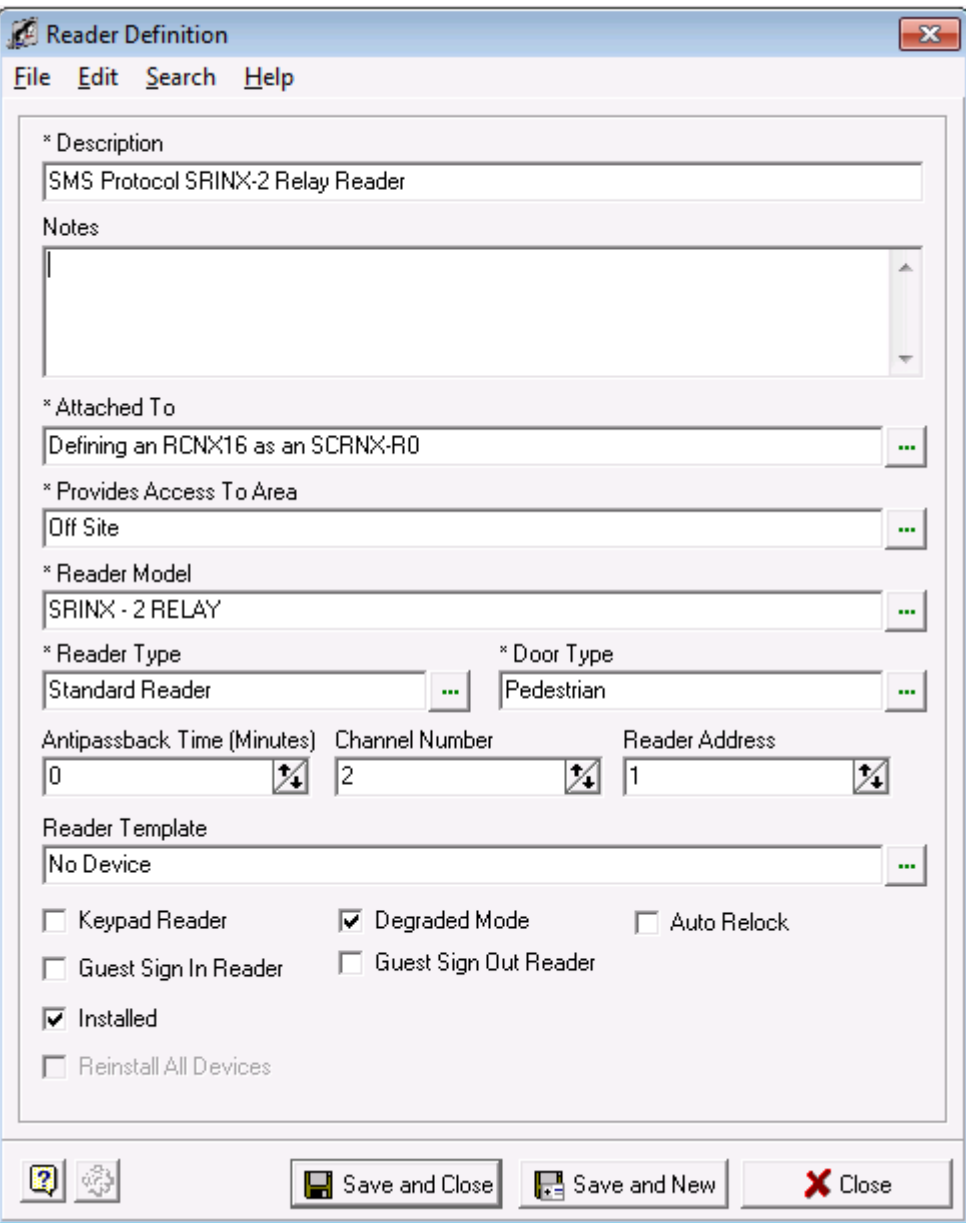

- 12. Next we need to choose a Channel and reader address number. Remember, you can have up to eight devices on each channel for a total of 16. You *must* choose Channel 2 or 3. In our example we are now using Channel 3 using ONLY SMS protocol devices as you cannot mix different protocol types on a single channel.
	- a. This is the first reader so we will assign Channel 3 with a Reader Address of 1 to our reader. If you are installing more readers on this channel, the next reader would be defined as Channel 3, Reader Address 2 and so on.
- 13. Your Reader Definition Window should look similar to the one below.

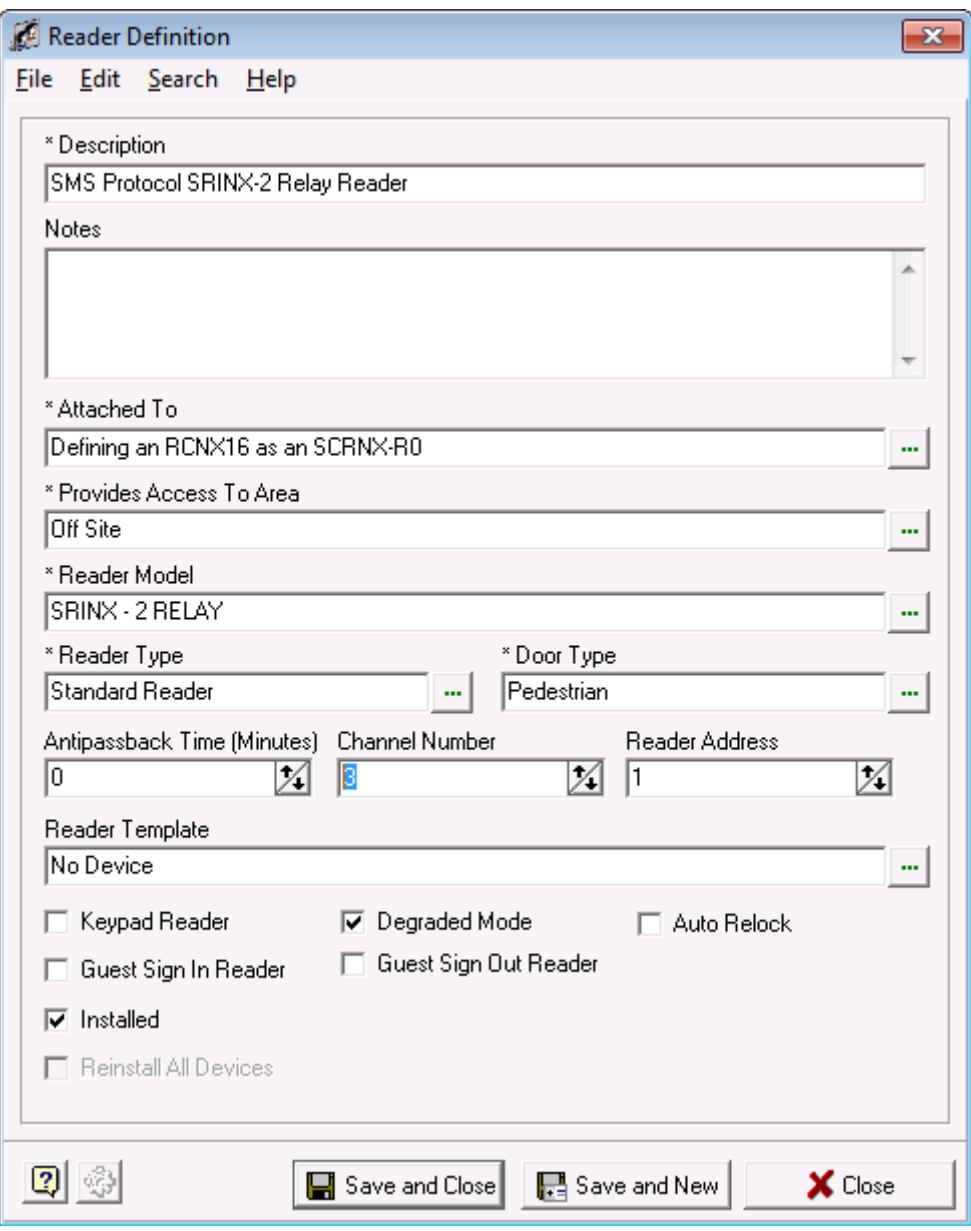

14. Next, you need to choose a reader template. You have the option of not choosing a template, however, it is highly recommend that you do as the reader templates will setup all the relays, contacts, etc. automatically for the reader you selected.

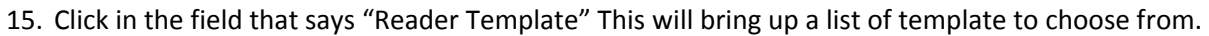

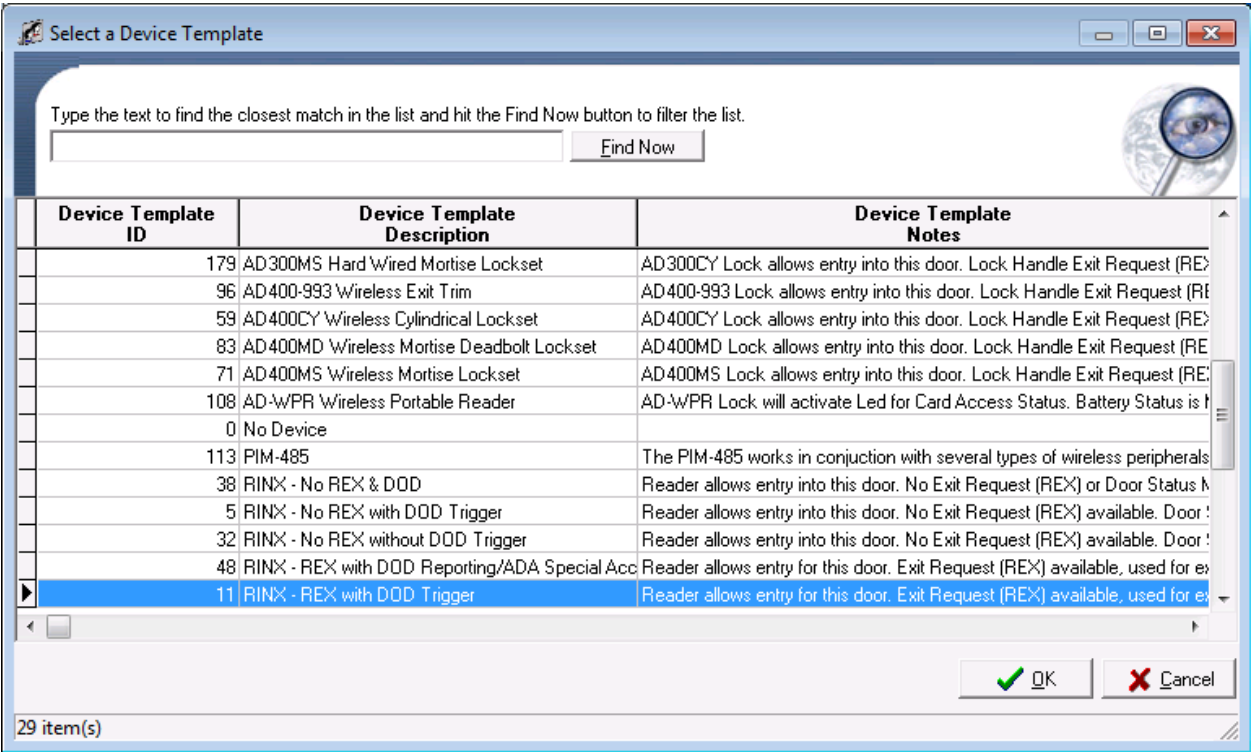

- a. Select a reader Template. In this example, the RINX REX with DOD Trigger template was chosen
- b. Click the OK button. The window will close.

16. When complete, your Reader Definition should look like the example below.

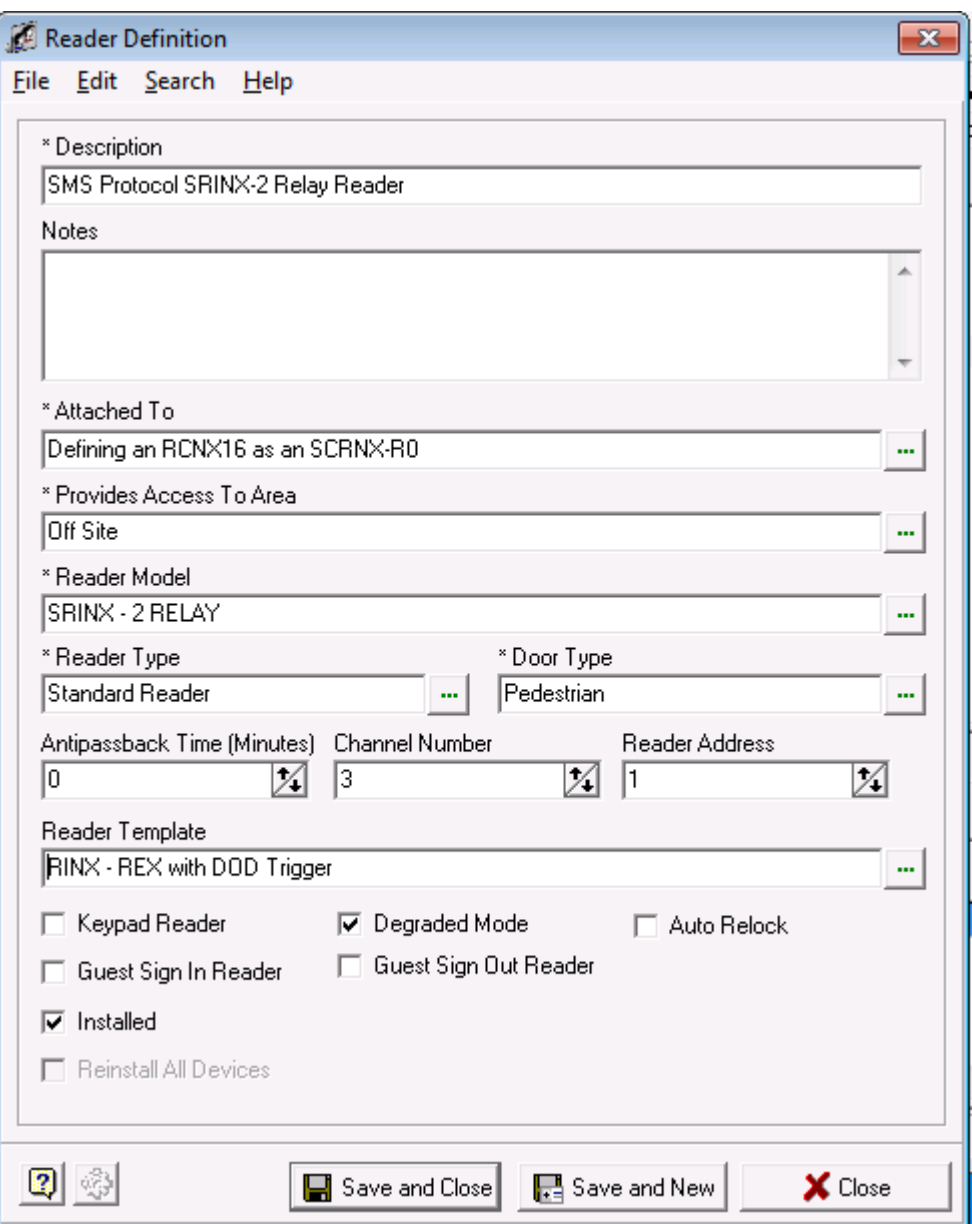

17. You can also make additional choices by checking off the check boxes should you need or decide to.

- 18. Next, click the Save and Close Button. You will see another pop up window allowing you to enable or disable the options that the template will apply to your reader definition.
	- a. In 99% of the case, you will take the defaults. Click the OK button and your Reader Definition is complete.

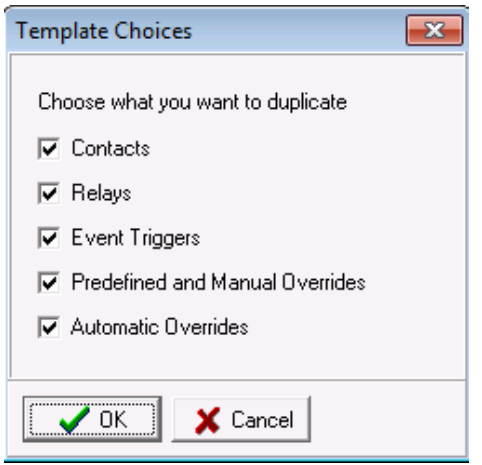

19. After the pop-up closes you will be back in the System Manager Window. If you expand the tree, you will see your reader definition with the template options that were applied.

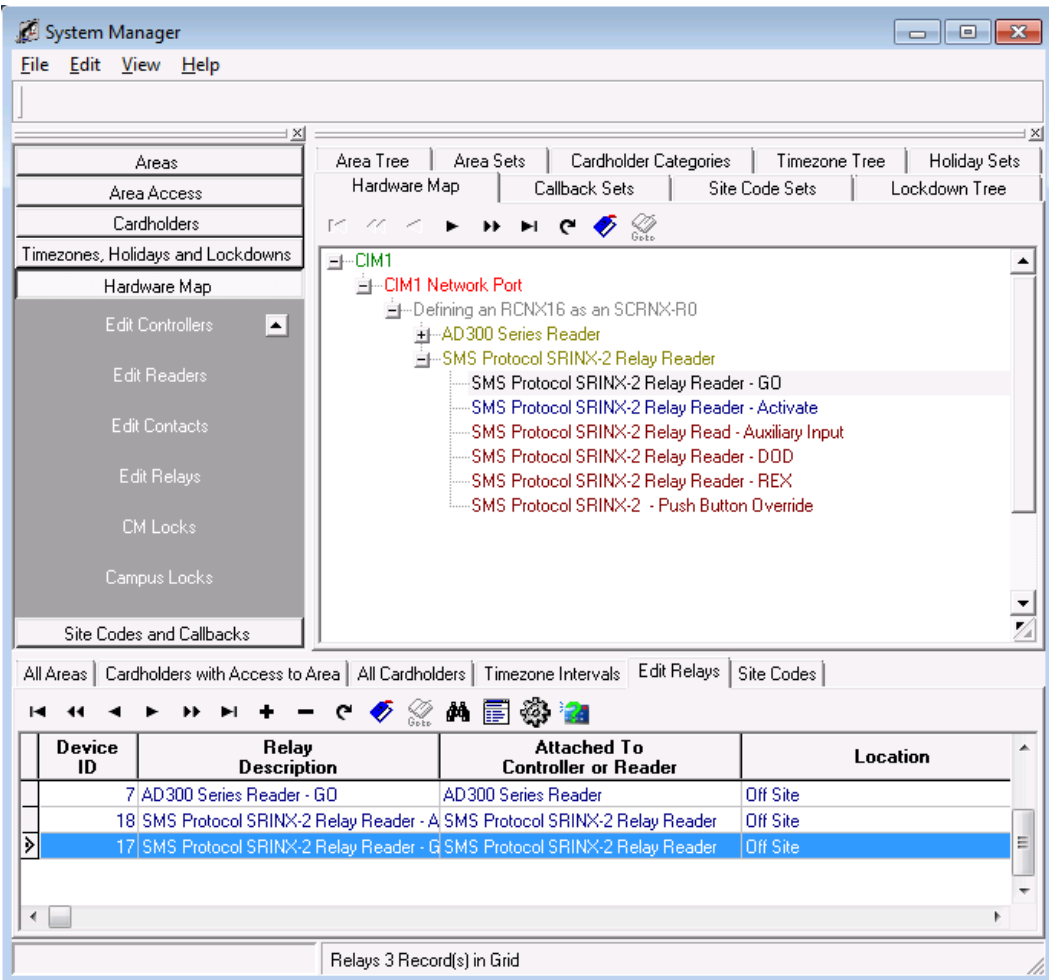
# **SRCNX-R1**

The SRCNX-R1 will be defined as an SRCNX-16 with expansion. The SRCNX-R1 can ONLY support up to eight contacts and eight relays. It can support up to 8 devices of the same protocol per channel and has two channels (channel 2 and channel 3) for a total of 16 devices. F-series and SMS protocol devices cannot be put on the *same channel.* Channel 2 can have either F-series OR SMS protocol devices while **Channel 3 can ONLY have SMS protocol devices**.

The SRCNX-R1 consists of an SRCNX-R with one SIONX-8 controller wired to Channel 3 *jumpered as physical address 15*. In the SMS software there is NO NEED to program an SIONX-8 at all as the SRCNX-R1 is treated as an SRCNX-16 Main with Expansion. The expansion version of the controllers will allow your software to work with the onboard SIONX-8 board that has been installed on the SRCNX-R1 hardware.

If you are using a version of SMS that has the SRCNX-16 with expansion or SRCNX-16 Main with expansion *and* GRCNX-16 with expansion as options, choose the SRCNX-16 with expansion or SRCNX- 16 Main with expansion.

If you have a version of SMS that *only* has a GRCNX-16 with expansion as an option, then choose the GRCNX-16 with expansion.

## **Programming a SRCNX-R1 as a Controller**

Follow the instructions below to set up your SRCNX-R1 as a Controller:

- 1. To start, Launch and log into SMS and start System Manager.
- 2. Select Hardware Map, and click on Edit Controllers.

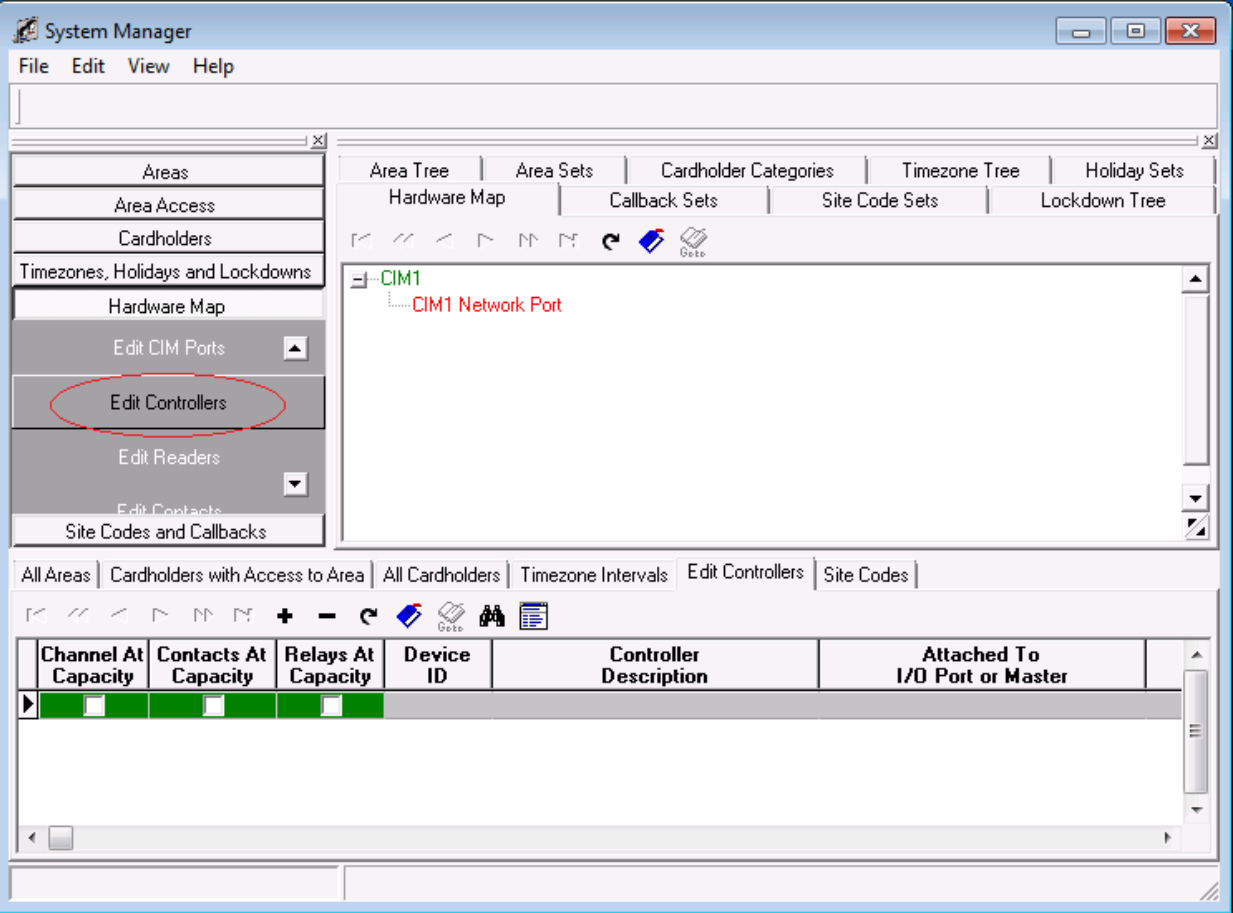

3. In the bottom section, click on the + button. This will bring up Controller Definition.

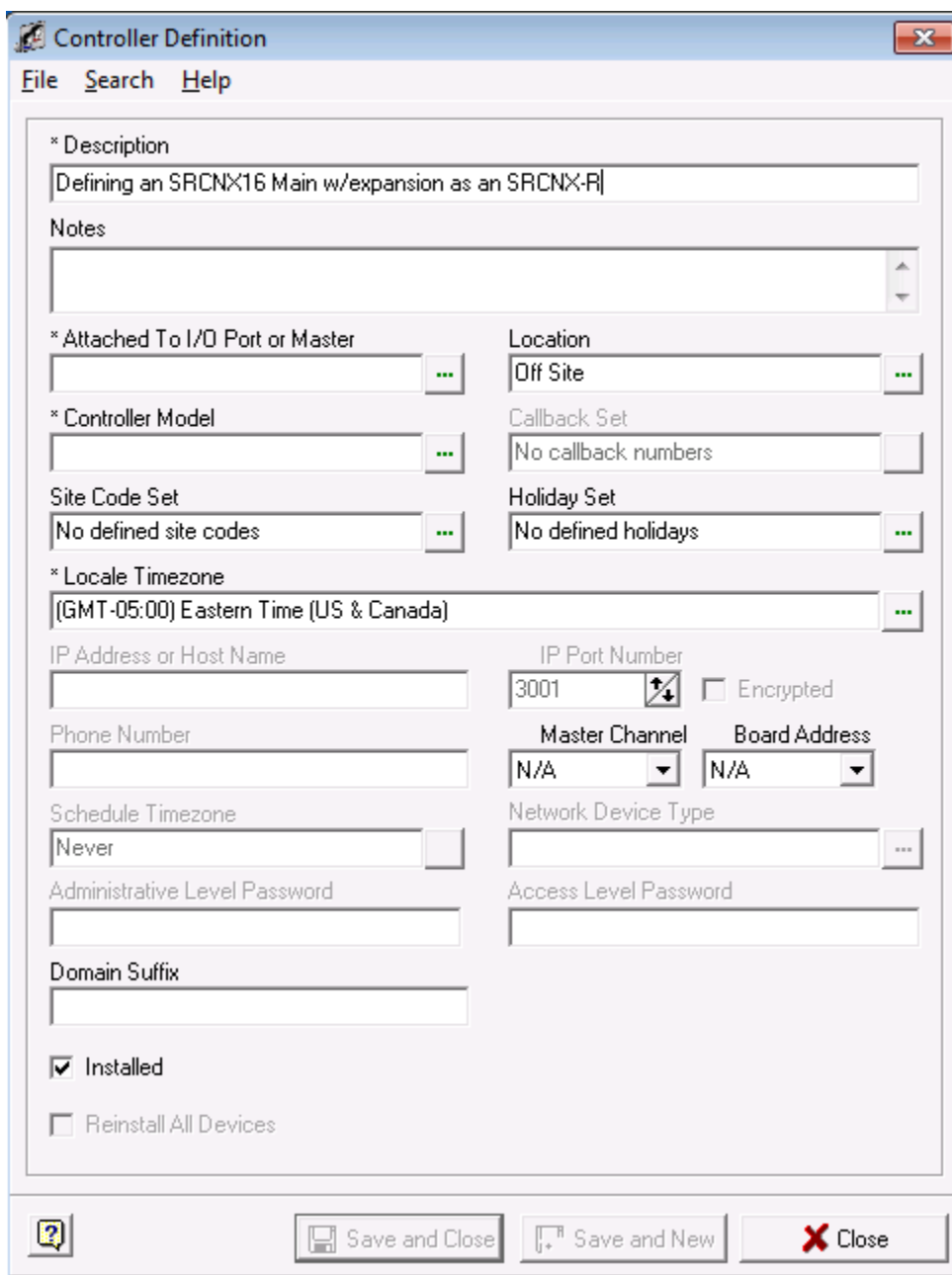

- 4. In your controller definition, give your controller a description.
	- You may want to include the new version controller type: **SRCNX-R1** in the description or in the notes to help you designate that this controller is the new style.
- 5. Next, we are assuming you already have a CIM and Networked CIM Port defined. You will attach the SRCNX-R to this CIM Port.
	- a. Click in the field called: "Attached to I/O Port or Master". The Controller, CIM Port Selection window will open.

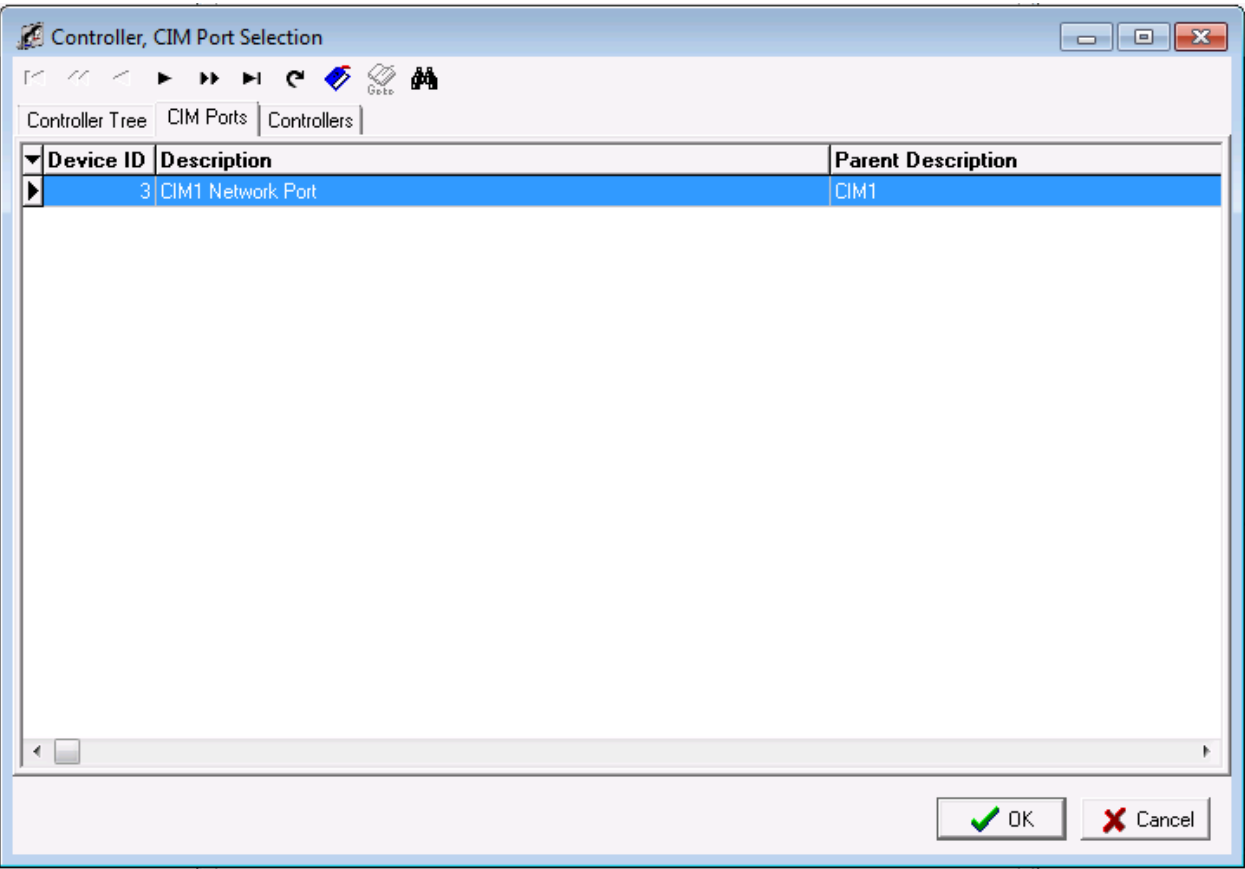

- b. Click the "CIM Ports" tab and select the CIM port you want to attach your Controller to. (Above example is using the CIM Port: **CIM1 Network Port**)
- c. Click OK. The window will close and return you to the Controller Definition window.

6. When complete you controller definition window should look similar to the one below.

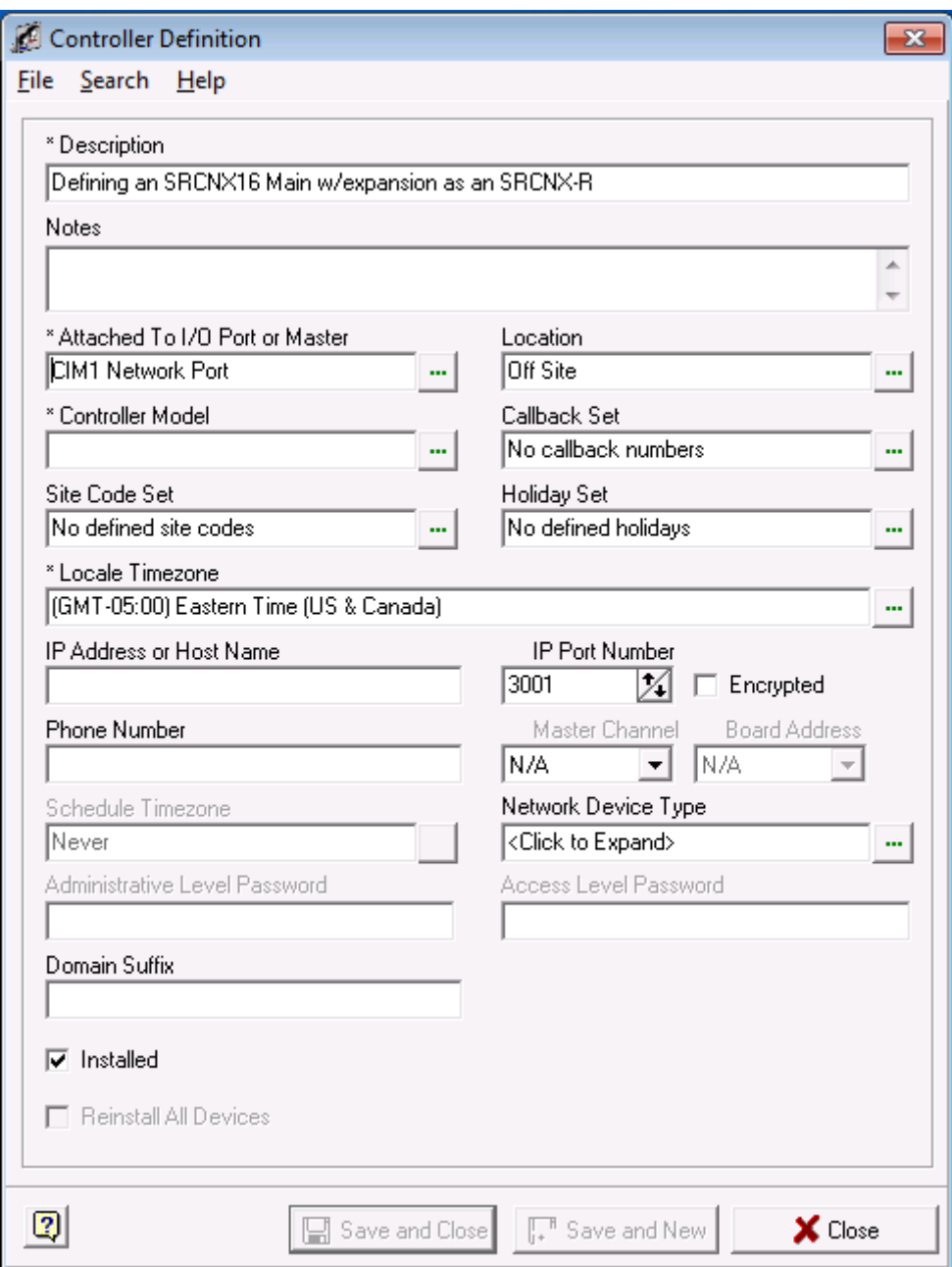

- 7. Next, choose the Location of the board, by clicking in the field that says "Location".
	- a. Select your location from the list shown.
	- b. Click the OK button.
- 8. Next, click in the field that says "Controller Model". This will bring up a hardware list showing you all the types of controllers that can be selected. However, because the SRCNX-R1 is not in the list, we can use the existing hardware selections to setup the SRCNX-R1 properly.
	- a. In the list, select the controller that says: "SRCNX-16 Main w/Expansion" (You may also have the GRCNX-16 w/expansion controller for one of you choices, that option is acceptable).
	- b. Click the OK button.

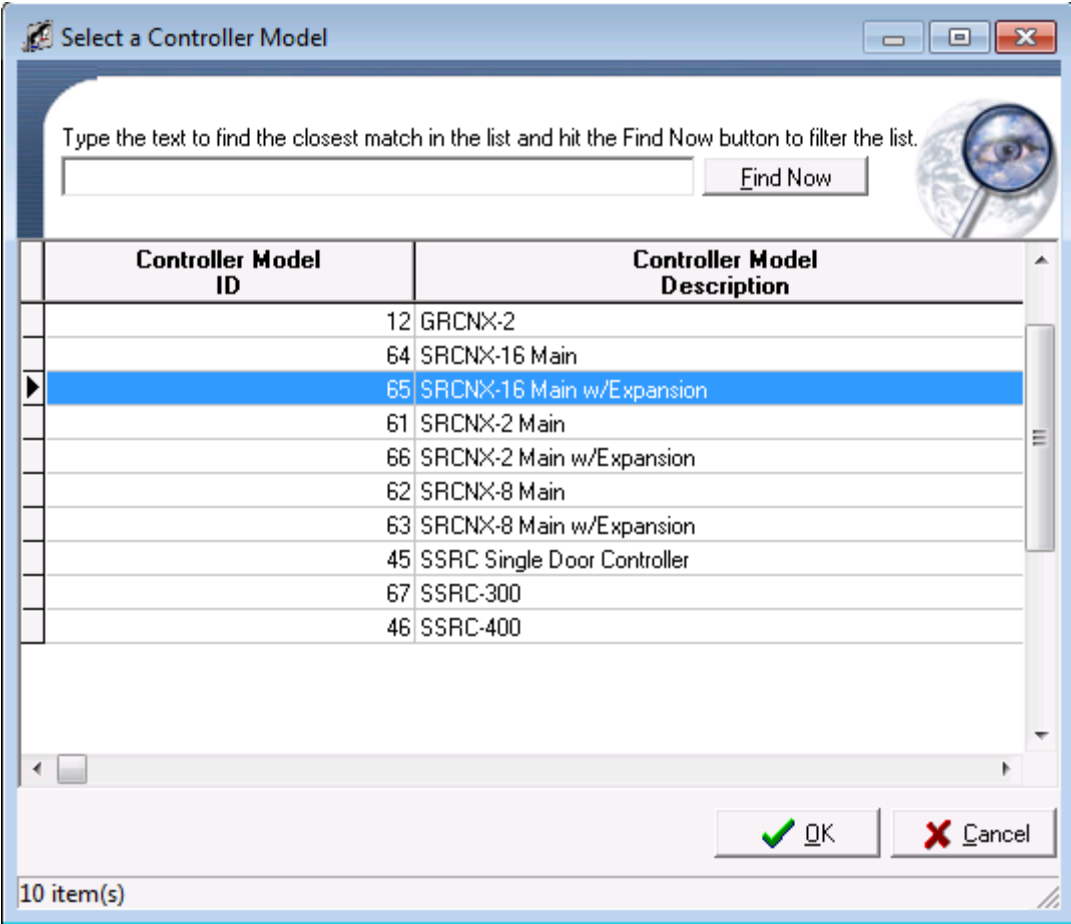

9. Once you have selected your controller, your Controller Definition window should have the same controller model shown in the example below.

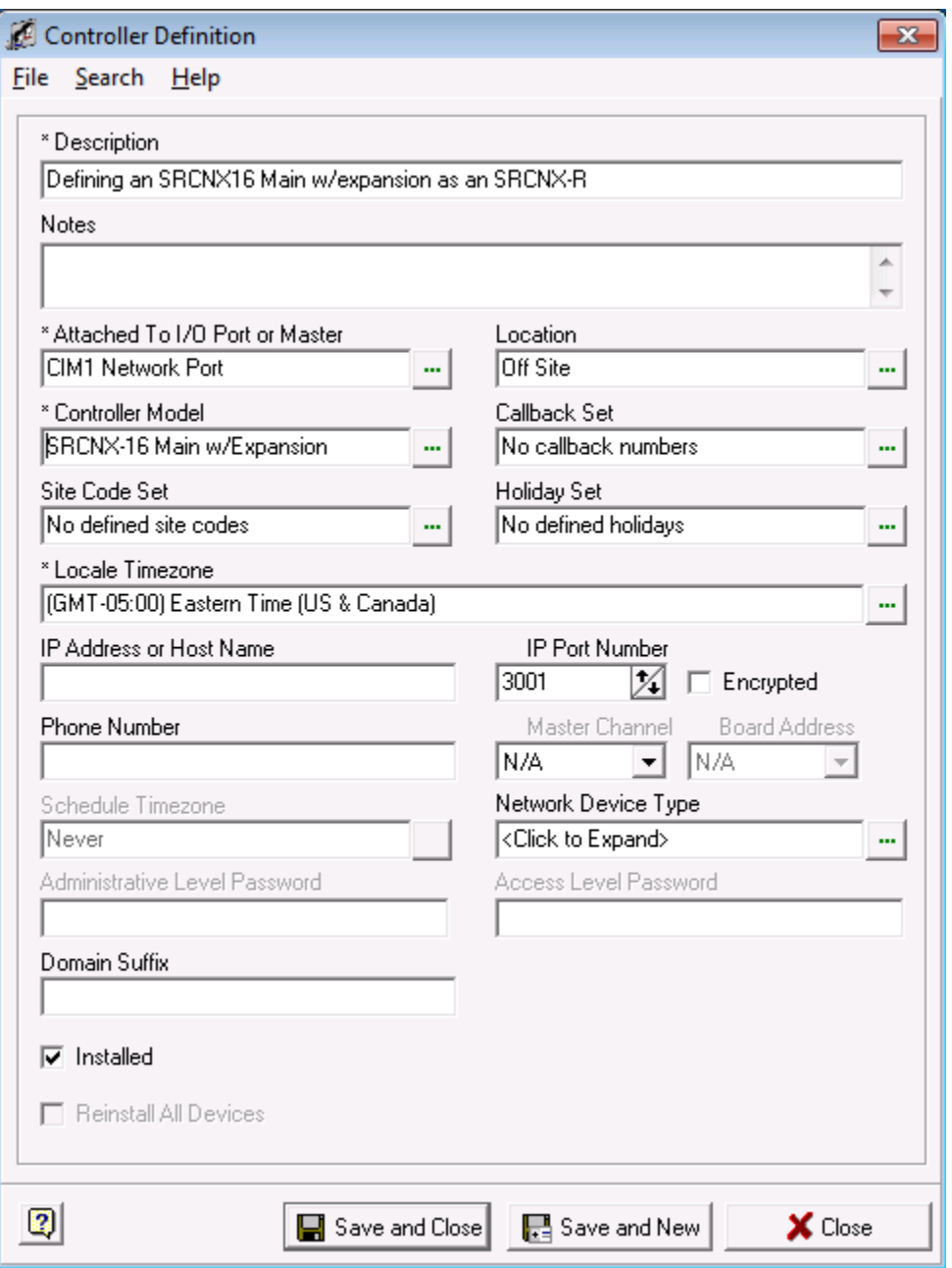

- 10. You can ignore the "Callback Set" field set as this is for dialup controller.
- 11. For the "Site Code Field", click in the field and select your predefined Side Code Set, if you have setup this option previously.
- 12. For the "Holiday Set" field, click in the field and select your predefined Holiday Set, if you have setup this option previously.
- 13. For the "Local Timezone" Field, Click in the field and select the Time Zone this controller is or will be located in. In the above example Eastern Standard Time was chosen.
- 14. In the "IP address or Host Name" field, type in the IP address of your controller. Your controller's IP configuration should have been setup before hand.
	- a. In the below image, the controller's IP address is: 10. 45.50.155. Your controller definition should look similar to the example below though your IP address will be different.

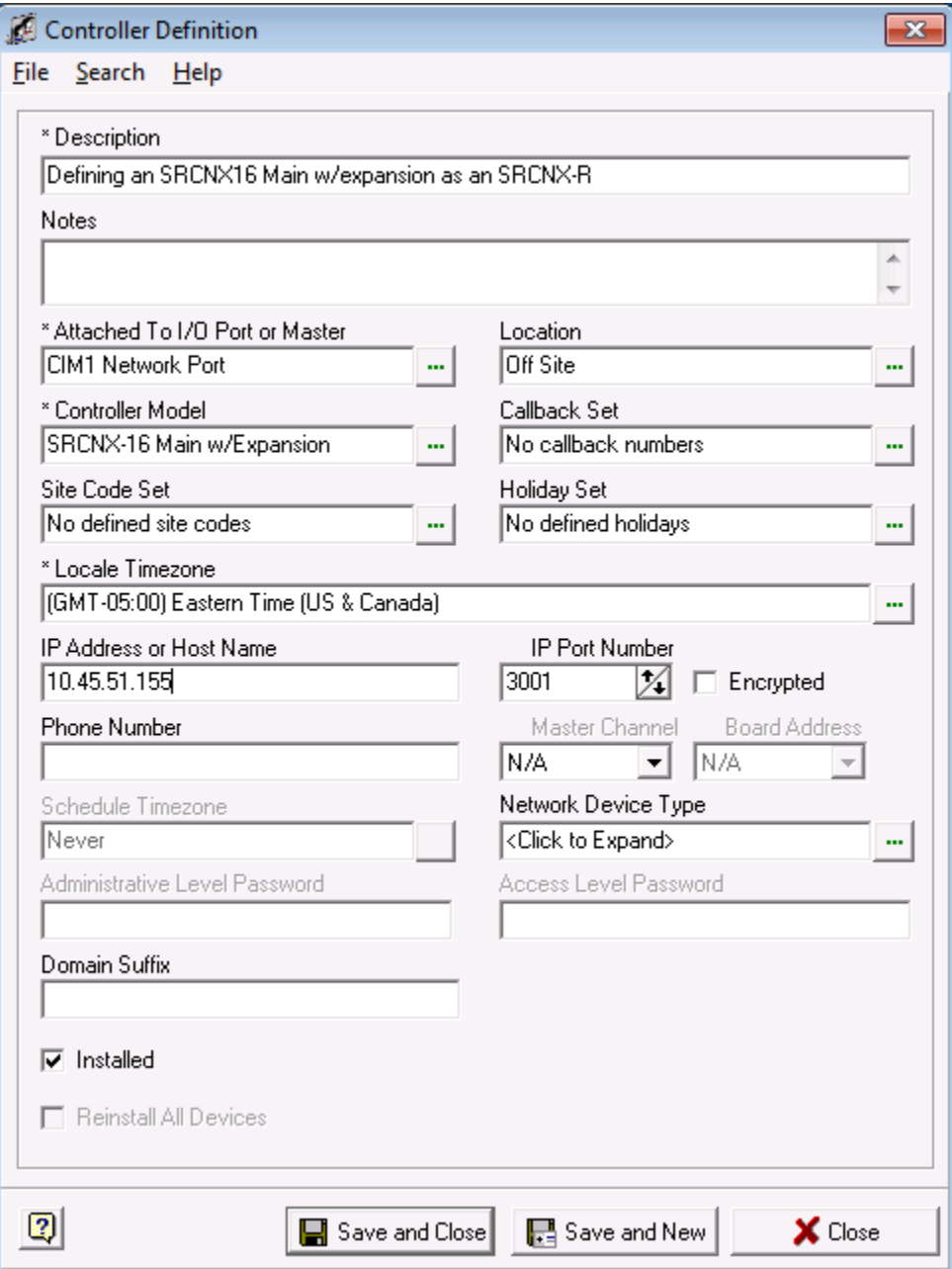

- 15. The "IP Port number" is the TCP Network Port that the SRCNX-R1 controller uses to communicate with the CIM across the network. Unless directed, you should not change this setting.
- 16. You can ignore the "Phone Number" field as this is for dial up controllers only.
- 17. Next, click in the "Network Device Type" field. In the selection list, choose the Schlage SPINX100 network device. Your Controller Definition should look similar to the one below.

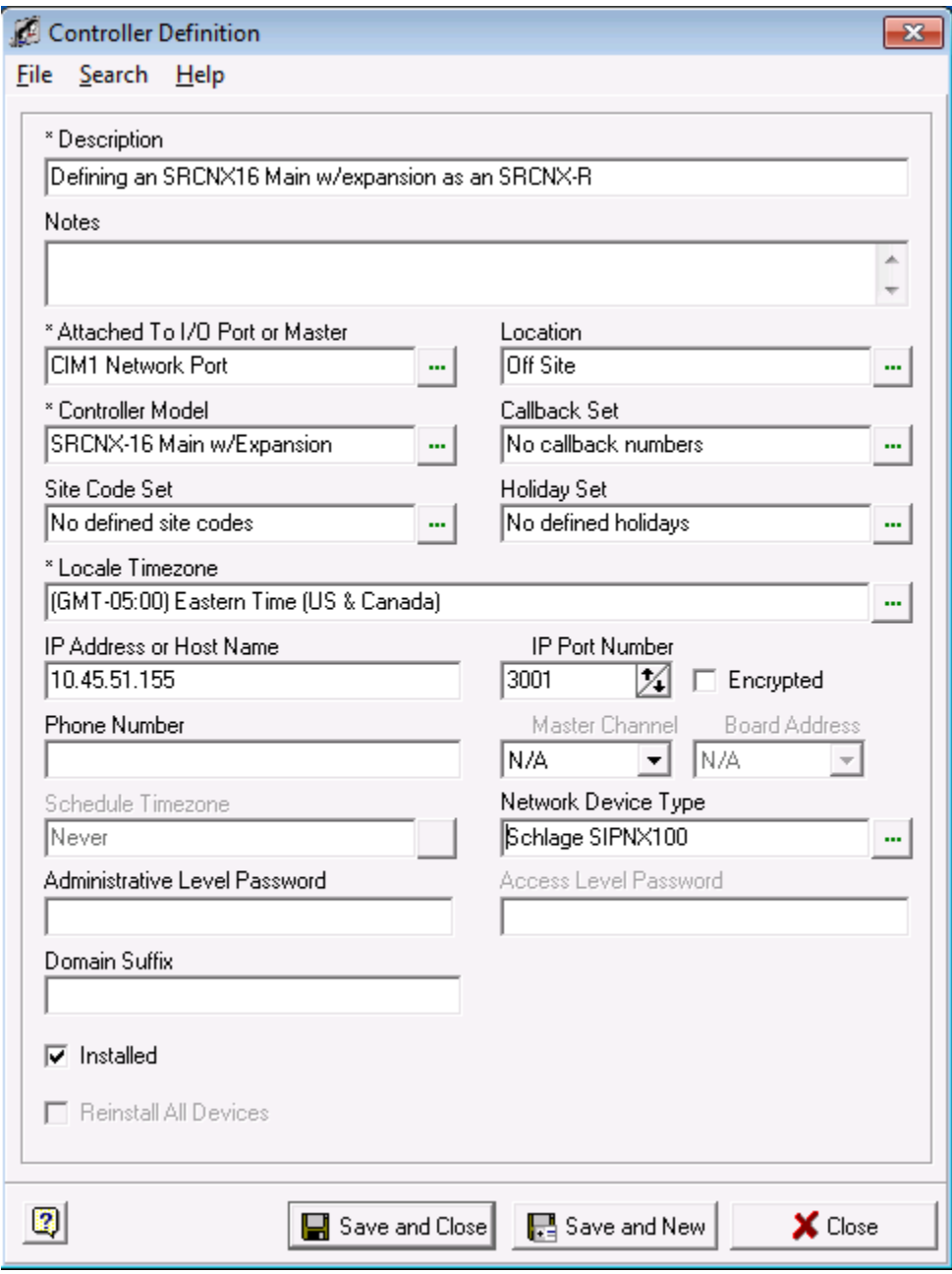

18. Lastly, if this controller is installed, and placed on the network, make sure the "Installed" checkbox is checked. If the Panel is not physically installed on the network, you can preconfigure your controller in SMS, and *uncheck* the Installed checkbox. This way, SMS will not be 'looking' for it until it is ready.

- 19. Click the Save and Close button.
- 20. You will now be back in the System Manger Window. If you expand the hardware map tree, you window should look similar to the one below.

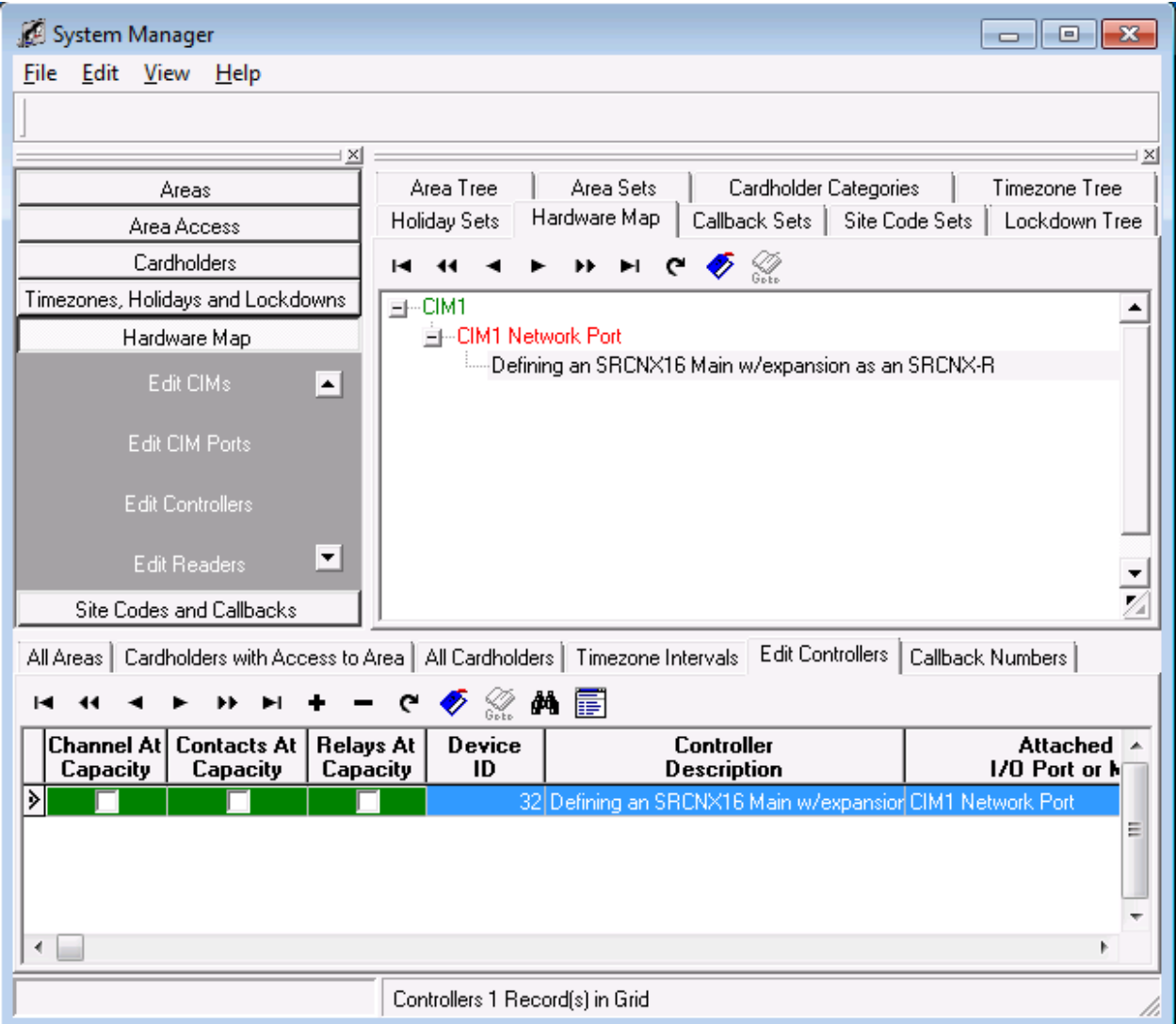

### **Attaching Devices to a SRCNX-R1**

Now we must setup devices on the two available channels. You can setup up to 8 devices of the same protocol on channel 2 and 8 devices of SMS protocol ONLY on Channel 3. In the following pages, we will show you how to setup devices on SMS V5.3.5. Additional instructions for V5.3.4 and below will be given in **bold** text in line with the v5.3.5 instructions.

#### **Attaching Devices to Channel 2**

In the next set of instructions, continuing with this controller, we will configure an F Protocol device on Channel 2.

- 1. To start, Launch and log into SMS and start System Manager.
- 2. Select Hardware Map, and click on Edit Readers.

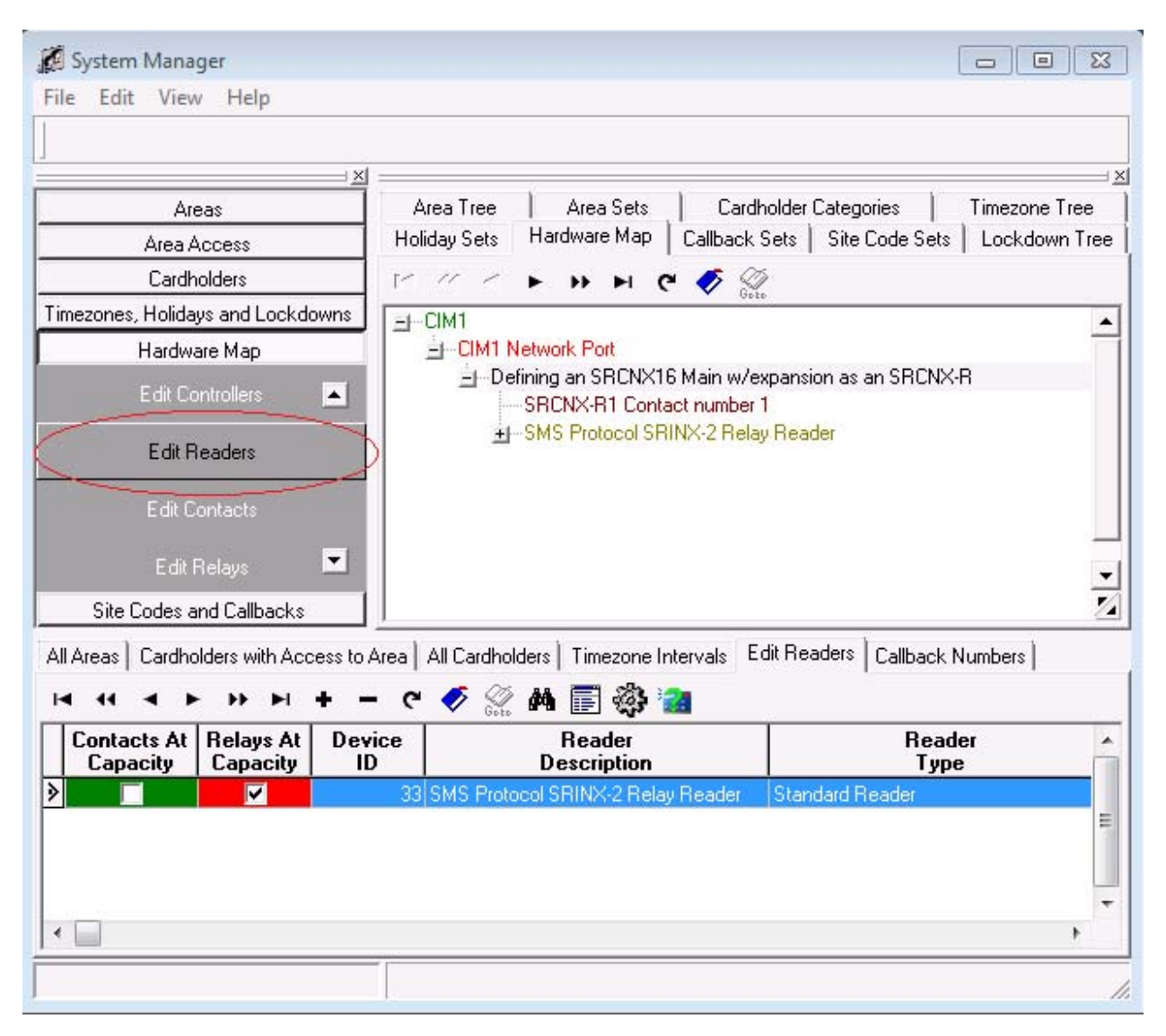

3. Next, in the lower section of System Manger, click the **+** button . This will bring up your reader definition window.

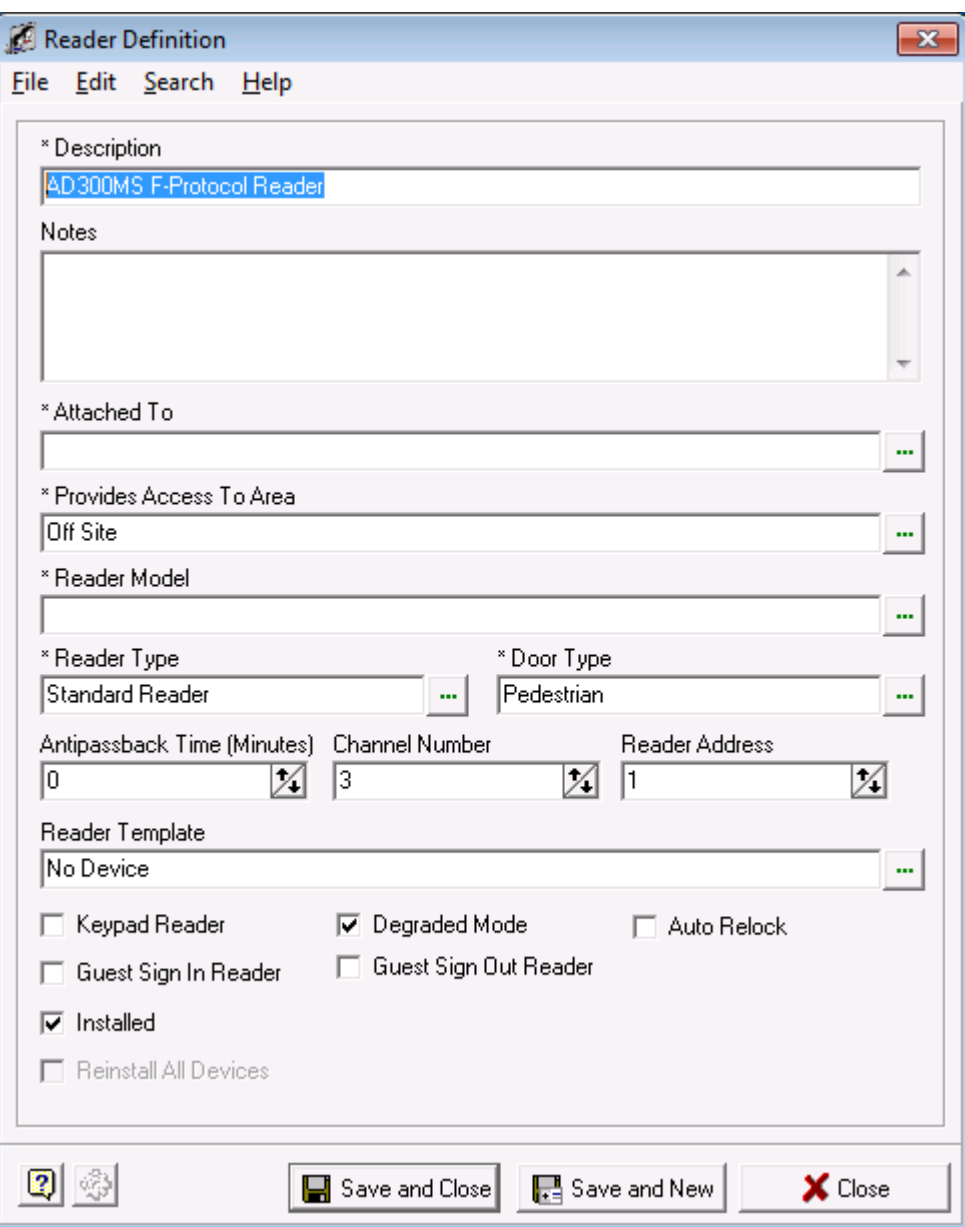

4. Give your Reader definition a description.

5. Next we need to attach the reader to a controller. Click in the field "Attach To", the Controller Selection window will open.

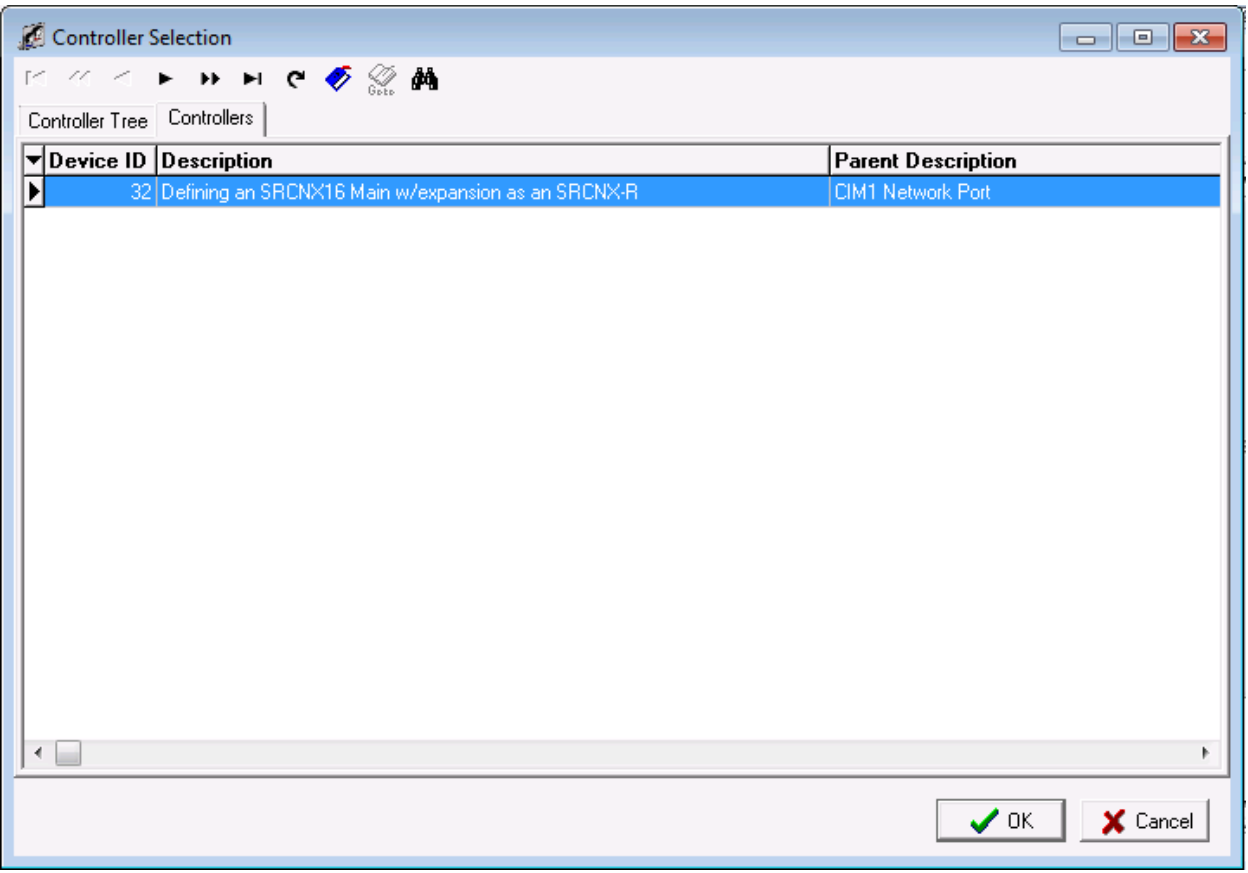

a. Select the controller you created earlier and then click the OK button. You will be returned to the Reader definition window.

6. Your Reader Definition should look similar to the one below.

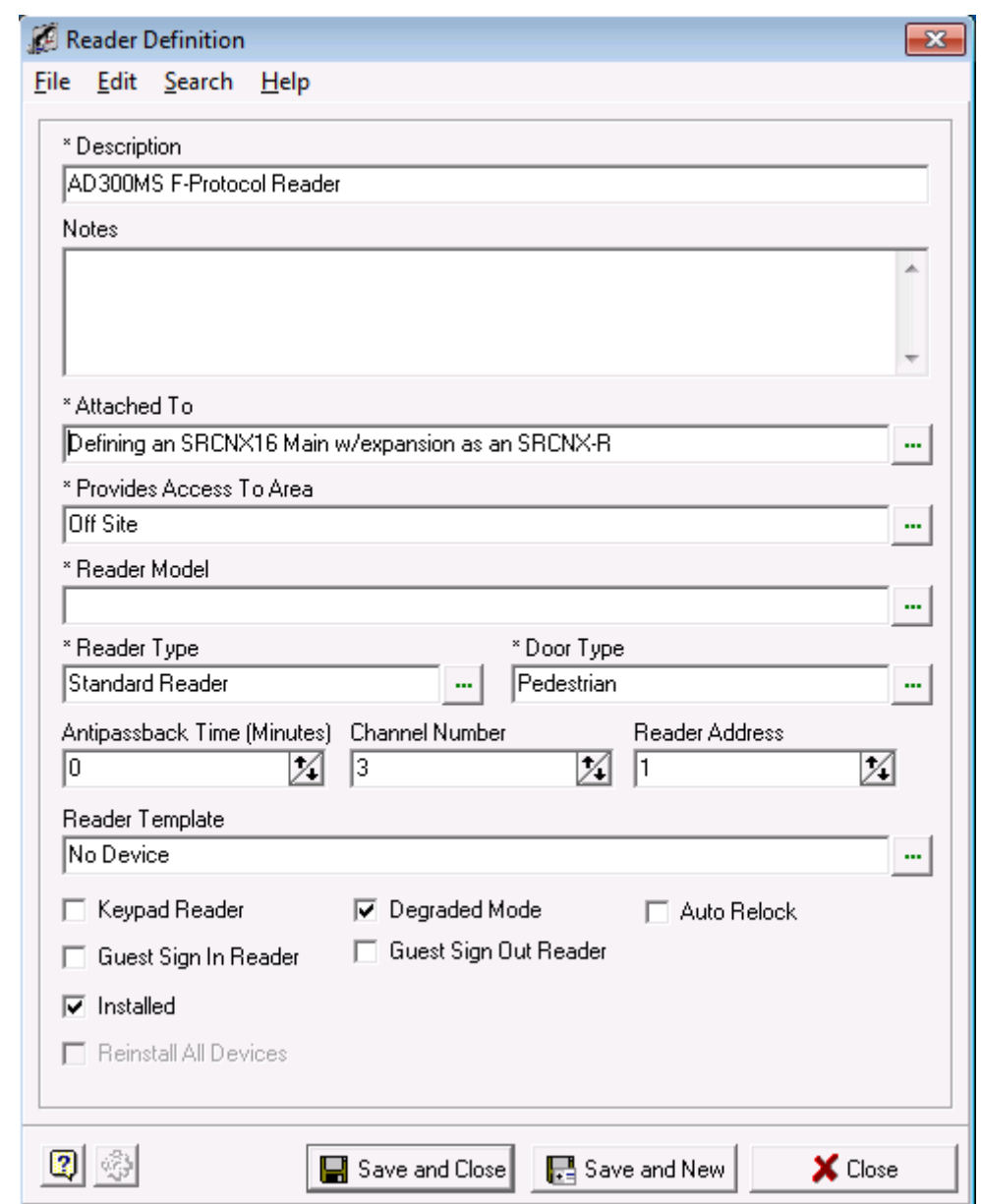

7. Next, we need to associate the reader with an area. Please click in the field "Provides Access to Area", choose the area you want to install the reader into and then click the OK button.

8. For this example the default Off Site Area was chosen. Your Reader Definition window should look similar to the example below.

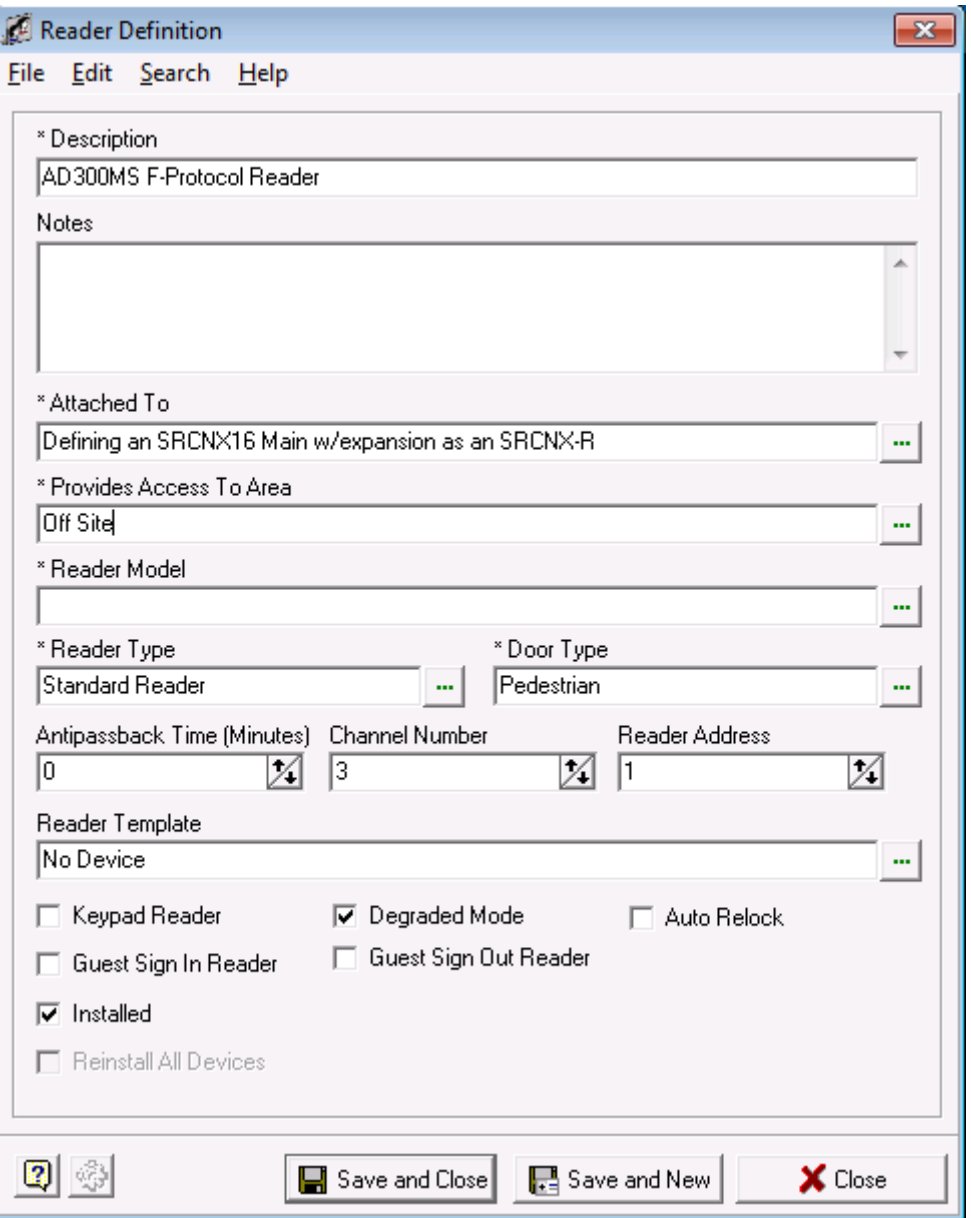

9. Next, click in the field "Reader Model" and choose a F-series Protocol Device. In this example, I chose the AD300MS model.

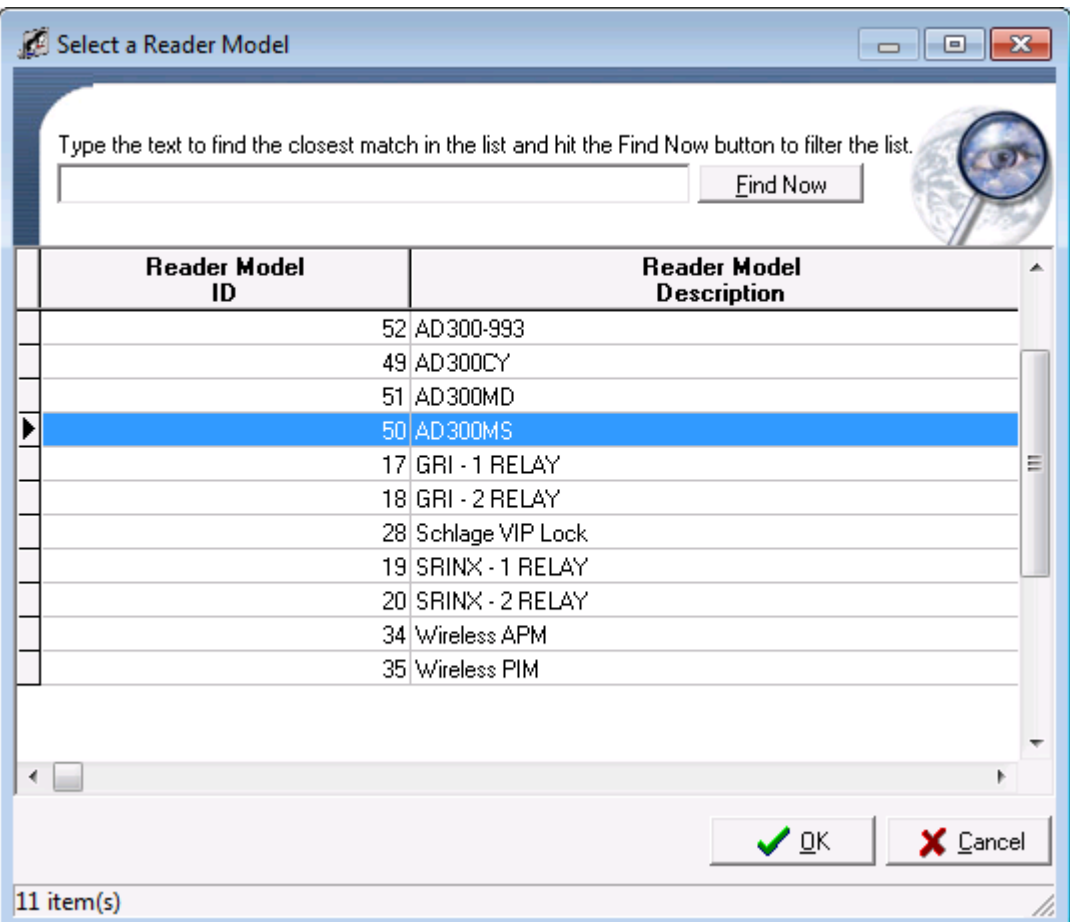

10. After your selection, your Reader Definition Window should look similar to the one below.

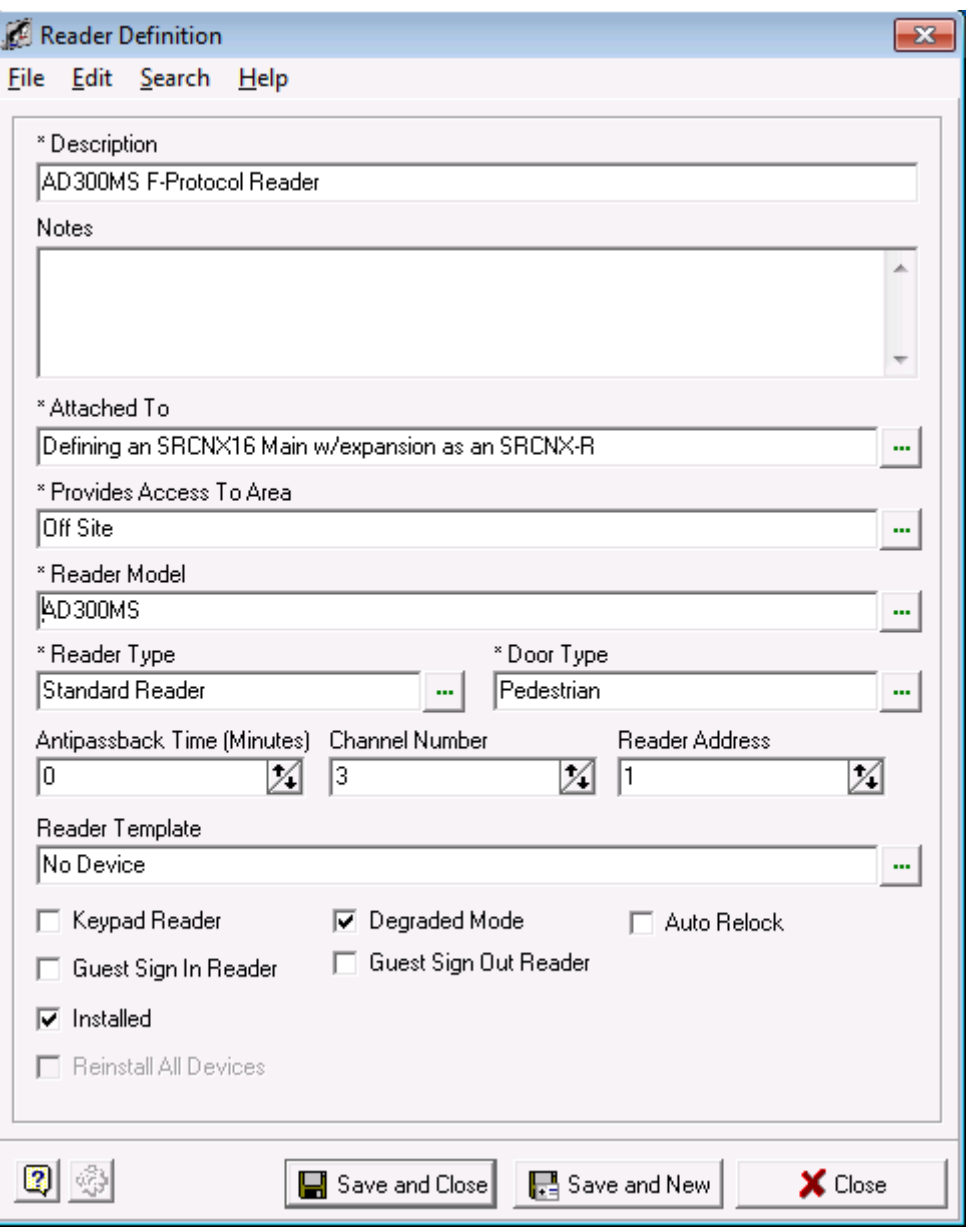

**11. Because there is no AD Series locks in SMS Versions below 5.3.5, you would need to choose a VIP lock instead to support the AD Series.** 

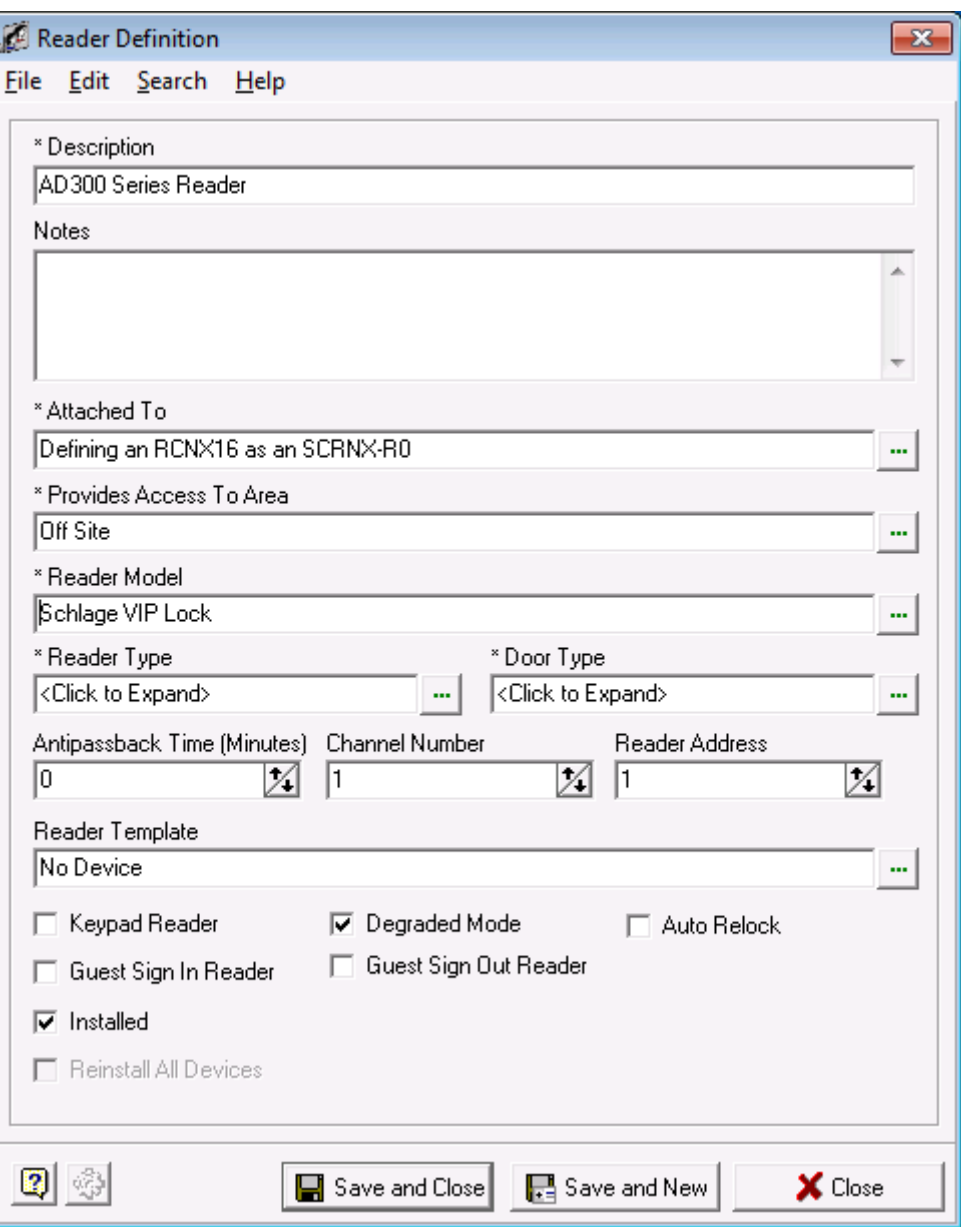

12. Next, we need to choose a reader and door type. Click in the appropriate fields and choose the reader and door types from the lists. In this example, a Standard Reader and Pedestrian door type were chosen. Your Reader Definition window should look similar to the one below.

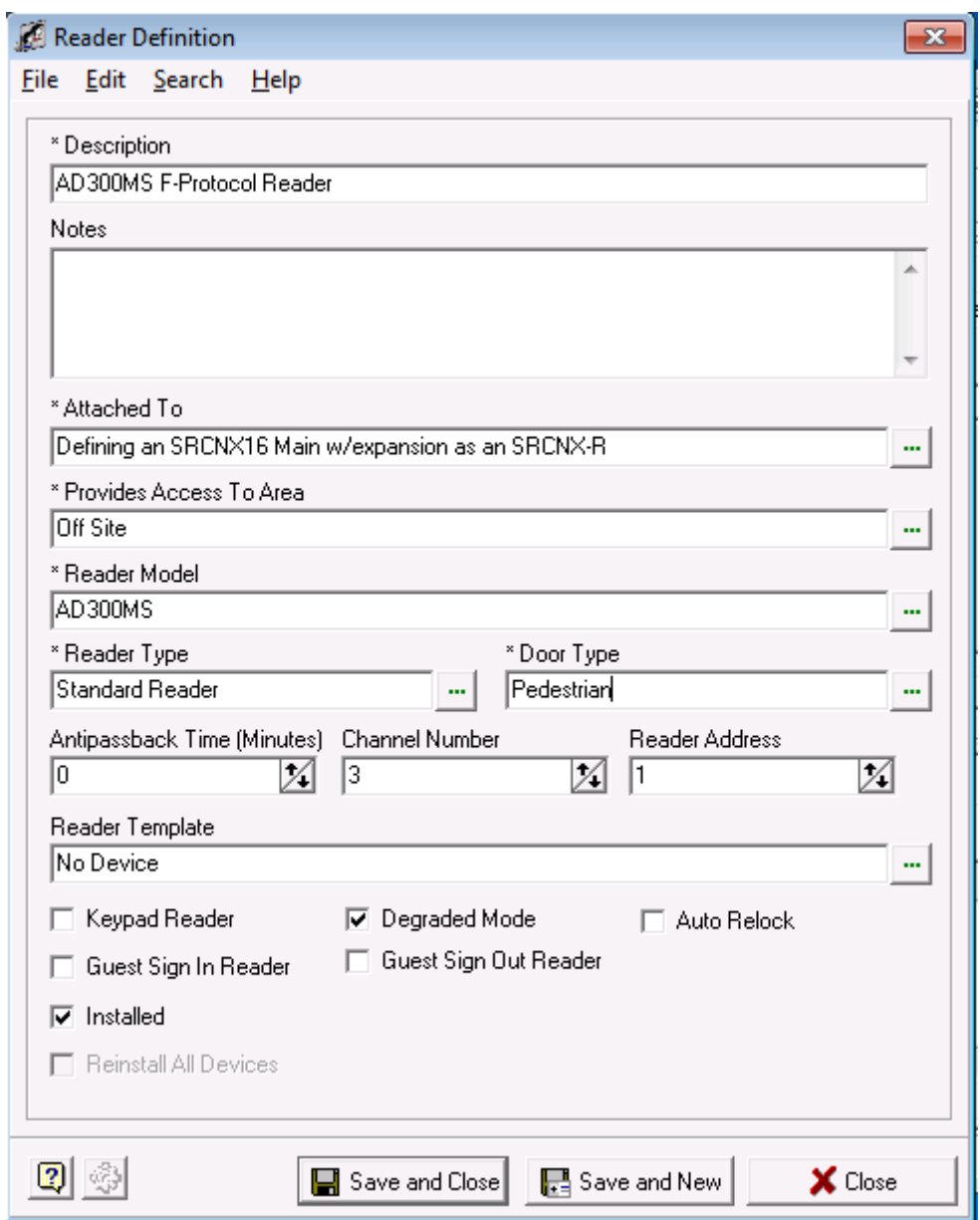

- 13. Next we need to choose a Channel and reader address number. Remember, you can have up to eight devices on each channel for a total of 16. You *must* choose Channel 2 for F or SMS protocol devices or 3 for *ONLY* SMS protocol devices. In our example we are using Channel 2 using ONLY F protocol and like devices as you cannot mix different protocol and device types on a single channel.
- 14. In this example, this is the first reader on Channel 2 so we will assign Channel 2 with a Reader Address of 1 to our reader. If you are installing more readers on this channel, the next reader would be defined as Channel 2, Reader Address 2 and so on.
- 15. Your Reader Definition Window should look similar to the one below.

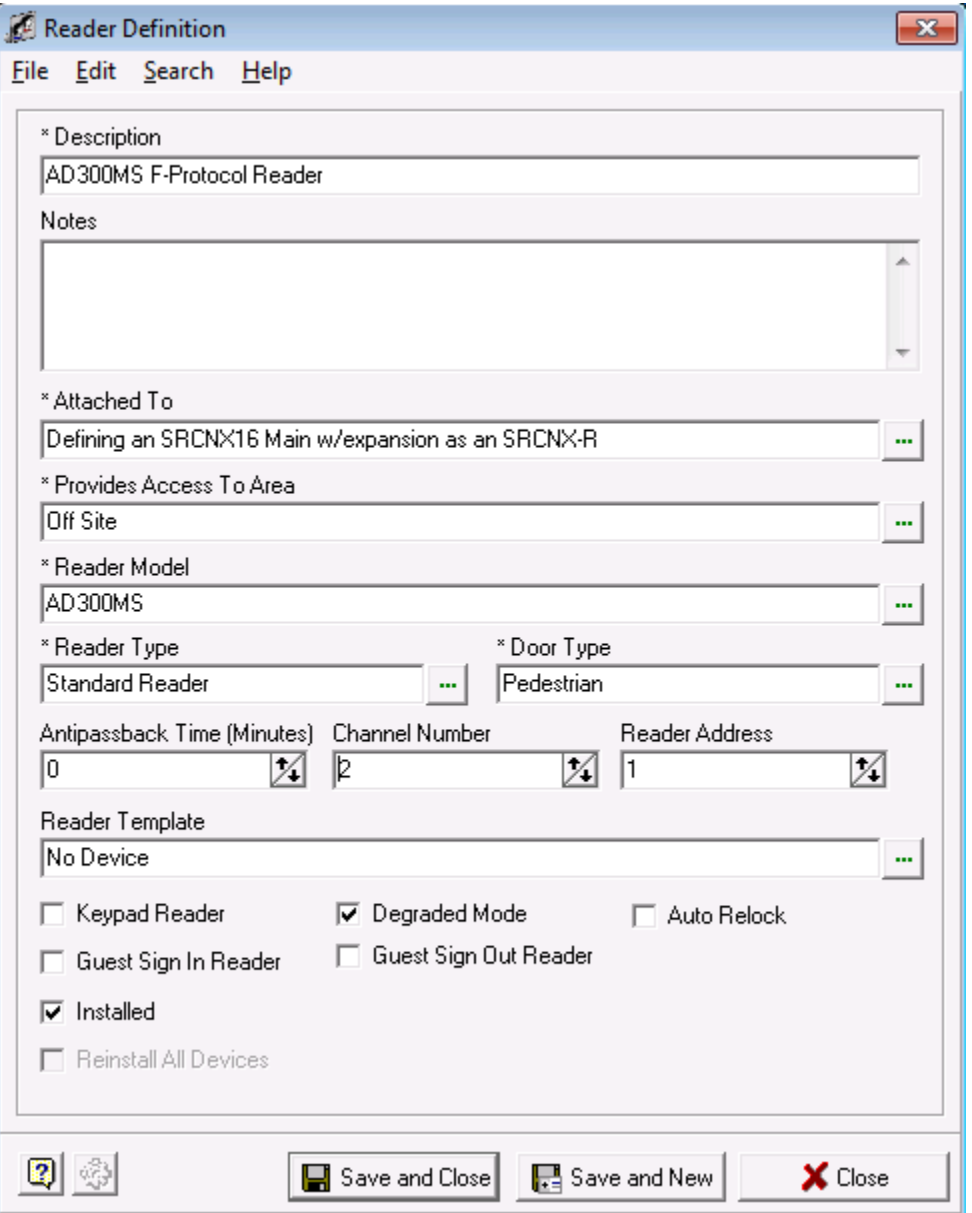

- 16. Next, we need to choose a reader template. You have the option of not choosing a template, however, we highly recommend you do as the reader templates will setup all the relays, contacts, etc. automatically for you for the reader you selected.
- 17. Click in the field that says "Reader Template". This will bring up the Device Template window.
	- a. Choose a device template and click the OK button. In this example the AD300MS Hard Wired Mortis Lock Set was chosen.

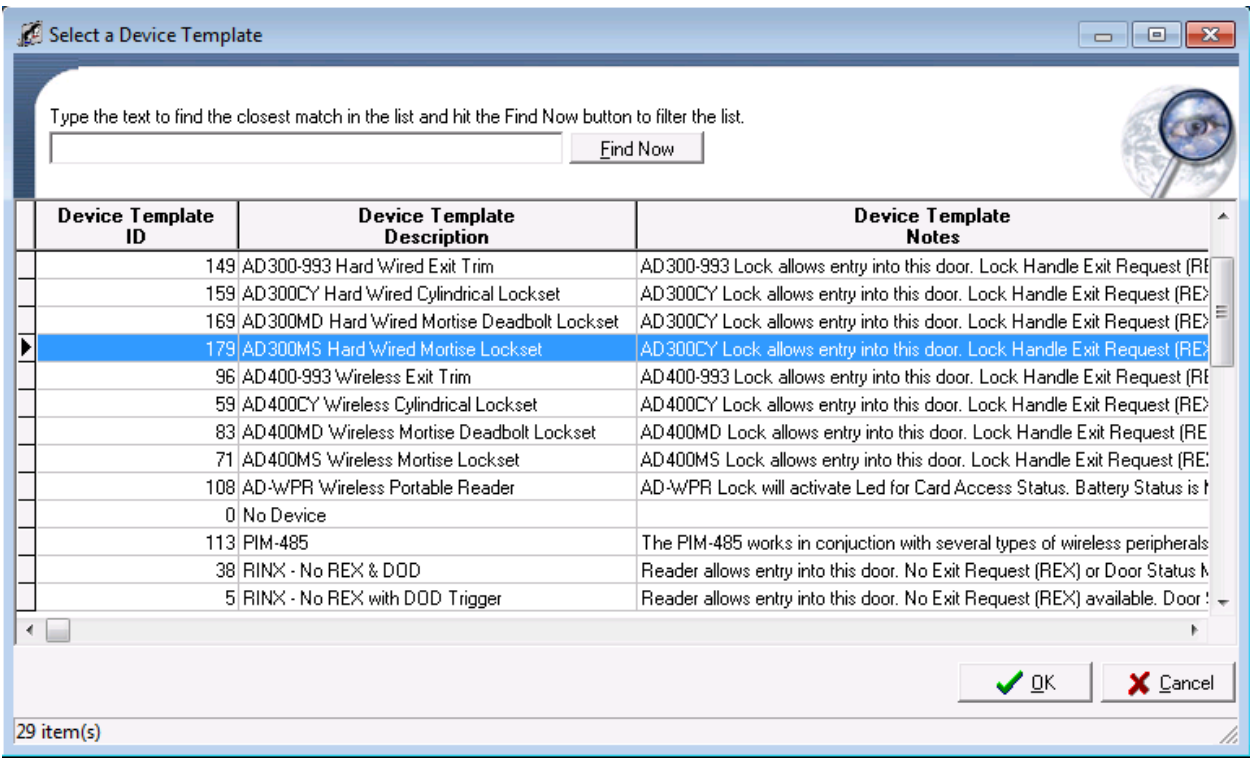

18. When complete, your Reader Definition should look like the example below.

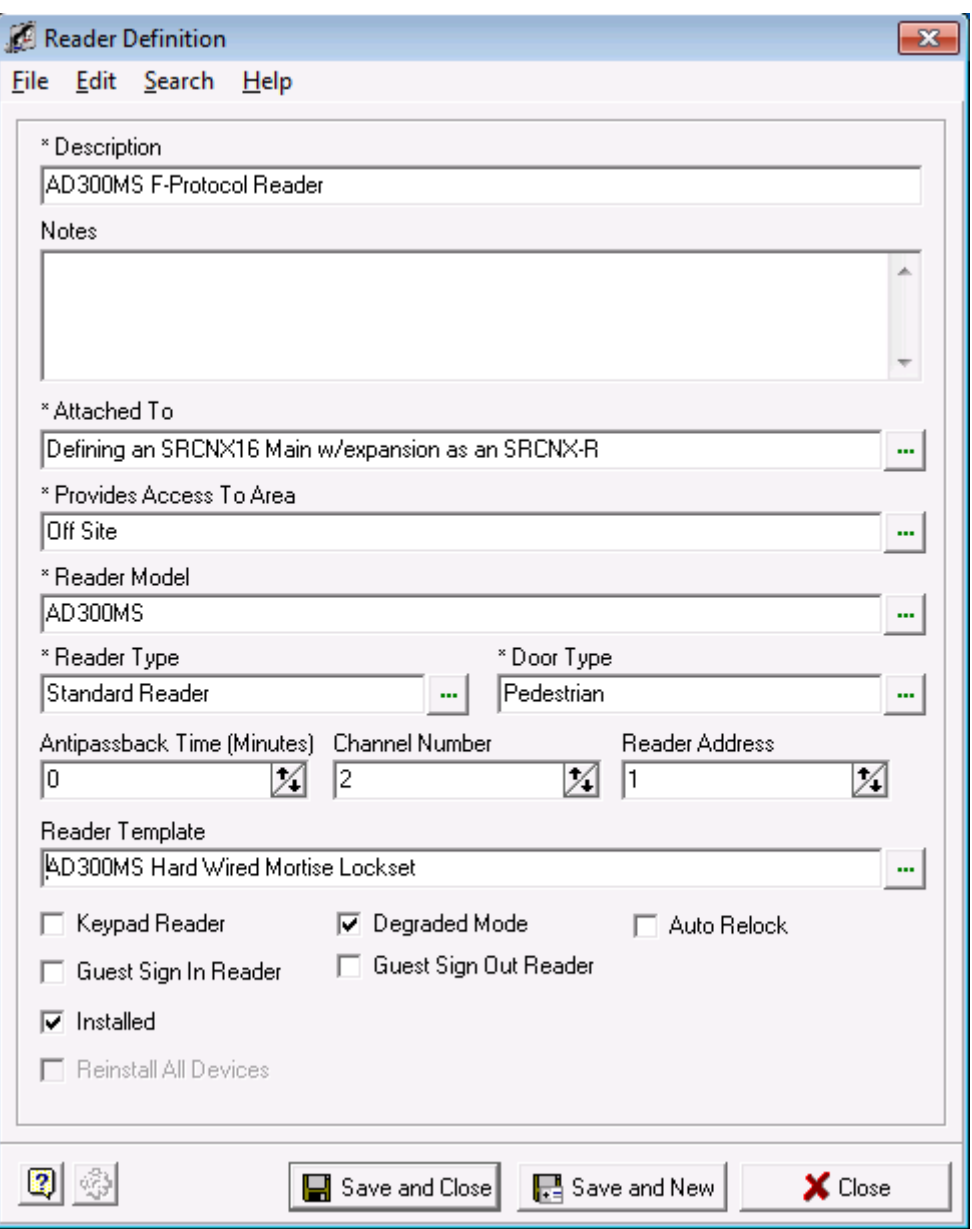

19. You can also make additional choices by checking off the check boxes should you need or decide to.

- 20. Next, click the Save and Close Button. You will see another pop up window allowing you to enable or disable the options that the template will apply to your reader definition.
	- a. In 99% of the case, you will use the default values. Click the OK button and your Reader Definition is complete.

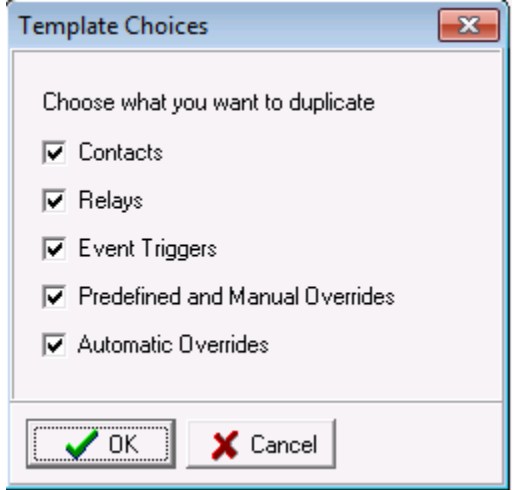

21. You will be back in the System Manager Window. If you expand the tree, you will see your reader definition with the template options that were applied.

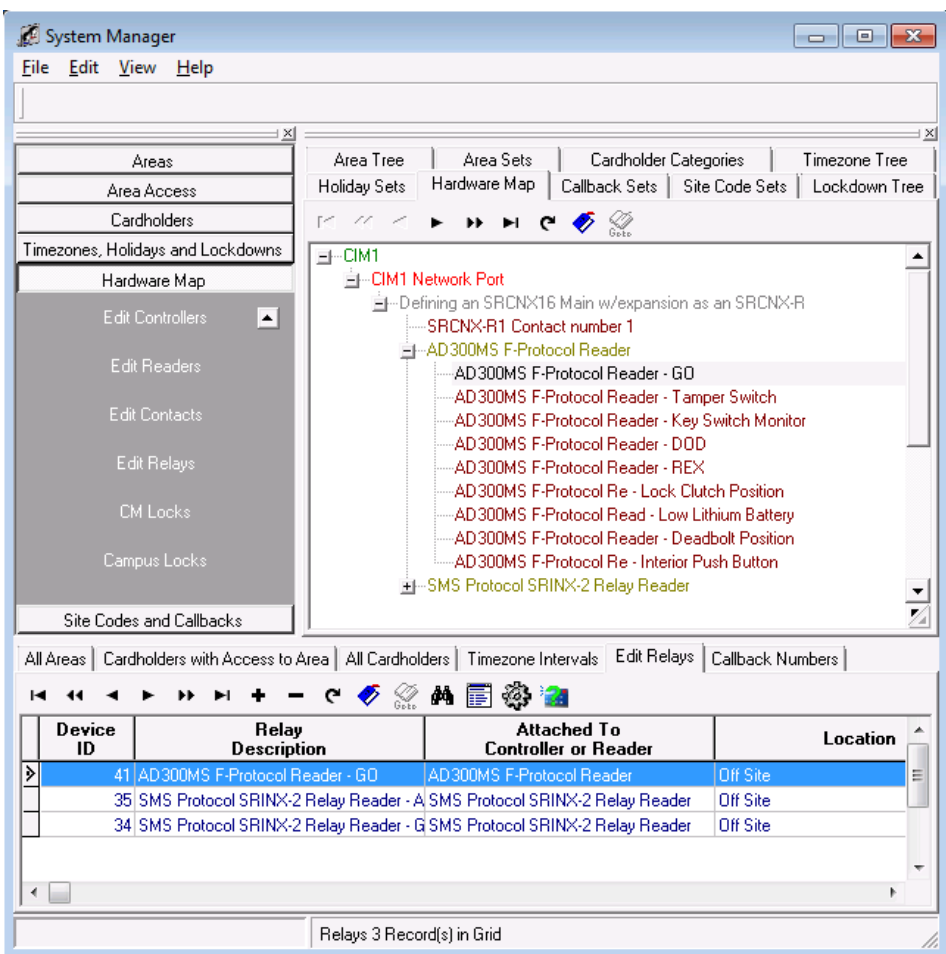

#### **Attaching Devices to Channel 3**

Now we will setup an SMS Protocol device on the second channel, channel 3. Remember that the SRCNX-R1 can ONLY have SMS Protocol devices attached to Channel 3.

In this example, we'll be setting up an SMS Protocol device, SRINX – 2 Relay Reader on Channel 3.

- 1. To start, Launch and log into SMS and start System Manager.
- 2. Select Hardware Map, and click on Edit Readers.

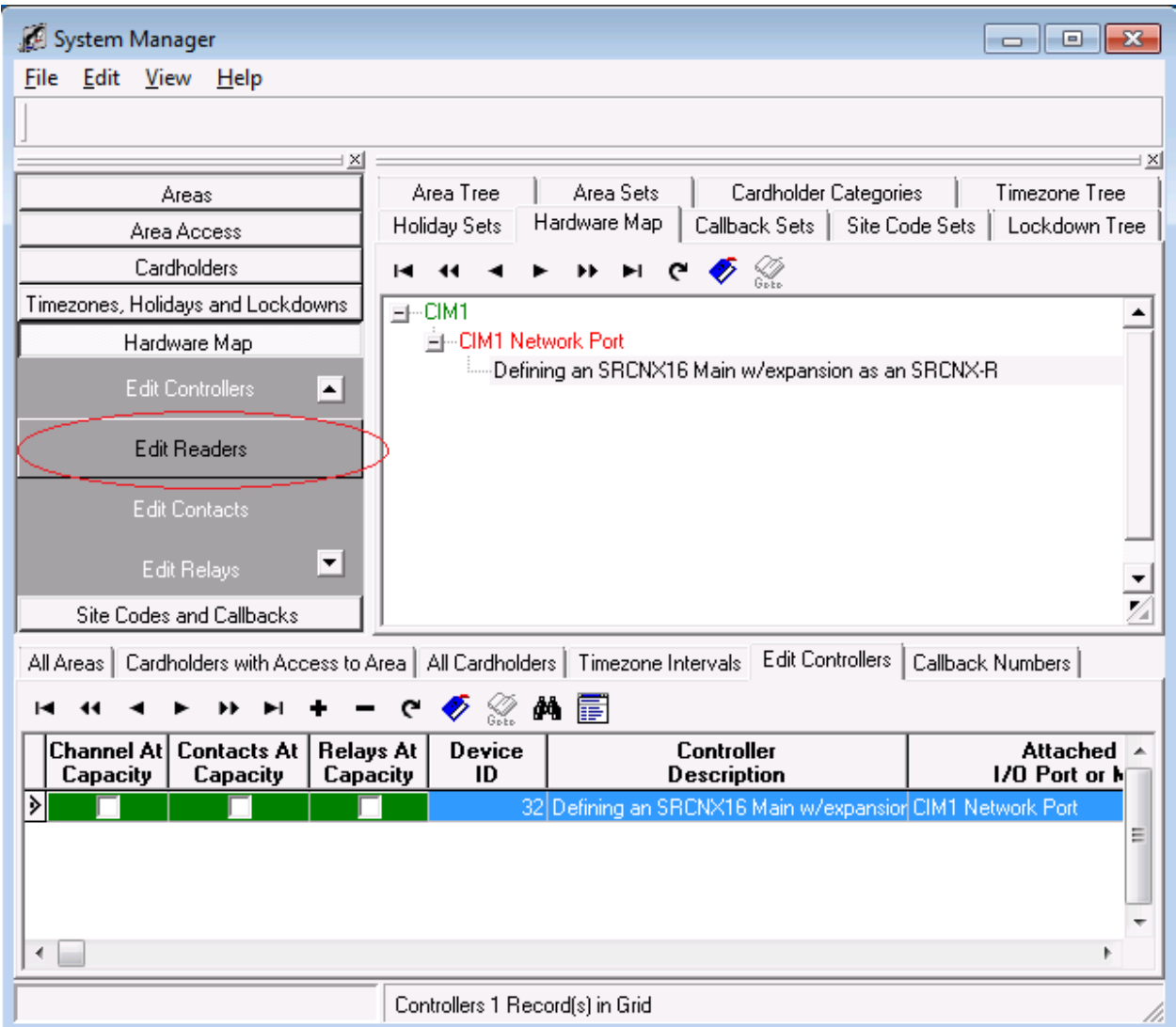

3. Next, in the lower section of System Manger, click the **+** button . This will bring up your reader definition window.

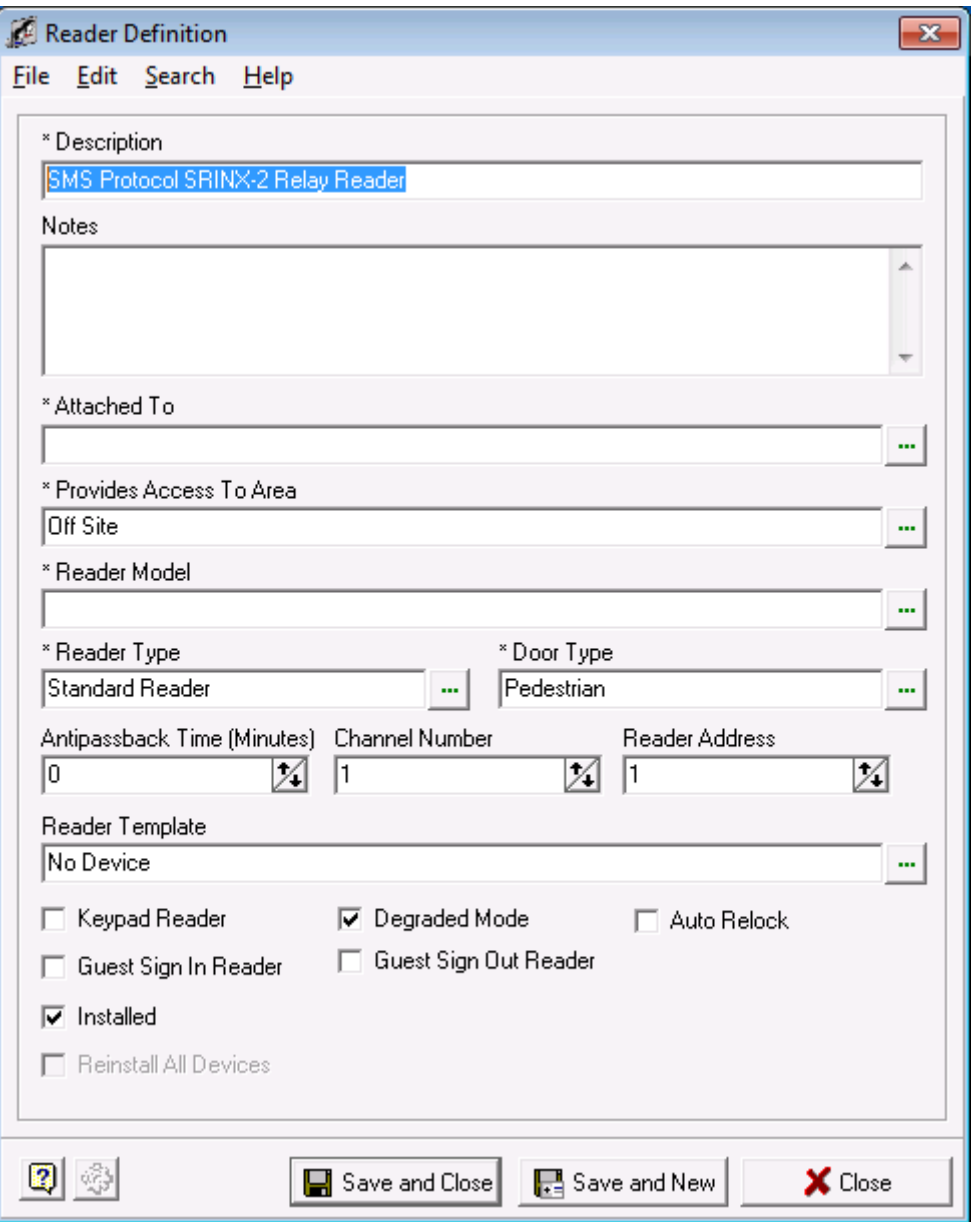

4. Give your Reader definition a description.

5. Next we need to attach the reader to the controller. Click in the field "Attach To" the Controller Selection window will open.

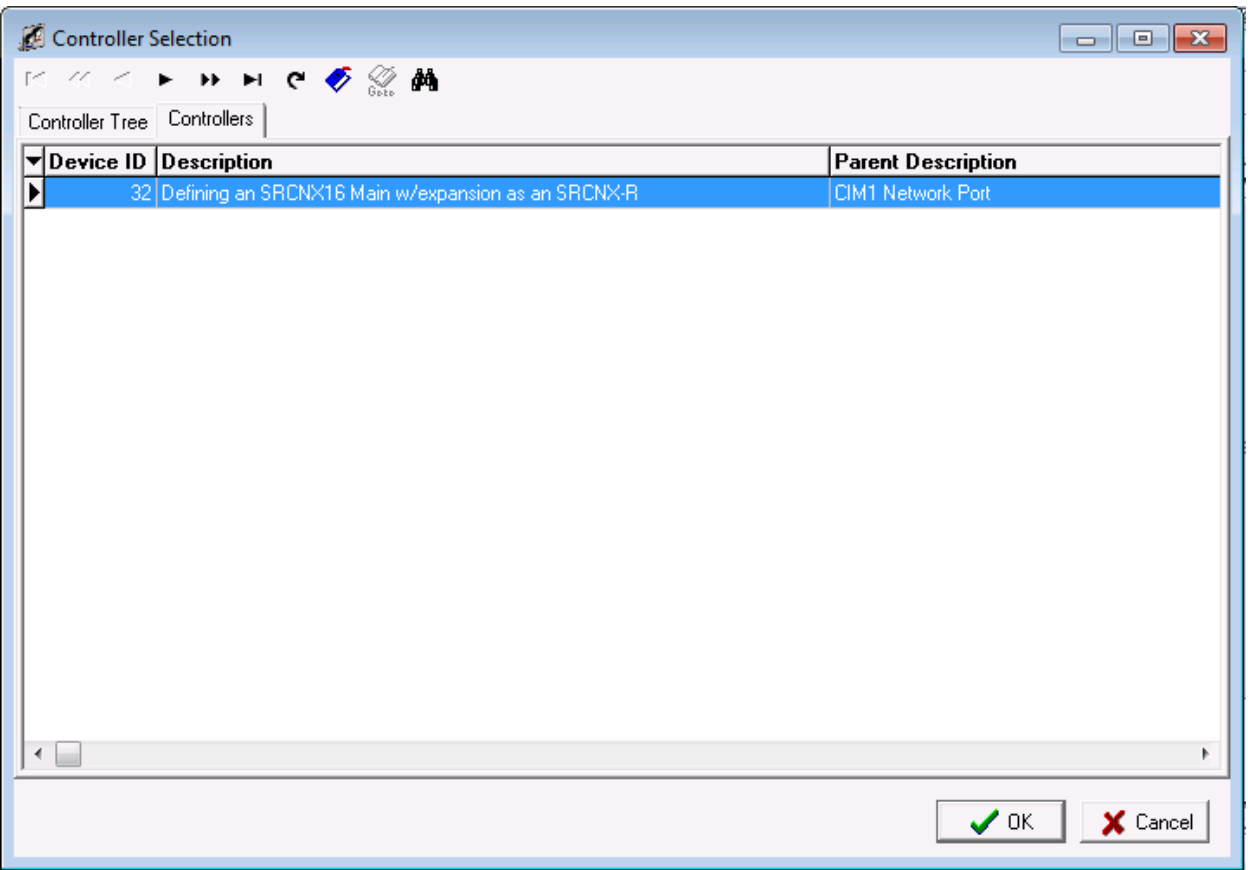

- a. Select the controller you created earlier.
- b. Click the OK button. The Controller Selection window will close and return you to the Reader Definition window.

6. Your Reader Definition should look similar to the one below.

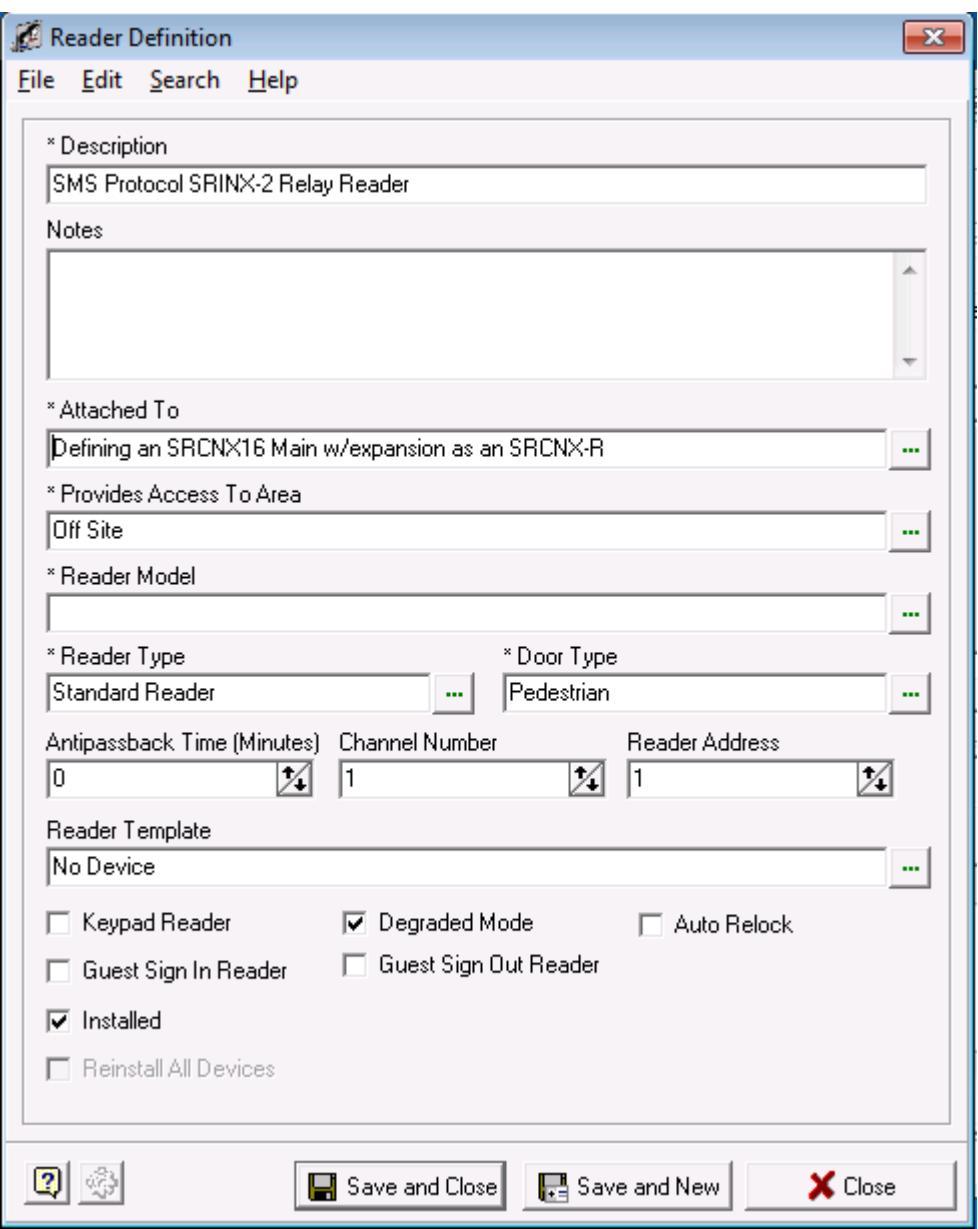

- 7. Next, you need to associate the reader with an area. Click in the field "Provides Access to Area": a list of areas will open.
	- c. Choose the area you want to install the reader into.
	- d. Click the OK button.

8. In this example, the default Off Site Area was chosen . Your Reader Definition window should look similar to the example below.

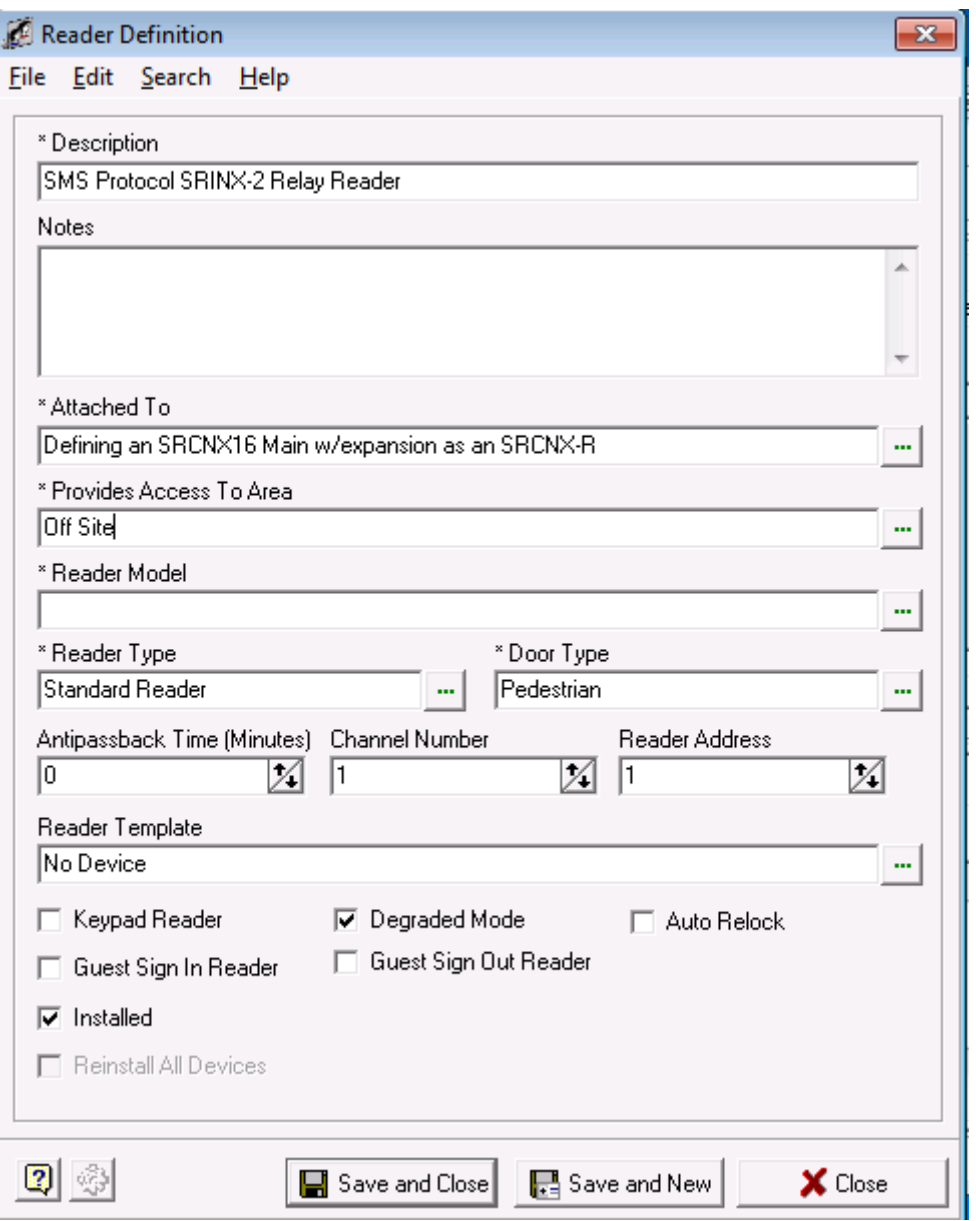

**Note:** When you opened the Reader Definition window the Area already had a value. If you have configured a reader before, this field as well as some others (channel number, reader address, etc .) is remembered from your last selection. If the options from the previous reader are valid for the new reader, those values do not need to be altered.

9. Next, click in the field "Reader Model" and choose an SMS Protocol Device. In this example the SRINX – 2 Relay Reader was chosen.

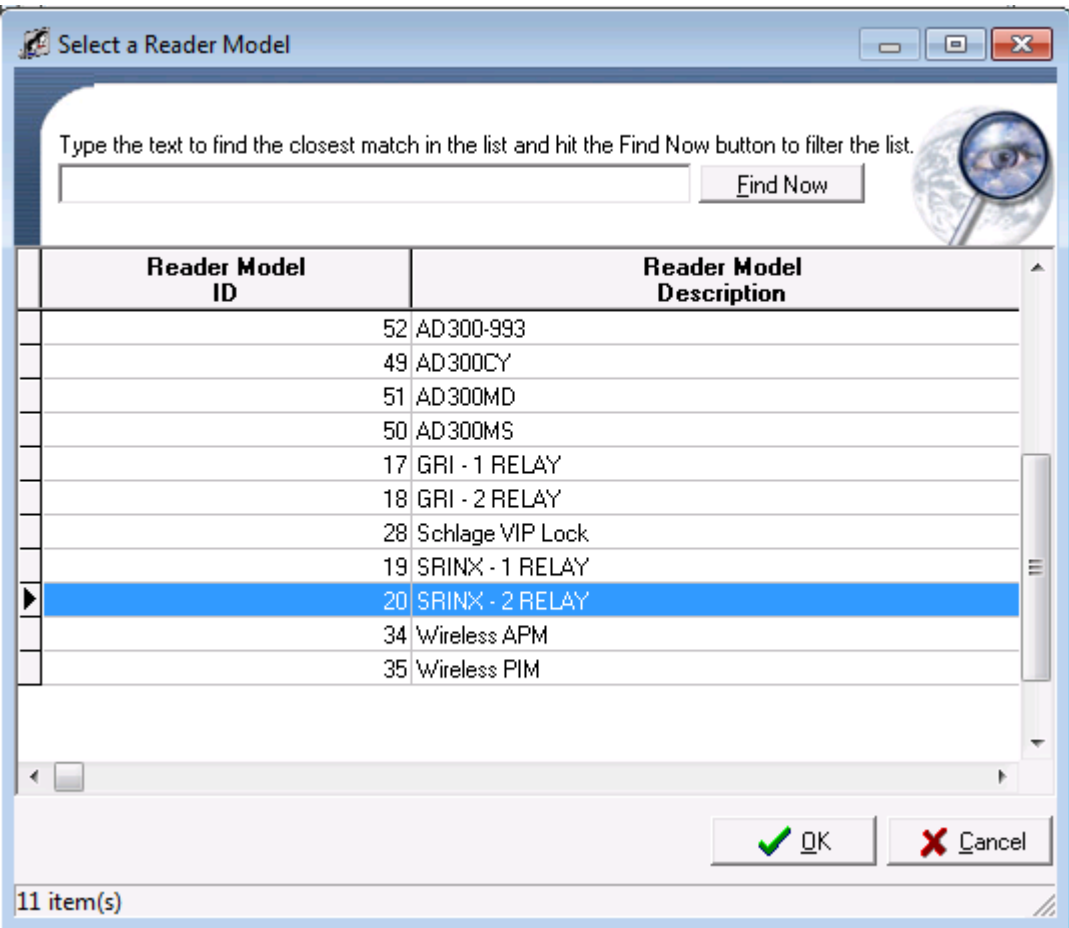

10. After your selection, your Reader Definition Window should look similar to the one below.

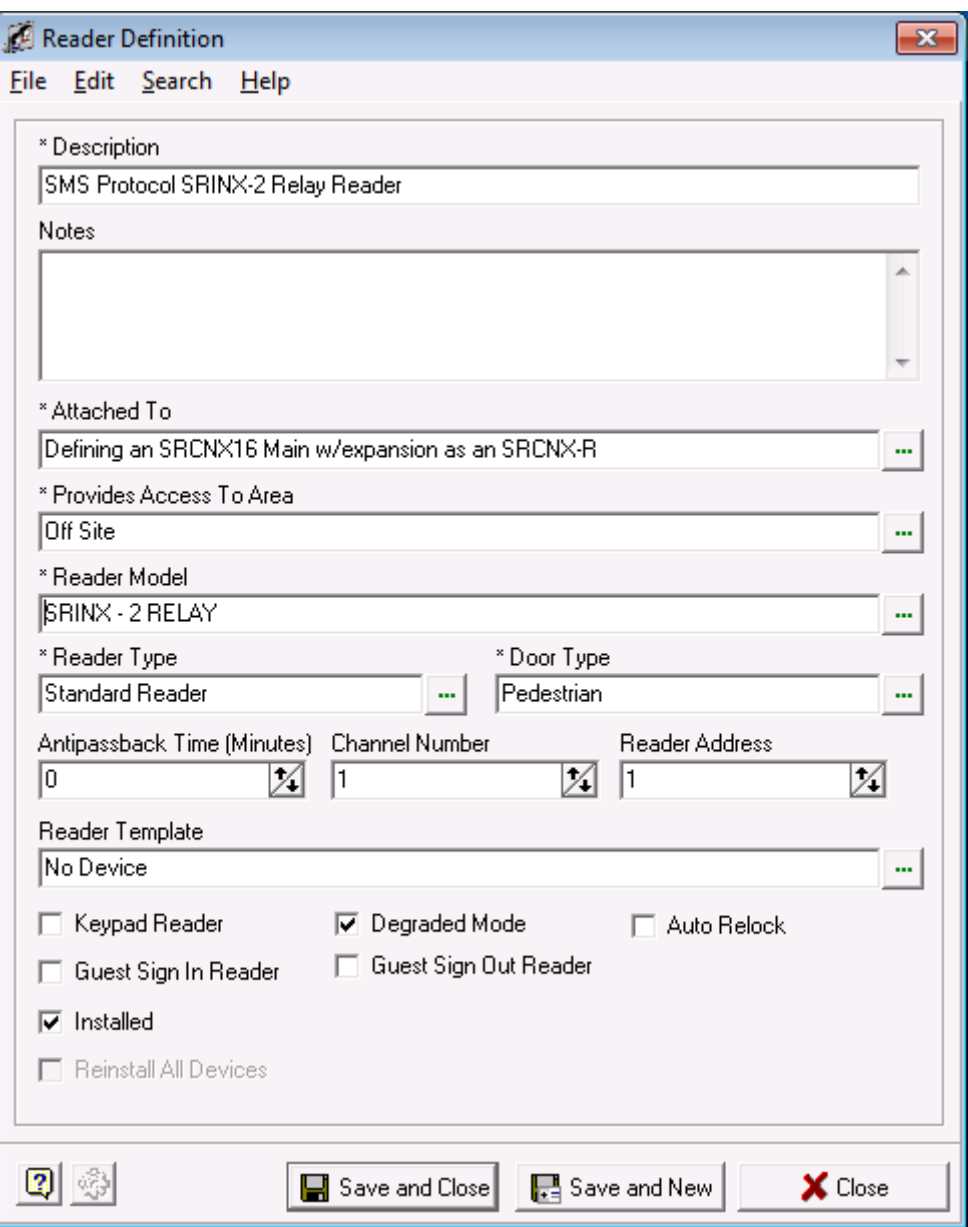

11. Next, we need to choose a reader and door type. Click in the appropriate fields and choose the read and door types from the lists. In this example, a Standard Reader and Pedestrian door type were chosen. Your Reader Definition window should look similar to the one below.

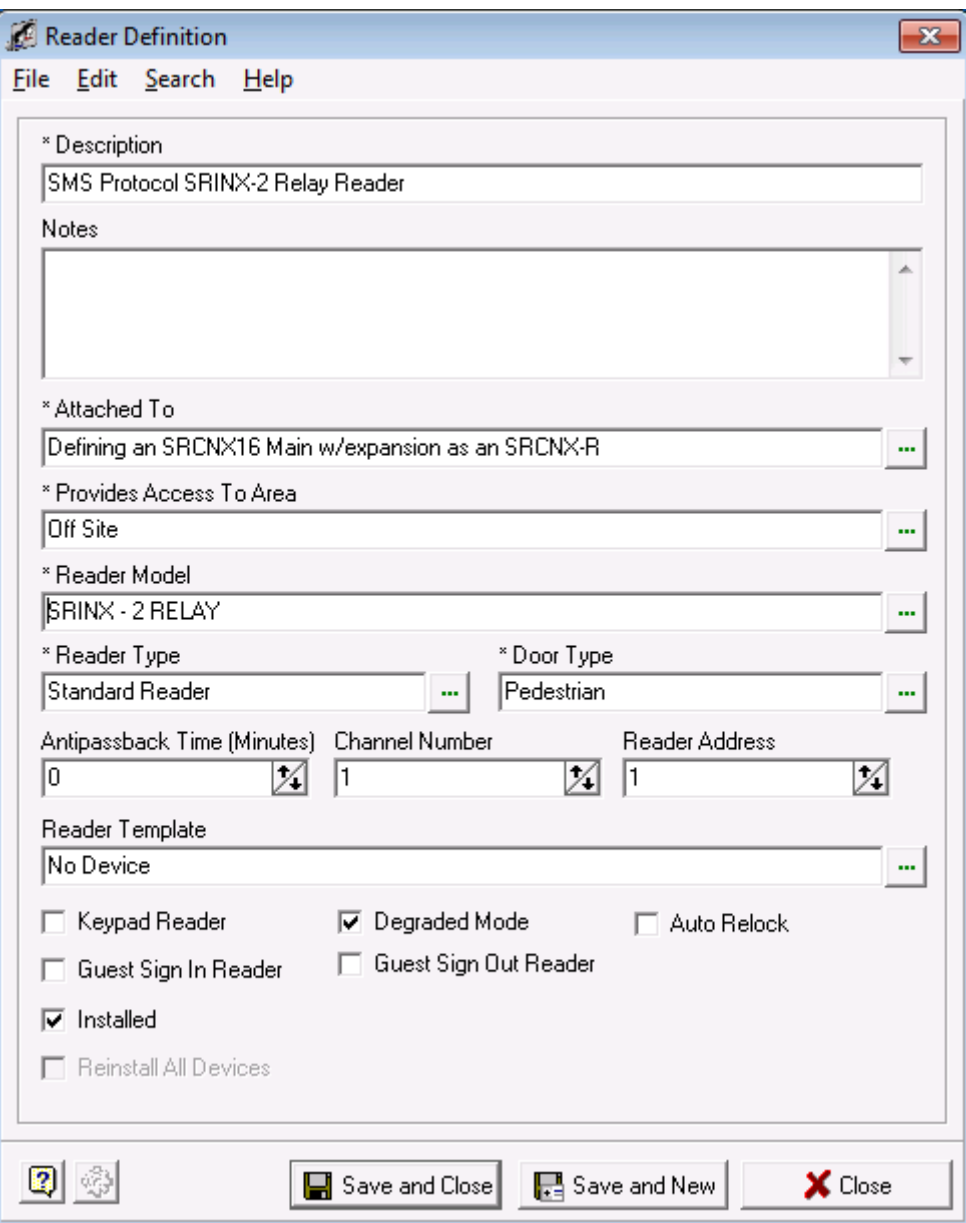

- 12. Next we need to choose a Channel and reader address number. Remember, you can have up to eight devices on each channel for a total of 16. You *must* choose Channel 2 or 3. In our example we are using Channel 3 using ONLY SMS protocol and like devices as you can only have SMS Protocol devices on channel 3.
	- a. This is the first reader so we will assign Channel 3 with a Reader Address of 1 to our reader. If you are installing more readers on this channel, the next reader would be defined as Channel 3, Reader Address 2 and so on.
- 13. Your Reader Definition Window should look similar to the one below.

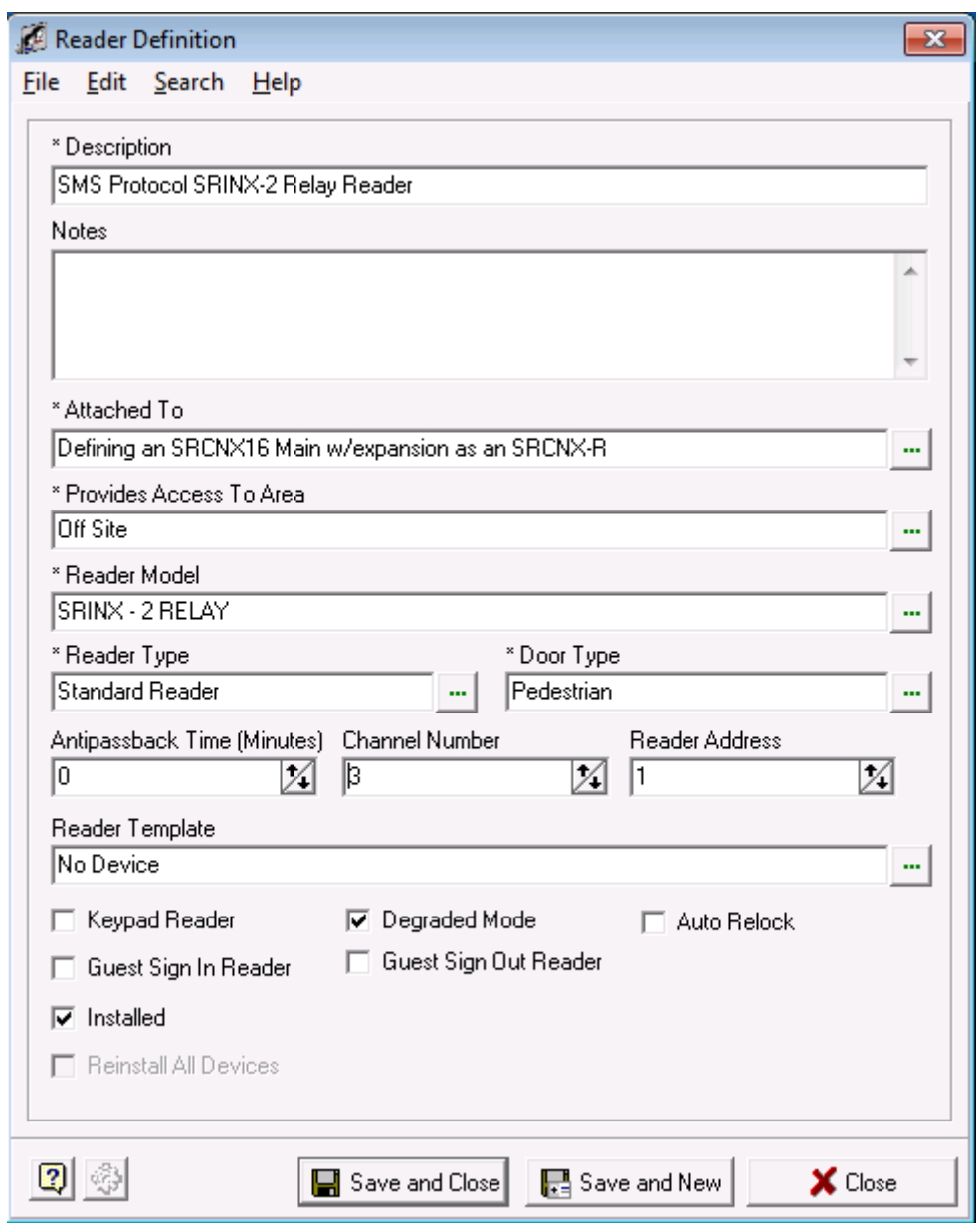

14. Next, you need to choose a reader template. You have the option of not choosing a template, however, it is highly recommend that you do as the reader templates will setup all the relays, contacts, etc. automatically for the reader you selected.

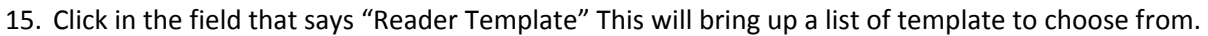

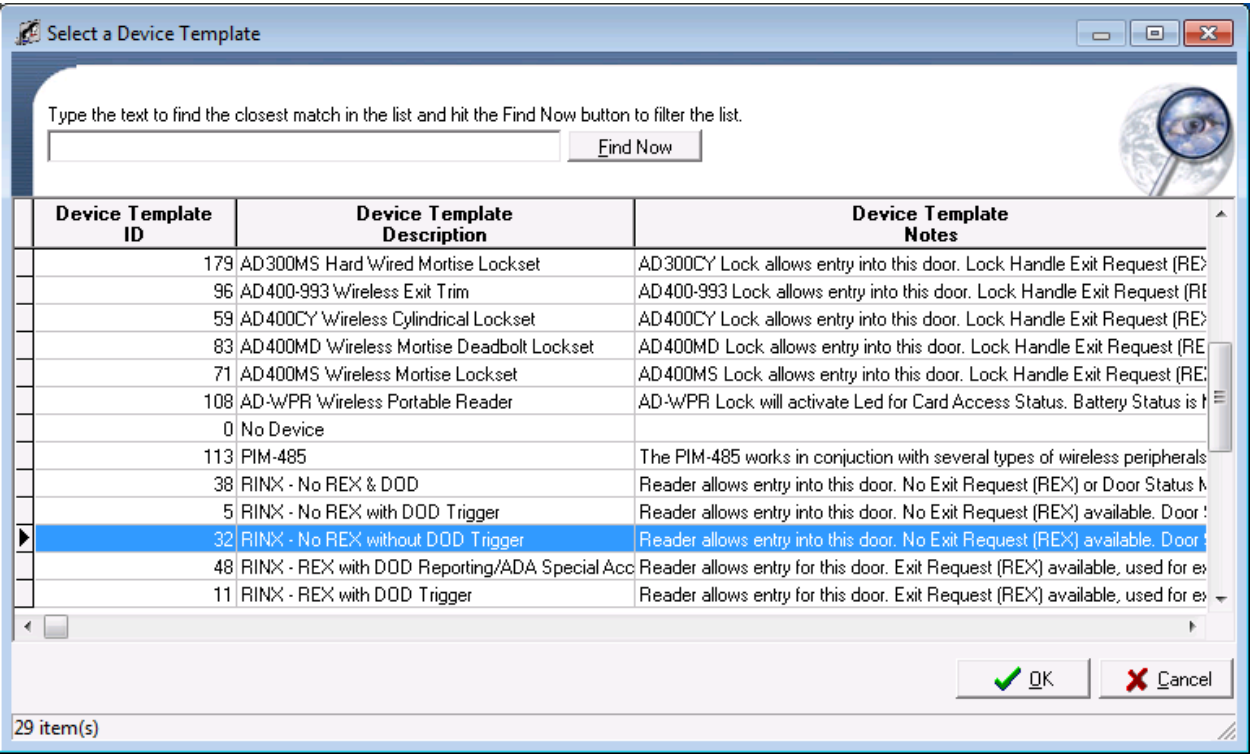

- a. Select a reader Template. In this example, the RINX No REX without DOD Trigger template was chosen
- b. Click the OK button. The window will close.

16. When complete, your Reader Definition should look like the example below.

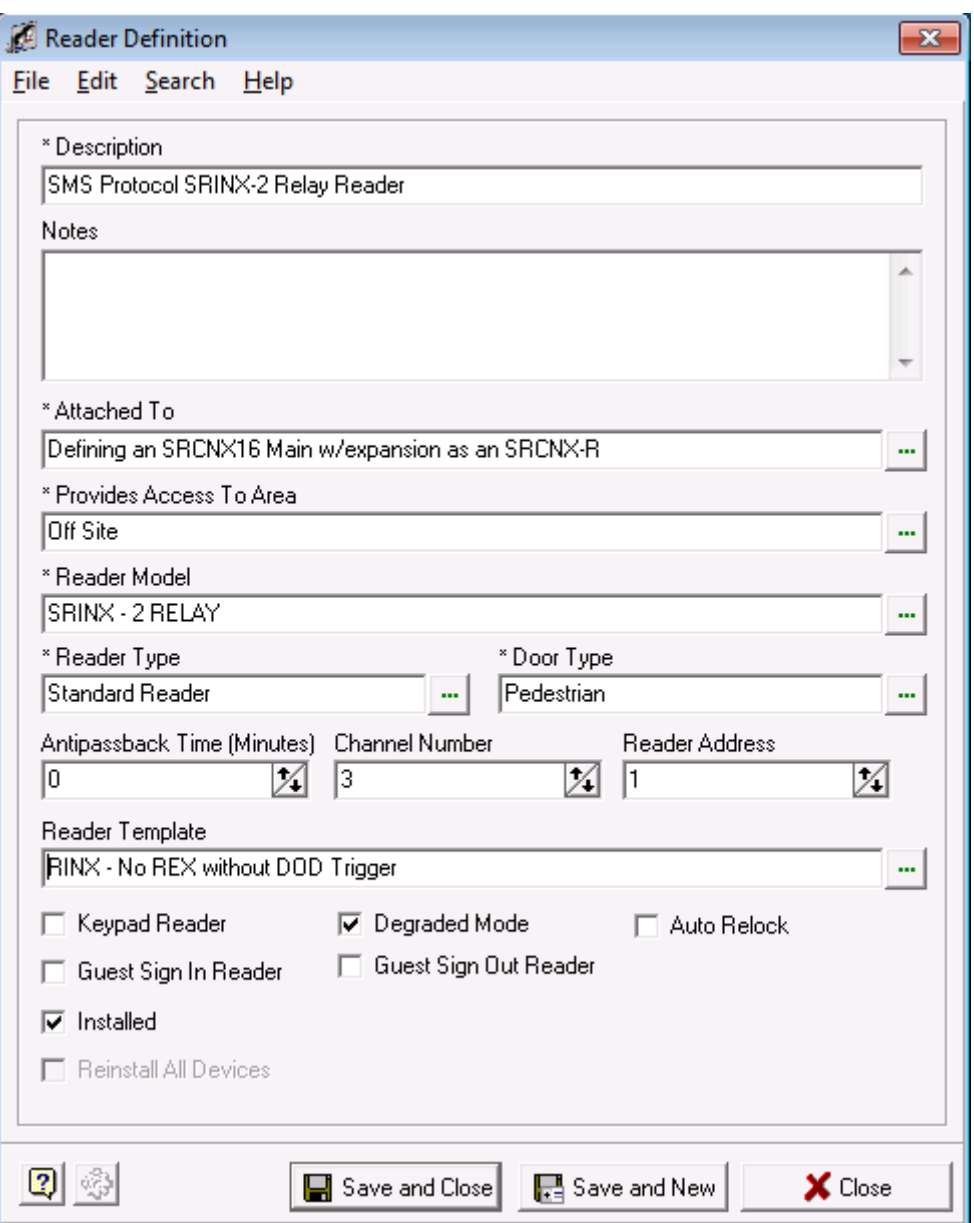

17. You can also make additional choices by checking off the check boxes should you need or decide to.

- 18. Next, click the Save and Close Button. You will see another pop up window allowing you to enable or disable the options that the template will apply to your reader definition.
	- e. In 99% of the case, you will take the defaults. Click the OK button and your Reader Definition is complete.

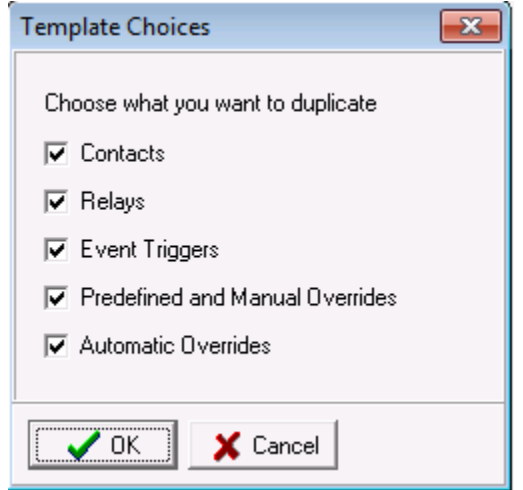

19. After the pop-up closes you will be back in the System Manager Window. If you expand the tree, you will see your reader definition with the template options that were applied.

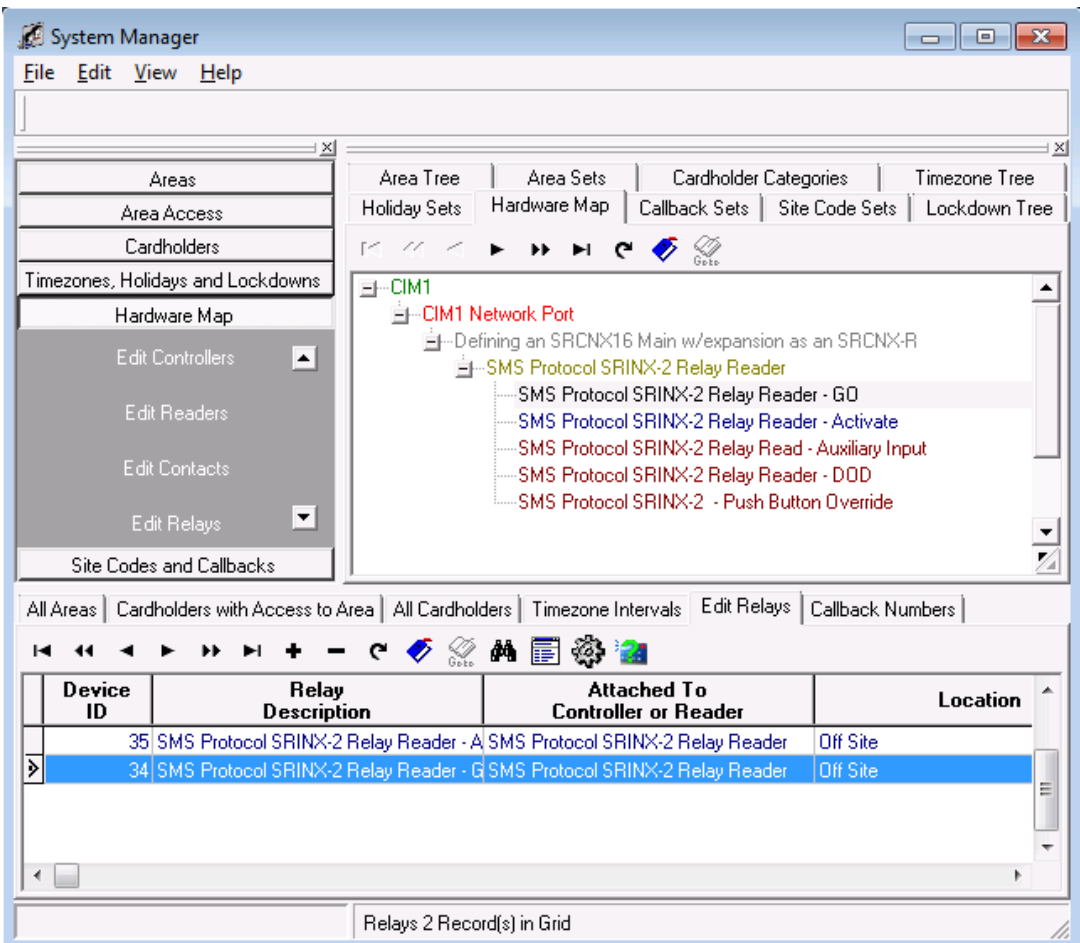

#### **Programming Contacts and Relays**

An SRCNX-R1 can have up to 8 Contacts and Relays. Because we're using the SRCNX with Expansion controller setting to mimic a SRCNX-R1, the system will allow you to program more than the allotted contacts and relays. You must remember that you can only program the *first* 8 inputs for contacts and first 8 relays.

Follow the instructions below to set up a contact and relay.

- 1. To start Launch System Manager.
- 2. Select Hardware Map, and click on Edit Contacts.

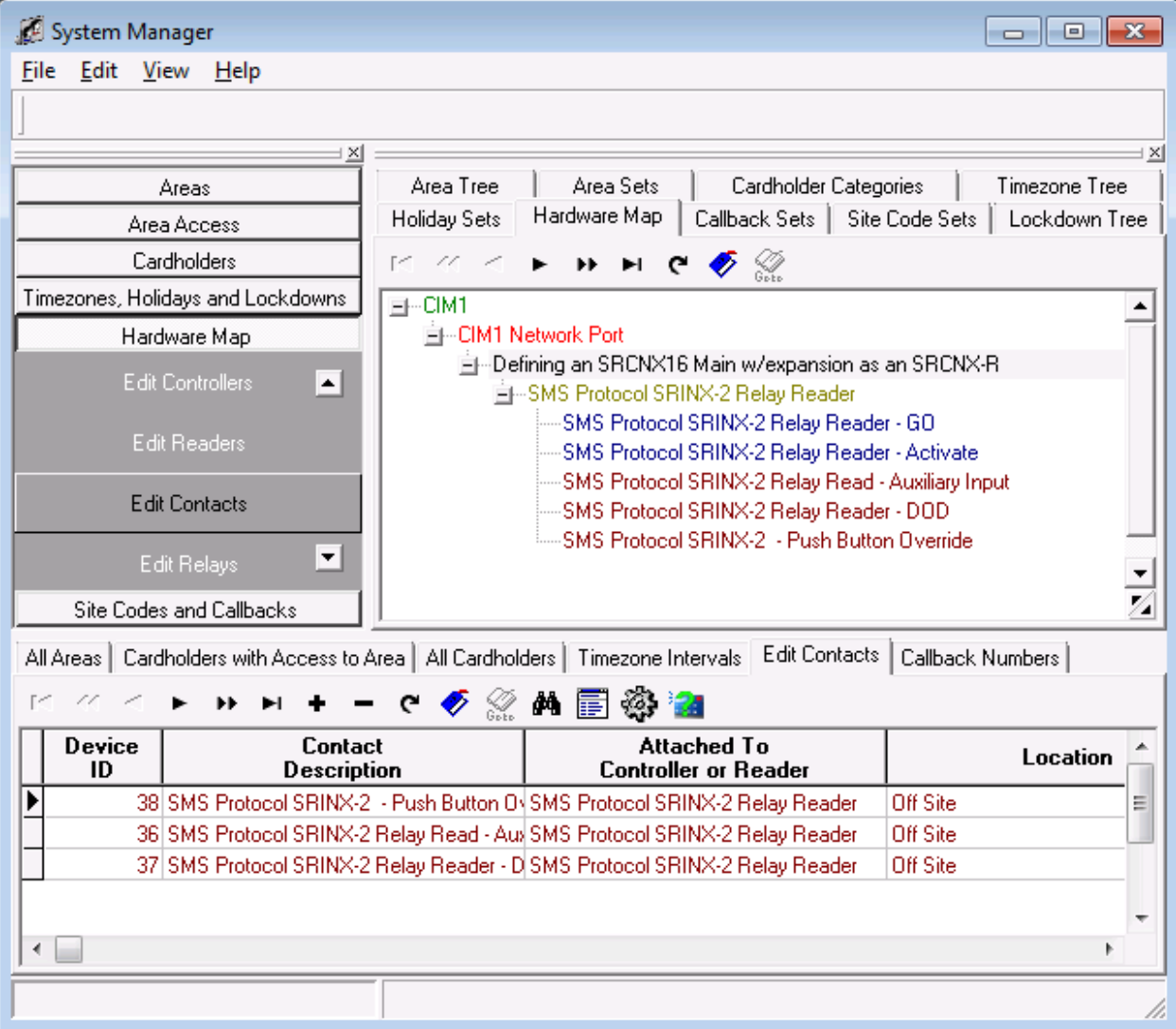
3. In the bottom section, click on the + button . This will bring up you Contact Definition form

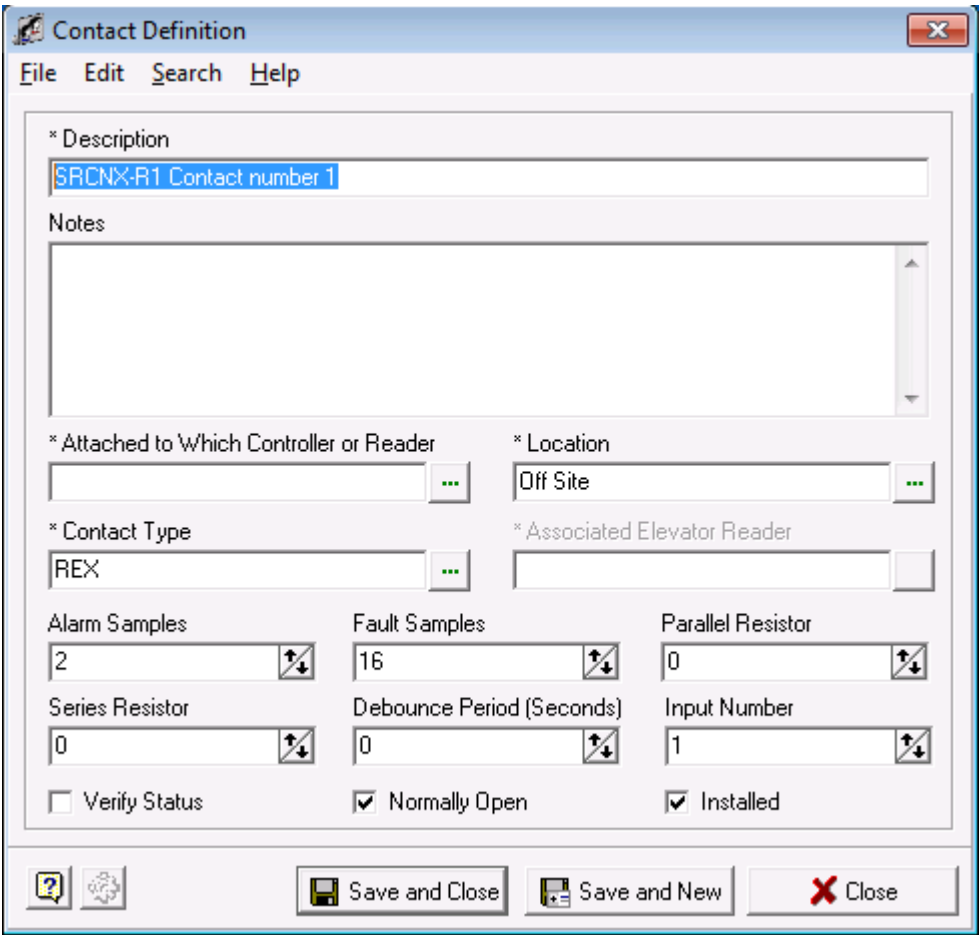

4. In your Contact definition, give your Contact a description. (We recommend your description describes something about the new hardware so when looking at it later you can differentiate that this is the new version of controller.) In this example the contact description is: SRCNX-R1 Contact

- 5. Next we need to attach the contact to your controller. Click in the field called "Attached to Which Controller or Reader". This will bring up the Reader, Controller Selection window.
	- a. Click on the Controller Tab.

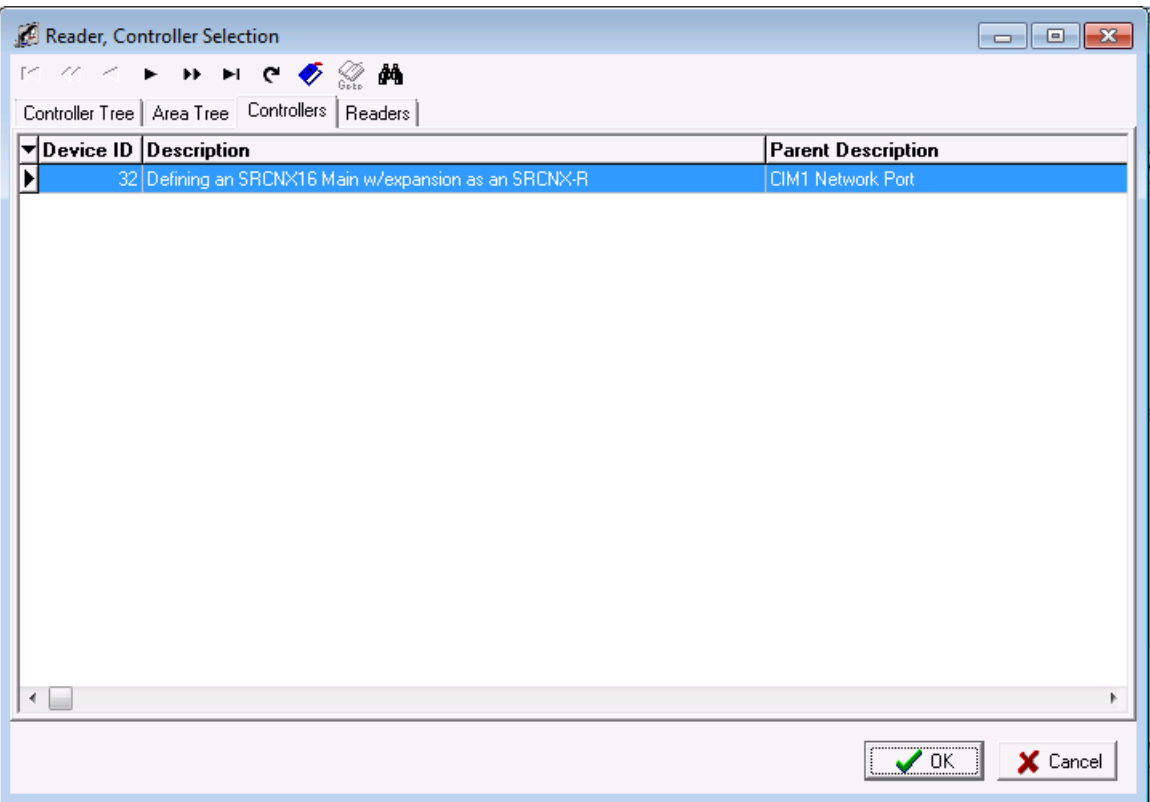

b. Select the previously defined controller and click the OK button. You will be returned to the Contact Definition window.

6. Your Contact definition should look similar to the one below.

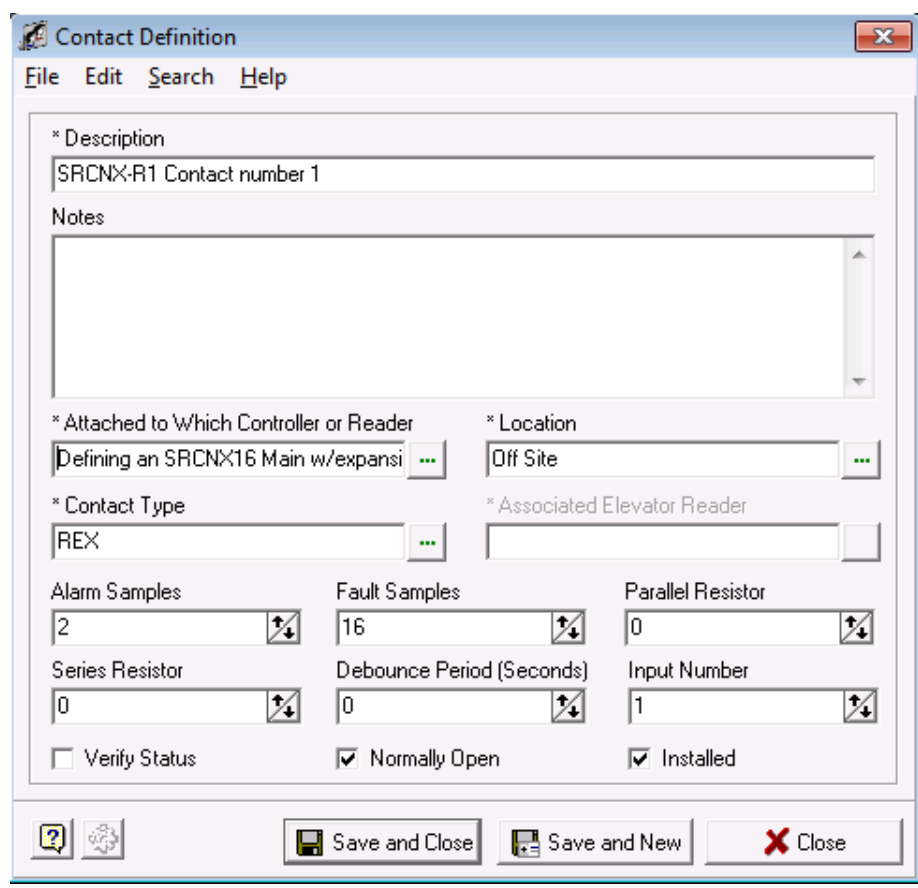

7. Next choose a location for your contact. Click in the field called "Location" and select a location from the list. In this example Off Site was chosen.

8. When complete you contact definition should look like the example below.

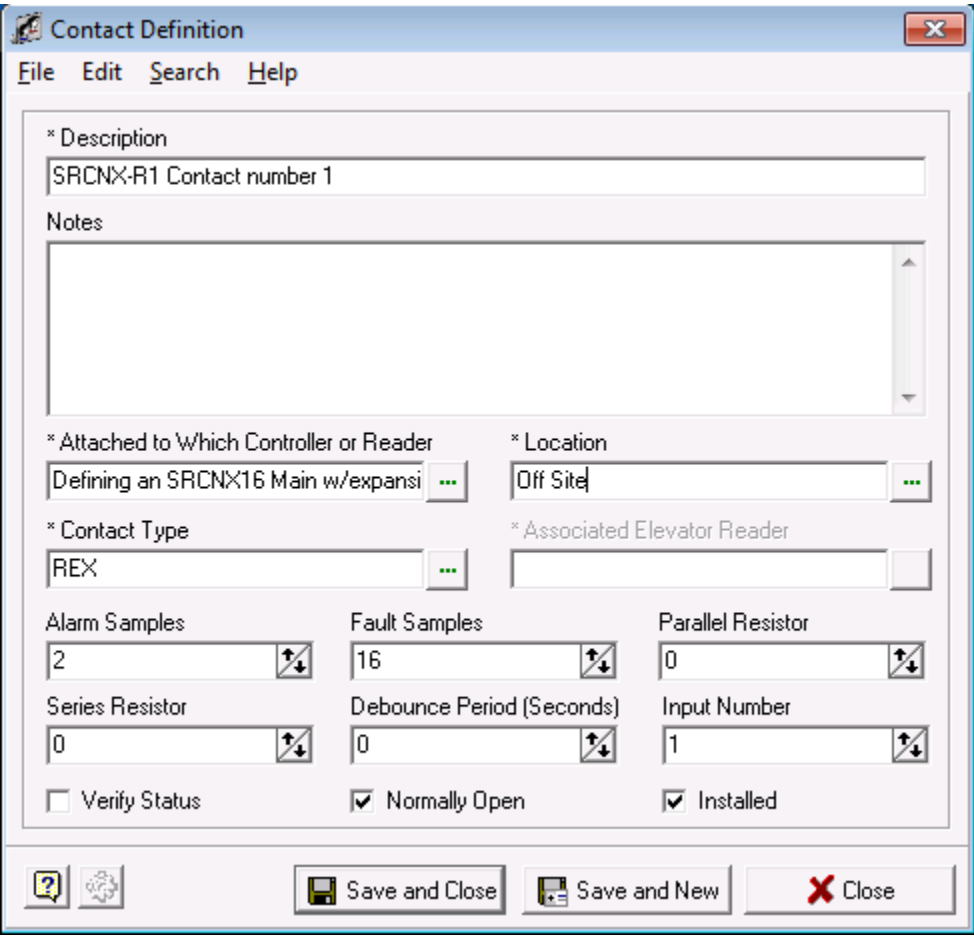

9. Next we need to define a Contact Type. Click in the field called: "Contact Type". The Select a Contact Type window will open.

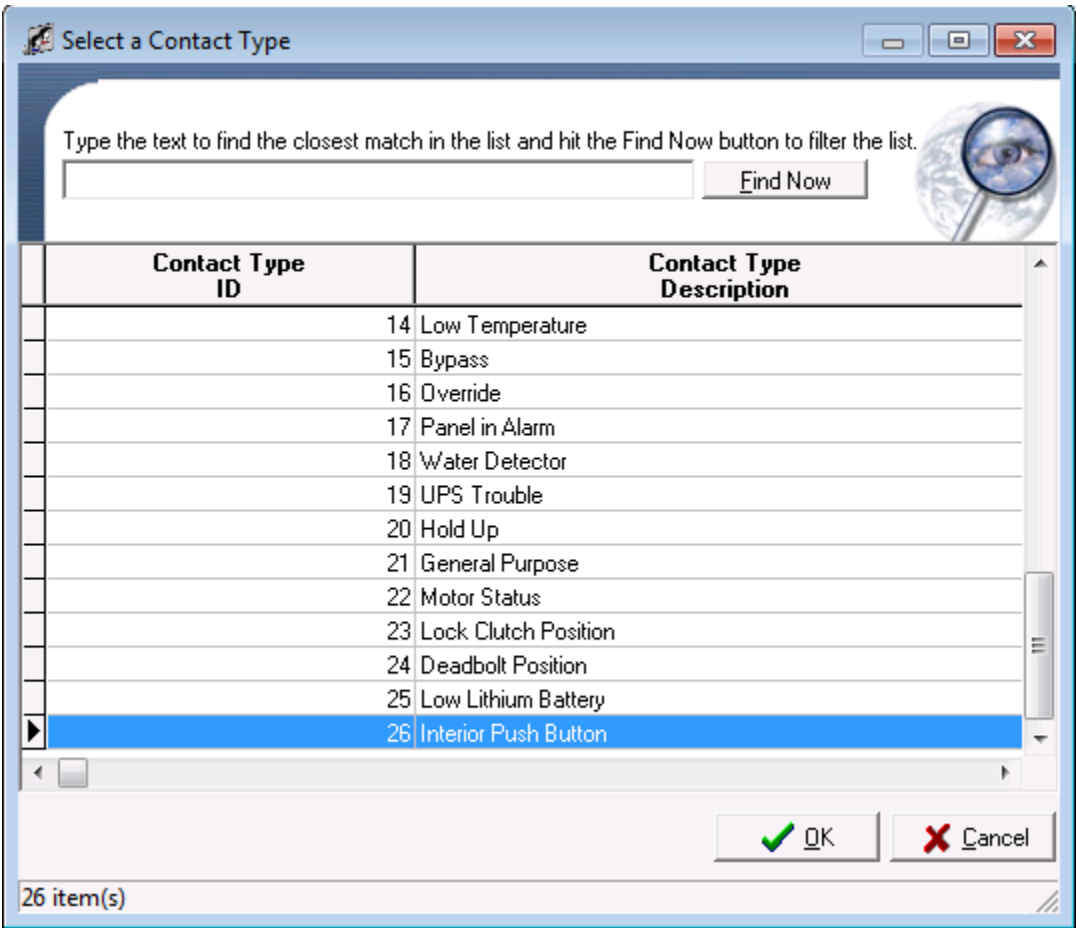

10. Choose a contact type and click the OK button. The window will close. In this example an Interior Push Button was chosen.

**NOTE:** The contact being configured is NOT attached to a reader, as such REX or DOD will not be normally chosen as a contact type.

11. Now we need to define an Input Number.

**NOTE:** You can ONLY choose an input number between 1 through 8. In the SMS Software, even though you can choose an input number greater than 8, if you do, the contact will NOT work. Remember, we are configuring an SRCNX-16 as an SRCNX-R1 panel. The SRCNX-R1 panel only allows for up to 8 contacts.

12. In this example the input number is set to 1. However, just because this is the first contact being programmed, any input number may be chosen (1-8), as long as the programming matches the physical contact number on the controller.

13. Your Contact definition should look similar to the one below.

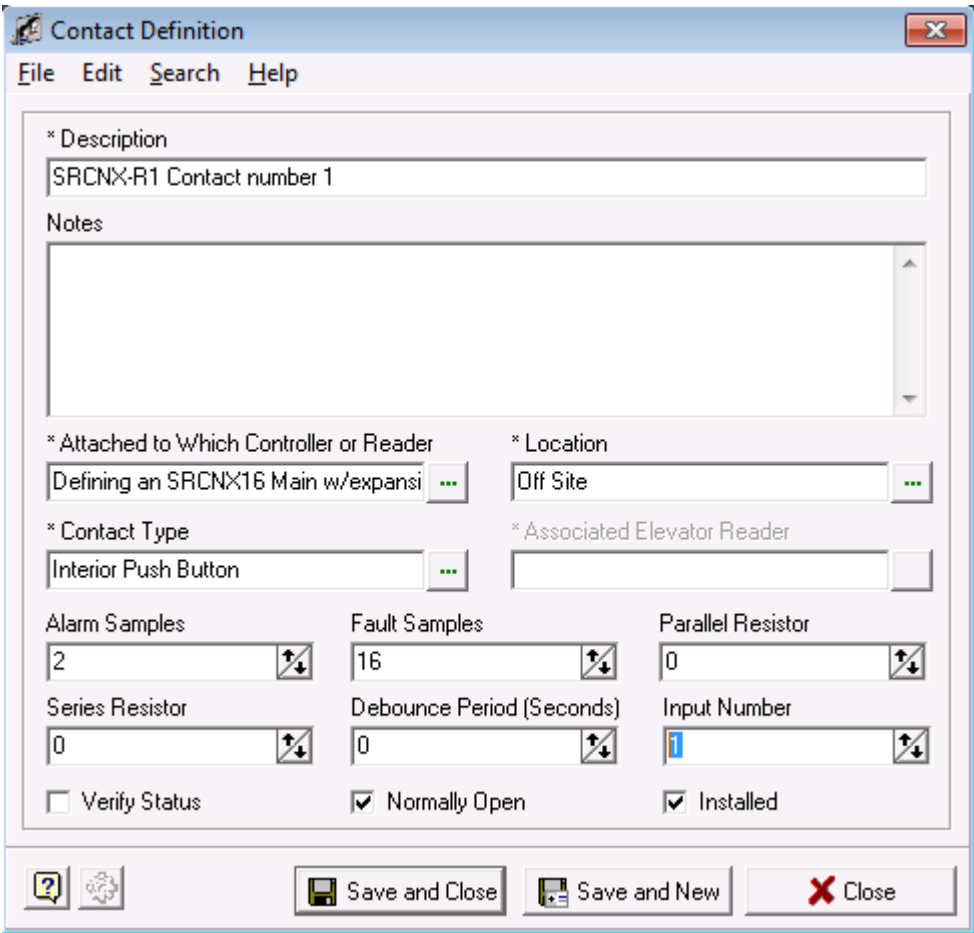

- 14. Define other contact parameters.
	- a. Set Alarm Samples to 1.

**NOTE:** We recommend that the Alarm Samples be set to 1 in the beginning and if you receive false contact point reporting, return this value back to 2 as displayed.

- b. If you need to change any of the other options for your contact (Resistors values or Normally Open or Closed) make the necessary selections.
- c. Once complete, click the Save and Close button. You will be returned to System Manager.

15. Once you are back in System Manager, if you expand your hardware map and click the + sign under your SRCNX-16 controller, you will see your defined contact. Your window should look similar to the one below.

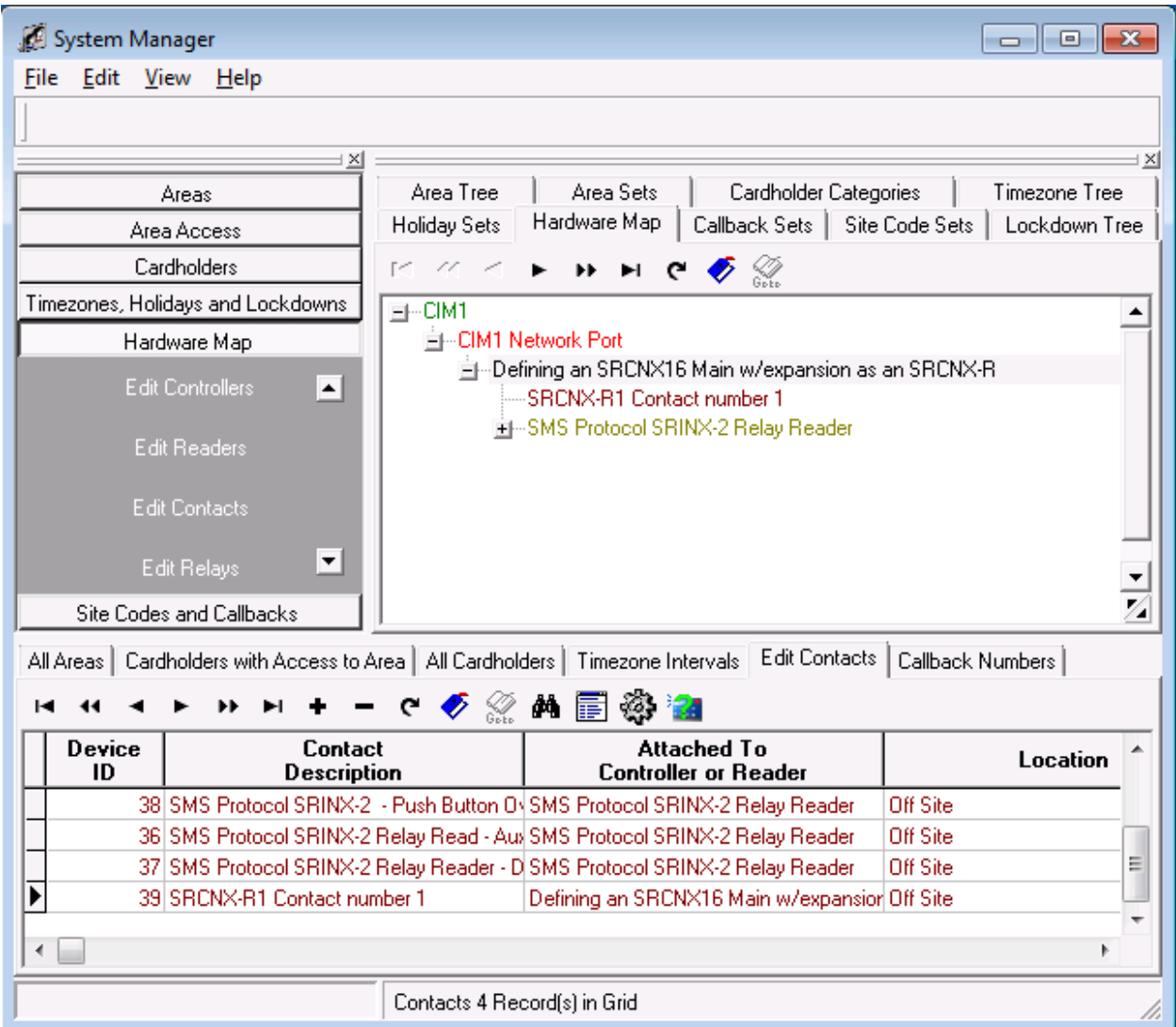

- 16. Your contact definition is finished. Repeat the instructions for any additional contacts then move on to the next step to program relays.
- 17. Program a relay -- As far are programming Relays are concerned it is the same process as programming a contact. The only difference is that instead of choosing an input number (step 11 above) you will choose a relay number. Remember you MUST only program relays on relay numbers 1 through 8. If you program a relay as relay 9, the relay will not function.

# **SRCNX-R2**

The SRCNX-R2 will be defined as an SRCNX-16 with expansion. The SRCNX-R2 can support up to 16 contacts and 16 relays. It can support up to 8 devices of the same protocol per channel and has two channels (channel 2 and channel 3) for a total of 16 devices. F-series and SMS protocol devices cannot be put on the *same channel.* Channel 2 can have either F-series OR SMS protocol devices while **Channel 3 can ONLY have SMS protocol devices**.

The SRCNX-R2 consists of an SRCNX-R with two SIONX-8 controller wired to Channel 3 *jumpered as physical address 15 for the first SIONX-8 and address 16 for the second SIONX-8*. In the SMS software there is NO NEED to program either of the SIONX-8 boards as the SRCNX-R2 is treated as an SRCNX-16 Main with Expansion. The expansion version of the controllers will allow your software to work with the onboard SIONX-8 boards that have been installed on the SRCNX-R2 hardware.

If you are using a version of SMS that has the SRCNX-16 with expansion or SRCNX-16 Main with expansion *and* GRCNX-16 with expansion as options, choose the SRCNX-16 with expansion or SRCNX- 16 Main with expansion.

If you have a version of SMS that *only* has a GRCNX-16 with expansion as an option, then choose the GRCNX-16 with expansion.

## **Programming a SRCNX-R2 as a Controller**

Follow the instructions below to set up your SRCNX-R2 as a Controller:

- 1. To start, Launch and log into SMS and start System Manager.
- 2. Select Hardware Map, and click on Edit Controllers.

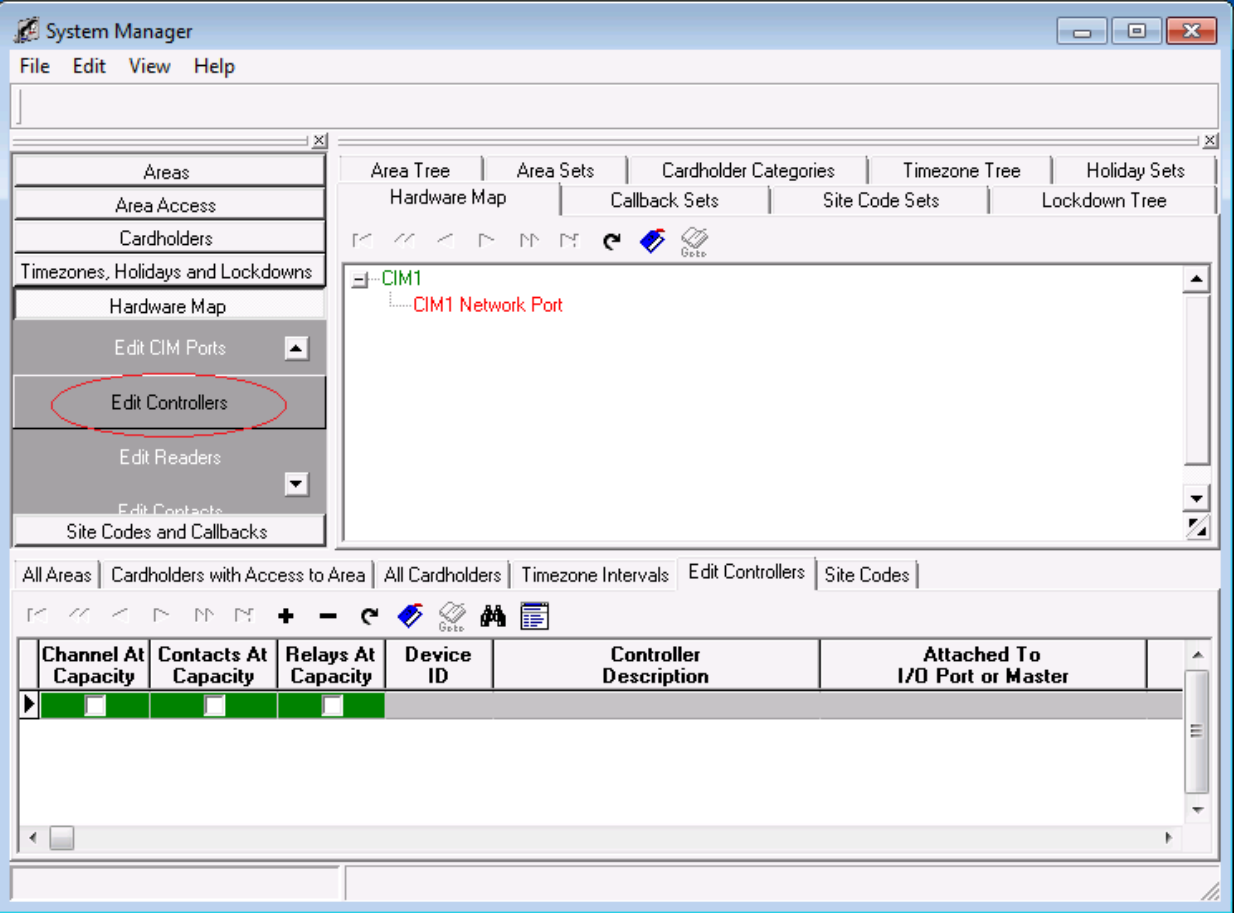

3. In the bottom section, click on the + button. This will bring up Controller Definition.

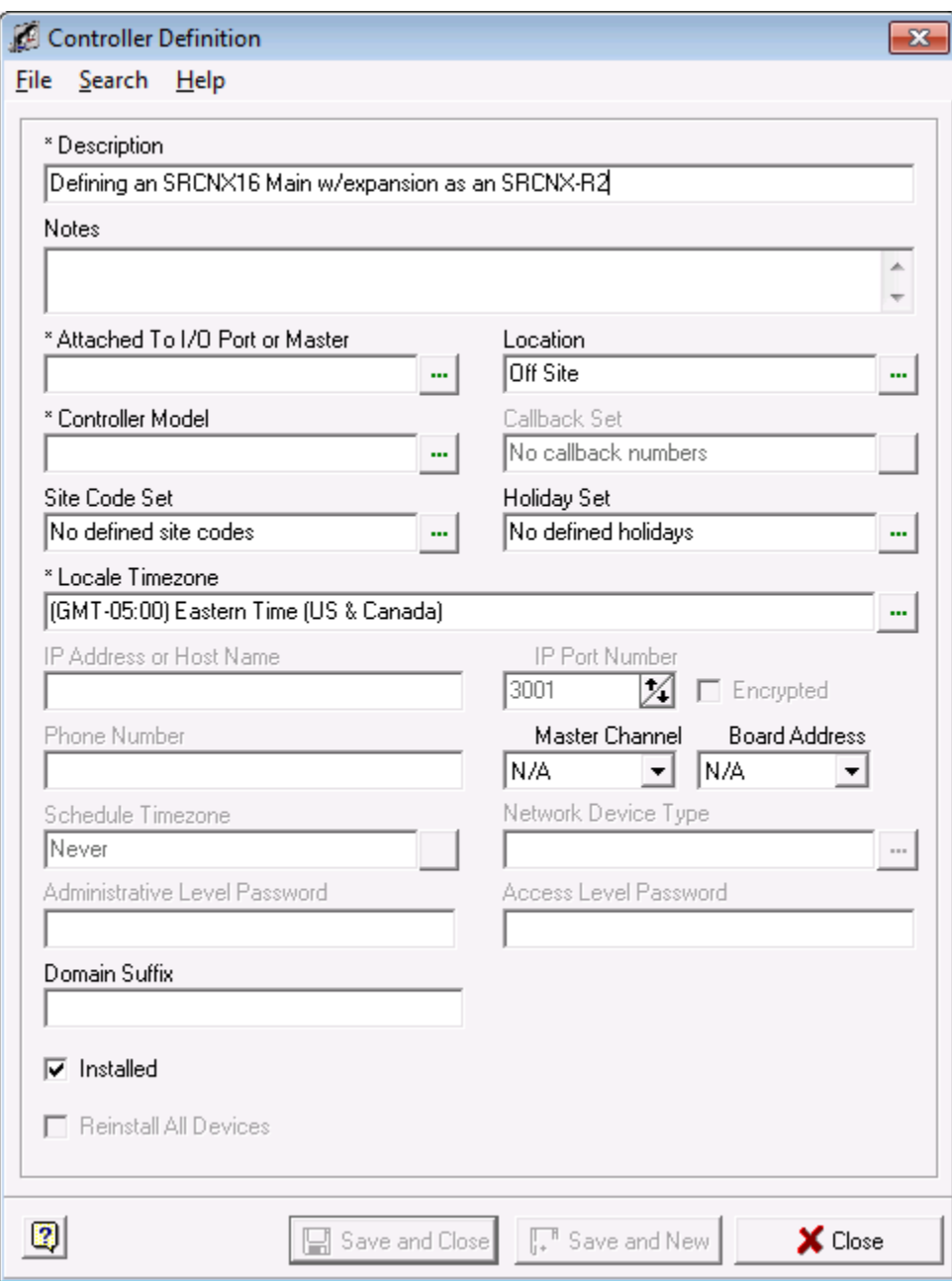

- 4. In your controller definition, give your controller a description.
	- You may want to include the new version controller type: **SRCNX-R2** in the description or in the notes to help you designate that this controller is the new style.
- 5. Next, we are assuming you already have a CIM and Networked CIM Port defined. You will attach the SRCNX-R to this CIM Port.
	- a. Click in the field called: "Attached to I/O Port or Master". The Controller, CIM Port Selection window will open.

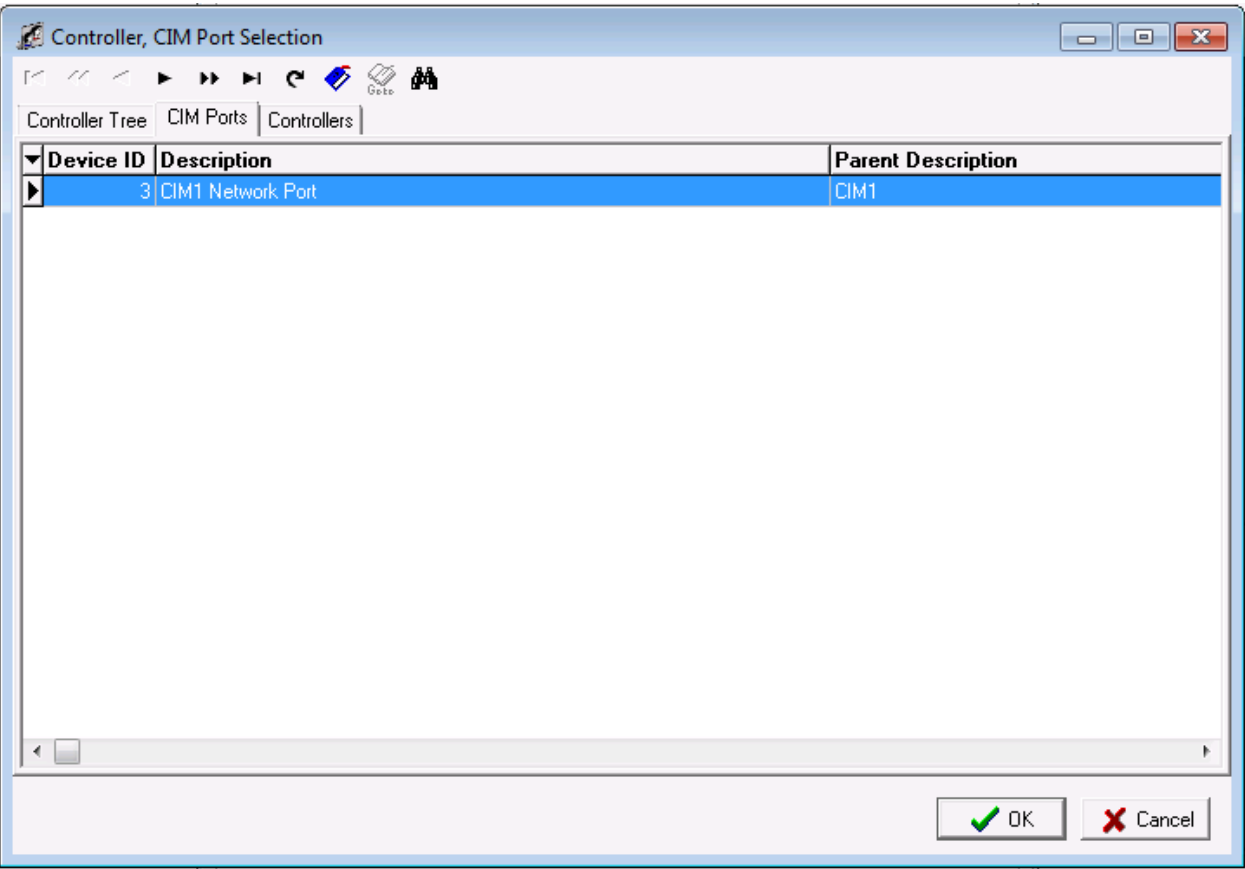

- b. Click the "CIM Ports" tab and select the CIM port you want to attach your Controller to. (Above example is using the CIM Port: **CIM1 Network Port**)
- c. Click OK. The window will close and return you to the Controller Definition window.

6. When complete you controller definition window should look similar to the one below.

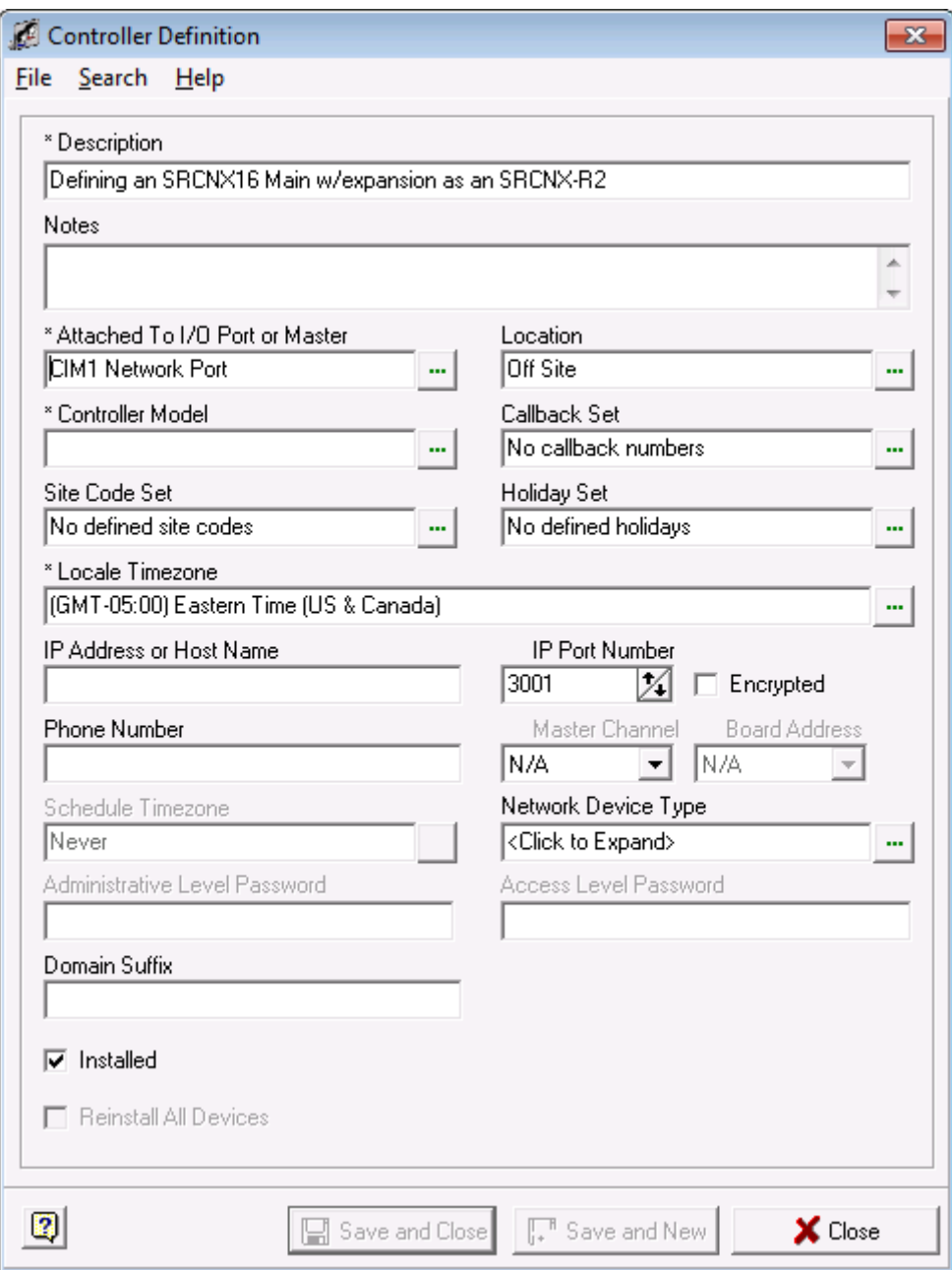

- 7. Next, choose the Location of the board, by clicking in the field that says "Location".
	- a. Select your location from the list shown.
	- b. Click the OK button.
- 8. Next, click in the field that says "Controller Model". This will bring up a hardware list showing you all the types of controllers that can be selected. However, because the SRCNX-R2 is not in the list, we can use the existing hardware selections to setup the SRCNX-R2 properly.
	- a. In the list, select the controller that says: "SRCNX-16 Main w/Expansion" (You may also have the GRCNX-16 w/expansion controller for one of you choices, that option is acceptable).
	- b. Click the OK button.

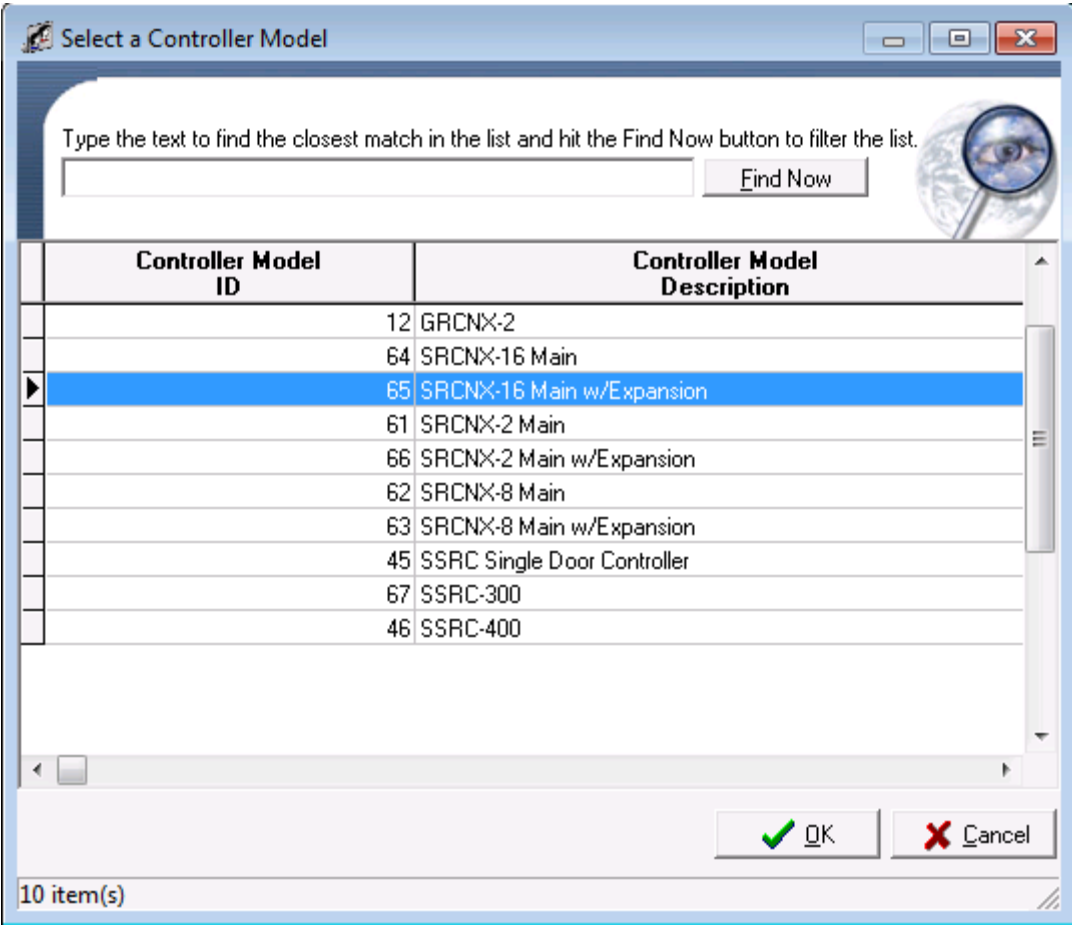

9. Once you have selected your controller, your Controller Definition window should have the same controller model shown in the example below.

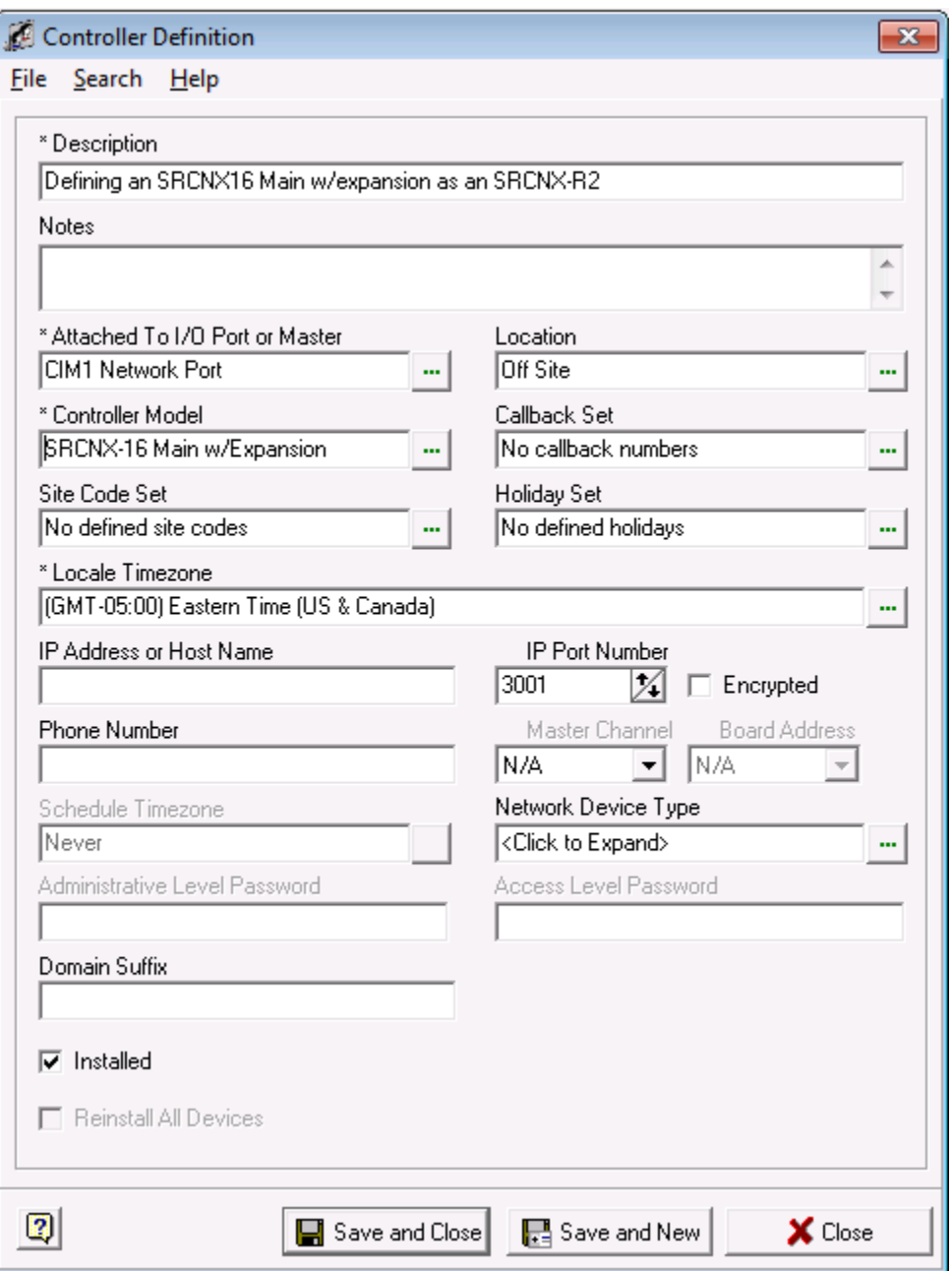

- 10. You can ignore the "Callback Set" field set as this is for dialup controller.
- 11. For the "Site Code Field", click in the field and select your predefined Side Code Set, if you have setup this option previously.
- 12. For the "Holiday Set" field, click in the field and select your predefined Holiday Set, if you have setup this option previously.
- 13. For the "Local Timezone" Field, Click in the field and select the Time Zone this controller is or will be located in. In the above example Eastern Standard Time was chosen.
- 14. In the "IP address or Host Name" field, type in the IP address of your controller. Your controller's IP configuration should have been setup before hand.
	- a. In the below image, the controller's IP address is: 10. 45.50.155. Your controller definition should look similar to the example below though your IP address will be different.

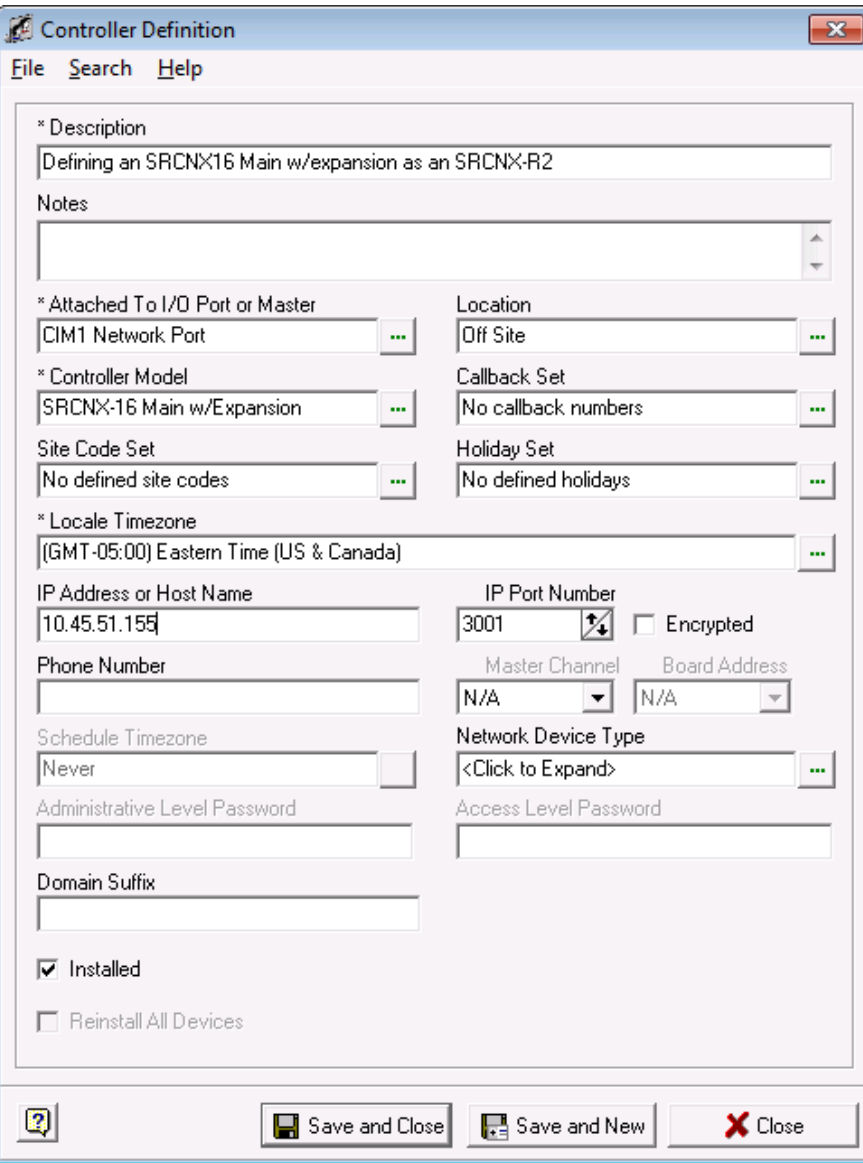

- 15. The "IP Port number" is the TCP Network Port that the SRCNX-R2 controller uses to communicate with the CIM across the network. Unless directed, you should not change this setting.
- 16. You can ignore the "Phone Number" field as this is for dial up controllers only.
- 17. Next, click in the "Network Device Type" field. In the selection list, choose the Schlage SPINX100 network device. Your Controller Definition should look similar to the one below.

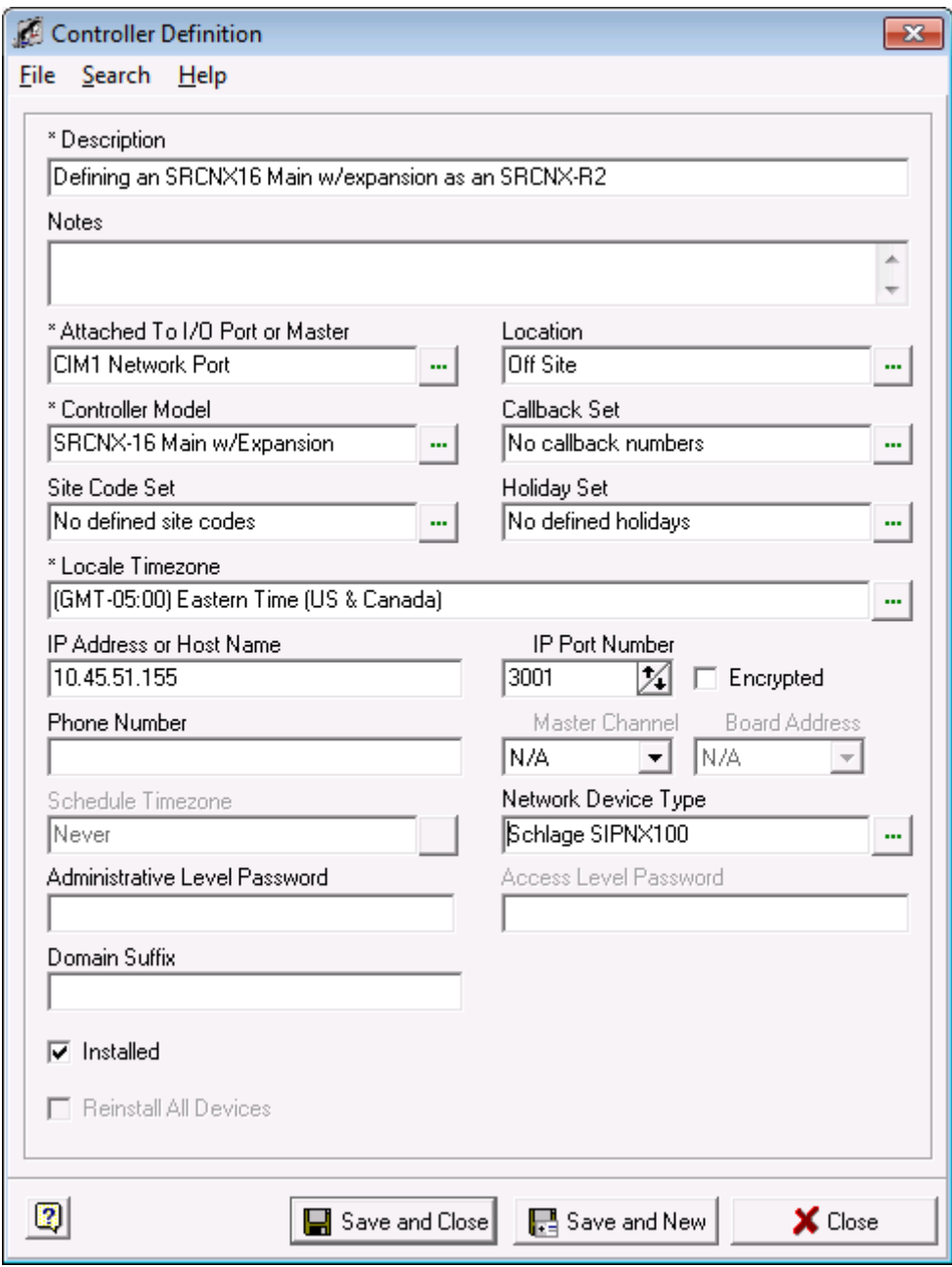

18. Lastly, if this controller is installed, and placed on the network, make sure the "Installed" checkbox is checked. If the Panel is not physically installed on the network, you can preconfigure your controller in SMS, and *uncheck* the Installed checkbox. This way, SMS will not be 'looking' for it until it is ready.

- 19. Click the Save and Close button.
- 20. You will now be back in the System Manger Window. If you expand the hardware map tree, you window should look similar to the one below.

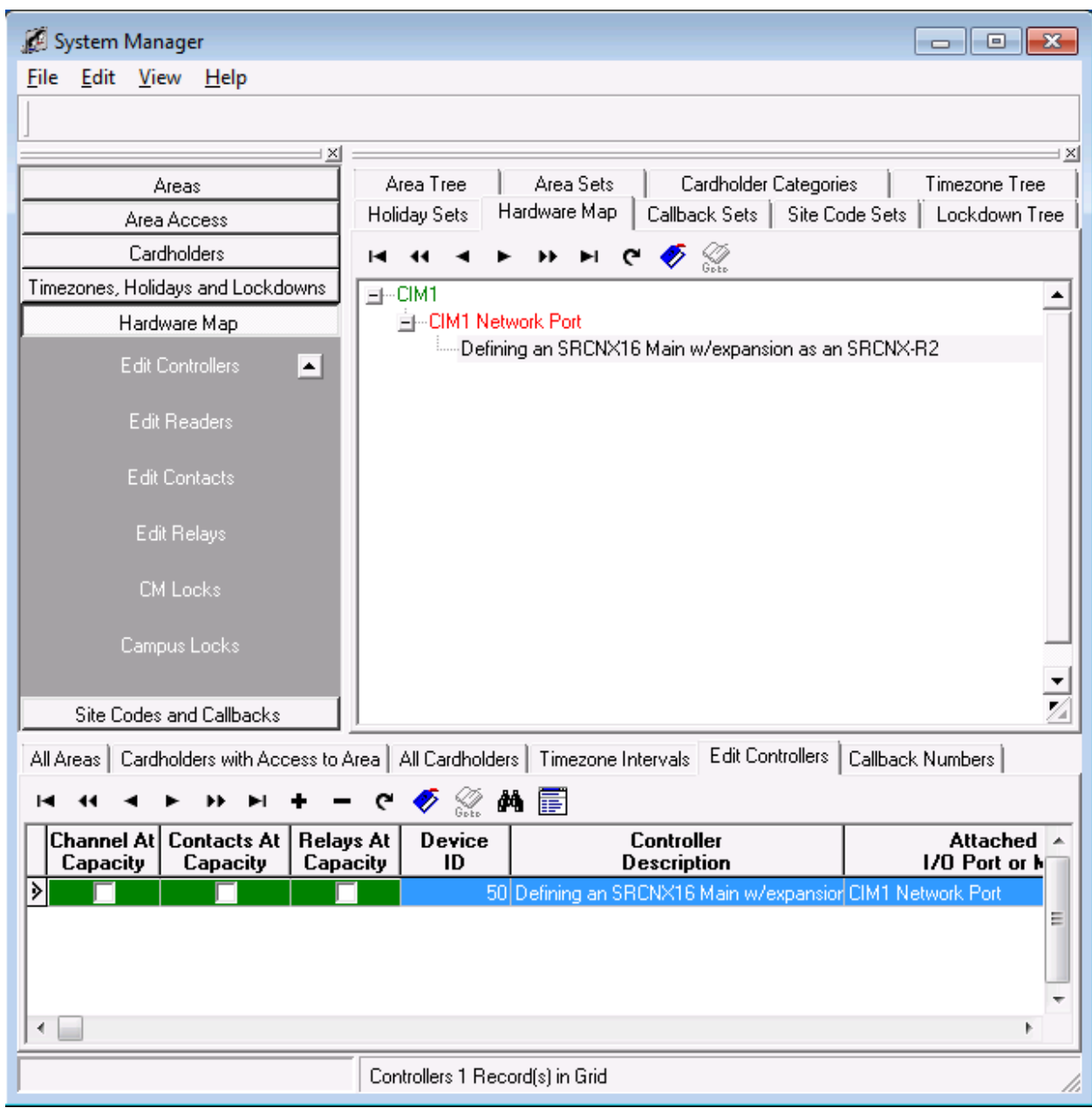

## **Attaching Devices to a SRCNX-R2**

Now we must setup devices on the two available channels. You can setup up to 8 devices of the same protocol on channel 2 and 8 devices of SMS protocol ONLY on Channel 3. In the following pages, we will show you how to setup devices on SMS V5.3.5. Additional instructions for V5.3.4 and below will be given in **bold** text in line with the v5.3.5 instructions.

### **Attaching Devices to Channel 2**

In the next set of instructions, continuing with this controller, we will configure an F Protocol device on Channel 2.

- 1. To start, Launch and log into SMS and start System Manager.
- 2. Select Hardware Map, and click on Edit Readers.

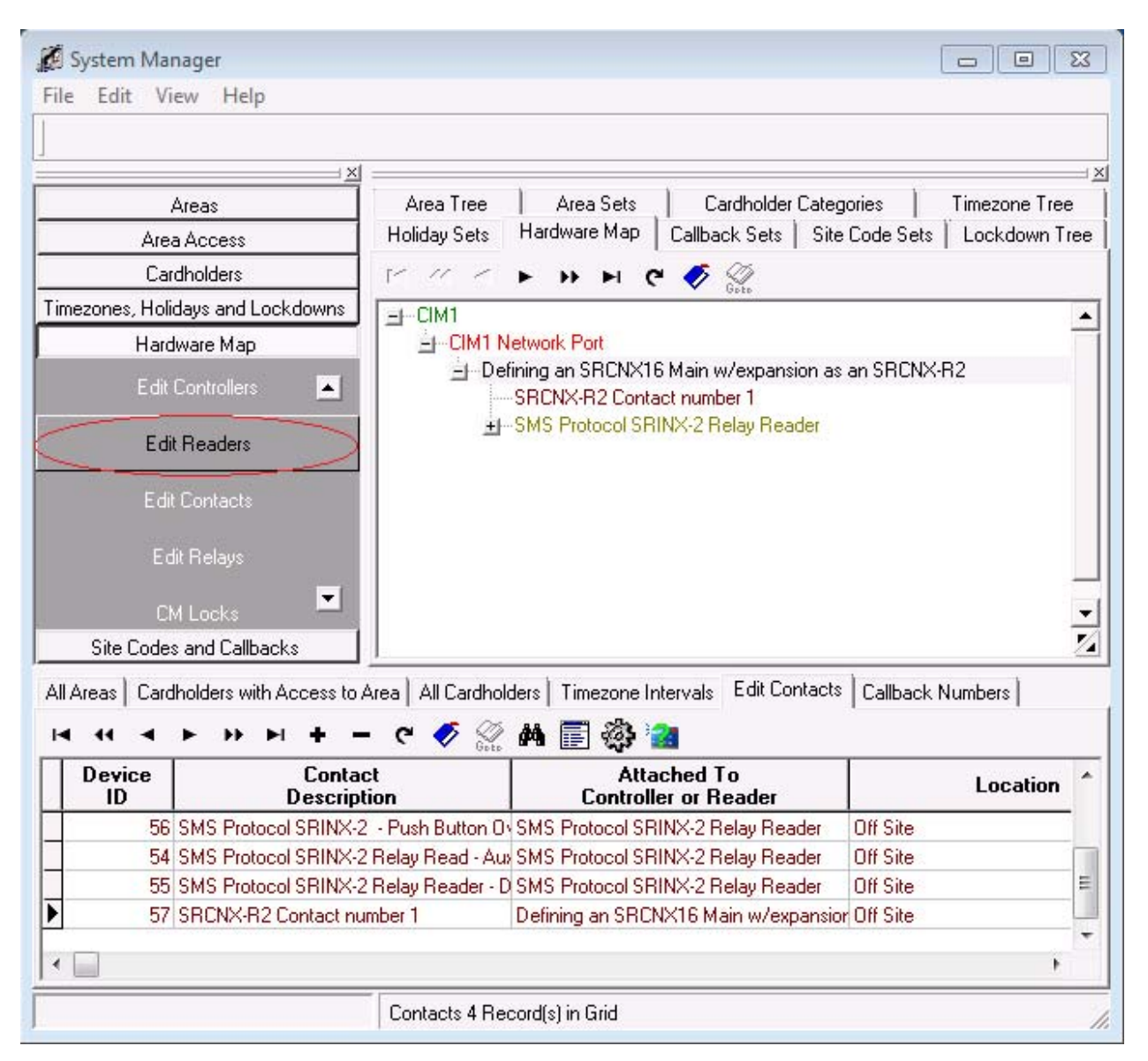

3. Next, in the lower section of System Manger, click the **+** button . This will bring up your reader definition window.

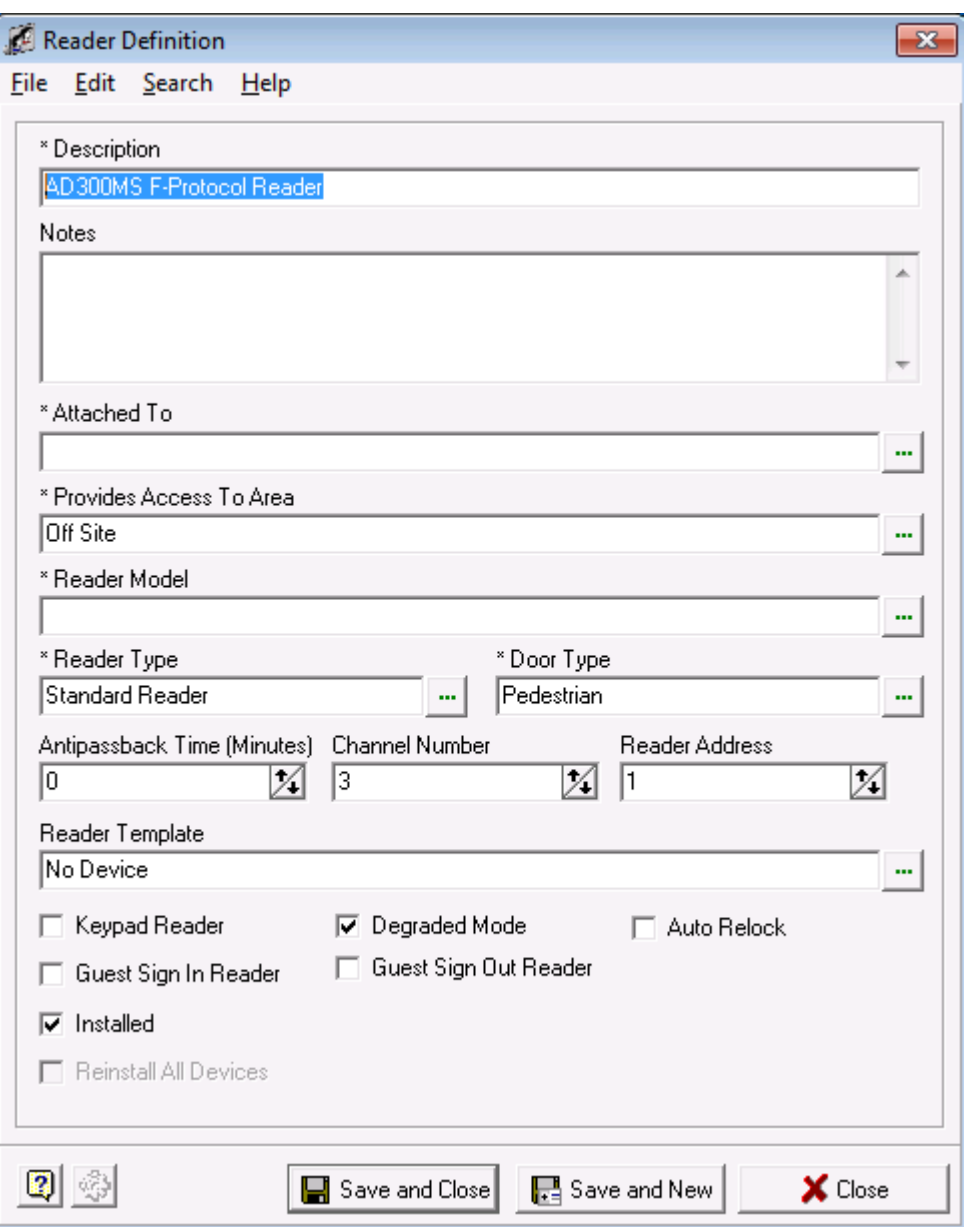

4. Give your Reader definition a description.

5. Next we need to attach the reader to a controller. Click in the field "Attach To", the Controller Selection window will open.

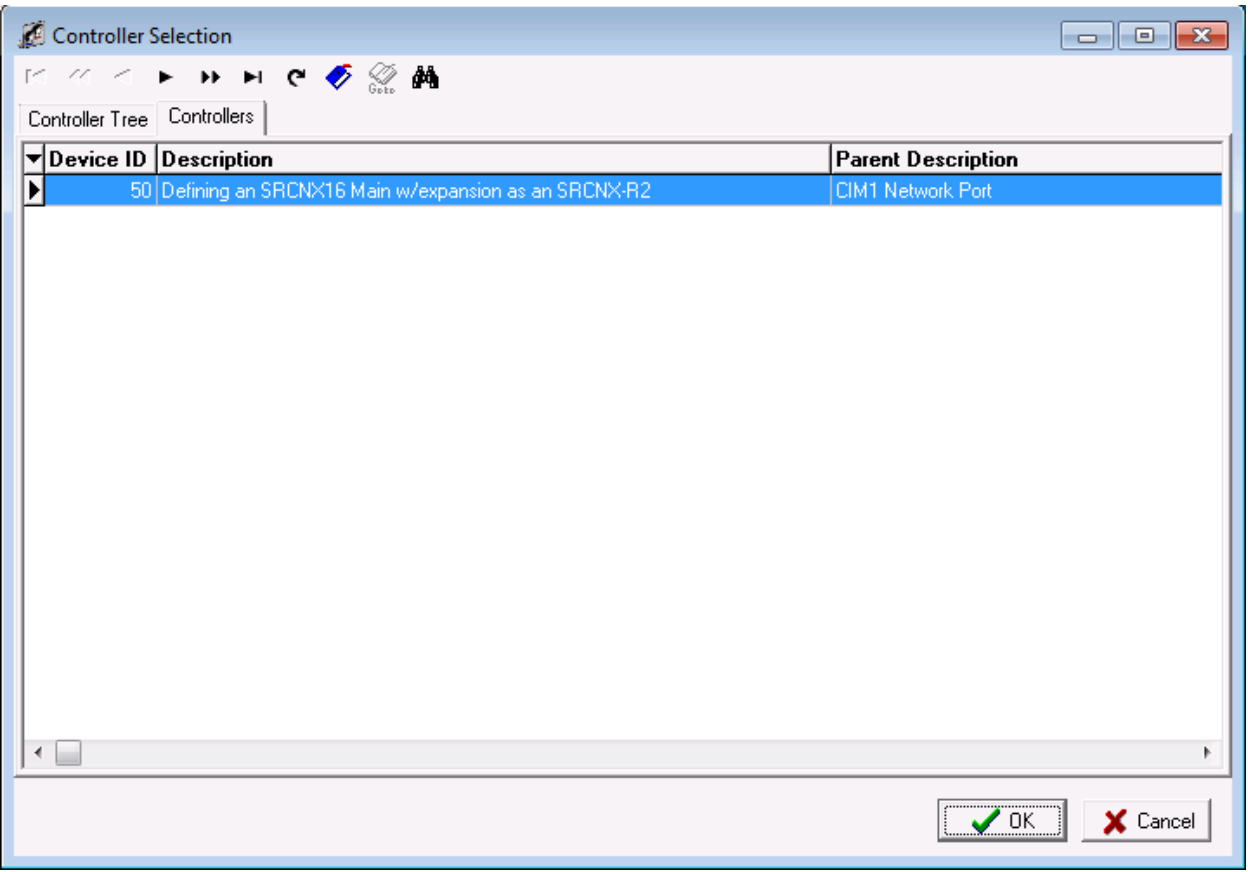

a. Select the controller you created earlier and then click the OK button. You will be returned to the Reader definition window.

6. Your Reader Definition should look similar to the one below.

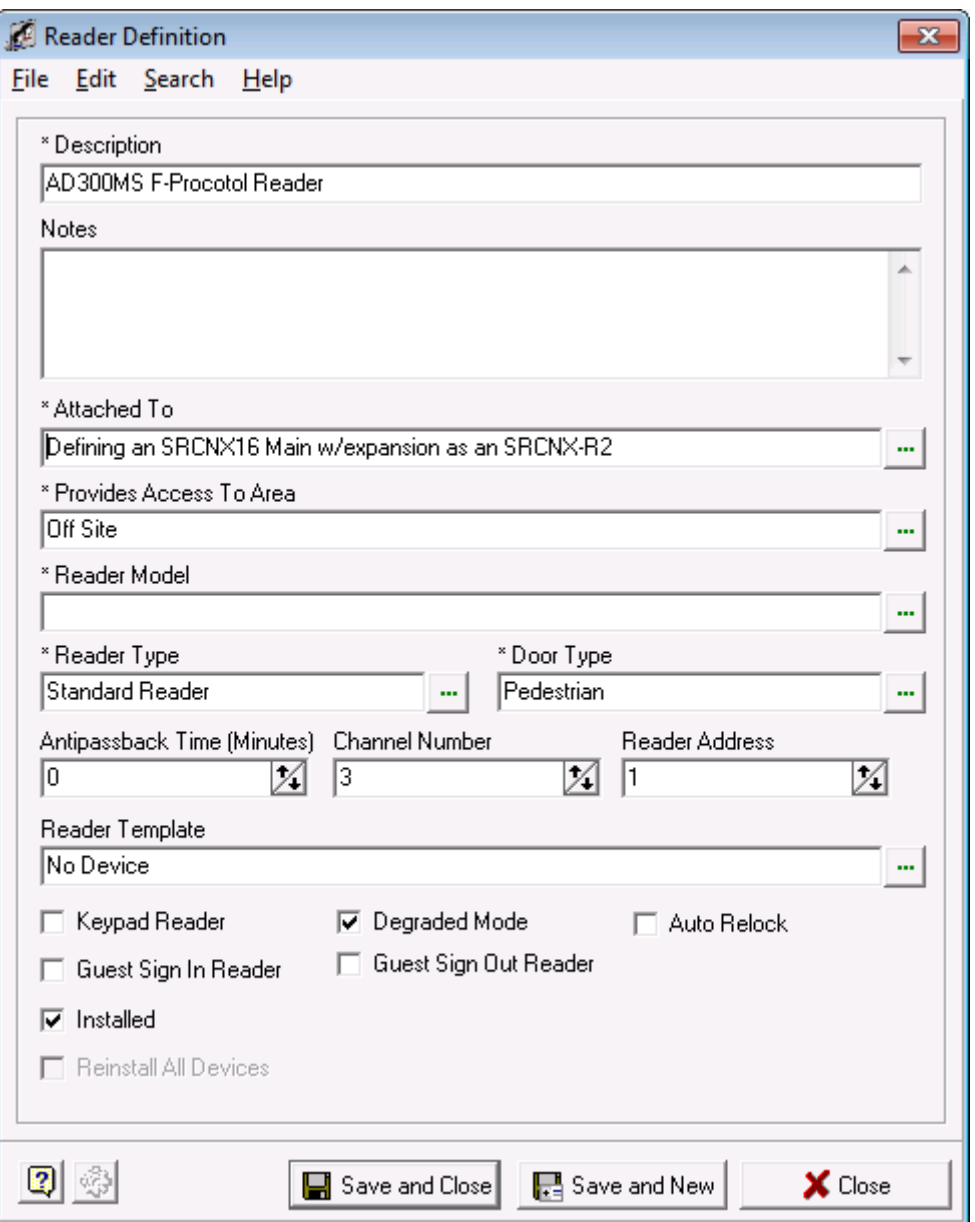

7. Next, we need to associate the reader with an area. Please click in the field "Provides Access to Area", choose the area you want to install the reader into and then click the OK button.

8. For this example the default Off Site Area was chosen. Your Reader Definition window should look similar to the example below.

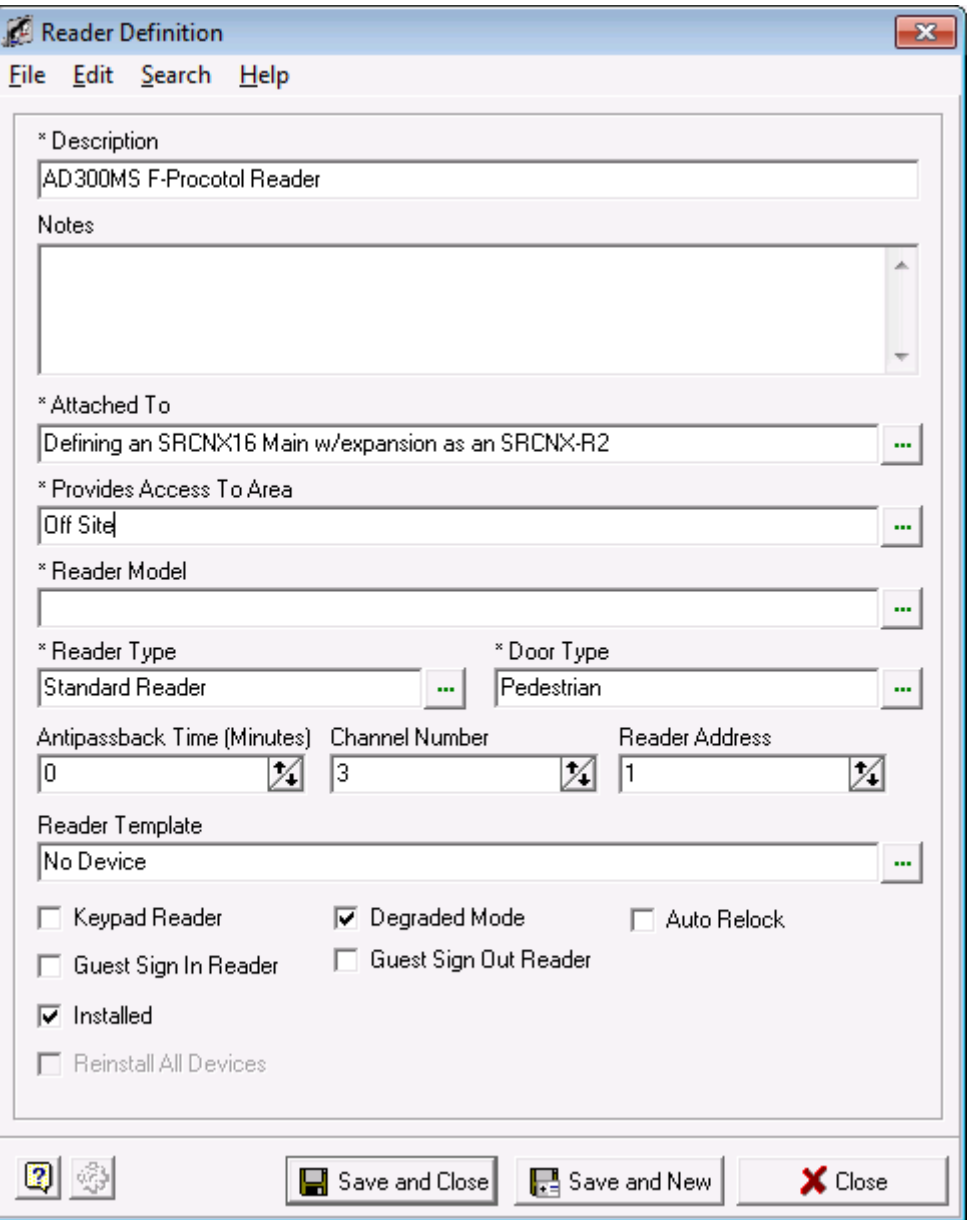

9. Next, click in the field "Reader Model" and choose a F-series Protocol Device. In this example, I chose the AD300MS model.

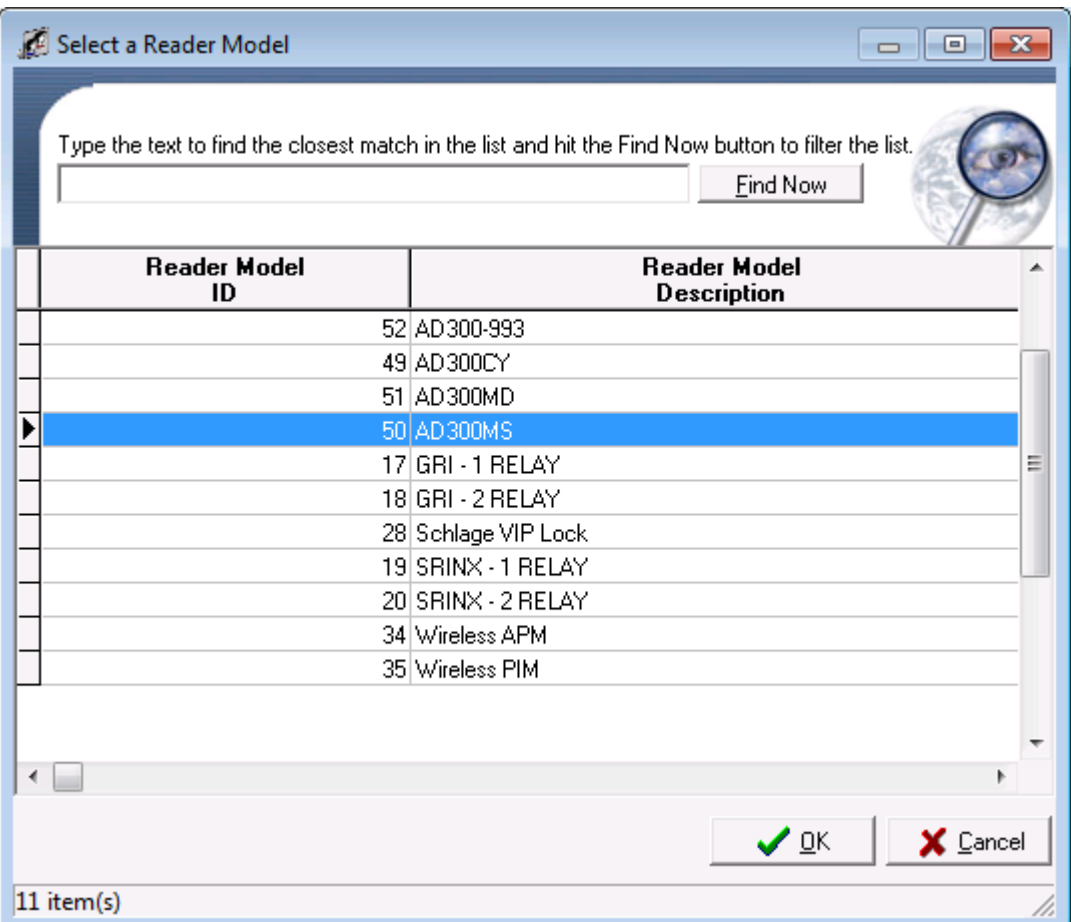

10. After your selection, your Reader Definition Window should look similar to the one below.

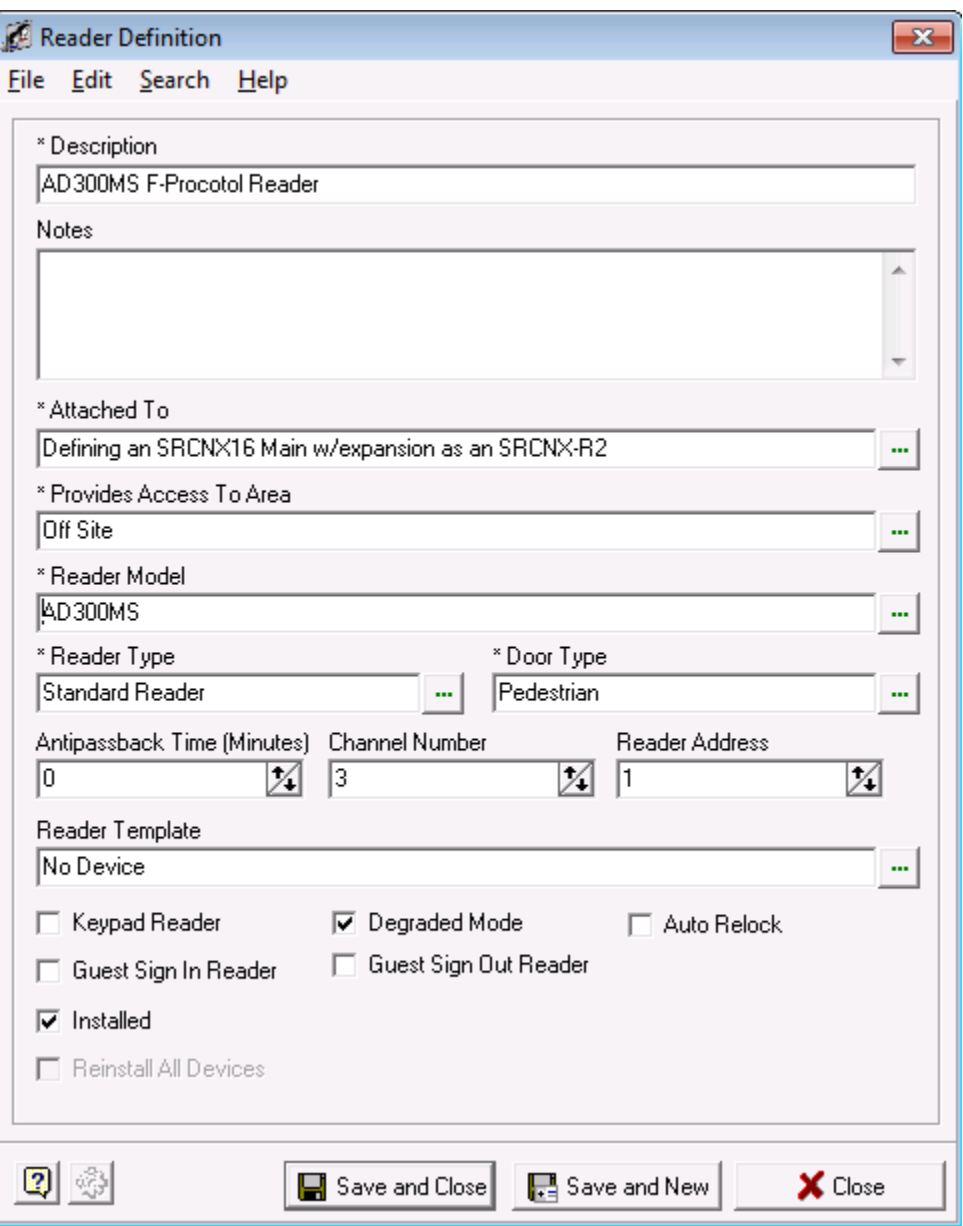

**11. Because there is no AD Series locks in SMS Versions below 5.3.5, you would need to choose a VIP lock instead to support the AD Series.** 

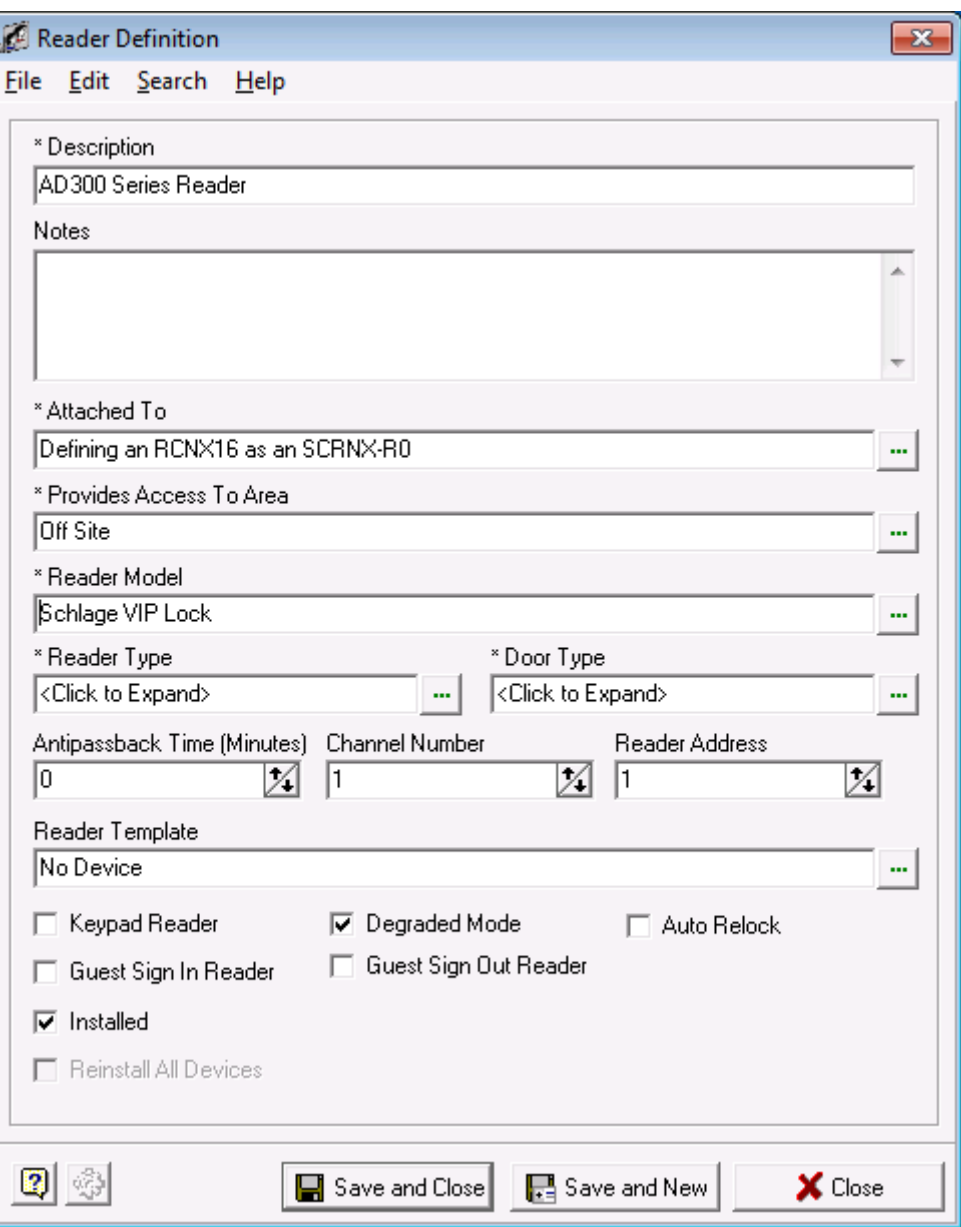

12. Next, we need to choose a reader and door type. Click in the appropriate fields and choose the reader and door types from the lists. In this example, a Standard Reader and Pedestrian door type were chosen. Your Reader Definition window should look similar to the one below.

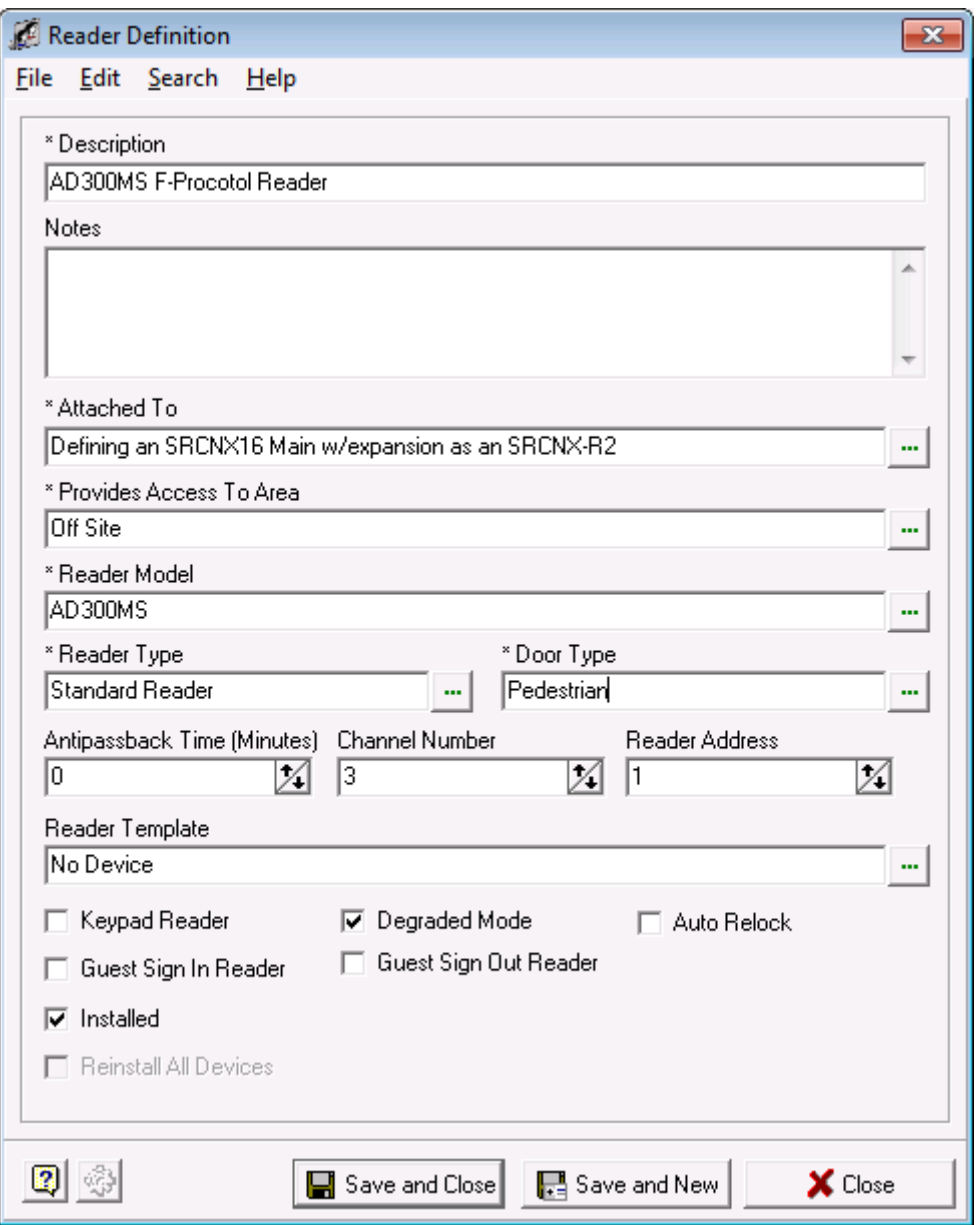

- 13. Next we need to choose a Channel and reader address number. Remember, you can have up to eight devices on each channel for a total of 16. You *must* choose Channel 2 for F or SMS protocol devices or 3 for *ONLY* SMS protocol devices. In our example we are using Channel 2 using ONLY F protocol and like devices as you cannot mix different protocol and device types on a single channel.
- 14. In this example, this is the first reader on Channel 2 so we will assign Channel 2 with a Reader Address of 1 to our reader. If you are installing more readers on this channel, the next reader would be defined as Channel 2, Reader Address 2 and so on.
- 15. Your Reader Definition Window should look similar to the one below.

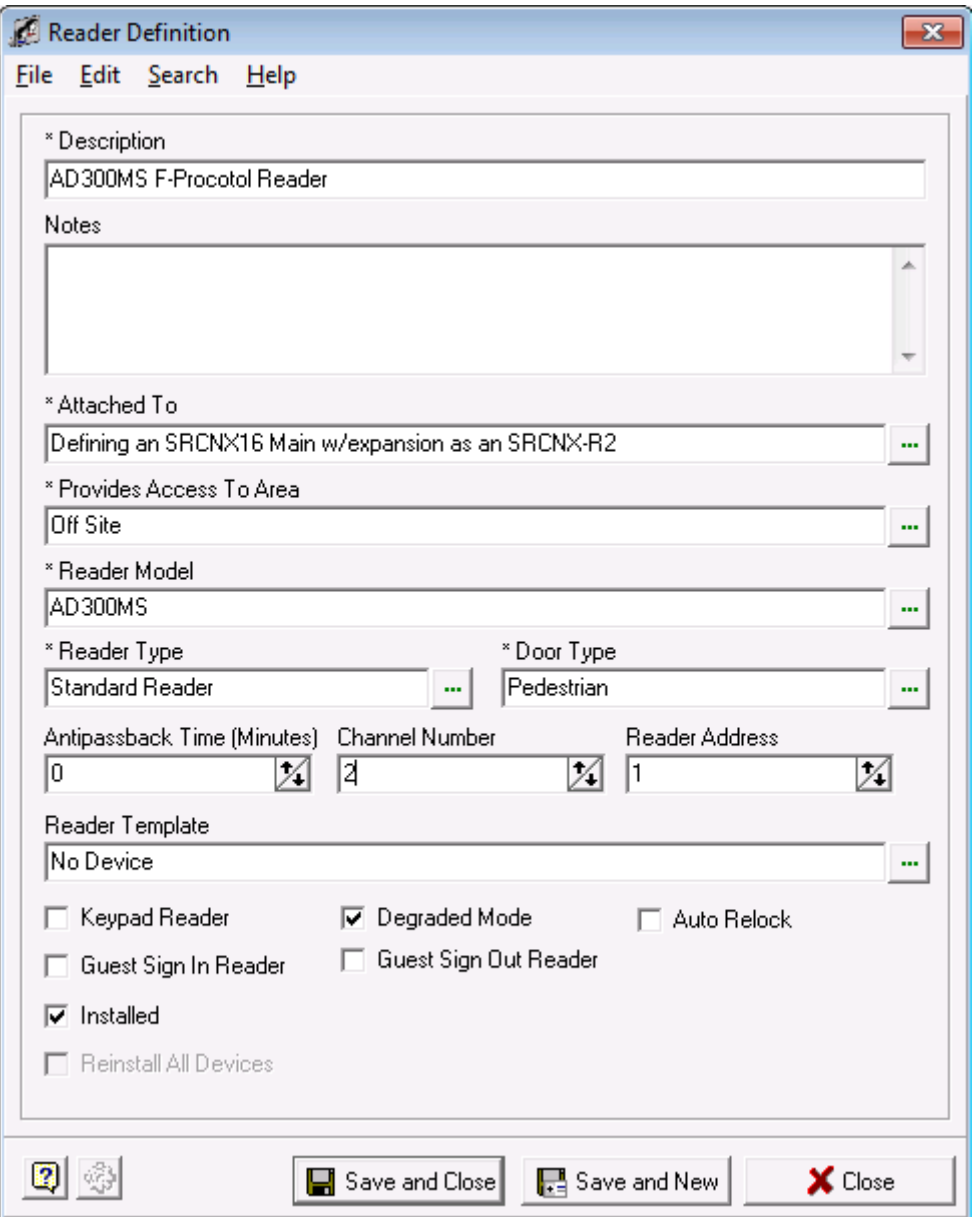

- 16. Next, we need to choose a reader template. You have the option of not choosing a template, however, we highly recommend you do as the reader templates will setup all the relays, contacts, etc. automatically for you for the reader you selected.
- 17. Click in the field that says "Reader Template". This will bring up the Device Template window.
	- a. Choose a device template and click the OK button. In this example the AD300MS Hard Wired Mortis Lock Set was chosen.

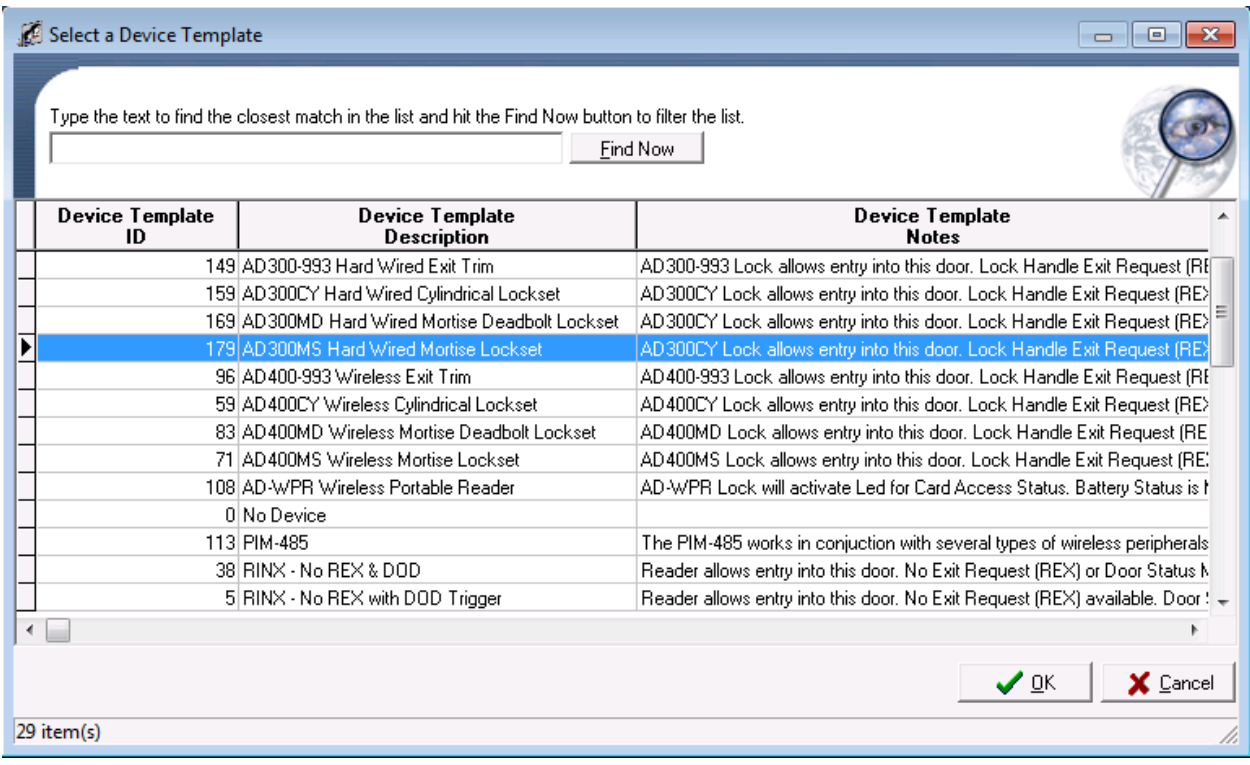

18. When complete, your Reader Definition should look like the example below.

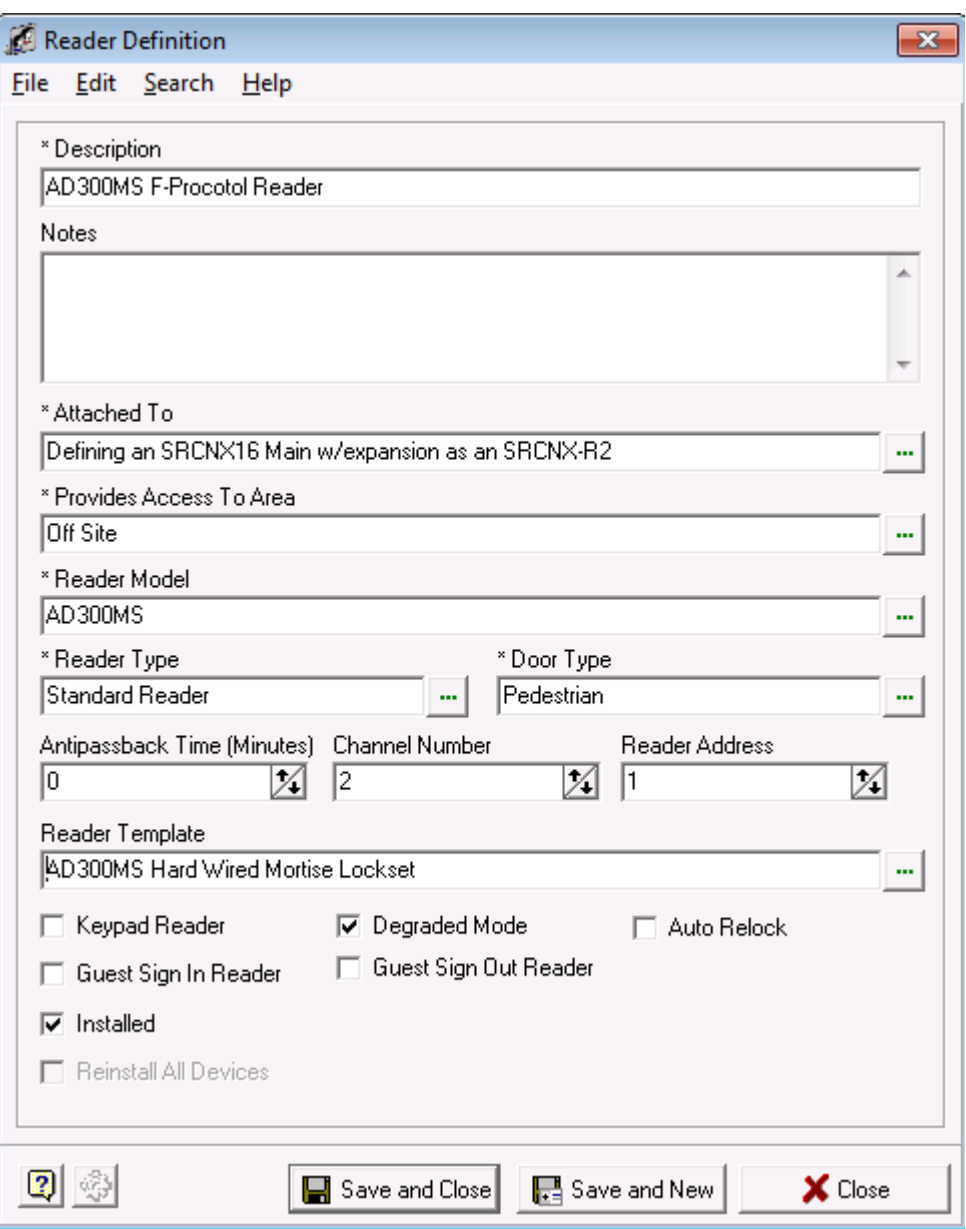

19. You can also make additional choices by checking off the check boxes should you need or decide to.

- 20. Next, click the Save and Close Button. You will see another pop up window allowing you to enable or disable the options that the template will apply to your reader definition.
	- a. In 99% of the case, you will use the default values. Click the OK button and your Reader Definition is complete.

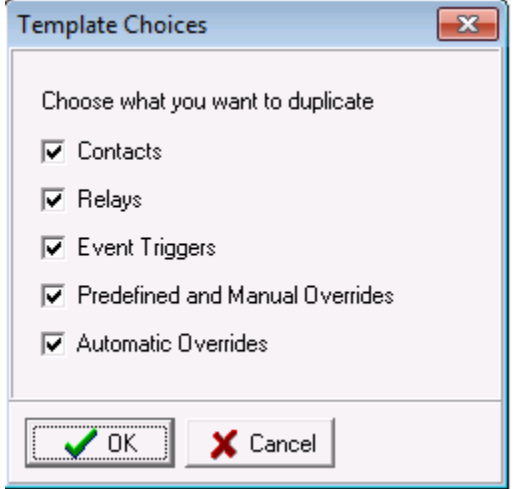

21. You will be back in the System Manager Window. If you expand the tree, you will see your reader definition with the template options that were applied.

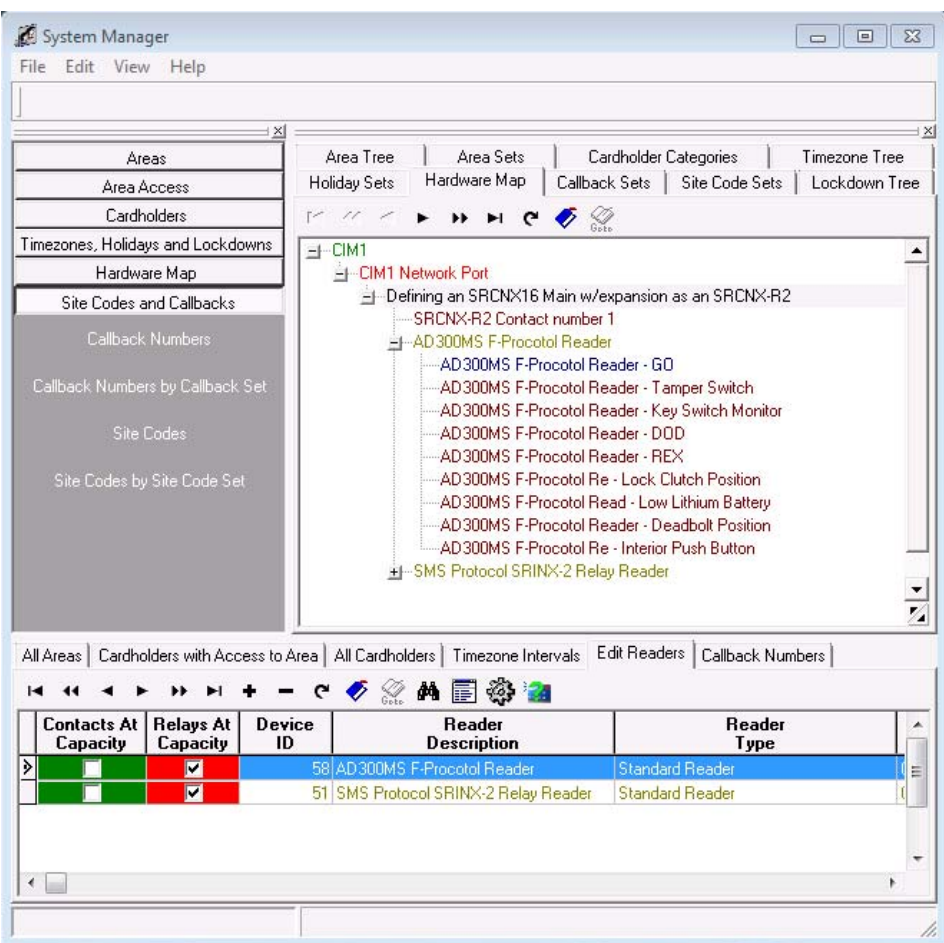

### **Attaching Devices to Channel 3**

Now we will setup an SMS Protocol device on the second channel, channel 3. Remember that the SRCNX-R2 can ONLY have SMS Protocol devices attached to Channel 3.

In this example, we'll be setting up an SMS Protocol device, SRINX – 2 Relay Reader on Channel 3.

- 1. To start, Launch and log into SMS and start System Manager.
- 2. Select Hardware Map, and click on Edit Readers.

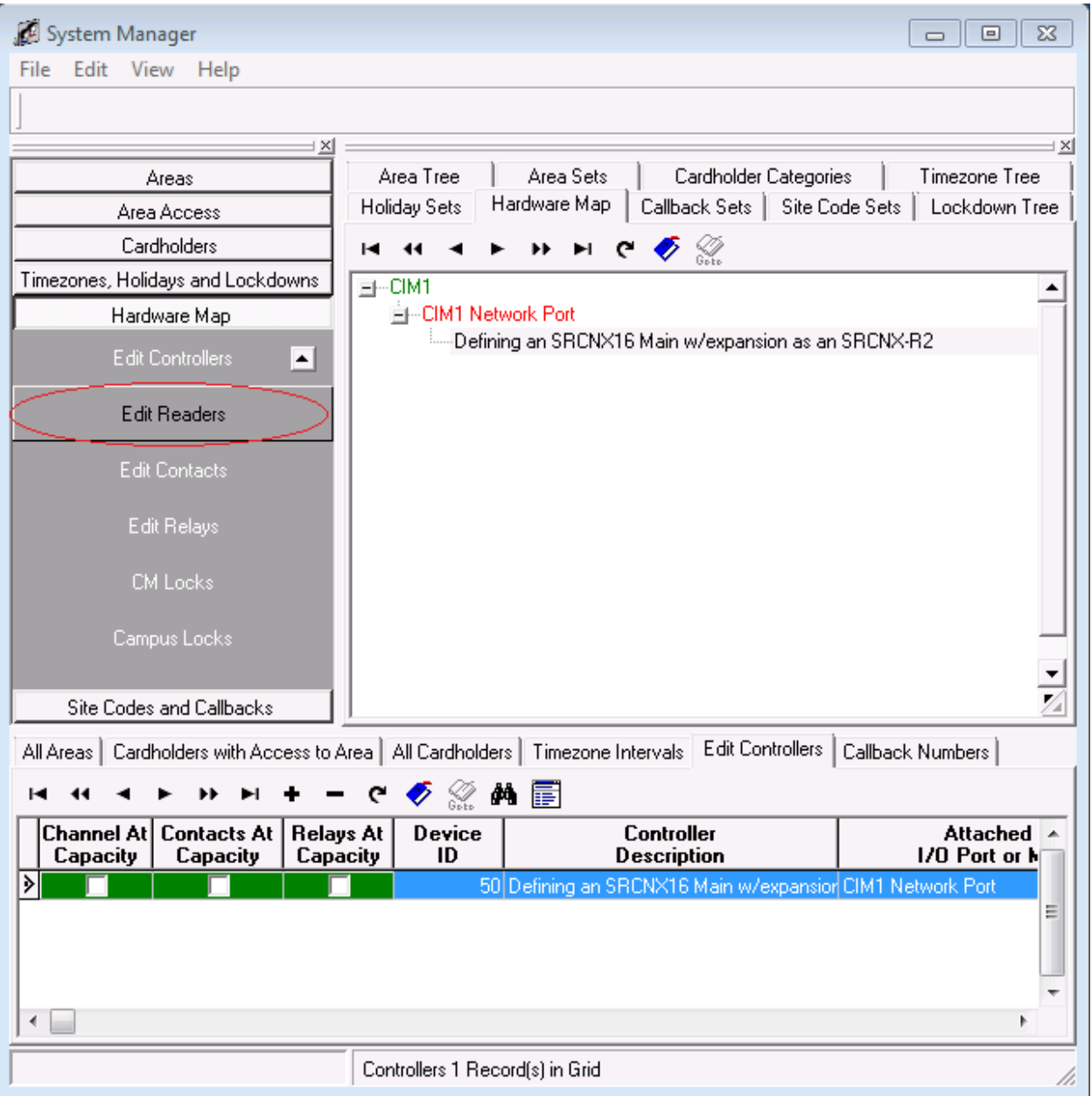

3. Next, in the lower section of System Manger, click the **+** button . This will bring up your reader definition window.

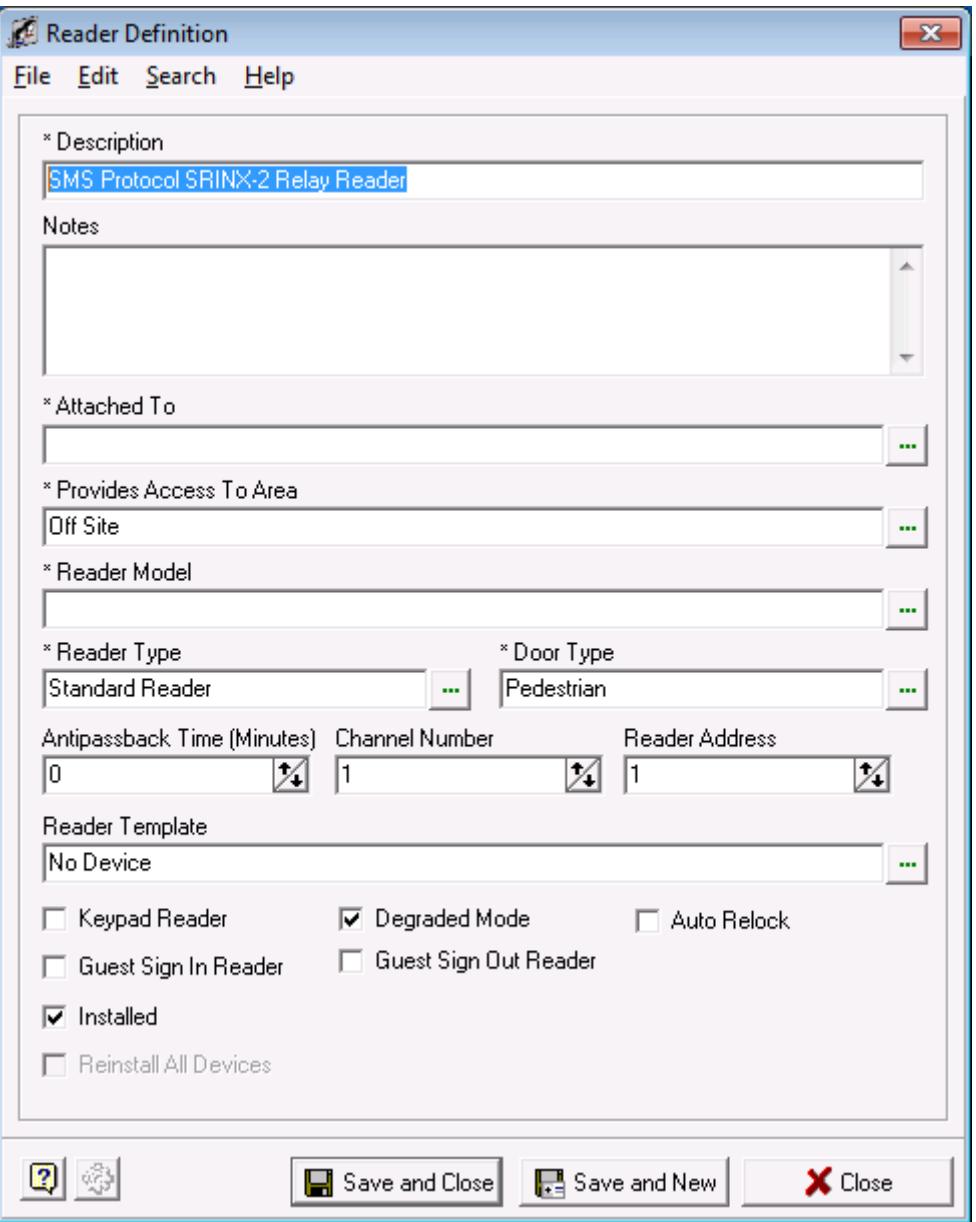

4. Give your Reader definition a description.

5. Next we need to attach the reader to the controller. Click in the field "Attach To" the Controller Selection window will open.

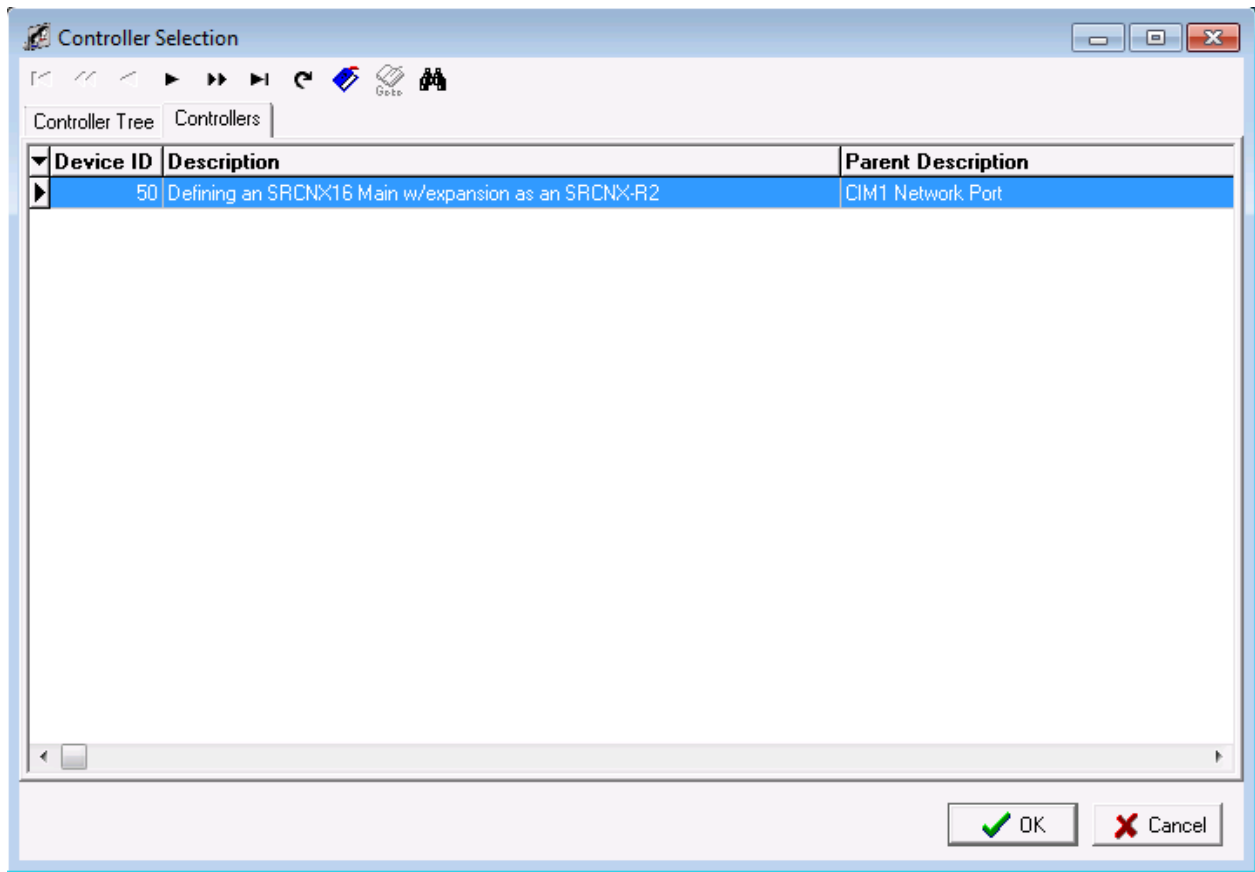

- a. Select the controller you created earlier.
- b. Click the OK button. The Controller Selection window will close and return you to the Reader Definition window.

6. Your Reader Definition should look similar to the one below.

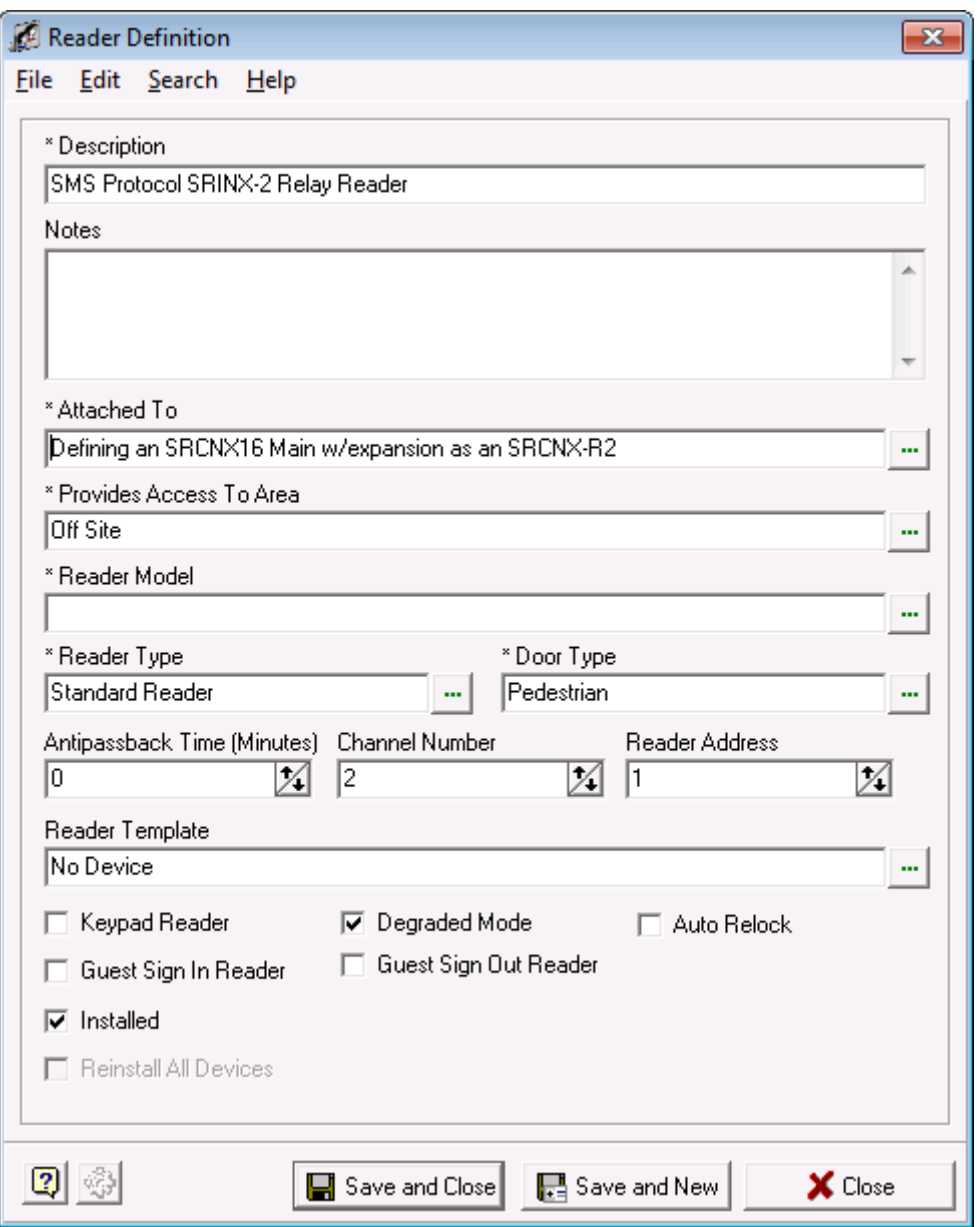

- 7. Next, you need to associate the reader with an area. Click in the field "Provides Access to Area": a list of areas will open.
	- a. Choose the area you want to install the reader into.
	- b. Click the OK button.

8. In this example, the default Off Site Area was chosen . Your Reader Definition window should look similar to the example below.

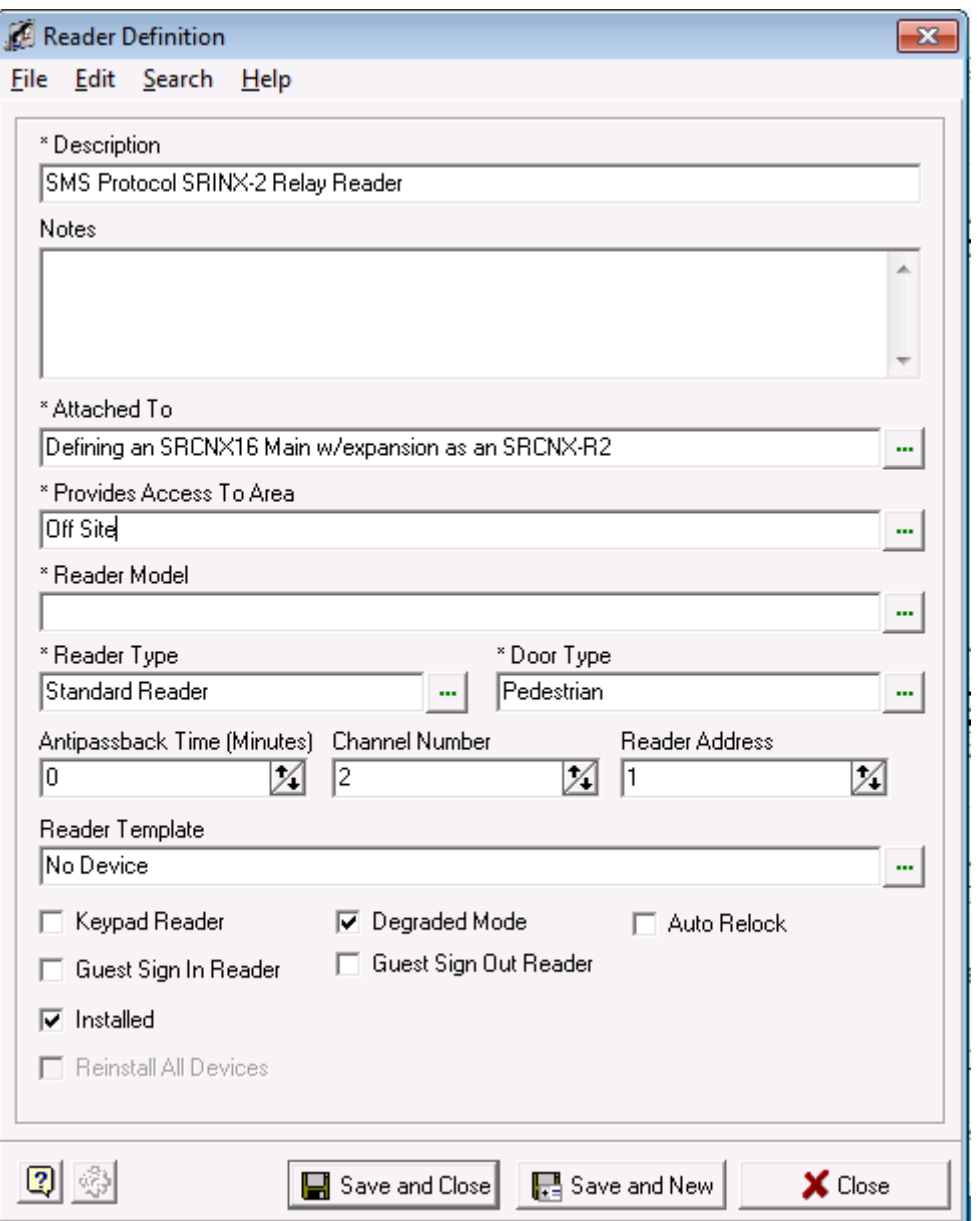

**Note:** When you opened the Reader Definition window the Area already had a value. If you have configured a reader before, this field as well as some others (channel number, reader address, etc .) is remembered from your last selection. If the options from the previous reader are valid for the new reader, those values do not need to be altered.

9. Next, click in the field "Reader Model" and choose an SMS Protocol Device. In this example the SRINX – 2 Relay Reader was chosen.

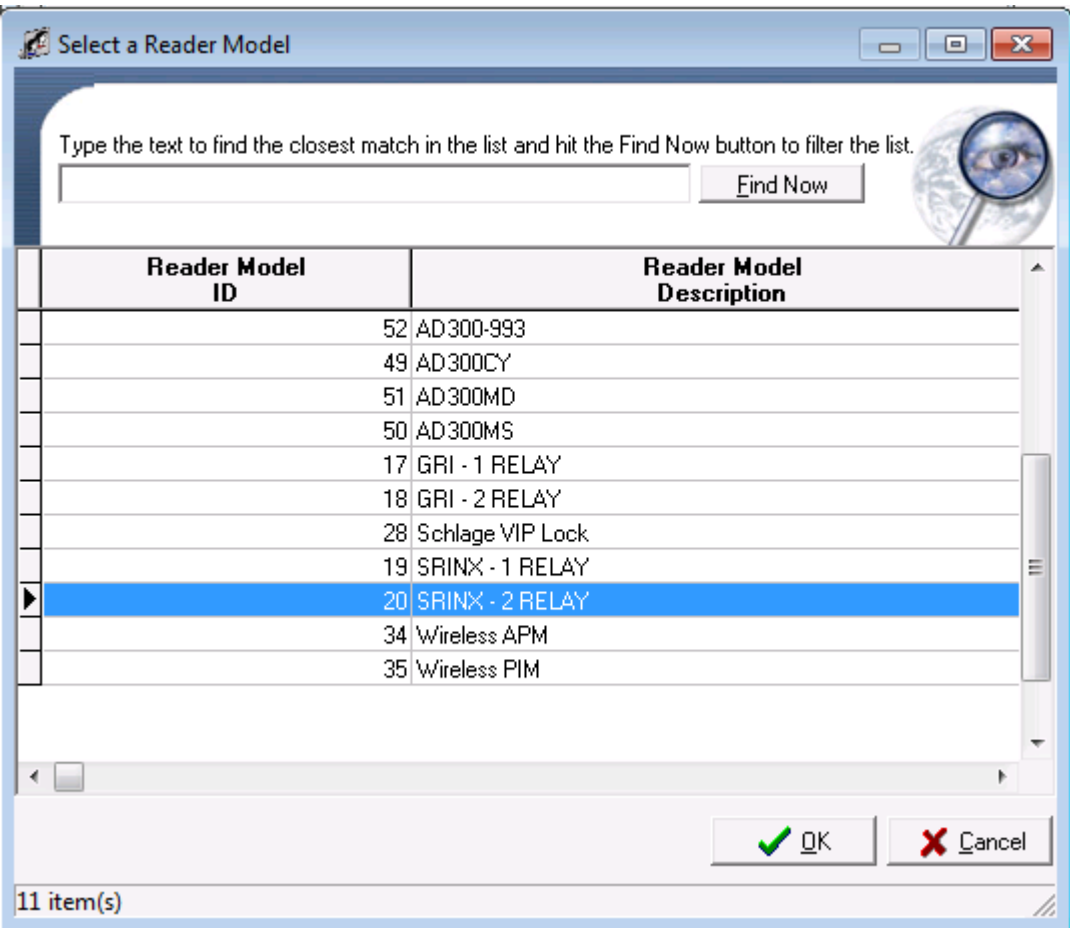
10. After your selection, your Reader Definition Window should look similar to the one below.

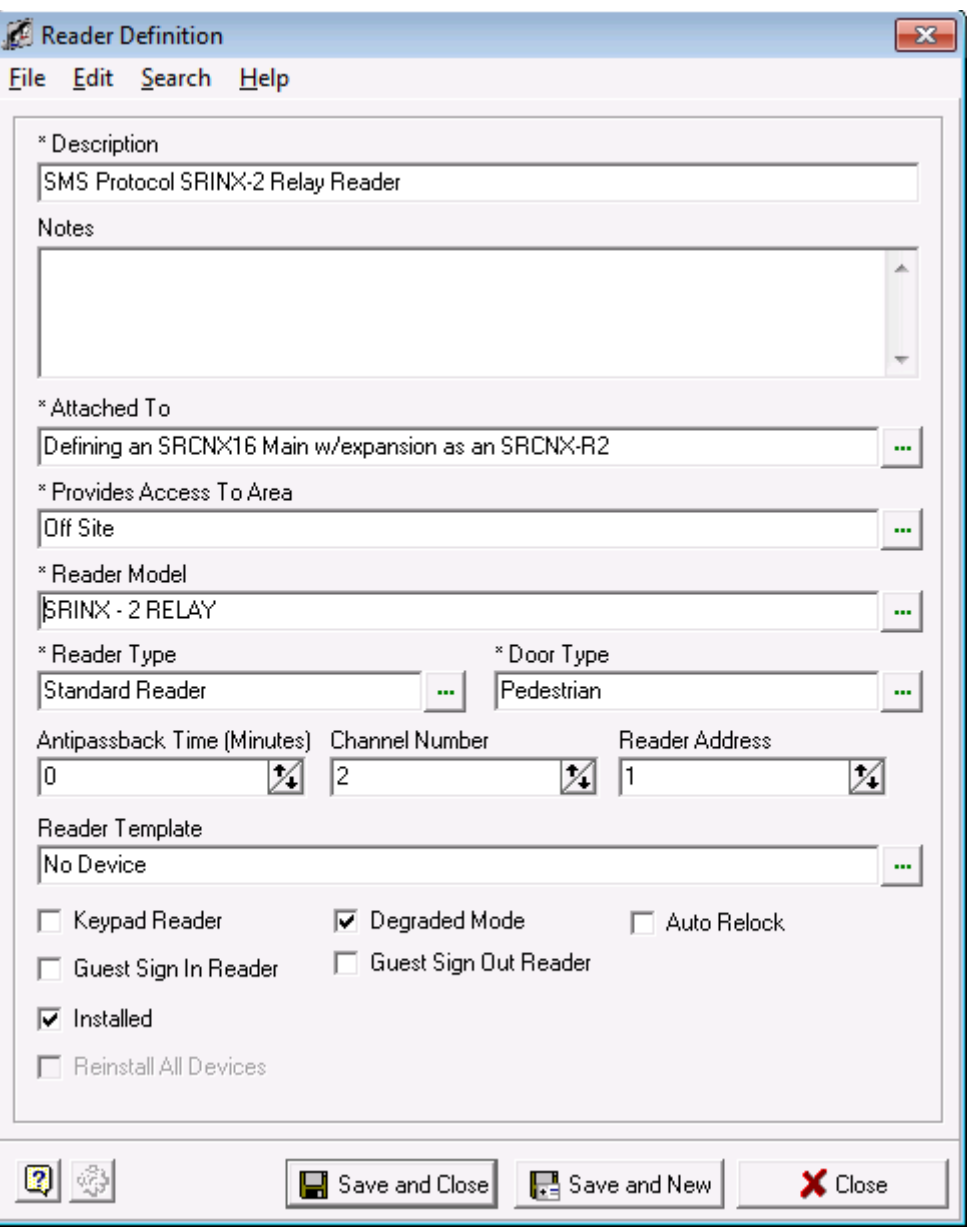

11. Next, we need to choose a reader and door type. Click in the appropriate fields and choose the read and door types from the lists. In this example, a Standard Reader and Pedestrian door type were chosen. Your Reader Definition window should look similar to the one below.

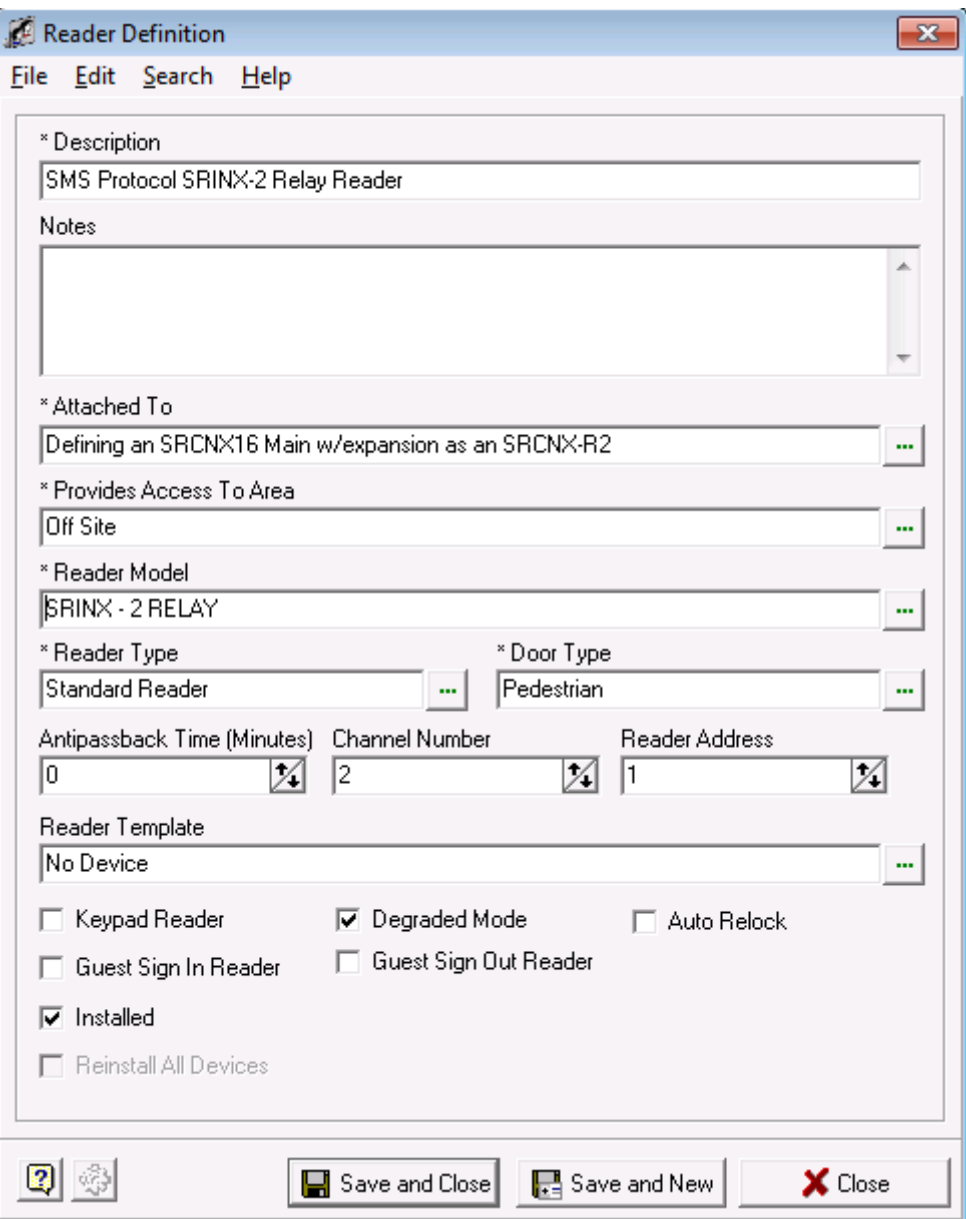

- 12. Next we need to choose a Channel and reader address number. Remember, you can have up to eight devices on each channel for a total of 16. You *must* choose Channel 2 or 3. In our example we are using Channel 3 using ONLY SMS protocol and like devices as you can only have SMS Protocol devices on channel 3.
	- a. This is the first reader so we will assign Channel 3 with a Reader Address of 1 to our reader. If you are installing more readers on this channel, the next reader would be defined as Channel 3, Reader Address 2 and so on.
- 13. Your Reader Definition Window should look similar to the one below.

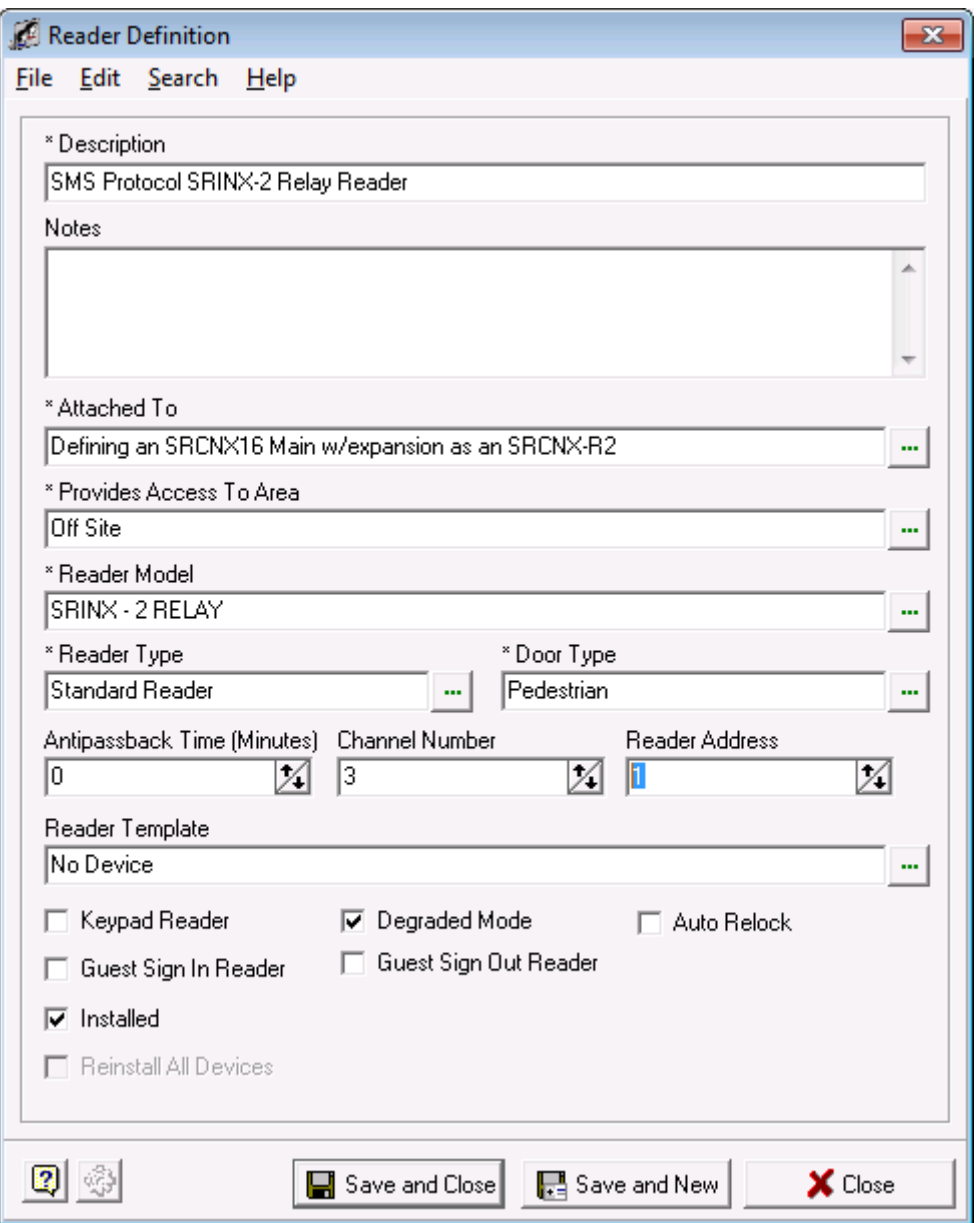

14. Next, you need to choose a reader template. You have the option of not choosing a template, however, it is highly recommend that you do as the reader templates will setup all the relays, contacts, etc. automatically for the reader you selected.

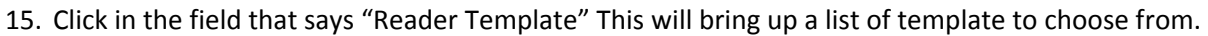

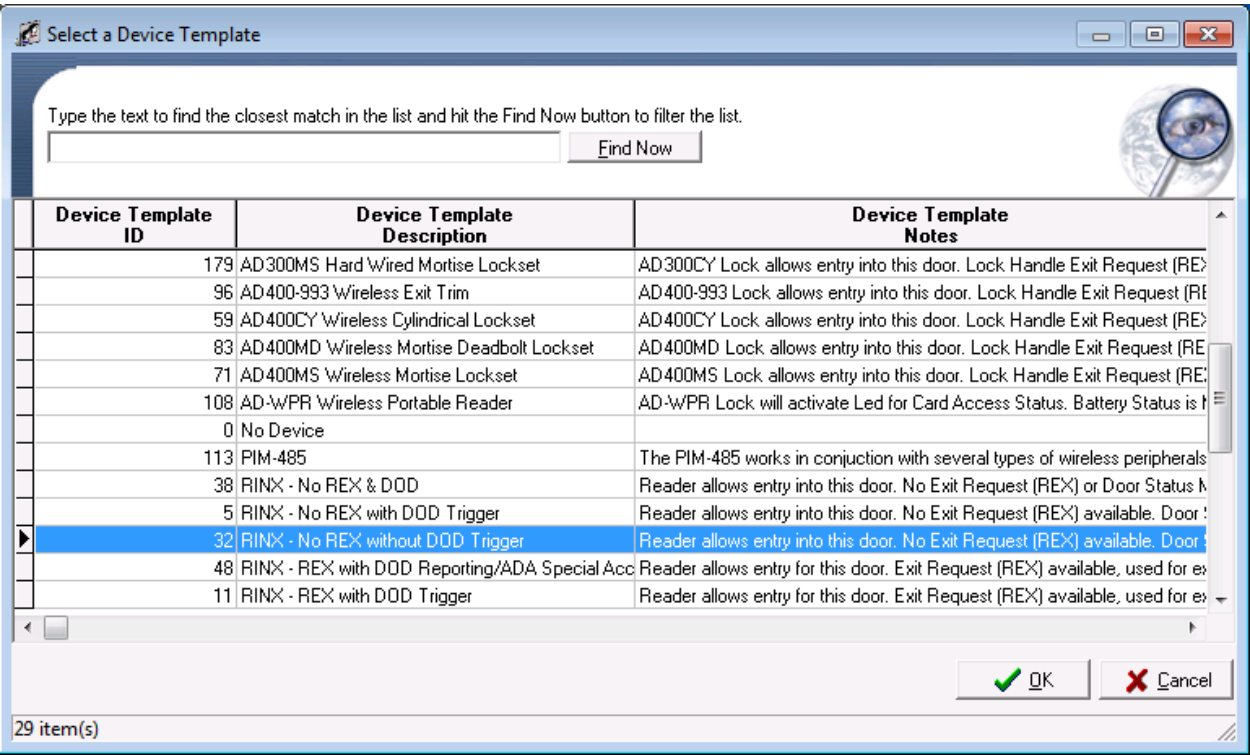

- a. Select a reader Template. In this example, the RINX No REX without DOD Trigger template was chosen
- b. Click the OK button. The window will close.

16. When complete, your Reader Definition should look like the example below.

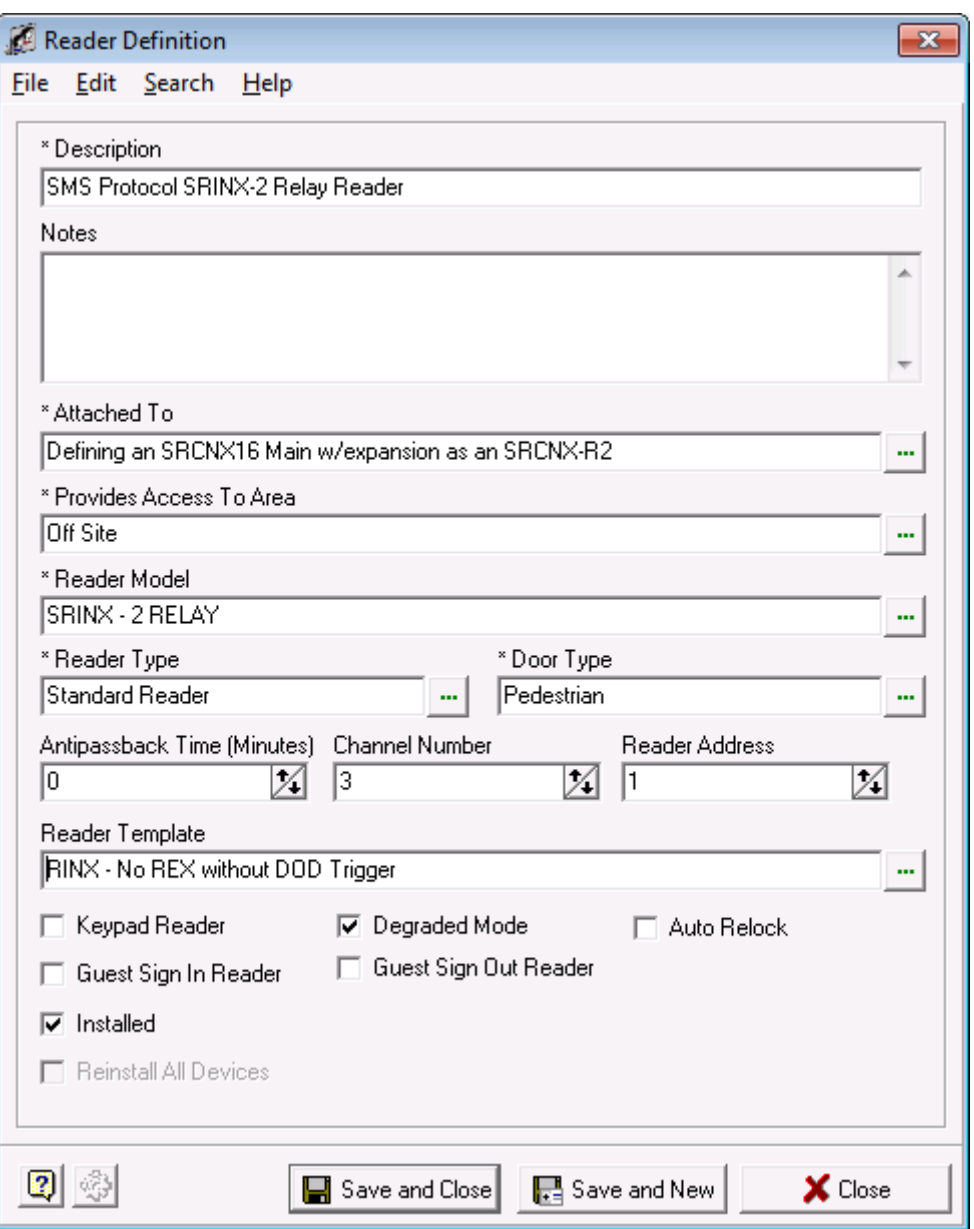

17. You can also make additional choices by checking off the check boxes should you need or decide to.

- 18. Next, click the Save and Close Button. You will see another pop up window allowing you to enable or disable the options that the template will apply to your reader definition.
	- a. In 99% of the case, you will take the defaults. Click the OK button and your Reader Definition is complete.

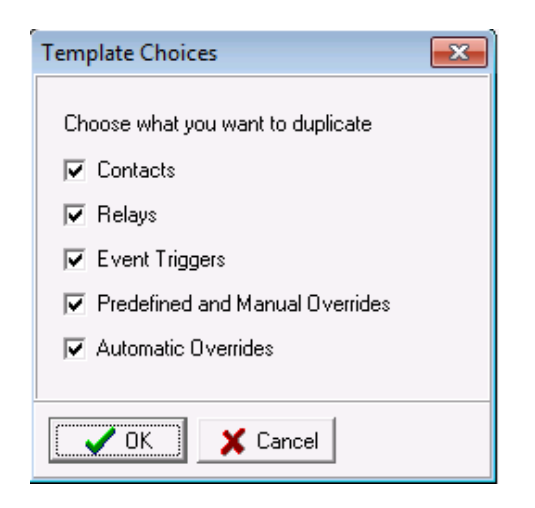

19. After the pop-up closes you will be back in the System Manager Window. If you expand the tree, you will see your reader definition with the template options that were applied.

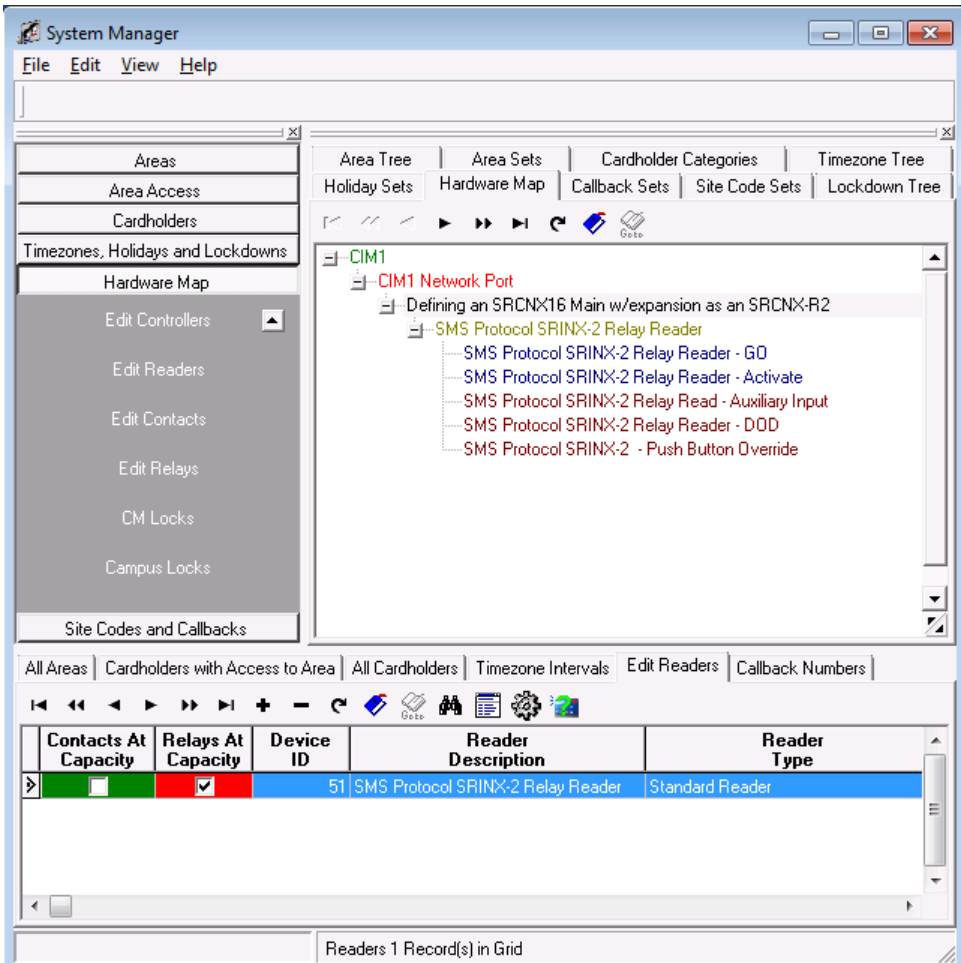

## **Programming Contacts and Relays**

An SRCNX-R2 can have up to 16 Contacts and 16 Relays. However, because we're using the SRCNX with Expansion controller setting to mimic a SRCNX-R2, the system will allow you to program only 16 contacts and **14 relays**.

Follow the instructions below to set up a contact and relay.

- 1. To start Launch System Manager.
- 2. Select Hardware Map, and click on Edit Contacts.

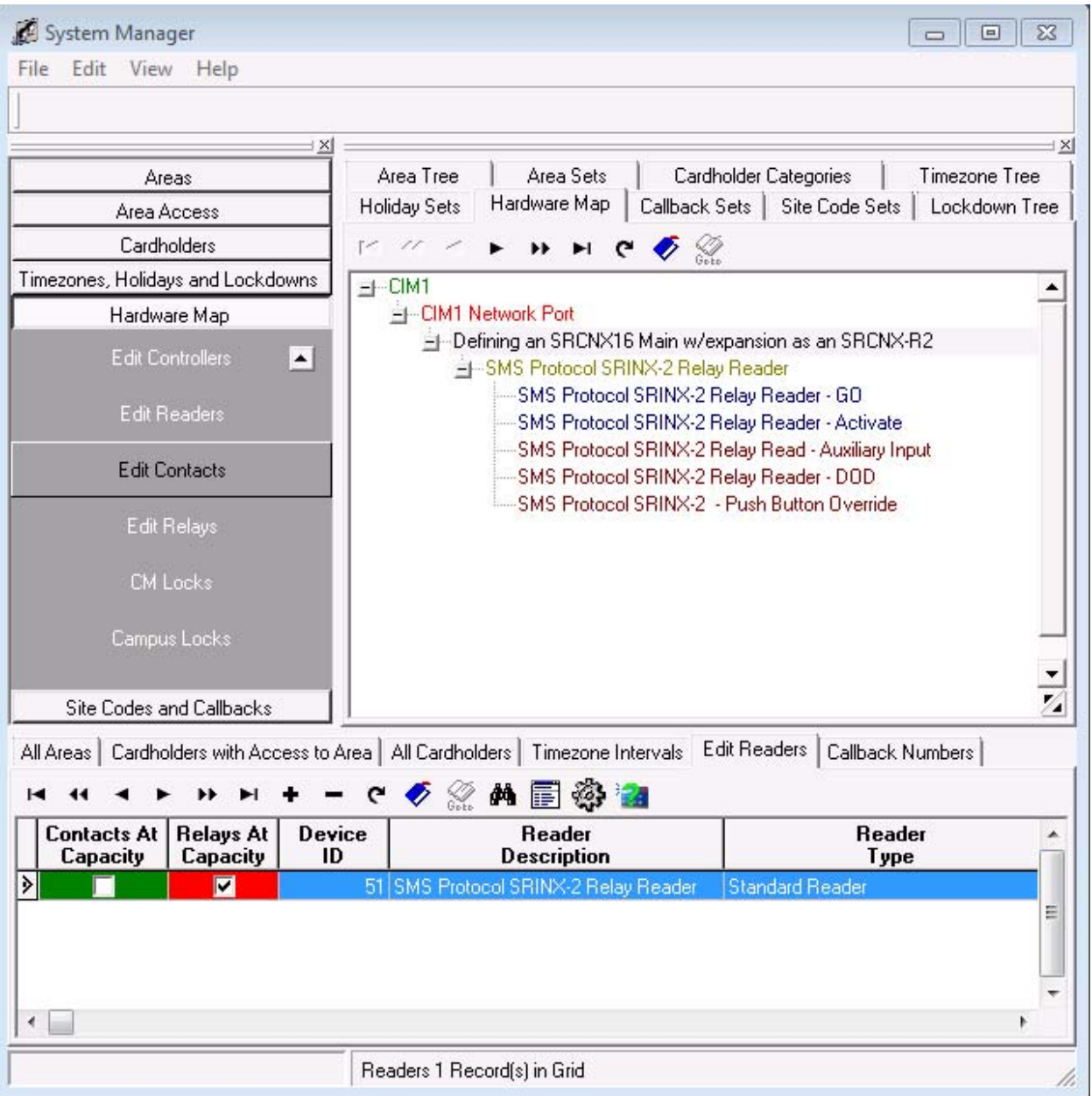

3. In the bottom section, click on the + button . This will bring up you Contact Definition form

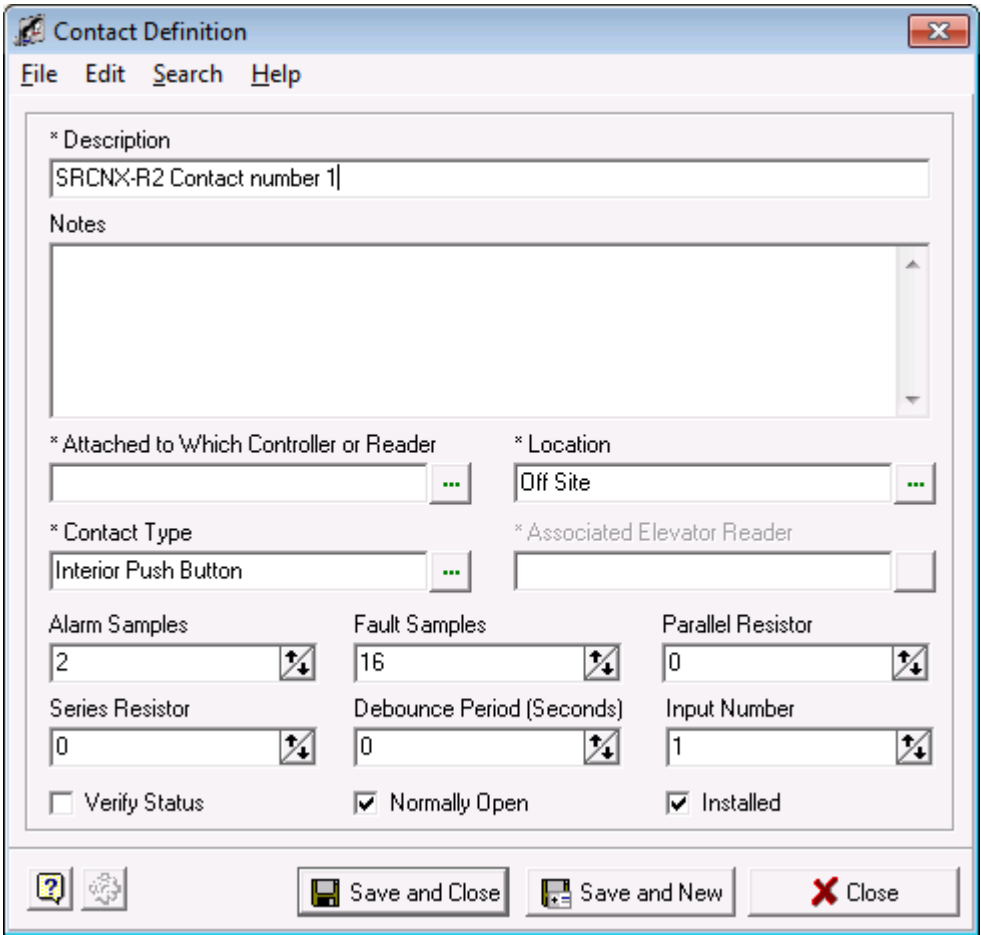

4. In your Contact definition, give your Contact a description. (We recommend your description describes something about the new hardware so when looking at it later you can differentiate that this is the new version of controller.) In this example the contact description is: SRCNX-R2 Contact

- 5. Next we need to attach the contact to your controller. Click in the field called "Attached to Which Controller or Reader". This will bring up the Reader, Controller Selection window.
	- a. Click on the Controller Tab.

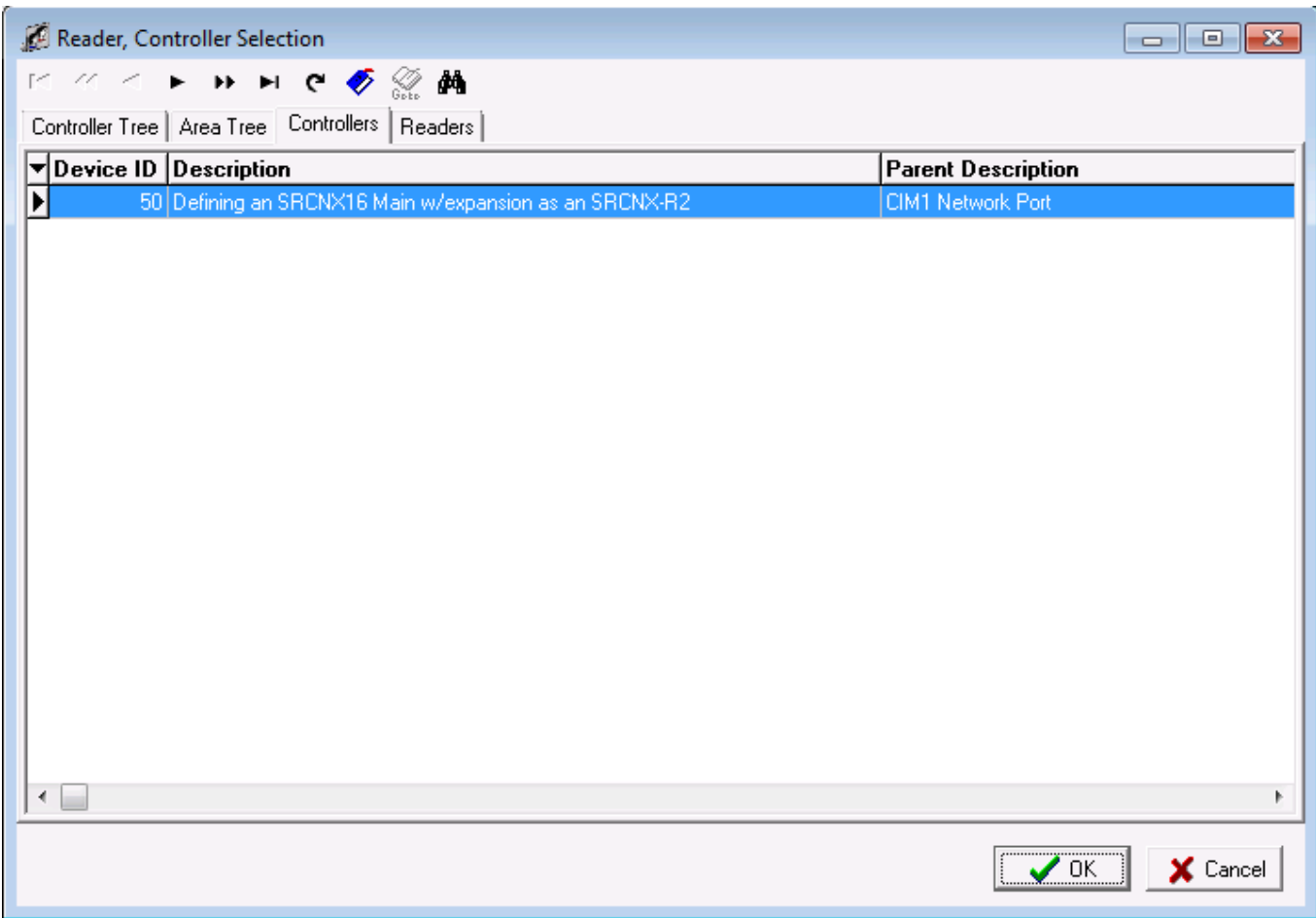

b. Select the previously defined controller and click the OK button. You will be returned to the Contact Definition window.

6. Your Contact definition should look similar to the one below.

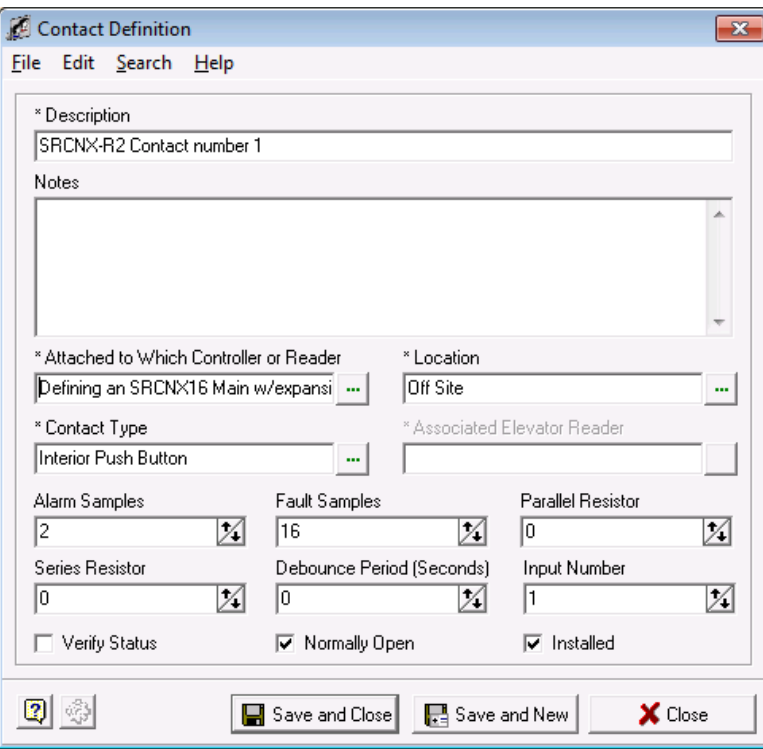

7. Next choose a location for your contact. Click in the field called "Location" and select a location from the list. In this example Off Site was chosen.

8. When complete you contact definition should look like the example below.

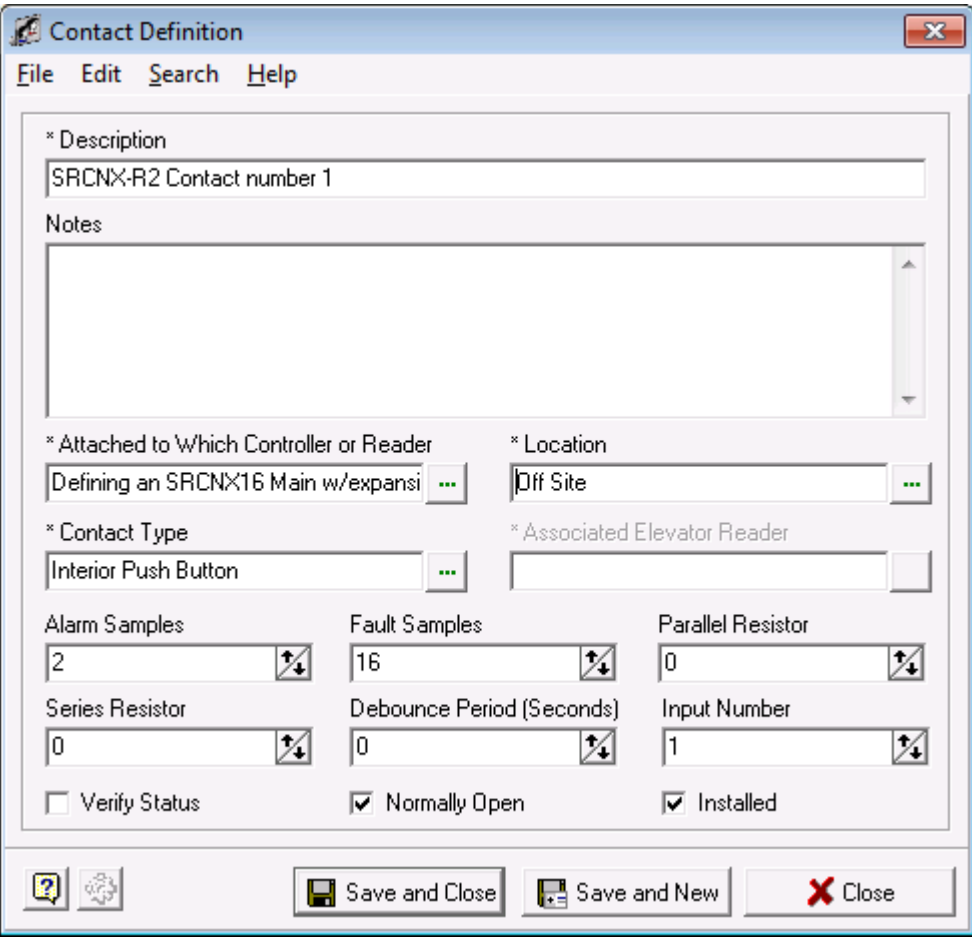

9. Next we need to define a Contact Type. Click in the field called: "Contact Type". The Select a Contact Type window will open.

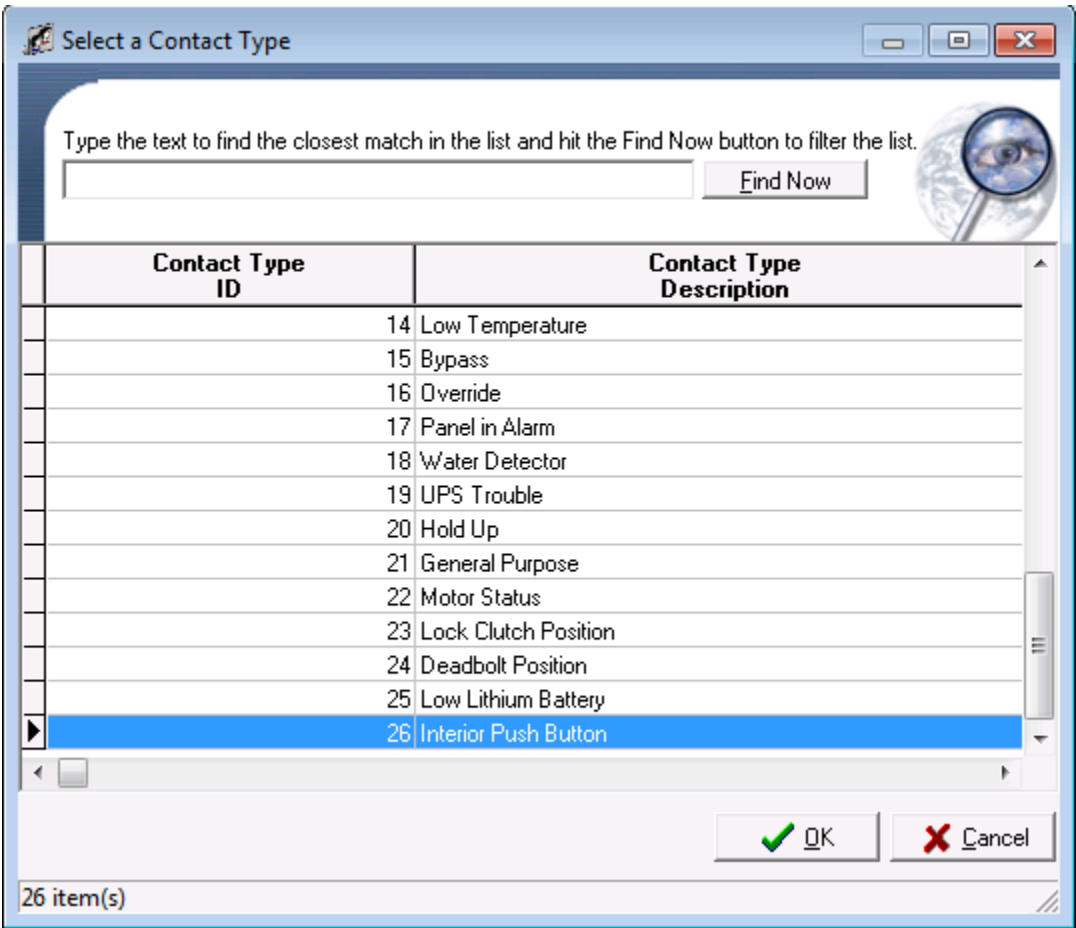

10. Choose a contact type and click the OK button. The window will close. In this example an Interior Push Button was chosen.

**NOTE:** The contact being configured is NOT attached to a reader, as such REX or DOD will not be normally chosen as a contact type.

- 11. Now we need to define an Input Number. **NOTE:** You can ONLY choose an input number between 1 through 16.
- 12. In this example the input number is set to 1. However, just because this is the first contact being programmed, any input number may be chosen (1-16), as long as the programming matches the physical contact number on the controller.

13. Your Contact definition should look similar to the one below.

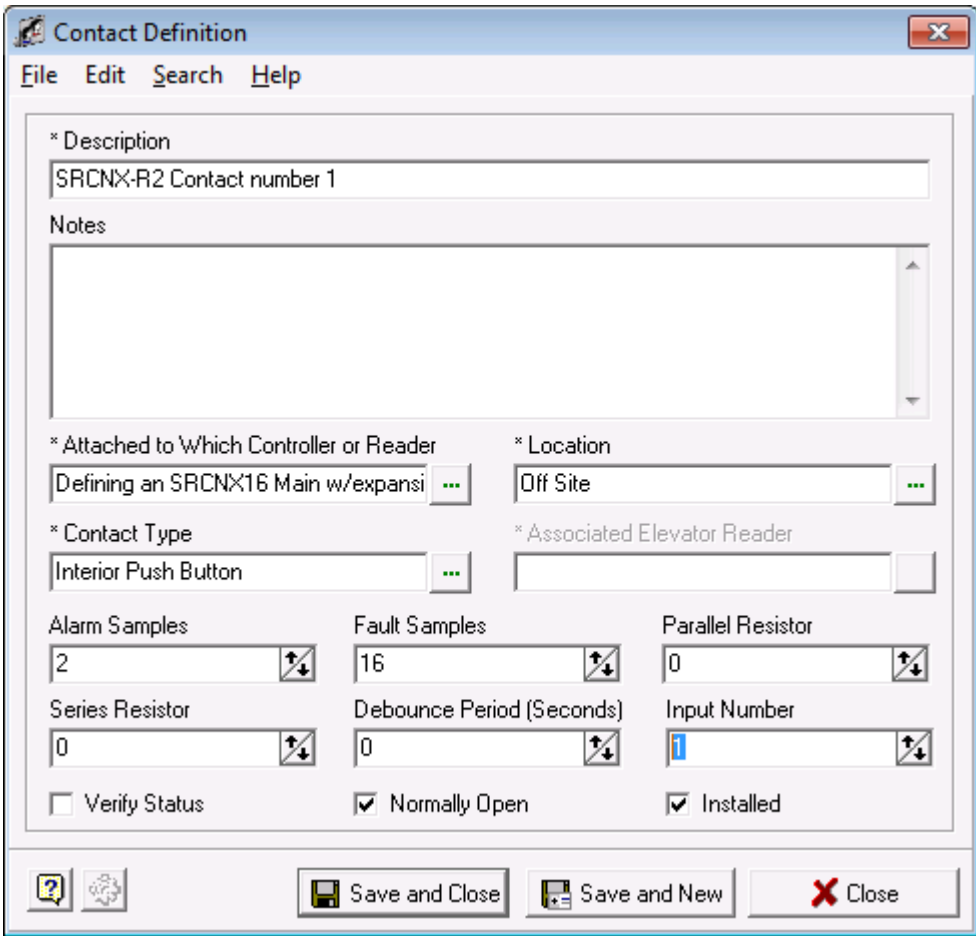

- 14. Define other contact parameters.
	- a. Set Alarm Samples to 1.

**NOTE:** We recommend that the Alarm Samples be set to 1 in the beginning and if you receive false contact point reporting, return this value back to 2 as displayed.

- b. If you need to change any of the other options for your contact (Resistors values or Normally Open or Closed) make the necessary selections.
- c. Once complete, click the Save and Close button. You will be returned to System Manager.

15. Once you are back in System Manager, if you expand your hardware map and click the + sign under your SRCNX-16 controller, you will see your defined contact. Your window should look similar to the one below.

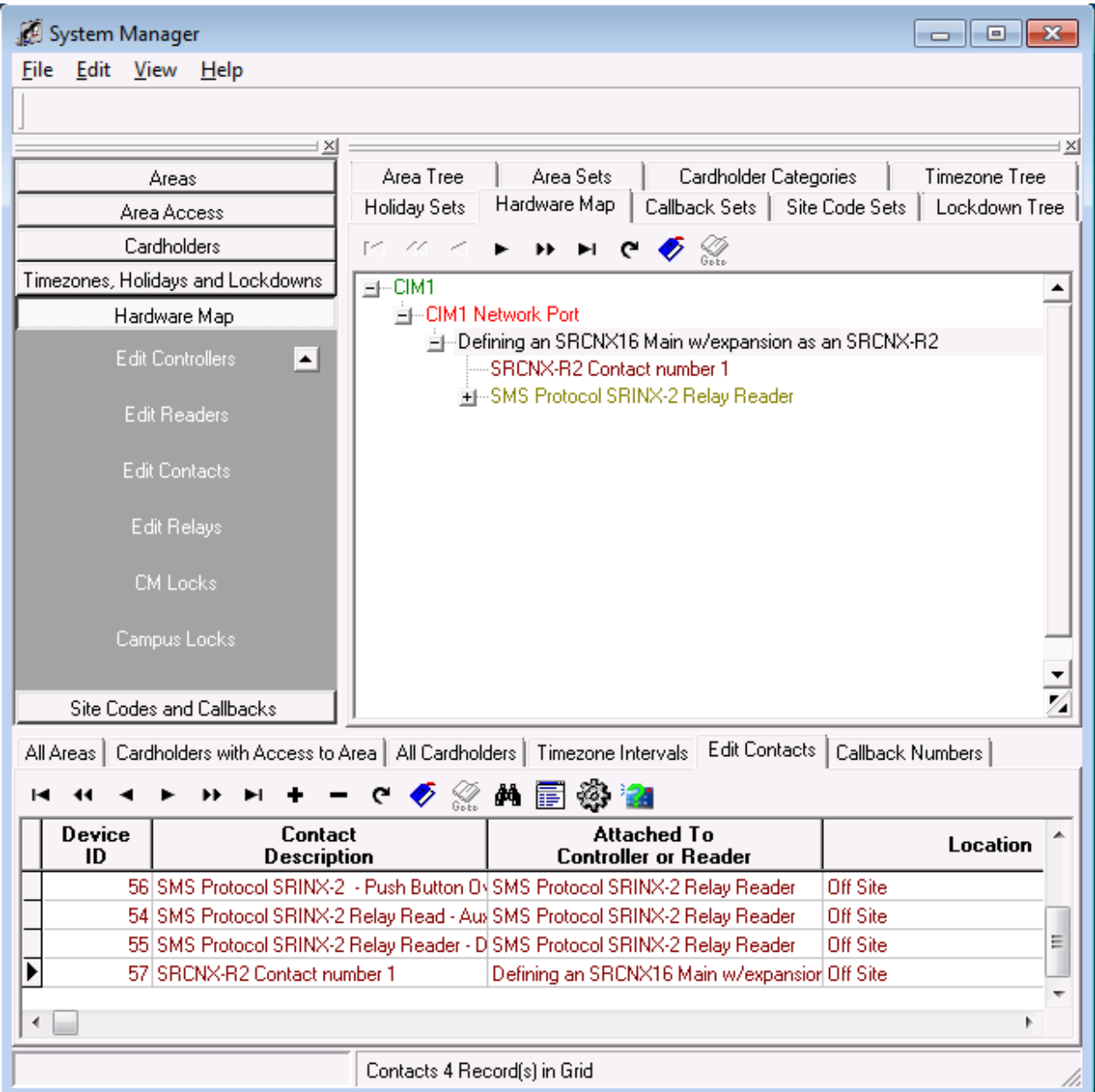

- 16. Your contact definition is finished. Repeat the instructions for any additional contacts then move on to the next step to program relays.
- 17. Program a relay -- As far are programming Relays are concerned it is the same process as programming a contact. The only difference is that instead of choosing an input number (step 11 above) you will choose a relay number. Remember you can program relays 1 through 14.